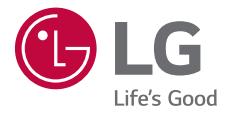

# *USER GUIDE LM-G810EA*

*Copyright ©20*20 *LG Electronics Inc. All rights reserved.*

*MFL*71465105 *(1.0) www.lg.com*

*ENGLISH [TÜRKÇE](#page-1-0)*

*[ENGLISH](#page-194-0)*

## <span id="page-1-0"></span>**Bu kullanım kılavuzu hakkında**

Bu LG ürününü seçtiğiniz için teşekkür ederiz. Güvenli ve doğru kullanmak için cihazı ilk kez kullanmadan önce lütfen bu kullanım kılavuzunu dikkatle okuyun.

- Her zaman orijinal LG aksesuarları kullanın. Birlikte verilen öğeler yalnızca bu cihaz için tasarlanmıştır ve diğer cihazlarla uyumlu olmayabilir.
- Açıklamalar cihazın varsayılan ayarlarına göredir.
- Cihazdaki varsayılan uygulamalar güncellemelere maruz kalabilir ve bu uygulamaların desteği önceden haber verilmeksizin kaldırılabilir. Cihazla birlikte sağlanan bir uygulama hakkında sorunuz varsa lütfen bir LG Hizmet Merkezi'ne başvurun. Kullanıcının yüklediği uygulamalar için, lütfen ilgili servis sağlayıcısına başvurun.
- Cihazın işletim sistemini değiştirme veya resmi olmayan kaynaklardan yazılım yükleme cihaza zarar verebilir ve veri bozulmasına veya veri kaybına neden olabilir. Bu tür eylemler LG lisans sözleşmenizi geçersiz kılabilir ve garantinizi geçersiz kılabilir.
- Bazı içerik ve çizimler bölgeye, hizmet sağlayıcısına, yazılım sürümüne veya İS sürümüne bağlı olarak cihazınızdan farklı olabilir ve önceden haber verilmeksizin değiştirilebilir.
- Cihazınızla sağlanan yazılım, ses, duvar kağıdı, görüntüler ve diğer ortam sınırlı kullanım için lisanslanmıştır. Bu malzemeleri ticari veya diğer amaçlarla çıkarır ve kullanırsanız, telif hakkı yasalarını çiğnemiş olursunuz. Kullanıcı olarak, ortamın yasal olmayan kullanımı konusunda sorumluluk tamamen size aittir.
- Mesajlaşma, karşıya yükleme, indirme, otomatik eşitleme ve konum hizmetleri gibi veri hizmetleri için ek ücretler alınabilir. Ek ücret ödemekten kaçınmak için, ihtiyaçlarınıza uygun bir veri planı seçin. Ek ayrıntılar almak için servis sağlayıcınıza başvurun.

## *Bilgilendirici bildirimler*

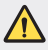

*UYARI*: Kullanıcının ve üçüncü tarafların yaralanmasına neden olabilen durumlar.

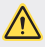

**İKAZ**: Hafif yaralanma veya cihazın zarar görmesine neden olabilen durumlar.

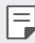

*NOT*: Bildirimler veya ek bilgiler.

# **İçindekiler**

#### [Güvenli](#page-6-0) ve verimli kullanım talimatları

# 

## **[Özel Tasarımlı Özellikler](#page-12-0)**

- *[Air Motion](#page-13-0)*
- *[Kamera özellikleri](#page-17-0)*
- *[Galeri özellikleri](#page-30-0)*
- *[Ses kalitesi ve efekt özellikleri](#page-36-0)*
- *[Floating Bar](#page-36-0)*
- Google [Yardımcı](#page-37-0)
- El [Kimliği](#page-39-0)
- [Parmak](#page-42-0) izi tanıma
- *[Yüzle Kilit Açma](#page-45-0)*
- [Çoklu](#page-47-0) görev özelliği
- *[AOD \(always-on display\)](#page-48-0)*
- [Quick](#page-49-0) Help
- Suya Dayanıklılık [Özellikleriyle](#page-49-0) İlgili [Notlar](#page-49-0)

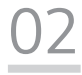

## **[Temel İşlevler](#page-52-0)**

- Ürün bileşenleri ve [aksesuarları](#page-53-0)
- [Parçalara](#page-54-0) genel bakış
- [Gücü](#page-58-0) açma veya kapatma
- [SIM](#page-59-0) kartı takma
- [Bellek](#page-62-0) kartını takma
- [Bellek](#page-63-0) kartını çıkarma
- *Pil*
- *[Dokunmatik ekran](#page-66-0)*
- [Giriş](#page-69-0) ekranı
- *[Ekran kilidi](#page-78-0)*
- [Bellek](#page-82-0) kartını şifreleme
- *[Ekran görüntüleri alma](#page-83-0)*
- *[Metin girme](#page-84-0)*
- İçerik [paylaşımı](#page-88-0)
- [Rahatsız](#page-89-0) etmeyin

## **[Kullanışlı Uygulamalar](#page-91-0)**

- [Uygulamaları](#page-92-0) yükleme ve [yüklemelerini](#page-92-0) kaldırma
- *[Uygulama çöp kutusu](#page-93-0)*
- [Uygulama](#page-94-0) Kısayolları
- *[Telefon](#page-94-0)*
- *[Mesajlar](#page-98-0)*
- *[Kamera](#page-99-0)*
- *[Galeri](#page-117-0)*
- *[Rehber](#page-121-0)*
- [QuickMemo+](#page-124-0)
- *[Saat](#page-126-0)*
- *[Takvim](#page-127-0)*
- *[Görevler](#page-128-0)*
- *[Müzik](#page-128-0)*
- [Hesap](#page-129-0) Makinesi
- *[LG ThinQ](#page-129-0)*
- Oyun [Başlatıcı](#page-130-0)
- LG [Health](#page-130-0)
- *[E-posta](#page-132-0)*
- HD Ses [Kaydedicisi](#page-133-0)
- Dosya [yöneticisi](#page-135-0)
- [Smart](#page-135-0) Doctor
- LG Mobile [Switch](#page-136-0)
- *[Uygulama çöp kutusu](#page-136-0)*
- *[SmartWorld](#page-136-0)*
- [RemoteCall](#page-137-0) Service
- [Hücre](#page-138-0) Yayını
- Google [uygulamaları](#page-138-0)

## **[Ayarlar](#page-141-0)**

- *[Ayarlar](#page-142-0)*
- Ağ ve [internet](#page-142-0)
- Cihaz [Bağlantıları](#page-149-0)
- *Ses*
- *[Ekran](#page-154-0)*
- Kilit ekranı ve [güvenlik](#page-156-0)
- *[Gizlilik](#page-157-0)*
- *[Konum](#page-158-0)*
- [Uzantılar](#page-158-0)
- *[Dijital Denge ve ebeveyn](#page-163-0)  [denetimleri](#page-163-0)*
- *[Uygulamalar ve bildirimler](#page-163-0)*
- *Pil*
- *[Depolama](#page-164-0)*
- [Hesaplar](#page-164-0)
- *[Google](#page-164-0)*
- *[Sistem](#page-164-0)*
- [Erişilebilirlik](#page-168-0)

İçindekiler *4*

# 

### **[Ek](#page-171-0)**

- LG Dil [Ayarları](#page-172-0)
- *[LG Bridge](#page-172-0)*
- Telefon yazılımı [güncellemesi](#page-173-0)
- [Hırsızlığı](#page-175-0) Önleme Kılavuzu
- Açık [Kaynaklı](#page-176-0) Yazılım Bildirimi *[Bilgileri](#page-176-0)*
- *[Yasal bilgiler](#page-176-0)*  [\(Düzenleme](#page-176-0) Kimliği numarası, *[E-etiketleme vb.\)](#page-176-0)*
- Ticari [Markalar](#page-177-0)
- Lazer [güvenliği](#page-178-0) beyanı
- [UYGUNLUK](#page-179-0) BİLDİRİMİ
- Bu ürünün [uygunluğu](#page-179-0) için irtibat *[bürosu](#page-179-0)*
- Wi-Fi [\(WLAN\)](#page-179-0)
- *[Ek bilgi](#page-180-0)*
- *SSS*
- *[Servis adresleri](#page-192-0)*

## <span id="page-6-0"></span>**Güvenli ve verimli kullanım talimatları**

Lütfen bu basit kuralları okuyun. Kuralların çiğnenmesi tehlikeli ve yasa dışı olabilir. Hata meydana geldiği takdirde cihazınıza hata günlüğü tutacak bir yazılım aracı yerleştirilmiştir. Bu araç yalnızca sinyal gücü, ani bağlantı kesintisinde hücre kimliği konumu ile yüklü uygulamalar gibi hataya özgü verileri toplar. Günlük yalnızca hatayı belirlemeye yardımcı olmak için kullanılır. Bu günlükler şifrelenmiştir ve onarım için cihazınızı iade etmek istediğiniz takdirde yalnızca yetkili LG Onarım merkezi bu günlüklere erişilebilir.

## **Radyo frekansı enerjisine maruz kalma**

Radyo dalgasına maruz kalınması ve Belli Soğurma Oranı (SAR) bilgileri.

Bu cihaz, radyo dalgalarına maruz kalma ile ilgili yürürlükteki güvenlik gereklilikleriyle uyumlu olacak şekilde tasarlanmıştır. Bu gereksinim, yaşa ve sağlık durumuna bağlı olmaksızın tüm kişilerin güvenliğini garanti altına almak için tasarlanmış güvenlik sınırlarını içeren bilimsel kuralları temel almaktadır.

- Radyo dalgalarına maruz kalma kurallarında, Özel Emilim Hızı ya da SAR olarak bilinen bir ölçüm birimi kullanılmaktadır. SAR testleri, cihazın kullanılan tüm frekans bantlarında onaylı en yüksek güç seviyesinde iletim yaptığı standart bir yöntem kullanılarak gerçekleştirilmektedir.
- Çeşitli LG cihaz modellerinin SAR seviyeleri arasında farklılıklar olmasına karşın, tüm modeller radyo dalgalarına maruz kalmayla ilgili kuralların gereklerini yerine getirecek şekilde tasarlanmıştır.
- Uluslararası İyonlaştırıcı Olmayan Radyasyonlardan Korunma Komisyonu (ICNIRP) tarafından önerilen SAR limiti 10 g doku üzerinde ortalama 2 W/kg'dır.
- Bu model için kulakta kullanılmak üzere yapılan testten elde edilen en yüksek SAR değeri 0.482 W/kg (10 g); vücutta taşındığında ise 1.587 W/kg (10 g) şeklindedir.
- Bu cihaz, telefonun kulağa götürüldüğü normal kullanım konumunda ve vücuttan en az 5 mm uzak konumda tutulduğunda RF maruz kalma talimatlarına uymaktadır. Vücutta taşıma esnasında taşıma kabı, kemer kancası veya tutucu kullanılıyorsa bu eşyalar metal içermemeli ve ürünü vücuttan en az 5 mm uzakta tutmalıdır. Veri dosyalarını ve mesajları iletmek için cihazın kaliteli bir şekilde şebekeye bağlanması gerekmektedir. Bazı durumlarda veri dosyalarının veya mesajların iletilmesi böyle bir bağlantı sağlanıncaya kadar ertelenebilir. Yukarıdaki mesafe talimatlarının iletim tamamlanıncaya dek sağlandığından emin olun.

## **Ürüne özen ve bakım**

- Yalnızca kutuda bulunan ve LG tarafından onaylanan aksesuarları kullanın. LG, üçüncü taraf aksesuarların neden olduğu hasarlar veya arızalar için garanti vermez.
- Bazı içerikler ve görseller önceden bildirilmeksizin cihazınıza göre farklılık gösterebilir.
- Bu cihazı sökmeyin. Onarım gerektiğinde yetkili bir servis teknisyenine götürün.
- TV, radyo ya da kişisel bilgisayar gibi elektrikli aletlerden uzak tutun.
- Bu ürün, radyatör ve fırın gibi ısı kaynaklarından uzak tutulmalıdır.
- Düşürmeyin.
- Bu ürünü mekanik titreşim ya da darbelere maruz bırakmayın.
- Özel yönetmeliklerce gerekli kılınan her yerde cihazınızı kapatın. Örneğin hassas tıbbi ekipmanları etkileyebileceği için cihazınızı hastanelerde kullanmayın.
- Cihaz şarj olurken ıslak elle kullanmayın. Bu durum, elektrik çarpmasına ve cihazınızda ciddi hasara neden olabilir.
- Telefonunuz ısınarak bir yangın tehlikesine neden olabileceğinden, telefonu yanıcı maddelere yakın yerlerde şarj etmeyin.
- Cihazın dış yüzeyini temizlemek için kuru bir bez kullanın (benzin, tiner veya alkol gibi çözücüler kullanmayın).
- Cihazı, yumuşak mobilyalar üzerindeyken şarj etmeyin.
- Cihazın iyi havalandırılmış bir ortamda şarj edilmesi gerekir.
- Bu ürünü aşırı duman ya da toza maruz bırakmayın.
- Cihazı kredi kartları ya da seyahat biletlerinin yanına koymayın; manyetik şeritlerin üzerinde bulunan bilgileri etkileyebilir.
- Ekrana keskin bir nesneyle tıklamayın; aksi takdirde cihaz hasar görebilir.
- Cihazın sıvıya ya da neme maruz kalmasını önleyin.
- Kulaklık gibi aksesuarları dikkatli kullanın. Antene gereksiz yere dokunmayın.
- Kırılan, ufalanan ya da çatlayan camı kullanmayın, dokunmayın veya çıkarmaya ya da onarmaya çalışmayın. Kötü veya yanlış kullanımdan kaynaklanan cam ekran hasarları garanti kapsamında değildir.
- Cihazınız normal çalışma esnasında ısı üreten bir elektronik cihazdır. Yeterli havalandırmanın sağlanmadığı yerlerde cihazınızın cildinize sürekli doğrudan temas etmesi rahatsızlık verebilir veya hafif yanıklara yol açabilir. Bu nedenle, cihazınızı kullandığınız sırada veya kullandıktan hemen sonra dikkatli bir şekilde tutun.
- Cihazınız ıslanırsa derhal prizden çekin ve tamamen kurutun. Fırın, mikro dalga fırın veya saç kurutma makinesi gibi harici ısıtma kaynaklarıyla kuruma sürecini hızlandırmaya çalışmayın.
- Islak cihazınızın içindeki sıvı, cihazınızın içindeki ürün etiketinin rengini değiştirir. Cihazınızda sıvıya maruz kalmadan kaynaklanan hasarlar, garanti kapsamında değildir.
- Bir mobil cihaz, ısıyı yok etmek için uygun hava sirkülasyonuna ihtiyaç duyar. Cihazda doğrudan cilt temasının ve hava akışının yetersiz dolaşımı nedeniyle, cihaz çok fazla ısıtılabilir. Cihaz kullanıcının vücudu arasında en az 1,0 cm olmalıdır.
- Herhangi bir yabancı maddenin tozunun şarj cihazında / USB kablo girişinde olmasını önleyin. Bu ısı veya yangına üretebilir.
- Cihazı yüksek rakımda düşük hava basıncına maruz bırakmaktan kaçının.
- Cihazı aşırı düşük hava basıncına maruz bırakmayın. Aksi takdirde bu durum pilin patlamasına veya yanıcı sıvı ya da gaz sızıntısına sebep olabilir.

## **Cihazın verimli kullanımı**

#### **Elektronik cihazlar**

Tüm cihazlar, performansı etkileyen girişimlere maruz kalabilir.

- Cihazınızı tıbbi ekipmanın yanında izin almadan kullanmayın. Cihazınızın, tıbbi cihazınızın çalışmasını etkileyip etkilemediğini öğrenmek için lütfen doktorunuza başvurun.
- Olası bir paraziti önlemek için kalp pili üreticileri, diğer cihazlar ile kalp pili arasında en az 15 cm'lik bir boşluk bırakmanızı önermektedir.
- Bu cihaz parlak ya da yanıp sönen ışık üretebilir.
- Cihaz, bazı duyma cihazlarında girişime neden olabilir.
- Küçük çaplı girişimler TV'leri, radyoları, PC'leri vs. etkileyebilir.
- Cihazınızı mümkünse 0 ºC ile 35 ºC arasındaki sıcaklıklarda kullanın. Cihazınızı aşırı düşük ya da yüksek sıcaklıklara maruz bırakmak hasara, arızaya ve hatta patlamaya neden olabilir.

## **Yol güvenliği**

Araç kullanırken cihazların kullanımıyla ilgili bulunduğunuz bölgedeki yasaları ve yönetmelikleri inceleyin.

- Sürüş sırasında elde tutulan bir cihaz kullanmayın.
- Sürüş sırasında dikkatinizi tamamen yola verin.

Güvenli ve verimli kullanım talimatları *8*

- Sürüş esnasında çağrı yapmanız veya almanız gerekiyorsa önce arabanızı yolun kenarına çekip park edin.
- RF enerjisi, araba teybi, güvenlik cihazları gibi aracınızın bazı elektronik sistemlerini etkileyebilir.
- Aracınızda hava yastığı varsa, kurulu veya taşınabilir kablosuz cihazları, hava yastığının açılmasını engellemeyecek şekilde yerleştirin. Eğer kablosuz cihaz yanlış takılırsa ve hava yastığı devreye girerse, ciddi biçimde yaralanabilirsiniz.
- Dışarıda müzik dinlerken çevrede olup bitenden haberdar olabilmek için ses seviyesini makul bir seviyede tutunuz. Bu, özellikle yolların yakınındayken önemlidir.

## **İşitme sisteminizi zararlardan koruma**

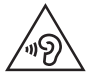

Olası işitme hasarlarını önlemek için yüksek ses seviyesinde uzun süre dinlemeyin.

Eğer uzun süre yüksek sese maruz kalırsanız, işitme sisteminiz zarar görebilir. Bu nedenle telefonu kulağınıza yakın bir yerden açmamanızı ya da kapatmamanızı öneririz. Ayrıca müzik ve çağrı sesi seviyelerinin makul bir seviyeye ayarlanmasını tavsiye ederiz.

- Kulaklık kullanırken yanınızda konuşan kişiyi duyamıyorsanız veya yanınızda oturan kişi ne dinlediğinizi duyuyorsa sesi kısın.
- 冃
- Kulaklıklardan gelen aşırı seviyedeki ses basıncı, işitme kaybına yol açabilir.

## **Cam Parçalar**

Cihazınızın bazı parçaları camdan yapılmıştır. Cihazınız sert bir zemine düşerse veya ağır bit darbe alırsa bu camlar kırılabilir. Cam kırılırsa dokunmayın ya da çıkarmaya çalışmayın. Cam yetkili bir servis sağlayıcı tarafından değiştirilinceye kadar cihazınızı kullanmayın.

## **Patlama alanları**

Cihazı, patlatma işlemlerinin yapıldığı yerlerde kullanmayın. Yasaklara, düzenlemelere ve kurallara uyun.

## **Patlama riski olan ortamlar**

- Cihazınızı yakıt istasyonunda kullanmayın.
- Yakıt ya da kimyasal maddelerin yakınında kullanmayın.
- Cihazınızın veya aksesuarlarınızın bulunduğu araç kabininde yanıcı gaz, sıvı ya da patlayıcılar taşımayın veya bulundurmayın.

## **Uçakta**

Kablosuz cihazlar uçakta girişime neden olabilmektedir.

- Uçağa binmeden önce cihazınızı kapatın.
- Uçak yerdeyken, mürettebattan izin almadan kullanmayın.

## **Çocuklar**

Cihazı çocukların ulaşamayacağı güvenli bir yerde saklayın. Üründen söküldüğünde çocuklarda nefes borusunun tıkanmasına neden olabilecek küçük parçalar bulunmaktadır.

## **Acil aramalar**

Acil aramalar her mobil şebekede mevcut olmayabilir. Bu nedenle acil aramalar için hiçbir zaman yalnızca cihazınıza güvenmemelisiniz. Bölgenizdeki servis sağlayıcıyla görüşerek bilgi alın.

## **Pil hakkında bilgiler ve bakımı**

- Yeniden şarj etmeden önce pilin tam bitmesi gerekli değildir. Diğer pil sistemlerinin aksine, pilin performansını etkileyebilecek hafıza etkisi olmayan piller kullanılmaktadır.
- Yalnızca LG pilleri ve şarj aletleri kullanın. LG şarj aletleri, pilinizin en uzun ömürlü olmasını sağlayacak şekilde tasarlanmıştır.
- Pili sökmeyin ya da kısa devre yaptırmayın.
- Pilin metal uçlarını temiz tutun.
- Pil artık yeterli performans sağlayamadığında değiştirin. Pil yenisiyle değiştirilmeden önce yüzlerce defa şarj edilebilir.
- En uzun ömre sahip olması için uzun süre kullanılmadığında pili şarj edin.
- Pil şarj aletini doğrudan güneş ışığına maruz bırakmayın ya da banyo gibi yüksek nem oranına sahip yerlerde kullanmayın.
- Pili soğuk ya da sıcak yerlerde bırakmayın. Bu durum pilin performansını etkileyebilir.
- Yanlış tipte pil takılırsa patlama riski vardır. Kullanılmış pilleri talimatlara uygun şekilde atın.
- Pili değiştirmeniz gerekirse, yardım için en yakın yetkili LG Electronics servis noktasına veya bayisine götürün.
- Şarj cihazının gereksiz elektrik tüketiminden kaçınmak için, cihaz tam olarak şarj olduktan sonra her zaman şarj cihazını prizden çıkarın.
- Geçerli pil ömrü şebeke yapılandırmasına, ürün ayarlarına, kullanım aralığına, pil ve çevresel koşullara bağlı olarak değişiklik gösterir.
- Hayvan dişi ya da tırnağı gibi keskin kenarlı objelerin pil ile temas etmemesine dikkat edin. Bu, yangına yol açabilir.
- Güç Tüketimi (Ağa Bağlı Bekleme Modu): 0,7 W

## **Kişisel bilgilerin güvenlik altına alınması**

- Verilerin çalınmasını veya hassas bilgilerin suistimal edilmesini engellemek için kişisel bilgilerinizi koruduğunuzdan emin olun.
- Cihazı kullanırken her zaman önemli verileri yedekleyin. Veri kayıplarından LG sorumlu değildir.
- Hassas bilgilerin suistimal edilmesini engellemek için tüm verilerinizi yedeklediğinizden ve cihazı atarken sıfırladığınızdan emin olun.
- Uygulamaları indirirken izin ekranını dikkatle okuyun.
- Birden çok işleve veya kişisel bilgilerinize erişim sağlayan uygulamaları kullanırken dikkatli olun.
- Kişisel hesaplarınızı düzenli olarak kontrol edin. Kişisel bilgilerinizin suistimal edildiğine dair herhangi bir işaret görürseniz, hizmet sağlayıcınızdan hesap bilgilerinizi silmesini veya değiştirmesini isteyin.
- Cihazınız kaybolursa veya çalınırsa, kişisel bilgilerinizi güvenlik altına almak için hesap parolanızı değiştirin.
- Bilinmeyen kaynakların uygulamalarını kullanmayın.

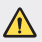

#### **Pil değiștirme uyarısı**

- Güvenliğiniz için ürün içerisindeki yerleșik pilleri çıkarmayın. Pili değiștirmeniz gerekirse, yardım için bunu en yakın yetkili LG Electronics servis noktasına götürün.
- Li-Ion Pil yaralanmaya neden olabilecek tehlikeli bir bileșendir.
- Pil değișiminin niteliksiz kișiler tarafından yapılması cihazınızın zarar görmesine neden olabilir.

<span id="page-12-0"></span>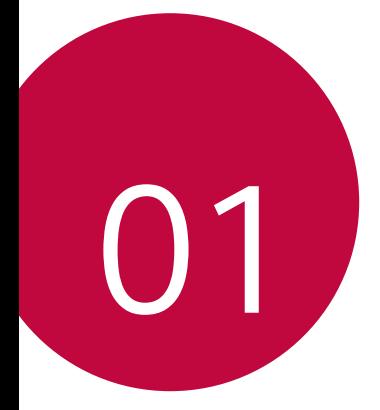

# **Özel Tasarımlı**  *Özellikler*

## <span id="page-13-0"></span>*Air Motion*

## **Air Motion'a genel bakış**

Ön kameranın yanında bulunan ToF sensörü ve kızılötesi aydınlatıcı, ekrana dokunmadan belli uygulamaları başlatmak için elinizin konumunu ve şeklini anlayabilir.

Ön kameraya elinizi gösterin ve ardından istenen uygulamaları başlatmak için el hareketlerini yapın.

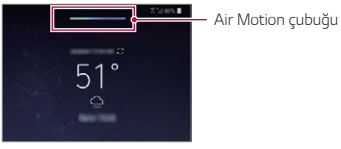

Air Motion özelliği etkin

- Bazı uygulamalara bağlı olarak bu özellik kullanılabilir olmayabilir.
	- ToF sensörünün ve kızılötesi aydınlatıcının bir çıkartma veya herhangi yabancı bir madde tarafından engellenmediğinden emin olun.
	- Air Motion özelliğini kullanırken, elinizi çok hızlı hareket ettirmediğinizden veya cihaza çok yakın ya da uzak tutmadığınızdan emin olun.
	- Eldiven giyiyorsanız veya ToF sensörü ve kızılötesi aydınlatıcı doğrudan ışığa maruz kalıyorsa, tanıma doğruluğu azalabilir.
	- Işığı iyi yansıtabilecek bir nesne koyarsanız, tanıma doğruluğu azalabilir veya düzgün çalışmayabilir.

## **Air Motion'ın Kullanılması**

Air Motion özelliğini kullanarak istenen uygulamaları başlatabilirsiniz.

## **Kısayol ve Çek**

冃

Ana ekranı görüntülerken veya bir uygulamayı kullanırken, bir uygulamayı açmak için havada sola veya sağa kaydırabilir veya ekran görüntüsü almak için tüm parmaklarınızı birbirine yaklaştırabilirsiniz.

- *1* **Ayarlar Uzantılar** *Air Motion* **Kısayol ve Çek** öğelerine dokunun.
- 2 Bu özelliği etkinlestirmek için o öğesine dokunun.
- *3* Air Motion ile kısayol olarak kullanmak için istediğiniz uygulamaları **Sola kaydırın** ve **Sağa kaydır** altında seçin.

#### *El hareketleri*

- *1* Air Motion'ı etkinleştirmek için, avuç içinizi cihazdan yaklaşık 6 ~ 12 cm'lik (2 ~ 5 inç) mesafeye yerleştirin.
- *2* Ekranın üst kısmında Air Motion çubuğu göründüğünde, Kaydırma kısayolları denetleyicisini başlatmak için, cihazdan 15 ~ 20 cm'lik (6 ~ 8 inç) mesafede tutarken elinizi havada kupa şekline getirin.
- *3* İstenen uygulamayı başlatmak için elinizi sola veya sağa kaydırın. Veya, ekran görüntüsü almak için tüm parmaklarınızı birbirine yaklaştırın.

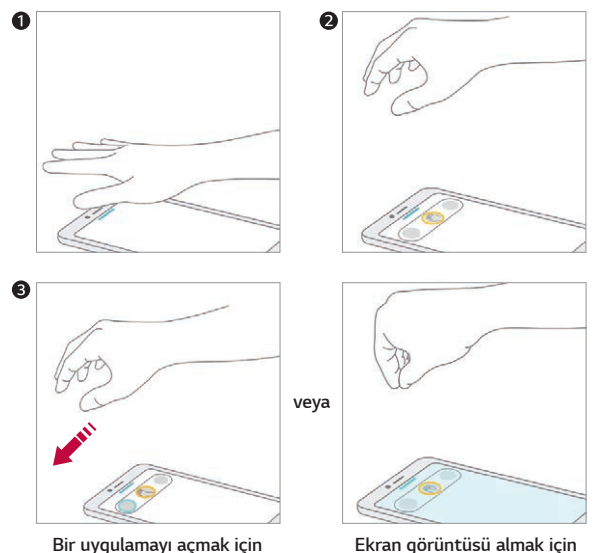

## **Müzik ve videoları kontrol edin**

Müzik uygulamasını veya video oynatıcısını kullanırken, havadaki el hareketleriyle oynatın veya sesi ayarlayın.

- *1* **Ayarlar Uzantılar** *Air Motion* **Müzik ve videoları kontrol edin** öğesine dokunun.
- 2 Bu özelliği etkinleştirmek için o öğesine dokunun.
- *3* Air Motion'ı etkinleştirmek için elinizi cihazdan yaklaşık 6 ~ 12 cm'lik (2 ~ 5 inç) mesafeye yerleştirin.
	- Ekranın üst kısmında Air Motion çubuğu göründüğünde, Oynatıcı kontrolü denetleyicisini başlatmak için elinizi havada kupa şekline getirin.
- *4* İstenen işlevi kontrol etmek için elinizi sola veya sağa kaydırın.
	- Kısayolu ve yakalama özelliğini kullanmak için sola kaydırın. Duraklatmak veya oynatmak için sağa kaydırın.

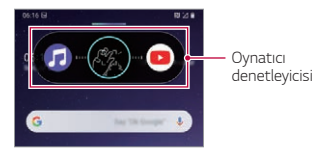

• Sesi seviyesini ayarlamak için, elinizi kupa şekline getirin ve ses seviyesi denetleyicisi görünene kadar bekleyin. Ardından, ses seviyesini azaltmak veya artırmak için sola ya da sağa çevirin.

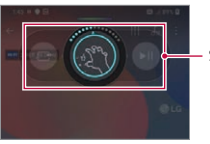

*Ses seviyesi denetleyicisi*

• Elinizi çok hızlı hareket ettirirseniz veya el hareketini çok fazla yaparsanız, ses denetleyicisi özelliği düzgün çalışmayabilir.

冃

## **Arama ve alarm kontrolü**

Elinizi havada sola veya sağa kaydırarak bir çağrıyı alabilir veya bildirimleri kapatabilirsiniz.

- *1* **Ayarlar Uzantılar** *Air Motion* **Arama ve alarm kontrolü** öğesine dokunun.
- 2 Bu özelliği etkinleştirmek için o öğesine dokunun.
- *3* Air Motion etkinken, Denetleyiciyi başlatmak için elinizi cihazdan yaklaşık 15 ~ 20 cm'lik (6 ~ 8 inç) mesafede kupa şekline getirin.
	- Air Motion, bir çağrı alındığında veya bir alarm ya da zamanlayıcı çaldığında otomatik olarak etkinleştirilir.
- *4* İstenildiği üzere kontrol etmek için elinizi sola veya sağa kaydırın.

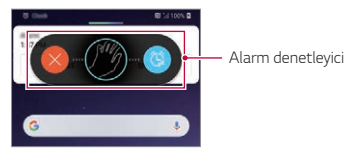

- Hoparlör açıkken veya cihaza kulaklık ya da mikrofonlu kulaklık bağlıyken, Air Motion özelliğini kullanarak bir çağrıyı sonlandırabilirsiniz.
	- Air Motion özelliğini kullanarak görüntülü aramayı sonlandıramazsınız.

### **El kılavuzunu göster**

冃

El hareketlerinin ön izlemesi için bu özelliği açın.

Air Motion denetleyicisini kontrol ederken, ellerinizin kılavuz dairenin içerisinde kaldığından emin olun.

- *1* **Ayarlar Uzantılar** *Air Motion* **El kılavuzunu göster** öğesine dokunun.
- 2 Bu özelliği etkinlestirmek için o öğesine dokunun.

## <span id="page-17-0"></span>**Kamera özellikleri**

## **Üçlü kameralar**

Cihazın arka kısmında bulunan üçlü kameralar, üç farklı görüş açısıyla fotoğraf çekmenizi veya video kaydetmenizi sağlar.

O> sekmelerine dokunun ve arka kamerayla fotoğraf çekerken veya video kaydederken */ /* öğesini seçin.

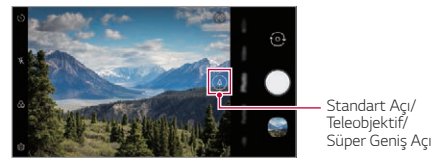

*Arka Kamera*

## **Triple shot**

Cihazın arka kısmında bulunan üçlü kameralar, üç farklı görüş açısıyla fotoğraf çekmenizi ve slayt efektiyle video olarak kaydetmenizi sağlar.

- *1* öğesine dokunun, ardından *Daha fazla* **Triple shot** öğesine dokunun.
- 2 Fotoğraf çekmek için ◯ öğesine dokunun.
	- Üçlü kameralar fotoğrafları sırayla çeker.

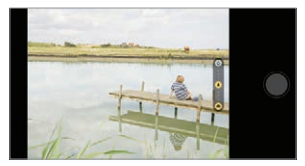

- Üçlü çekim videosu otomatik olarak Galeriye kaydedilir.
- E • Fotoğraf çekerken, 3 fotoğrafın tümü çekilene kadar cihazı sabit tutun.

## **Üçlü Ön İzleme**

Cihazın arka kısmında bulunan üçlü kameralar tarafından farklı açılarda çekilen görüntülerin ön izlemesini yapabilir ve fotoğraf çekmek ya da bir video kaydetmek için istenilen açıyı seçebilirsiniz.

Fotoğraf çekmeden önce, üç açının ön izleme simgelerini sağ tarafta görüntülemek için kamera görüntüleme simgesini basılı tutun.

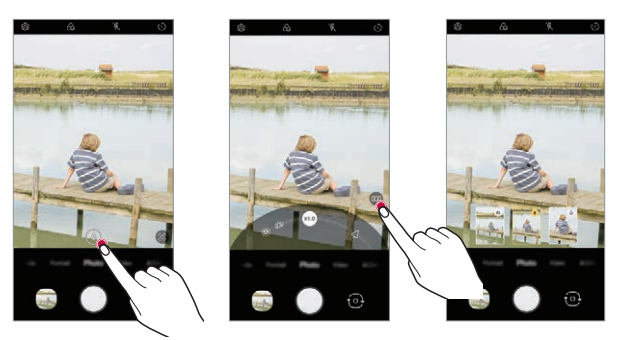

- Ekran, seçilen görüş açısının ön izleme görüntüsünü gösterir.
- $\cdot$  İstenen açı seçildikten sonra, fotoğraf çekmek için  $\bigcirc$  öğesine dokunun.

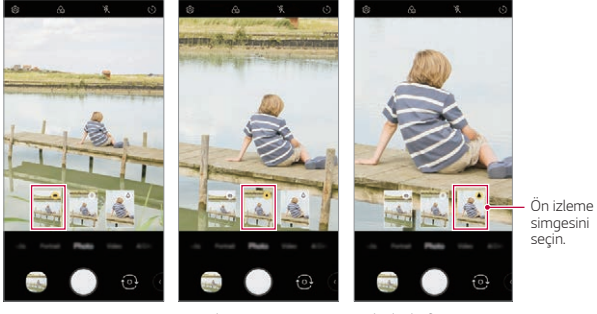

Geniş Açı görünümü Standart Açı görünümü *Teleobjektif görünümü*

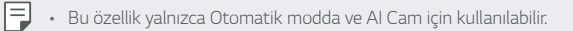

## **Stüdyo**

Kameradaki Spot Işığı ve Fon özelliklerini kullanarak stüdyo düzeyinde fotoğraflar oluşturabilirsiniz.

## **Spot Işığı**

Fotoğraf çekerken çeşitli aydınlatma efektlerini uygulayabilirsiniz.

- *1* öğesine, ardından **Stüdyo** öğesine dokunun.
- 2 Bir aydınlatma efekti seçmek için  $\ddot{\text{Q}}$  öğesine dokunun.

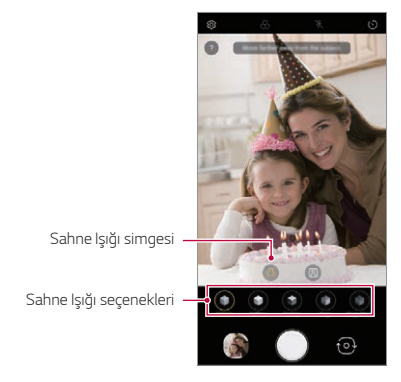

- *3* İstediğiniz aydınlatma efekti simgesine dokunun.
- *4* **Stüdyo efekti mevcut** ifadesi ekranda göründüğünde fotoğraf çekmek için öğesine dokunun.
	- Kamera özneyi tanıyamazsa, Stüdyo özelliği çalışmayabilir.

## *Fon*

Portre fotoğraflar çekerken arka plan için çeşitli efektler uygulayabilirsiniz.

- *1* öğesine, ardından **Stüdyo** öğesine dokunun.
- *2* Fon efektini seçmek için öğesine dokunun.
	- Ekranın alt kısmında çeşitli arka plan renkleri görünür.
- *3* Uygulamak istediğiniz bir arka plan rengi seçin.
	- Seçili renkleri nesneden ayrı olarak arka plana uygulayabilirsiniz.

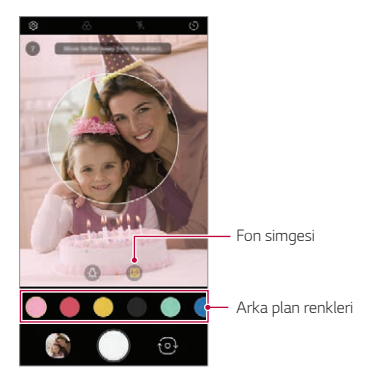

- *4* **Stüdyo efekti mevcut** kılavuz mesajını gördüğünüzde, fotoğraf çekmek üzere öğesine dokunun.
	- Kamera nesneyi tanıyamazsa, stüdyo işlevi kayıtlı fotoğrafa uygulanamaz.
		- Ortam karanlıksa, kamera stüdyo efektlerini uygulayamaz.

冃

## *Portre*

Özne odaklanmışken ve arka plan bulanıkken sanatsal bir portre fotoğraf oluşturabilirsiniz. Ayrıca arka plana aydınlatma veya renk efekti uygulayarak da resmi düzenleyebilirsiniz.

- 冃
- Fotoğraf çekerken, öznenizi 4 cm kadar uzakta tutun.
- Ortam çok karanlık ise bu özellik kullanılamaz.
- *1* öğesine dokunun ve *Portre* öğesine dokunun.
- *2* Bulanıklık düzeyini ayarlamak için kaydırma çubuğunu sola veya sağa sürükleyin.

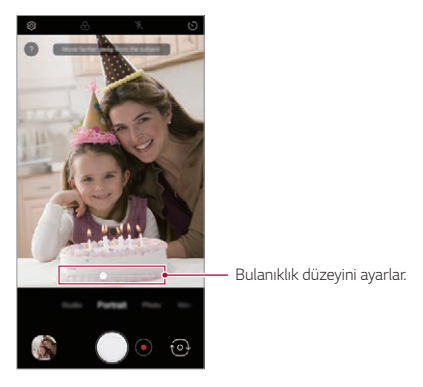

- *3* Ekranda **Portre modu aktif.** ifadesi gördüğünde, fotoğraf çekmek için veya öğesine dokunun.
	- Kamera özneyi tanıyamazsa, Portre özelliği çalışmayabilir.

## **Makyaj Pro**

Selfie çekerken, çeşitli makyaj teknikleri uygulayabilirsiniz.

Ön kamerayı kullanırken, cilt tonunu ayarlayın, göz ve dudak makyajları uygulayın.

- 1 ( o > o öğesine dokunun, ön kameraya geçin ve ardından  $\mathbb{S}^*$  öğesine dokunun.
- *2* İstediğiniz bir makyaj seçeneği belirleyin, ardından efekti ayarlamak için kaydırma çubuğunu sola veya sağa sürükleyin.
	- *Yok* öğesini seçtiğinizde, kaydırma çubuğu kaybolur.

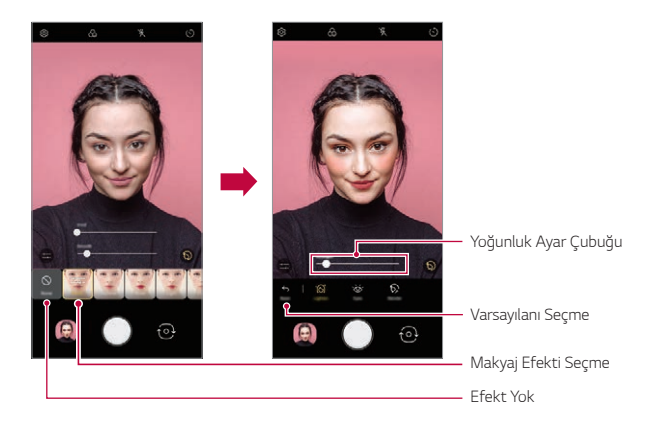

- *3* Çeşitli makyaj efektlerini seçin ve kişiye uygulayın.
	- **Temel** veya **Makyaj Modu**, ardından daha ayrıntılı makyaj efektlerini uygulamak için tekrar ekrana dokunun.
	- **Yoğunluk Ayar Çubuğunu** hareket ettirerek efektlerin uygulanacağı *Güç* ayarlayın.

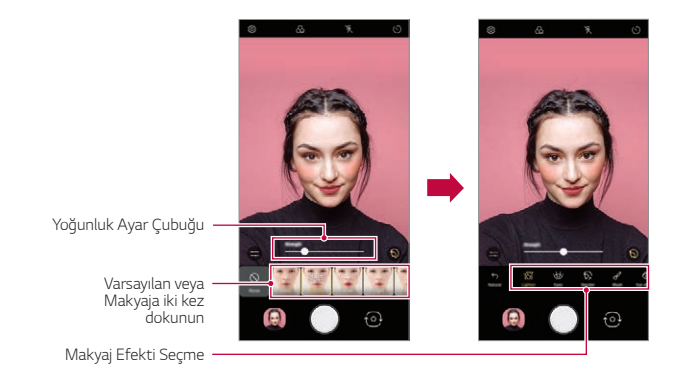

*4* Fotoğraf çekmek için öğesine dokunun.

## **Google Lens**

Google Lens kullanarak manzaralar, posterler, restoran menüleri, hayvanlar, çiçekler veya barkodlar gibi çevrenizdeki öğeler hakkında daha fazla bilgiler edinebilir veya eyleme geçebilirsiniz.

Örneğin, Google Lens'i şunlarla kullanabilirsiniz:

- Bir İş kartı: Bu işlemle bir adres ve telefon numarası kaydedebilirsiniz.
- Bir kitap: Kitapla ilgili yorumları ve diğer detayları bulabilirsiniz.
- Manzara veya bina: Hakkında daha fazla detaylar edinebilirsiniz.
- Bir müzede resim: Hakkında detaylar edinebilirsiniz.
- Bir bitki veya hayvan: Hakkında daha fazla şey öğrenebilirsiniz.
- Bir broşür veya etkinlik bildirisi: Bu etkinliği takviminize ekleyebilirsiniz.
- Google Lens yalnızca cihazınız internete bağlı olduğunda kullanılabilir. 冃 Mobil veri kullanıyorsanız, ücretlendirme planına bağlı olarak veri kullanımı için ücret ödeyebilirsiniz.
	- Bu işlev desteklenmeyebilir veya desteklenen diller hizmet alanına bağlı olarak değişebilir.

## **Google Lensi kullanmak**

- 1 ( O > o öğesine basın, ardından o öğesine basın.
- *2* Kameranızı bir öğeye yöneltin.
- *3* Detaylar edinmek veya eyleme geçmek için:
	- Ekranınızdaki öğe üzerine dokunun.
	- Metin seçmek için: Bir kelimeye dokunun, daha sonra tekrar dokunun, mavi noktaları sürükleyin.

## **AR özellikleri**

Kamera uygulaması ile çeşitli AR (Artırılmış Gerçeklik) özelliklerini kullanabilirsiniz. Zengin içerik için kendinize ait Avatarım, AR Emoji veya AR Çıkartmalarınızı oluşturabilirsiniz. Avatarım, kendinizin bir çizim versiyonunu oluşturup düzenlemenizi sağlar. AR Emoji, yüz ifadesini taklit eden 3B animasyonlu hayvan emojileri oluşturmanıza yardımcı olur. AR Çıkartma, kameranıza bakarken bir fotoğraf veya bir videoda kullanılmak üzere farklı çıkartmalar arasından seçim yapmanızı sağlar.

### **Avatarımın Oluşturulması**

- $1 \bigcirc$   $\bigcirc$  öğesine dokunun, ön kameraya geçin, ardından  $\bigcirc$   $\bigcirc$ öğesine dokunun.
- 2 Fotoğraf çekmek için  $\Omega > 0$  öğesine dokunun.
	- Yüzünüzü ekranda hizalamak için ekrandaki talimatları izleyin.
	- Avatarım öğesini Galeri'deki kayıtlı fotoğrafları kullanarak yapmak için <a>
	<sub>O</sub> öğesine dokunun.

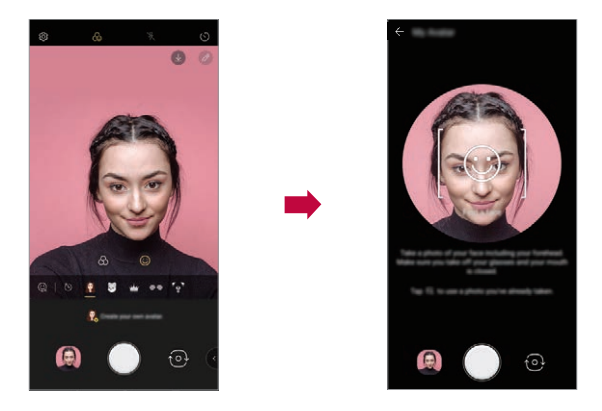

- *3* Avatarım öğesinin cinsiyetini seçin ve avatar türü, cilt tonu, saç stili ve kıyafetleri içeren ayrıntıları belirleyerek *TAMAM* a dokunun.
	- Çekilen fotoğraflar Galeri'ye kaydedilir.

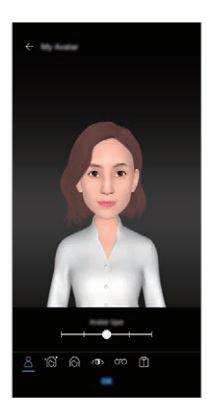

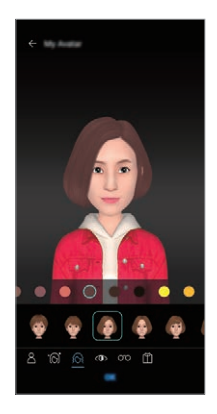

## **Avatarım, AR Emoji, AR Çıkartma Özelliklerinin Kullanımı**

- $1 \bigcap \{ \circ \}$  öğesine dokunun, ön kameraya geçin, ardından  $\{ \circ \}$ öğesine dokunun.
- *2* Kaydetmek istediğiniz seçeneği belirleyin.

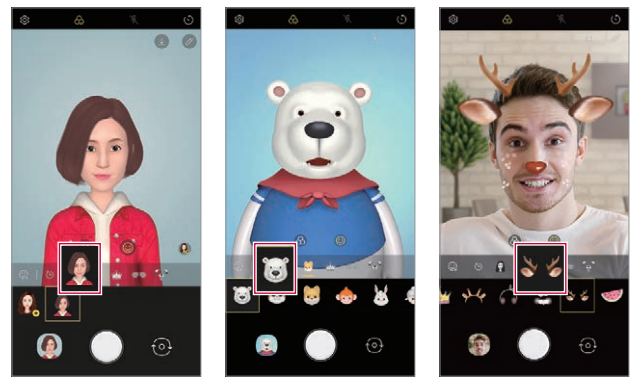

Avatarım **AR Emoji** AR Emoji AR Çıkartma

3 Fotoğraf çekmek için o öğesine dokunun. Avatarım, AR Emoji veya AR Çıkartma işlevlerini kullanarak bir video kaydetmek için, video kayıt menüsünü seçin ve ardından istenilen öğeyi seçmek üzere  $\mathcal{C}_{\odot}$  öğesine dokunun ve video çekimini başlatmak için o öğesine dokunun.

• Çekilen fotoğraflar Galeri'ye kaydedilir.

## **Avatar Çıkartmaların Kullanımı**

- *1* LG Klavye'de öğesine dokunun.
- *2* İstediğiniz Avatar Çıkartmayı seçin.

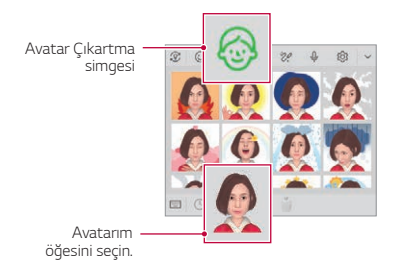

## **Ani Çıkartmaların Kullanımı**

- *1* LG Klavye'de öğesine dokunun.
- *2* İstenen Avatarım öğesini seçin.
- 3 Ses ve video kaydetmek için o öğesine dokunun ve ardından kaydetmek için (a) öğesine dokunun.
	- Çeşitli yüz ifadesi, hareket ve sese sahip Ani Çıkartmalar oluşturulur.
- 4 Ani Cıkartmayı yüklemek için (>) öğesine dokunun.
	- Oluşturulan Ani Çıkartmayı ön izlemek için böğesine dokunun.

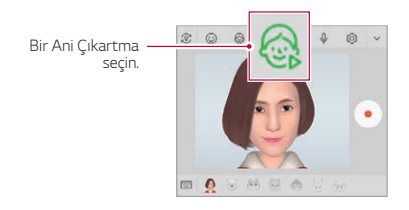

## *AI CAM*

En uygun kalite için, fotoğraf çekerken veya video kaydederken nesneyi otomatik olarak tanımak için AI CAM özelliğini kullanabilirsiniz.

- 1 **○>○** öğesine dokunun, ardından **AI CAM** öğesine dokunun.
- *2* Obje tanındığında, sahne için en iyi efekt uygulanır.
	- Diğer efektleri uygulamak için sahne simgesine dokunun.
	- Portre, hayvanlar, yiyecek, gün doğumu, gün batımı, manzara, gökyüzü, sahil, bebekler, çiçekler ve metin gibi geniş yelpazedeki kategoriler otomatik olarak tanınabilir.
	- Manzara algılamada, aydınlatmaya ve resmi çeken kişinin konumuna 冃 bağlı olarak farklılık söz konusu olabilir. Anahtar sözcükler gerçek fotoğraflarda veya videolarda görünmez.

## **QLens**

**QLens** ile fotoğraf çekerek alışveriş yapabilir, resim arayabilir veya QR kodu tarayabilirsiniz.

- 12 <del>∂</del> öğesine basın, ardından [o] öğesine basın.
- *2* Görsel Arama veya QR kodu okut seçenekleri arasından istediğinizi belirtin.
- *3* Aramak istediğiniz objenin fotoğrafını çekmek veya QR koduna odaklanmak için ekrana dokunun.
	- Birkaç saniye sonra sonuç görünecektir.
	- 冃 • Bu özellik yalnızca cihazınız bir ağa bağlı olduğunda kullanılabilir. Mobil veri kullanıyorsanız, ücretlendirme planına bağlı olarak veri kullanımı için ücret ödeyebilirsiniz.
		- Görsel Arama özelliği için, çektiğiniz fotoğraftan istenen alanı seçebilir ve tekrar arama yapabilirsiniz.
		- Bu özellik yalnızca arka kamera Otomatik modunda olduğunda kullanılabilir.
		- Bu işlev alana bağlı olarak desteklenmeyebilir.

## **Sinema çekim**

Bir anı çekip, sahnenin yalnızca bir kısmını hareketli olacak şekilde bir video yapabilirsiniz.

Videoyu kaydederken, cihazı sabit tutun. Kaydettikten sonra, hareketli olmasını istediğiniz alanı videoda parmağınızla sürterek seçin. Seçilen alan harekete başlar ve videonun kalanı sabit kalır.

- 1 ( o iğesine dokunun, ardından **Daha fazla** > <u>va</u> öğesine dokunun.
- 2 3 saniyelik bir video kaydetmek için öğesine dokunun.
	- Videoyu kaydederken cihazı sabit tutun.
- *3* öğesine dokunun ve sinema çekimi efektiyle hareketli olmasını istediğiniz alanı parmağınızla sürterek seçin.

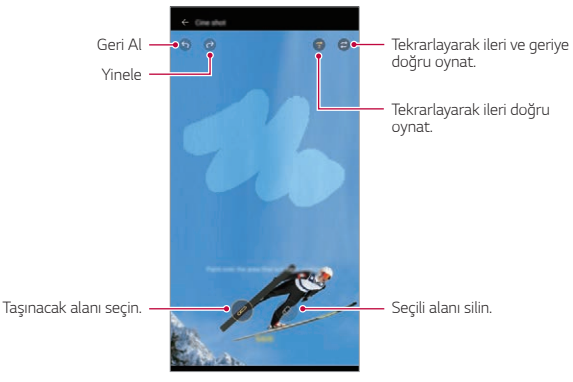

- $\cdot$  Secili alanı silmek için  $\circledast$  öğesine dokunun.
- Seçilen alanı ileri doğru tekrar ederek hareketli şekilde oynatmak için  $\binom{1}{3}$ öğesine dokunun.
- Seçilen alanı ileri ve geri doğru tekrar ederek hareketli şekilde ovnatmak için  $\bigodot$  öğesine dokunun.
- *4* **KAYDET** öğesine dokunun.
	- Seçilen alan hareketli olacaktır.

## <span id="page-30-0"></span>**Cine Video**

Film benzeri bir video kaydedebilirsiniz.

- 1 O> öğesine dokunun.
- 2 **Daha fazla** > ® öğesine dokunun.
- 3 Video kaydetmek için @ öğesine dokunun.
	- $\alpha$ : Belirli bir alanda yakınlastırmak/uzaklastırmak için point zoom özelliğini seçerek bir video kaydedin.
	- : Kaydı uygulamak için bir efekt seçin. Bununla birlikte her Cine efekti için vinyet ve gücü ayarlayabilirsiniz. Bu özellik kayda başladıktan sonra değiştirilemez.

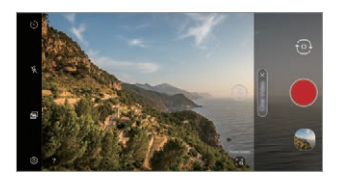

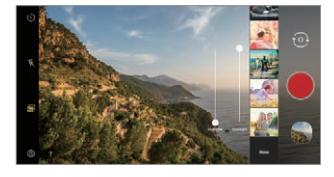

- Point Zoom özelliği 3 kata kadar yaklaştırma hızını destekler.
- Bu özellik yalnızca standart açıda video kaydını destekler.

## **Galeri özellikleri**

## **İlgili içerik**

冃

Galeri'deki ilgili içeriği düzenleyebilir ve özelleştirebilirsiniz.

- 1 Bir resim önizlemesini görüntülerken  $\mathcal{P}$  öğesine dokunun.
- *2* Fotoğrafı çektiğiniz tarihe veya yere ilişkin simge göründüğünde ekrana dokunun.

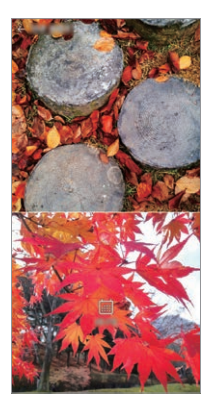

- Seçtiğiniz tarihe veya yere ilişkin fotoğrafları görüntüleyebilirsiniz.
- Ek seçeneklere erişmek için öğesine dokunun.

### **GIF oluştur**

ا≔ا

Galeriden bir GIF dosyası oluşturabilirsiniz.

- *1* Bir albüm görüntülerken **GIF oluştur** öğesine dokunun.
- *2* GIF oluşturmak için istenilen fotoğrafları ve videoları seçin ve ardından **İleri** öğesine dokunun.
	- Ayrıca bir fotoğrafı ekleyebilir/silebilir, hızı veya ekran oranını ayarlayabilir, fotoğraf sırasını vb. ayarlayabilirsiniz.
- *3* **Kaydet** öğesine dokunun.

• Bir GIF dosyası oluşturmak için maksimum 100 resim kullanılabilir.

## **Kolaj oluşturma**

İlgili içerikten bir kolaj oluşturabilirsiniz.

- 1 Bir albüm görüntülerken  $\frac{1}{2}$  > Kolaj yap öğesine dokunun.
- *2* Kolaja eklemek istediğiniz görüntüleri seçin ve **İleri** öğesine dokunun.
	- Ekranın altından istenilen düzeni seçin.
- *3 Yap* öğesine dokunun.
	- 冃 • Bir kolaj oluşturmak için maksimum 9 resim kullanılabilir.

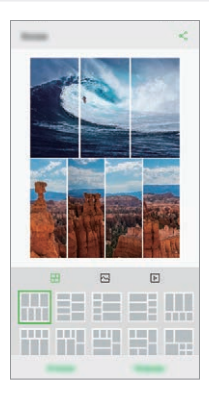

## **Film oluşturma**

Görüntü ve videoları birleştirerek yeni bir film oluşturabilirsiniz.

- *1* Galeri uygulamasını çalıştırın, albümde istediğiniz klasörü seçin ve **Film oluştur** öğesine dokunun.
- *2* Filme eklemek istediğiniz görüntüleri veya videoları seçin ve **İleri** öğesine dokunun.
- *3* Seçilen fotoğrafları ve videoları düzenleyin, ardından **Kaydet** butonuna dokunun.

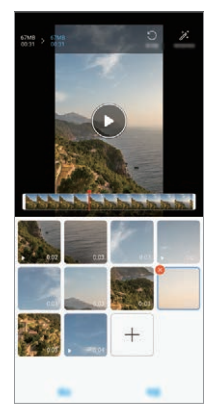

## **Dosyaları silme**

Küçük resminin sol üst köşesindeki söğesine dokunarak silinecek görüntü veya videoları seçebilirsiniz.

### **Dosya ekleme**

Ekranın altındaki + öğesine dokuntuktan sonra eklenecek görüntüleri veya videoları seçebilirsiniz. Bununla birlikte halihazırda eklediğiniz görüntüleri veya videoları da seçebilirsiniz.

冃 • Çoklu seçim için bir dosyaya dokunun ve basılı tutun, ardından başka bir dosyaya dokunun.

#### **Dosyaları yeniden düzenleme**

Görüntüleri ve dosyaları yeniden düzenlemek için taşımak istediğiniz dosyayı basılı tutun ve ardından istenilen konuma sürükleyin.

### **Dosya efekti ekleme**

Bir tema veya arka plan müziği eklemek ya da yazı tipini değiştirmek için öğesine dokunun.

### **Film düzenlemelerini sıfırlama**

 öğesine dokunarak film ile ilgili düzenlemeleri (ör. oynatma süresi) sıfırlayabilirsiniz.

## **Dosya önizleme**

 öğesine dokunarak yeni videonuzu kaydetmeden önce kontrol edin. Oynatma süresi sona erdikten sonra bir sonraki dosya otomatik olarak oynatılır.

- 冃
- Bir video oluşturmak için maksimum 50 resim ve video kullanılabilir.
- Bir resim için varsayılan oynatma süresi 3 saniyedir ve değiştirilemez. Videolar minimum 1 saniye olacak şekilde kırpılabilir.
- Bu özellik, bazı resim veya video biçimlerini desteklenmeyebilir.

## **GIF oluştur**

Kaydedilmiş videoları kullanarak kolayca bir GIF dosyası oluşturabilirsiniz.

## **Video oluşturma**

- *1* Bir video izlerken istenilen başlangıç noktasında öğesine dokunun.
- *2* Oluşturmak istediğiniz GIF uzunluğunu seçin.
	- GIF, belirtilen başlangıç noktasından itibaren seçilen zaman için oluşturulur.
	- 10 saniyeden kısa videolar için, GIF görüntüleri kalan süre için otomatik olarak oluşturulur.

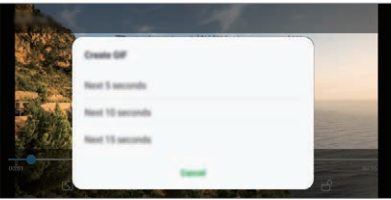

## **GIF Fotoğraf oluşturma**

- *1* Galerideki fotoğraf listesinde, **GIF oluştur** öğesine dokunun.
- *2* GIF fotoğrafa dönüştürmek üzere bir resim seçin ve ardından **İleri** öğesine dokunun.
	- Bir fotoğrafı ekleyebilir/silebilir, hızı veya ekran oranını ve fotoğraf sırasını ayarlayabilirsiniz.
	- GIF fotoğraf oluşturma, kullanıcının yaratıcı resimler oluşturması Ą için sunulan bir fonksiyondur. GIF fotoğraf oluşturma fonksiyonunu kullanarak fikri mülkiyet hakkı gibi hakların ihlal edilmesi veya başka bir kişinin itibarının lekelenmesi, ilgili kanunlar uyarınca hukuki veya cezai sorumluluğa sebep olabilir. İzni olmadan başka bir kişinin çalışmasını kopyalama veya iletme konusunda dikkatli olun. LG Electronics, kullanıcıların bu tip hareketleri için herhangi bir sorumluluk almaz.
		- GIF oluşturduğunuzda, oluşturmak için azami 100 fotoğraf seçebilirsiniz.
# **Ses kalitesi ve efekt özellikleri**

# **DTS:X 3D Surround**

Video veya şarkıları üç boyutlu, içine alan ve canlı bir halde çalabilirsiniz. Bu özelliği kullanmak için cihazınıza kulaklık, hoparlör veya başka haric ses cihazı bağlayın.

**Ayarlar Ses Ses kalitesi ve efektleri** öğelerine, ardından *DTS:X*  **3D Surround** öğesine dokunarak bu özelliği aktif hale getirin.

### **Ses doğrultusunu ayarlama**

Ses doğrultusunu istediğiniz sekilde ayarlayabilirsiniz.

- *1* **Ayarlar Ses Ses kalitesi ve efektleri DTS:X 3D Surround** öğelerine tıklayın.
- *2* Ses doğrultusunu seçin.

# *Floating Bar*

# **Floating Bar genel bakışı**

Kısayollar, ekran görüntüsü yakalama, müzik çalar ve hızlı kişiler dahil olmak üzere sık kullanılan özellikleri dokunarak ve ardından ekrandaki Floating Bar sürükleyin.

Floating Bar özelliğini etkinleştirmek için **Ayarlar Uzantılar** *Floating Bar* öğesine dokunun.

### **Floating Bar açma ve kapatma**

- Floating Barı açmak için: < veya > öğesine dokunun.
- Floating Barı seçmek için: > veya < öğesine dokunun.

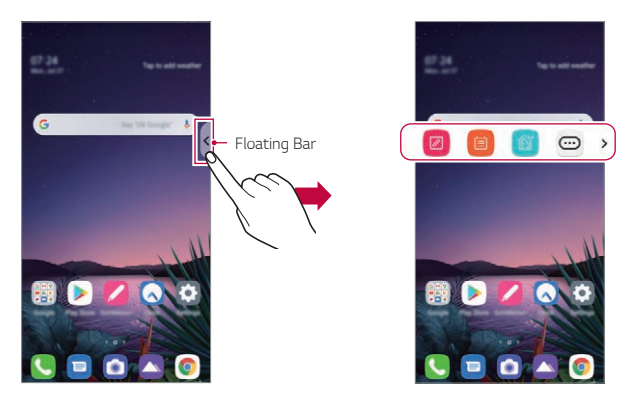

• Çubuk seçeneklerinin kalanına erişim sağlamak için floating bar üzerinde sola veya sağa kaydırın.

### **Floating Bar konumunu taşıma**

Floating Bara dokunun ve basılı tutun, ardından istediğiniz konuma sürükleyin.

Her şekilde, herhangi bir yöne hareket edebilir.

# <span id="page-37-0"></span>**Google Yardımcı**

### **Google Yardımcı'a genel bakış**

Cihazınızda yerleşik olarak Google Yardımcı bulunmaktadır. Yolda iken cevapları bulun ve işleri halledin.

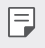

• Bu özelliği kullanmak için, ilk önce ağa bağlanın ve Google Hesabınıza giriş yapın.

# **Oturum aç**

- *1* Ana ekranda öğesini basılı tutarak **Google Yardımcı**'ı başlatın veya cihazın sol kısmındaki Google Yardımcı tuşuna basın.
- *2 GET STARTED* öğesine dokunun.
- *3* Ekrandaki talimatları izleyin ve **"Ok Google"** veya **"Hey Google"** deyin.
	- Cihaz, algılamak için sizin ses verinizi kaydeder.
- *4* Ses eşleştirme kilit açma fonksiyonunu kullanıp kullanmama seçiminizi yapın.
	- Ses eşleştirme kilit açma fonksiyonunu kullanırsanız, cihaz ekranı kapalı olduğunda veya cihaz şarj olurken **"Ok Google"** veya **"Hey Google"** diyerek cihaz kilidini açabilirsiniz.
	- Bu özellik, Knock Code, Desen, PIN ve Parola gibi diğer ekran kilitlerine göre daha zayıf olabilir. Benzer bir ses ya da kayıtlı sesiniz kullanıldığında, ekranın kilidi açılabilir.
		- Cihaz kilidini ses tanıma ile açmada başarısız olursanız, belirtilen yöntemi kullanarak cihaz kilidini açmanız gerekir. Ayrıntılar için [Ekran kilidi](#page-78-0)  [ayarlama](#page-78-0) bölümüne bakın.
- *5* **Kaydet** öğesine dokunun.

# **Ses ile Erişim**

- *1* Ana ekran kaplıyken veya kilitliyken, **"OK Google"** veya **"Hey Google"** ifadelerini söyleyin.
- *2* Google Yardımcı ekranı göründüğünde, bir komut verin veya bir soru sorun.

# **Ana Ekrandan Erişim**

- 1 Ana ekranda ∩ öğesine basılı tutun.
- 2 Ekranın alt kısmında **····** öğesini gördüğünüzde bir komut verin veya bir soru sorun.
- 冃
- Wi-Fi veya mobil veri bağlantısının zayıf olduğu ortamlarda, Google Yardımcı fonksiyonu kısıtlanabilir ve konuşma tanıma doğruluk oranı azalabilir.
- Konuşma belirsizse, mikrofon üzeri örtülüyse, medya oynatıcı çalışıyorsa veya ortam gürültülü ise konuşma tanıma doğruluk oranı azalabilir. Ürünü sesli komutlarla kullanırken, daha iyi bir konuşma tanıma doğruluğu için sessiz bir ortamda doğru telaffuzla konuşun.

# **El Kimliği**

# **El Kimliğine genel bakış**

El Kimliği özelliğini kullanarak elinizle ekran kilidini açabilirsiniz.

Cihazınızı düz bir yüzeye yerleştirin ve ekran kilidini açmak için elinizi ön kameraya doğru getirin.

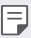

- Bu özellik, cihazınızdaki kayıtlı avuç içi damar verilerini kullanır. Tanınan avuç içi damar verileri güvenli şekilde cihazınızda kaydedilir.
- Ön kameranın yanındaki ToF sensörü ve kızılötesi aydınlatıcı, avuç içi damar desenlerinizi tanıyabilir.
- El Kimliği diğer kilit türlerinden daha az güvenli olarak ele alınır.

# **El Kimliği için Uyarılar**

El Kimliği tanıma özelliğinin hassasiyeti aşağıdaki durumlarda düşebilir. Tanıma hassasiyetini arttırmak için, cihazı kullanmadan önce aşağıdakileri kontrol edin.

- El Kimliği özelliğini kullanırken ToF sensörünün ve kızılötesi aydınlatıcının bir çıkartma veya herhangi yabancı bir madde tarafından engellenmediğinden emin olun.
- Su, toz veya diğer yabancı bir madde, ToF sensörü, kızılötesi aydınlatıcı veya elinizin üzerindeyse, El Kimliği tanıma çalışmayabilir. Elinizi tanıtmadan önce sensörü ve elinizi temizleyin ve kurulayın.
- Elinizi bükerseniz El Kimliği tanınmayabilir. El Kimliğinizi kaydederken ve tanıtırken, elinizi rahatça ve düz bir şekilde açtığınızdan emin olun.
- El Kimliğinizi kaydederken ve tanıtırken, cihazın elinizle paralel olduğundan emin olun. Cihazı veya elinizi eğerseniz, El Kimliğinin kaydı veya tanınması düzgün şekilde çalışmayabilir.
- Cihazınızın düz bir yüzeye veya dengeli bir tutucuya yerleştirildiğinden emin olun.
- El Kimliği özelliğini kullanırken, avuç içinizi 10 cm'lik (4 inç) mesafede tutun.

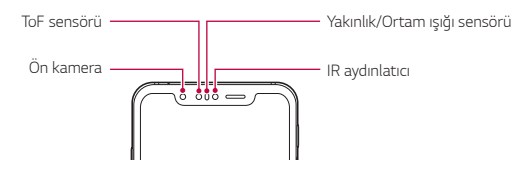

# **El Kimliğinin Kaydedilmesi**

El Kimliği özelliğini kullanmadan önce avuç içi damar verilerinizi cihazınıza kaydedin.

- *1* **Ayarlar Kilit ekranı ve güvenlik Hand ID** öğesine dokunun.
- *2 Sonraki* öğesine dokunun ve ekranın kilidini belirtilen yönteme göre açın.
- *3* Cihazı düz bir yüzeye yerleştirin ve **Başlat** öğesine dokunun.
- *4* Ekrandaki yönergeleri izleyerek avuç içinizi kaydedin.
	- $\cdot$  Avuc icinizi cihazınızdan 15 ~ 20 cm'lik (6 ~ 8 inc) bir mesafeye yerleştirin.
	- Cihaz avuç içinizi tanıdıktan sonra, avuç içini yavaşça ToF sensörüne indirin.
	- Cihaz farklı bir konumdayken yeniden kaydetmek için **Devam** öğesine dokunun.
- *5* Avuç içi kaydı yapıldığında, **Tamam** öğesine basın.

# **El Kimliği ile ekran kilidini açma**

Elinizle ekran kilidini açabilirsiniz.

- *1* **Ayarlar Kilit ekranı ve güvenlik Hand ID** öğesine dokunun.
- *2* El Kimliği ayarları ekranında, aşağıdaki ayarları yapılandırın:
	- **El verilerini sil**: Kayıtlı El Kimliği verilerini silebilir ve El Kimliği özelliği düzgün çalışmazsa tekrar kaydedebilirsiniz.
	- **Hand ID için uyandırmak üzere üzerini kapatın**: Ekran kapalıyken elinizi kapatarak telefonunuzu uyandırıp El Kimliği özelliğini kullanabilirsiniz.
	- **Başlatmak için bir simgeyi herhangi bir yönde kaydırın**: Cihazınız El Kimliğinizi tanıdıktan sonra, kilidini açmak için ekranı kaydırmanız gerekir.

# **Parmak izi tanıma**

# <span id="page-42-0"></span>**Parmak izi tanımaya genel bakış**

Parmak izi tanıma işlevini kullanmadan önce cihazınızda parmak izinizi kaydedin.

Parmak izi tanıma işlevini aşağıdaki durumlarda kullanabilirsiniz:

- Ekran kilidini açmak için.
- Kilitli içeriği Galeri veya QuickMemo+'da görüntülemek için
- Bir uygulamada oturum açarak veya kendinizi parmak izinizle tanımlayarak bir satın almayı onaylayın.
- Parmak iziniz cihaz tarafından kullanıcı kimliği olarak kullanılabilir. Farklı 冃 kullanıcıların çok benzer parmak izleri parmak izi sensörü tarafından aynı parmak izi olarak tanınabilir.
	- Cihaz parmak izinizi tanıyamazsa ya da kayıt için belirtilen değeri unuttuysanız, cihazınız ve kimliğinizle en yakın LG Müşteri Hizmetleri Merkezini ziyaret edin.

### **Parmak izi tanımayla ilgili önlemler**

Parmak izi tanıma doğruluğu birçok farklı nedenden dolayı azalabilir. Tanıma hassasiyetini en üst düzeye çıkarmak için, cihazı kullanmadan önce aşağıdakileri kontrol edin.

- Cihazda bir parmak izi sensörü bulunmaktadır. Bozuk para veya anahtar gibi metal bir nesnenin parmak izi sensörüne zarar vermediğinden emin olun.
- Parmak izi sensörü üzerinde veya parmağınızda su, toz ya da yabancı madde varsa parmak izi kaydı veya tanıma çalışmayabilir. Parmak izini tanıtmadan önce parmağınızı temizleyin ve kurulayın.
- Parmağınızın yüzeyinde bir yara izi varsa veya ıslaklık nedeniyle pürüzsüz değilse parmak izi düzgün tanınmayabilir.
- Parmağınızı eğerseniz veya yalnızca parmak ucunu kullanırsanız, parmak iziniz tanınmayabilir. Parmağınızın, parmak izi sensörünün tüm yüzeyini kapladığından emin olun.
- Her kayıt için sadece bir parmak tarayın. Birden fazla parmak taratma parmak izi kaydını veya tanımayı etkileyebilir.
- Ortamdaki hava kuruysa cihaz statik elektrik üretebilir. Bu tip durumlarda, parmak izi taramaktan kaçının veya statik elektriği boşaltmak için parmak izini taratmadan önce bir bozuk para veya anahtar gibi metal bir nesneye dokunun.

# **Parmak izlerini kaydetme**

Parmak iziyle tanımlamayı kullanmak için parmak izinizi cihaza kaydedebilirsiniz.

- *1* **Ayarlar Kilit ekranı ve güvenlik Parmak izleri** öğesine dokunun.
- 冃
- Bu özelliğin kullanılabilmesi için bir kilit ekranı ayarlanmalıdır.
- Ekran kilidi etkinleştirilmediğinde, ekrandaki yönergeleri izleyerek kilit ekranını yapılandırın. Ayrıntılar için [Ekran kilidi ayarlama](#page-78-0) bölümüne bakın.
- *2* Cihazın arkasındaki parmak izi sensörünü bulun ve parmak izini kaydetmek için parmağınızı nazikçe üzerine koyun.
	- Sensör parmak izinizi tanıyabilecek şekilde yavaşça parmak izi sensörüne F basın.
		- Parmağınızın parmak izi sensörünün tüm yüzeyini kapladığından emin olun.

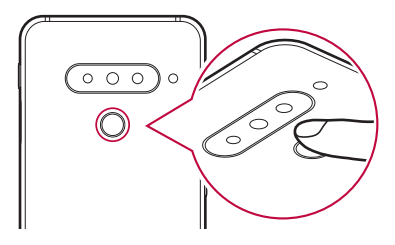

- *3* Ekrandaki talimatları izleyin.
	- Parmağını biraz oynatarak parmak izi kaydedilene kadar parmak izini tarama işlemini tekrarlayın.
- *4* Parmak izi kaydı yapıldığında, **Tamam** düğmesine basın.
	- Başka bir parmak izi kaydetmek için *Daha fazla* öğesine dokunun. Yalnızca bir parmak izi kaydederseniz ve ilgili parmak iyi bir konumda değilse, parmak izi tanıma iyi çalışmayabilir. Bu tür bir durumdan koruyucu bir önlem olarak birden fazla parmak izi kaydedin.

# **Parmak izlerini yönetme**

Kayıtlı parmak izlerini düzenleyebilir veya silebilirsiniz.

- *1* **Ayarlar Kilit ekranı ve güvenlik Parmak izleri** öğesine dokunun.
- *2* Belirtilen kilitleme yöntemine göre kilidi açın.
- *3* Parmak izi listesinden, yeniden adlandırmak için bir parmak izine dokunun. Silmek için öğesine dokunun.

# **Bir parmak iziyle ekranın kilidini açma**

Ekran kilidini açabilir veya parmak izini kullanarak kilitli içeriği görüntüleyebilirsiniz. İstenen işlevi etkinleştirin:

- *1* **Ayarlar Kilit ekranı ve güvenlik Parmak izleri** öğesine dokunun.
- *2* Belirtilen kilitleme yöntemine göre kilidi açın.
- *3* Parmak izi ayarları ekranında, istenen işlevi etkinleştirin:
	- **Ekran kilidi**: Bir parmak iziyle ekranın kilidini açın.
	- **İçerik kilidi**: İçeriğin kilidini bir parmak iziyle açın. Bunu yapmak için, içerik kilidinin ayarlandığından emin olun.

# **Yüzle Kilit Açma**

冃

# **Yüzle kilit açmaya genel bakış**

Kayıtlı yüz verilerini kullanarak ekranın kilidini açabilirsiniz.

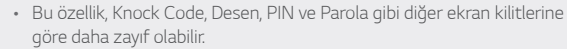

- İkiz gibi benzer bir yüz kullanıldığında, cihaz bunu kayıtlı bir kullanıcı olarak algılayarak kilidi açabilir.
- Tanınan yüz verileri güvenli şekilde cihazınızda kaydedilir.
- Cihaz yüzünüzü tanıyamazsa ya da kayıt için belirtilen değeri unuttuysanız, cihazınız ve kimliğinizle en yakın LG Müşteri Hizmetleri Merkezini ziyaret edin.

### **Yüzle Kilit Açma için Uyarılar**

Yüzle Kilit Açma özelliğinin hassasiyeti aşağıdaki durumlarda düşebilir. Tanıma hassasiyetini arttırmak için, cihazı kullanmadan önce aşağıdakileri kontrol edin.

- Yüzünüzün bir şapka, gözlük, güneş gözlüğü veya maske ile kapatılıp kapatılmadığı veya ağır makyaj veya fazla sakal nedeniyle yüzünüzün büyük ölçüde farklı olup olmadığı durumda.
- Kamera merceğinin önünde parmak izi veya yabancı madde olup olmadığı ya da cihazınızın çok aydınlık ya da karanlık ışık nedeniyle yüzünüzü algılayıp algılayamadığı durumda.

# **Yüz verilerini kaydetme**

Yüzle Kilit Açma özelliğini kullanmadan önce yüz verilerinizi cihazınıza kaydedin.

*1* **Ayarlar Kilit ekranı ve güvenlik Face Unlock** öğesine dokunun.

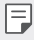

- Bu özelliği kullanmak için, ekran kilidi Knock Code, Desen, PIN ya da Parola ile ayarlanmalıdır.
- Ekran kilidi ayarlanmadığında, ekrandaki yönergeleri izleyerek verileri kaydedin. Ayrıntılar için [Ekran kilidi ayarlama](#page-78-0) bölümüne bakın.
- *2 Sonraki* öğesine dokunun ve cihazın kilidini belirtilen metoda göre açın.
- *3* **Başlat** öğesine dokunun ve cihazı gözlerinizin karşısına getirin.
	- Çok aydınlık ya da karanlık olmayan bir odada yüzünüzü kaydedin.
	- Cihazı yüzünüzden 25 ~ 51 cm'lik (10 ~ 20 inç) mesafede tutun.
	- Tüm yüzünüzü ekrandaki kılavuzun içine konumlandırın ve ardından ekrana bakarken kafanızı yavaşça dairenin içine hareket ettirin.
	- Yüzünüzü kaydederken lütfen sabit tutun. Birden fazla sabit fotoğraf çekmek suretiyle algılama seviyesini yükseltebilirsiniz.
	- 冃 • Bir seferde yalnızca bir yüz kaydedilebilir.
- *4* Yüz kaydı yapıldığında, **Tamam** düğmesine basın.

### **Yüzünüzle ekranın kilidini açma**

Knock Code, Desen, PIN ya da Parola yerine yüzünüzle ekranın kilidini açabilirsiniz.

- *1* **Ayarlar Kilit ekranı ve güvenlik Ekran kilidini seçin** öğesine dokunun.
- *2* Belirtilen yönteme göre ekranın kilidini açın.
- *3* Yüz tanıma ile ekran kilidini açmak için **Face Unlock'a İzin Ver** öğesine dokunun.

# **Yüzle Kilit Açma seçenekleri**

Yüzle Kilit Açma seçeneklerini özelleştirebilirsiniz.

- *1* **Ayarlar Kilit ekranı ve güvenlik Face Unlock** öğesine dokunun.
- *2* Aşağıdaki ayarları özelleştirin:
	- **Face Unlock iyileştir**: Yüzle Kilit Açma özelliğini geliştirmek için çeşitli şartlarda yüz verisi ekleyebilirsiniz.
	- **Yüzü sil**: Kayıtlı yüz verilerini silebilir ve Yüzle Kilit Açma özelliği düzgün çalışmazsa tekrar kaydedebilirsiniz.
- **Face Unlock için uyandırmak üzere yukarı kaldırın**: Ekran kapalıyken telefonu kaldırarak telefonunuzu uyandırıp Yüzle Kilit Açma özelliğini kullanabilirsiniz.
- **Başlatmak için bir simgeyi herhangi bir yönde kaydırın**: Cihazınız yüzünüzü tanıdıktan sonra, kilidini açmak için ekranı kaydırmanız gerekir.
- **İçerik kilidi**: Yüzünüzle Galeri ve QuickMemo+ içerisindeki kilitli içeriği göstermenizi sağlar.

# **Çoklu görev özelliği**

# **Birden fazla pencere**

- 1 Gezinme çubuğunda simgesine dokunun.
	- Son kullanılan uygulamalar görünür. Uygulama simgesine dokunursanız, **Uygulama bilgileri**, **Birden fazla pencere**, **Açılır pencere**, *Sabitle* menüleri görünür.

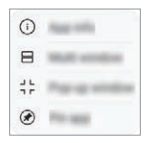

- *2* Birden fazla pencerede gösterilecek uygulama ekranının sol üst kısmındaki uygulama simgesine dokunun ve **Birden fazla pencere** öğesine dokunun.
	- Seçili uygulama ekranın üst yarısında görünür.
- *3* En son kullanılan uygulamaları sola veya sağa kaydırın ve ekranın alt kısmında görüntülemek üzere bir uygulamaya dokunun.
	- Seçili uygulama ekranın alt yarısında görünür.
	- Birden fazla pencere özelliği bazı LG uygulamaları veya Play Store'dan 冃 indirilen uygulamalar tarafından desteklenmez.

# *AOD (always-on display)*

Ana ekran kapalı olduğunda tarih, saat veya imzayı görüntüleyebilirsiniz. Kamera, Çek+, Wi-Fi, ses ayarları, **Bluetooth**®, Flaş, Müzik ve farklı özellikleri etkinleştirmek için AOD (always-on display) öğesinin alt kısmını kaydırın.

- *1* **Ayarlar** *Ekran* **AOD (always-on display)** öğesine dokunun.
- *2* Görüntülemek istediğiniz resmi seçin ve **Kaydet** öğesine tıklayın.
	- **Dijital saat**, **Analog saat**, **İkili Saat**, **İmza**, **Takvim**, veya **Resim** gibi seçeneklerin resimlerine dokunun.
	- Hızlı Araçlar & müzik çalar seçeneğini durum simgeleri üzerine sürükleyin ve Hızlı araçları ve müzik çaları başlatın.
	- İçerik Farkındalığına dayanan yararlı bilgileri görmek için **AI Pick** öğesine dokunun.
	- AOD (always-on display) özelliğini etkinleştirmemek için süreyi ayarlamak üzere **Günlük zamanaşımı** öğesine dokunun.
	- AOD (always-on display) özelliğinin parlaklığını artırmak üzere *Daha Parlak Ekran* öğesine dokunun.
	- AOD (always-on display) özelliğini kullandığınızda pil daha hızlı bitebilir. 冃 Pili daha uzun süre kullanmak için bu özelliği kapatın.
		- AOD (always-on display) özelliğini devre dışı bırakmak için  $\bigcap$ > Ayarlar *Ekran* **AOD (always-on display)** öğelerine dokunun ve daha sonra öğesine dokunun.

# **Quick Help**

冃

Cihazın ana özellikleri ile ilgili yardım bilgilerini, sık sorulan soruları veya kullanıcı kılavuzunu görüntüleyebilirsiniz. Anahtar kelimeler kullanarak yardım bilgilerini arayın. Bir uzmanla bire bir görüşerek sorunlarınızı hızlıca çözebilirsiniz.

- *1* Ana ekranda, **Quick Help** öğesine dokunun.
- *2* Arama alanına anahtar kelime girerek yardım bilgilerini arayın.
	- Bu özellik kullanıcı geri bildirimi doğrultusunda düzenli olarak güncellenmektedir.
		- Menü öğeler bölge ve servis sağlayıcısına göre farklı olabilir.
		- Ayrıntılı talimatları görüntülemek için Hızlı Yardım uygulamasından çevrimiçi kılavuz sekmesini seçin.

# **Suya Dayanıklılık Özellikleriyle İlgili**  *Notlar*

Bu ürün IP68 sayılı Uluslararası Koruma Sınıfı'na uygun olarak suya ve toza karşı dayanıklıdır.

Ürününüz kontrollü bir ortamda test edildi ve ürününüzün belirli durumlarda (Ekler [IP Kodu] tarafından sağlanan IEC 60529 - Koruma Dereceleri uluslararası standartları tarafından tanımlanan IP68 sınıflandırmasının gerekliliklerini karşılar; test koşulları: 15-35 ºC, 86- 106 kPa, 1,5 metre, 30 dakika boyunca). Cihazı test koşullarından farklı koşullara maruz bırakmayın. Sonuçlar gerçek kullanımda değişiklik gösterebilir.

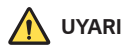

Cihazınız, IP68 sınıfına rağmen LG'nin kontrollü ortamında test edilmeyen koşullara karşı geçirmezliğe sahip değildir. Bu nedenler sonucu oluşan herhangi bir hasarın LDI'nin (Liquid Damage Indicator) rengini değiştireceğini lütfen unutmayın. Ürünün içinde bulunan LDI'nin rengi değişirse ürün, sınırlı garantisi kapsamında sunulan ücretsiz onarım hizmeti için uygun görülmez.

Ürünü aşırı tozlu veya nemli ortamlara maruz bırakmamaya özen gösterin. Ürünü aşağıdaki ortamlarda kullanmayın.

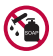

Ürünü su dışındaki sıvı kimyasal maddelere (sabun vb.) daldırmayın.

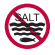

Ürünü deniz suyu dahil olmak üzere tuzlu suya daldırmayın.

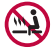

Ürünü kaynar suya daldırmayın.

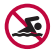

Bu ürünle yüzmeyin.

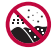

Ürünü doğrudan kum (örn. plajdayken) veya çamur üzerine koymayın.

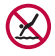

Ürününüzü suda yaklaşık 1,5 metreden daha derine daldırmayın. Ürününüzü 30 dakikadan fazla suya daldırmayın.

- Ürününüz ıslanırsa kullanmadan önce mikrofonu, hoparlörü ve stereo girişini kuru bir bezle sildiğinizden emin olun.
- Ürününüz veya elleriniz ıslanırsa ürününüzü kullanmadan önce kurulayın.
- Ürün yüksek basınçlı suya dayanıklı olarak tasarlanmadığından ürünü yüksek basınçlı su püskürtülebilen (örn. musluk veya duş başlığı yanında) yerlerde kullanmayın veya ürünü uzun süre boyunca suya daldırmayın.
- Bu ürün, darbelere karşı dayanıklı değildir. Ürünü düşürmeyin veya darbeye maruz bırakmayın. Aksi takdirde, ana ünite hasar görebilir, deforme olabilir ve su sızıntısı meydana gelebilir.
- Ürünün suya ve toza dayanıklılık özelliği, düşürme veya darbe alma sonucu hasar görebilir.
- Ürün ıslanırsa ürünü temiz ve yumuşak bir bez kullanarak derinlemesine kurulayın.
- Cihaz ıslakken kullanılırsa dokunmatik ekran ve diğer özellikler düzgün çalışmayabilir.
- Ürününüz yalnızca sim/bellek kartı tablası ürüne düzgün bir şekilde yerleştirildiğinde suya dayanıklıdır.
- Ürün ıslakken veya suya daldırıldığı zaman sim/bellek kartı tablasını açmayın veya kapatmayın. Tablayı suya veya neme maruz bırakmak ürüne zarar verebilir.
- Ürüne toz, su veya nemin girmesini önlemek için SIM/Bellek kartı tablasında kauçuk [salmastra] bulunur. Kauçuğa [salmastra] zarar vermeyin; bu durum ürününüze toz, su veya nemin girmesine ve hasara neden olabilir.

⚠

- Verilen talimatlara uyulmaması cihazınızın sınırlı garantisini geçersiz kılabilir.
- Cihazın ıslak olması durumunda, cihaz içerisinde bulunan LDI renk değiştirir. Bu durumda, cihaz artık sınırlı garanti kapsamında sunulan ücretsiz onarım hizmeti için uygun görülmez.
- IP68 sınıfına rağmen cihazınız herhangi bir durumda tamamen su geçirmezliğe sahip değildir.

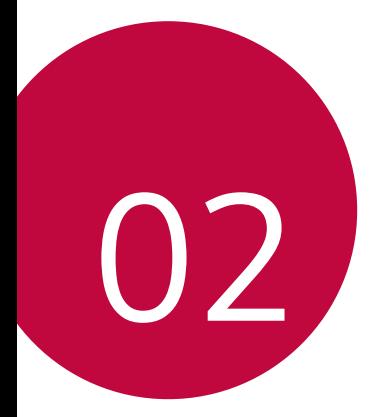

# **Temel İşlevler**

# **Ürün bileşenleri ve aksesuarları**

Aşağıdaki öğeler cihazınızla birlikte gelir.

- Cihaz
- Stereo kulaklık
- USB kablosu
- Çıkarma pimi
- Şarj cihazı
- Hızlı Başlangıç Kılavuzu
- Jelly Telefon Kılıfı

- ∧
- Yukarıda açıklanan öğeler isteğe bağlı olabilir.
- Cihazla sağlanan öğeler ve kullanılabilir aksesuarlar bölge veya hizmet sağlayıcısına göre değişebilir.
- Her zaman orijinal LG Electronics aksesuarları kullanın. Diğer üreticilerin yaptığı aksesuarları kullanma cihazınızın arama performansını etkileyebilir veya arızalara neden olabilir. Bu LG'nin onarım servisi kapsamında olmayabilir.
- Cihazınızın bazı parçaları temperli camdan yapılmıştır. Cihazınızın sert bir yüzeye düşmesi ya da şiddetli darbe alması durumunda bu temperli cam hasar görebilir. Bunun olması durumunda cihazınızı kullanmayı hemen bırakın ve LG Müşteri Hizmetleri Merkezi ile irtibata geçin.
- Bu temel öğelerden herhangi biri eksikse cihazı satın aldığınız bayi ile 冃 irtibata geçin.
	- Ek öğeleri satın almak için, LG Müşteri Hizmetleri ile iletişime geçiniz.
	- Ürün kutusundaki bazı öğeler bilgi verilmeden değiştirilebilir.
	- Cihazınızın görünümü ve özellikleri bilgi verilmeden değiştirilebilir.
	- Cihaz özellikleri alana ve hizmet sağlayıcısına bağlı olarak değişebilir.
	- Parmak izi tanıma özelliğini kullanmadan önce, Parmak İzi sensöründeki koruyucu filmi çıkarın.

# <span id="page-54-0"></span>**Parçalara genel bakış**

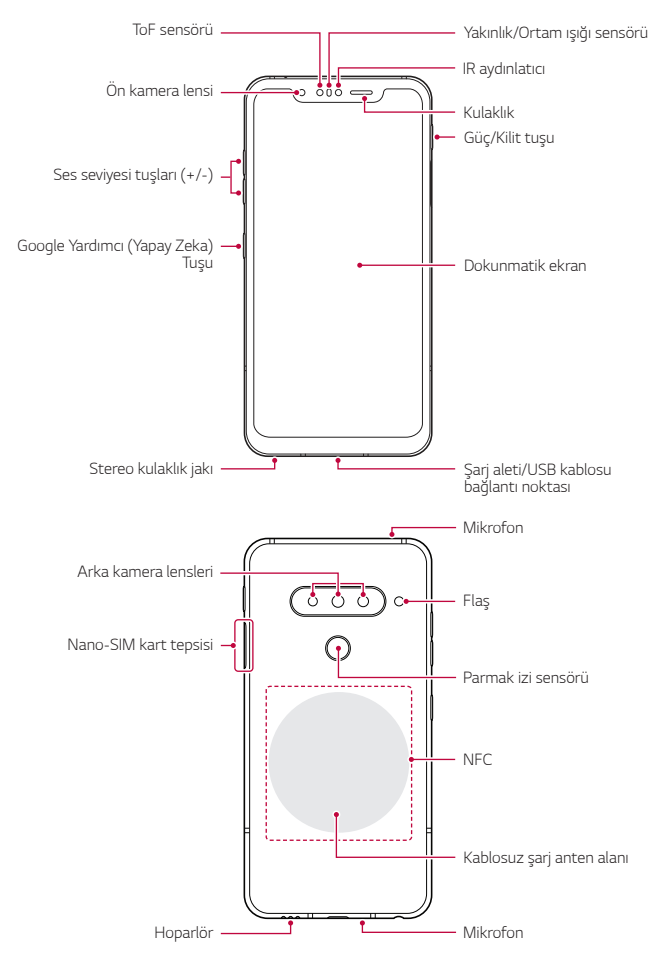

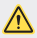

### **Arka kapağı kendiniz çıkarmaya ÇALIŞMAYIN.**

Bunun yapılması aşırı ısınma, yangın ve yaralanmaya neden olarak pile ve cihaza ciddi şekilde zarar verebilir. Bu cihazın arka kapağı kalifiye olmayan kişiler tarafından çıkarılmaz veya değiştirilmez.

- Z Camera
	- *-* Z Camera, cihaz ve obje arasındaki mesafeyi veya derinliği üç boyutlu olarak algılayarak, karanlık bir yerde veya dışarıda tanıma doğruluğunu artırmak için bir ToF sensörü ve IR aydınlatıcıdan oluşur.

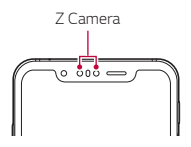

- ToF (Time-of-Flight) sensörü
	- *-* IR aydınlatıcıdan yayılan kızılötesini algılayarak doğru mesafeyi ölçer.
- IR aydınlatıcı
	- *-* Kızılötesi ışığı yayar.
- Yakınlık/Ortam ışığı sensörü
	- *-* Yakınlık sensörü: Görüşme sırasında, cihaz insan vücuduna yakın olduğu zaman yakınlık ışık sensörü cihaz ekranını kapatıp dokunma işlevini devre dışı bırakır. Cihaz belirli bir aralığın dışındayken ekranı geri getirir ve dokunmatik işlevselliğini etkinleştirir.
	- *-* Ortam ışığı sensörü: Ortam ışığı sensörü, otomatik parlaklık kontrolü modu açıldığında ortam ışığı yoğunluğunu analiz eder.
- Ses seviyesi tuşları
	- *-* Zil seslerinin, çağrıların veya bildirimlerin ses düzeyini ayarlayın.
	- *-* Kamerayı kullanırken fotoğraf çekmek için Ses Düzeyi tuşuna yavaşça basın. Sürekli fotoğraf çekmek için Ses tuşuna basılı tutun.
	- *-* Ekran kilitliyken veya kapalıyken Kamera uygulamasını başlatmak için Ses Azalt tuşuna iki kez basın. Çek+ özelliğini başlatmak için Ses Yükselt tuşuna iki kez basın.
- Güç/Kilit tuşu
	- *-* Eğer ekranı açmak ve kapatmak istediğinizde kısaca güç tuşuna basın.
	- *-* Bir güç kontrolü seçeneği seçmek için tuşa basın ve basılı tutun.
- Google Yardımcı (Yapay Zeka) Tuşu
	- *-* Cihazınızda Google Yardımcı yerleşik olarak mevcuttur. Yolda iken cevaplar bulun ve işleri halledin. Başlamak için telefonunuzun kenarındaki Google Yardımcı tuşuna dokunun. Assistant'ınızla hızlı bir şekilde konuşmak için dokunup basılı tutun. Görsel anlık görüntüyü açmak için iki kez basın.
	- *-* Google Yardımcı'ı etkinleştirin. Ayrıntılar için [Google Yardımcı](#page-37-0) bölümüne bakın.
- Parmak izi sensörü
	- *-* Ekran kilidinin açılması sürecini basitleştirmek için parmak izi tanıma özelliğini açın. Ayrıntılar için [Parmak izi tanımaya genel bakış](#page-42-0) bölümüne bakın.
- Cihaz özelliklerine bağlı olarak bazı işlevlere erişim kısıtlanabilir. 冃
	- Cihazın arkasında yerleşik bir NFC anteni yer alır. NFC antenine zarar vermekten veya üzerini kapatmaktan kaçınmak için cihazı kullanırken dikkatli olun.
	- Cihazın üzerine ağır nesneler koymayın veya üzerine oturmayın. Aksi halde dokunmatik ekran zarar görebilir.
	- Ekran Koruyucu film veya aksesuarlar yakınlık sensörüyle etkileşebilir.
	- Cihazınız ıslaksa veya nemli bir yerde kullanılıyorsa, dokunmatik ekran veya düğmeler düzgün çalışmayabilir.

Cihazı aşağıda gösterildiği gibi doğru şekilde tutun. Cihazı kullanırken mikrofon deliğini elinizle veya koruyucu kılıfla kapatırsanız, görüşme sırasında sesiniz iyi duyulmayabilir.

# $\overline{\cdot}$   $\overline{\cdot}$   $\overline{\$

**Doğru kullanma örneği Yanlış kullanma örneği**

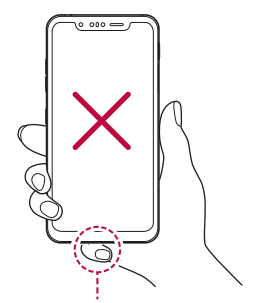

*Mikrofon* Mikrofonun üzerini kapatmayın.

# **Gücü açma veya kapatma**

### **Gücü açma**

Güç kapatıldığında, Güç/Kilit tuşuna basın ve basılı tutun.

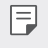

• Cihaz ilk kez açıldığında, ilk yapılandırma gerçekleşir. Akıllı telefon ilk önyükleme süresi normalden uzun olabilir.

# **Gücü kapatma**

Güç/Kilit tuşuna basın ve basılı tutun, sonra Kapat öğesini seçin.

# **Cihazı yeniden başlatma**

Cihaz düzgün çalışmıyorsa veya yanıt vermiyorsa, aşağıdaki yönergeleri izleyerek yeniden başlatın.

- *1* Güç/Kilit tuşunu ve Ses Azaltma tuşunu en cihaz kapanana kadar aynı anda basılı tutun.
- *2* Cihaz yeniden başlatıldığında tuşlara basmayı bırakın.

# **Güç kontrolü seçenekleri**

Güç/Kilit tuşunu basılı tutun ve ardından bir seçenek belirleyin.

- *Kapat*: Cihazı kapatın.
- **Kapat ve yeniden başlat**: Cihazı yeniden başlatın.

# **SIM kartı takma**

Cihazınızı kullanmaya başlamak için hizmet sağlayıcınız tarafından verilen SIM kartı yerleştirin.

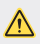

• İtici pimin keskin ucuna dikkat edin.

- Su geçirmez ve toz geçirmez özelliklerin etkili şekilde işlemesi için kart 冃 tepsisinin doğru şekilde takılması gereklidir.
- *1* Çıkarma pimini kart tepsisindeki deliğin içine bastırın ve tepsinin çıkmasını sağlayın.

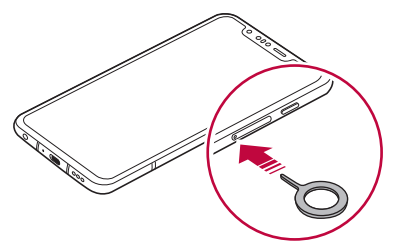

*2* Kart tepsisini dışarı çekin.

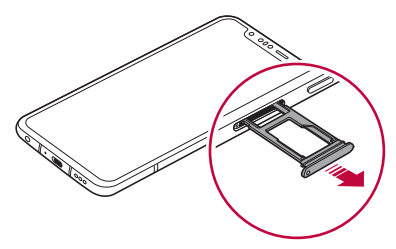

*3* SIM kartı altın renkli temas noktaları aşağı bakacak şekilde kart tepsisine koyun.

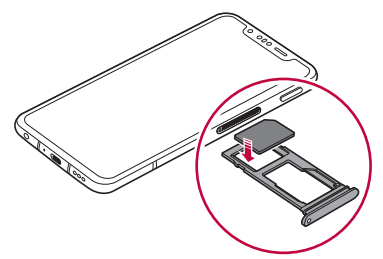

*4* Kart tepsisini yuvaya geri takın.

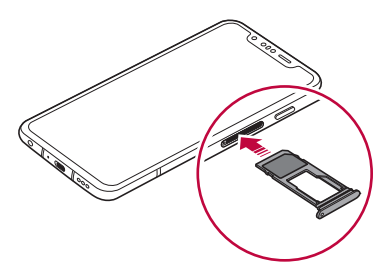

### 冃

• Bu cihaz yalnızca Nano SIM kartları destekler.

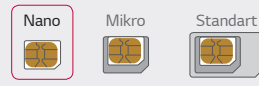

- Sorunsuz performans için, cihazı doğru SIM kartı türü ile kullanmanız önerilir. Her zaman operatörün sağladığı bir fabrika yapımı SIM kartı kullanın.
- SIM kartınızı kaybetmeyin. LG, bir SIM kartının kaybolmasından veya transferinden kaynaklanan hasarlardan ve diğer sorunlardan sorumlu değildir.
- Takarken veya çıkarırken SIM kartına zarar vermemeye dikkat edin.
- SIM kartını veya bellek kartını yerleştirdiğinizde, kart tepsisine doğru şekilde yerleştirin.
- Kart tepsisini cihaza yeniden yerleştirdiğinizde, şekilde gösterildiği şekilde ok yönünde yatay olarak yerleştirin. Kart tepsisine yerleştirilen kartın yerinen oynamadığından emin olun.
- SIM kartı altın renkli temas noktaları aşağı bakacak şekilde yerleştirin.
- SIM kartının kullanıcı kılavuzundaki yönergelere göre cihaza yerleştirildiğinden emin olun.
- Cihaza kart tepsisini yerleştirirken veya cihazdan kart tepsisini çıkartırken kart tepsisine su veya başka sıvıların girmemesine dikkat edin. Cihaza ıslak bir kart tepsisi veya kart yerleştirilirse cihazınız hasar görebilir.
- Bellek kartı isteğe bağlı bir parçadır.
- Sık veri yazma ve silme işlemi bellek kartının kullanım ömrünü kısaltabilir.
- Bazı bellek kartları cihazla tam olarak uyumlu olmayabilir. Uyumsuz bir kart kullanırsanız, cihaza veya bellek kartına zarar verebilir veya içinde depoladığı verileri bozabilir.

# **Bellek kartını takma**

Bellek kartınızı cihazınıza yerleştirin.

Cihaz en fazla 2 TB microSD kartı destekler. Bellek kartı üreticisi ve türüne bağlı olarak bazı bellek kartları cihazınızla uyumlu olmayabilir.

- *1* Çıkarma pimini kart tepsisindeki deliğin içine bastırın ve tepsinin çıkmasını sağlayın.
- *2* Kart tepsisini dışarı çekin.
- *3* Bellek kartını altın renkli temas noktaları aşağı bakacak şekilde kart tepsisine koyun.

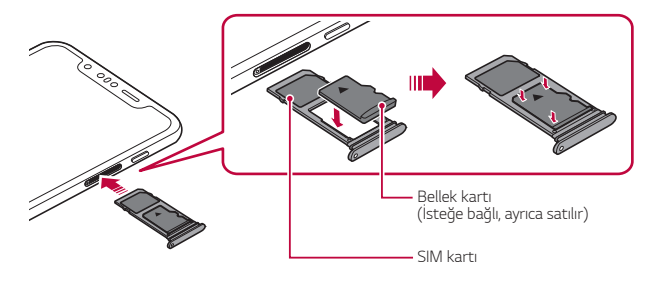

- *4* Kart tepsisini yuvaya geri takın.
	- Bazı bellek kartları cihazla tam olarak uyumlu olmayabilir. Uyumsuz bir kart kullanırsanız, cihaza veya bellek kartına zarar verebilir veya içinde depoladığı verileri bozabilir.
	- F • Sık veri yazma ve silme işlemi bellek kartının kullanım ömrünü kısaltabilir.

∕∿

# **Bellek kartını çıkarma**

Güvenlik için bellek kartını çıkarmadan önce sökün.

- 1 **∩ > Ayarlar > Depolama** > △ öğesine dokunun.
- *2* Çıkartma pimini kart tepsisindeki deliğe yerleştirin ve kart tepsisini cihazdan sökün.
- *3* Bellek kartını kart tepsisinden çıkartın.
- *4* Kart tepsisini yuvaya geri takın.
	- Cihaz bilgi aktarırken veya bilgilere erişirken bellek kartını çıkarmayın. Bu, verilerin kaybolmasına veya bozulmasına neden olabilir veya bellek kartına veya cihaza zarar verebilir. LG, veri kaybı dahil, bellek kartlarının kötüye veya yanlış kullanılmasından kaynaklanan kayıplardan sorumlu değildir.

# **Pil**

# **Pili şarj etme**

Cihazı kullanmadan önce pili tamamen şarj edin.

Cihazı USB Type C kablo ile şarj edin.

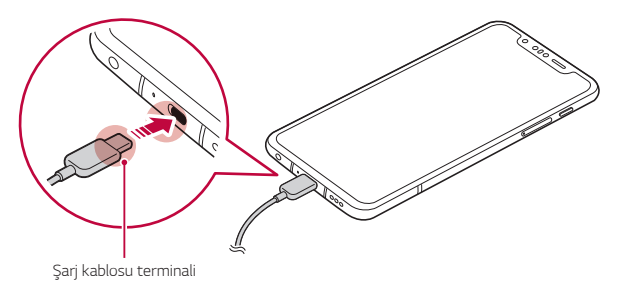

- $\bigwedge$ • Nem varsa, cihazla birlikte harici terminal, şarj kablosu veya benzer bir kablo kullanmayın. Bu durum yangın, elektrik çarpması, yaralanma veya cihaz hasarına neden olabilir. Nem varsa cihazınızı kullanmayı hemen bırakın ve nemi tamamen temizleyin.
	- Cihazınızla birlikte verilen USB kablosunu kullandığınızdan emin olun.
	- LG onaylı bir şarj cihazı ve şarj kablosu kullandığınızdan emin olun. Pili üçüncü taraf bir şarj cihazıyla şarj etme pilin patlamasına neden olabilir veya cihaza zarar verebilir.
	- Cihazınızın dahili bir şarj edilebilir pili var. Güvenliğiniz için dahili pili çıkarmayın.
	- Cihazı şarj ederken kullanma elektrik çarpmasına neden olabilir. Cihazı kullanmak için şarj etmeyi durdurun.
- 同 • Cihaz tam şarj olduktan sonra şarj cihazını elektrik prizinden çıkarın. Bu, gereksiz güç tüketimini önler.
	- Hızlı şarj özelliğini destekleyen bir şarj adaptörü ürünle birlikte gelir.
	- Hızlı şarj özelliği, ürünle birlikte sağlanan orijinal adaptörden farklı bir hızlı şarj adaptörü kullanıldığında çalışmayabilir.
	- Pili şarj etmenin başka bir yolu, cihaz ve bir masaüstü veya dizüstü bilgisayar arasına bir USB kablosu bağlamaktır. Bu işlem, adaptörün prize takılarak şarj edilmesinden daha fazla zaman alabilir.
	- Pili nominal voltajı koruyamayan bir USB hub kullanarak şarj etmeyin. Şarj işlemi başarısız olabilir veya istenmedik bir şekilde durabilir.

### **Cihaz kullanımı ile ilgili uyarılar**

- Sağlanan USB kablosunu kullanın; cihazınızla üçüncü taraf USB kablolarını veya şarj cihazlarını kullanmayın. LG sınırlı garantisi, üçüncü taraf aksesuarların kullanımını kapsamaz.
- Bu kılavuzdaki talimatlara uyulmadığında ve yanlış kullanım sonucunda cihaz zarar görebilir.

### **Kablosuz şarj etme**

Bu cihaz kablosuz şarj özelliğini destekler. Cihazı Qi sertifikalı kablosuz şarj aleti ile şarj edin (isteğe bağlı, ayrıca satılır).

### **Pili kablosuz şarj aleti ile şarj etme**

- *1* Cihazınızı kablosuz şarj aletinin ortasına, kablosuz şarj anteni cihazın arkasına gelecek şekilde yerleştirin.
	- Kablosuz şarj anten alanını kontrol etmek için bkz. [Parçalara genel](#page-54-0)  [bakış](#page-54-0).
- *2* Cihaz tam şarj olduktan sonra cihazı şarj aletinden alın.
	- Pili kablosuz bir sari aleti ile sari ederken cihaz ve sari aleti arasına manyetik, metal veya iletken malzemeler yerleştirmeyin. Bu durum şarjı kesintiye uğratabilir veya SIM/Bellek kartları hasar görebilir. Bu durumda cihaz, şarj aleti veya SIM/Bellek kartları hasar görebilir.
	- 冃

∧

- Pil şarj edilirken cihaz sıcaklığı belirli bir seviyeyi aşarsa, şarj durdurulmalıdır.
- Cihazın arkasına manyetik, metal veya iletken malzemeler tutturulursa veya koruyucu bir kapak yerleştirilmişse cihaz düzgün şarj edilemeyebilir.
- Ağ sinyal gücünün zayıf olduğu alanlarda pili kablosuz şarj aleti ile şarj ederseniz, cihazınızın ağ performansı daha da düşebilir.
- Cihazı Qi sertifikalı kablosuz şarj aleti ile şarj edin (isteğe bağlı, ayrıca satılır). LG sınırlı garantisi, üçüncü taraf aksesuarların kullanımını kapsamadığı için üçüncü taraf üreticisine başvurun.
- Bu ürün kablosuz şarjı destekler. Ürünü şarj etmek için Qi sertifikalı bir kablosuz şarj cihazı (ayrı satılır) kullanın. Bazı bobinli kablosuz şarj cihazları kablosuz şarjı desteklemeyebilir. EPP'yi (Genişletilmiş Güç Profili) destekleyen kablosuz şarj cihazları, yüksek hızlı şarj etme imkanı sunar.

# **Pili etkili kullanma**

Birçok uygulama ve işlevi aynı anda ve sürekli olarak çalıştırmaya devam ederseniz pil kullanım ömrü azalabilir.

Pil ömrünü artırmak için arka plan işlemlerini iptal edin.

Pil tüketimini minimuma indirmek için şu ipuçlarını izleyin:

- Kullanmadığınız zaman Bluetooth veya Wi-Fi ağı işlevini kapatın.
- Ekran zaman aşımını mümkün olduğunca kısa bir süreye ayarlayın.
- Ekranın parlaklığını minimuma getirin.
- Cihaz kullanılmadığında bir ekran kilidi ayarlayın.
- İndirilen uygulamaları kullanırken pil seviyesini kontrol edin.

# **Dokunmatik ekran**

Dokunmatik ekran hareketlerini kullanarak cihazınızı kumanda etmeye kendinizi alıştırın.

### **Dokunma**

Bir uygulamayı veya seçeneği seçmek veya çalıştırmak için parmak ucunuzla yavaşça dokunun.

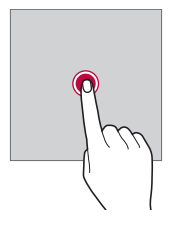

### **Dokunma ve basılı tutma**

Kullanılabilir seçenekleri içeren bir menü görüntülemek için birkaç saniye basılı tutun.

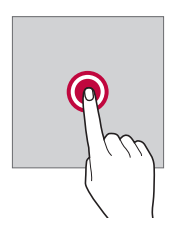

### **İki kez dokunma**

Web sayfasını veya haritayı yakınlaştırmak veya uzaklaştırmak için iki kez hızlı bir şekilde dokunun.

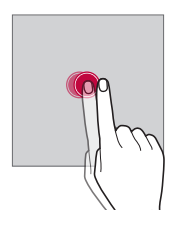

### **Sürükleme**

Uygulama veya widget gibi bir öğeye basılı tutun, ardından kontrollü bir hareketle parmağınızı başka bir yere hareket ettirin. Bu hareketi bir öğeyi taşımak için kullanabilirsiniz.

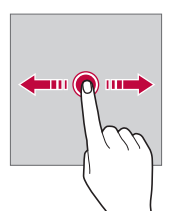

# **Kaydırma**

Ekrana parmağınıza dokunun ve parmağınızı ara vermeden, hızlı bir şekilde hareket ettirin. Bu hareketi bir liste, web sayfası, fotoğraflar, ekranlar ve daha fazlasında kaydırmak için kullanabilirsiniz.

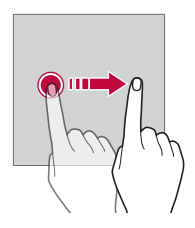

### **Parmakları yaklaştırma ve ayırma**

Örneğin bir fotoğraf veya harita üzerinde uzaklaştırmak için iki parmağınızı birbirine yaklaştırın. Yakınlaştırmak için parmaklarınızı ayırın.

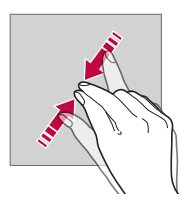

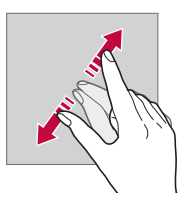

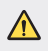

• Dokunmatik ekranı aşırı fiziki darbeye maruz bırakmayın. Dokunmatik sensöre zarar verebilirsiniz.

- 冃 • Cihazı manyetik, metalik veya iletken malzeme yakınında kullanırsanız dokunmatik ekran arızası oluşabilir.
	- Cihazı doğrudan güneş ışığı gibi parlak ışık altında kullanırsanız, konumunuza bağlı olarak ekran görünür olmayabilir. Cihazı gölge bir yerde veya ortam ışığının çok parlak olmadığı ve parlaklığın kitap okumak için yeterli olduğu bir yerde kullanın.
	- Ekrana aşırı güçle basmayın.
	- İstediğiniz seçeneğe yavaşça parmak ucunuzla dokunun.
	- Bir eldiven giyerek veya tırnağınızın ucunu kullanarak dokunduğunuzda dokunmatik kontrol düzgün çalışmayabilir.
	- Ekran nemli veya ıslaksa dokunmatik kontrol düzgün çalışmayabilir.
	- Bir ekran koruyucu film veya genel bir çevrimiçi veya çevrimdışı mağazadan satın alınan bir aksesuar cihaza takılırsa dokunmatik ekran düzgün çalışmayabilir.
	- Uzun süre boyunca statik bir resmin görüntülenmesi, artimaja veya ekran yanığına yol açabilir. Ekranı kapatın veya cihazı kullanmadığınızda aynı resmin uzun süre görüntülenmesini önleyin.

# **Giriş ekranı**

# **Giriş ekranına genel bakış**

Giriş ekranı, cihazınızdaki çeşitli işlevlere ve uygulamalara erişmek için başlangıç noktasıdır. Doğrudan giriş ekranına gitmek için ekranın bir  $y$ erinde  $\bigcap$  üzerine dokunun.

Giriş ekranında tüm uygulama ve widget'ları yönetebilirsiniz. Bir bakışta yüklü tüm uygulamaları görüntülemek için ekranı sola veya sağa kaydırın.

# **Giriş ekranı düzeni**

Giriş ekranında widget ve klasörleri düzenleyin ve tüm uygulamaları görüntüleyebilirsiniz.

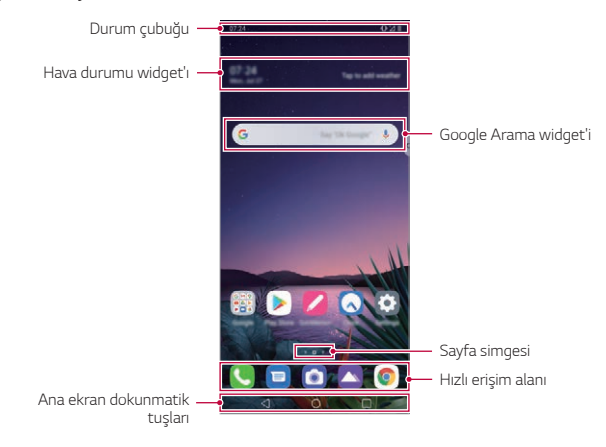

- Ana ekran üretici politikası, kullanıcı ayarları, yazılım sürümü veya hizmet F sağlayıcıya göre farklılık gösterebilir.
- **Durum çubuğu**: Durum simgelerini, süreyi ve pil düzeyini görüntüleyin.
- **Hava durumu widget'ı**: Belirli bir bölge için hava durumu ve yerel saati görüntüleyin.
- **Google Arama widget'i**: Google Aramayı açmak için yazmaya veya konuşmaya başlayın.
- **Sayfa simgesi**: Toplam Ana ekran yüzeyi sayısını görüntüler. Seçtiğiniz sayfaya gitmek için istediğiniz sayfa simgesine dokunabilirsiniz. Geçerli ekran yüzeyini belirten simge vurgulanacaktır.
- **Hızlı erişim alanı**: Ekranın en altındaki ana uygulamaları herhangi bir Giriş ekranı kanvasından erişilebilecek şekilde sabitleyin.
- **Ana ekran dokunmatik tuşları**
	- *-* : Önceki ekrana dönün. Klavyeyi ve açılır pencereleri kapatın.
	- *-* : Giriş ekranına gitmek için dokunun. Google Yardımcı'ı başlatmak için basılı tutun.
	- *-* : Son kullanılan uygulamaların bir listesini görüntülemek veya listeden bir uygulama çalıştırmak için dokunun. Son kullanılan tüm uygulamaları silmek için **Tümünü temizle** öğesine dokunun.

# **Ana ekran dokunmatik tuşlarının stilini değiştirme**

Ana ekran dokunmatik tuşlarının stilini değiştirebilirsiniz.

- *1* **Ayarlar Ekran Gezinme çubuğu** öğesine dokunun.
- *2* **STİL** menüsü altında, tercihlerinize uyması için **Hareketler, Hareket ve Tuşları** veya **Yalnızca düğmeler** öğesini seçin.
	- **Hareketler**: En son uygulamaları görmek için, Ana ekran düğmesini yukarı kaydırın.
	- Hareket ve Tuşları: Geri düğmesi < ve ana ekran düğmesi  $\bigcirc$ kullanılabilir. En son uygulamaları görmek için, Ana ekran düğmesini yukarı kaydırın.
	- **Yalnızca düğmeler: < /> / / / / | kullanılabilir. En son uygulamaları** görmek için öğesine dokunun.

# **Ana ekran dokunmatik tuşlarını düzenleme**

Ana ekran dokunmatik tuşlarını yeniden düzenleyebilir veya sık kullanılan işlevleri Ana ekran dokunmatik tuşlarını alanına ekleyebilirsiniz.

**Ayarlar Ekran Gezinme çubuğu Tuş kombinasyonu** öğesine dokunun ve ayarları özelleştirin.

• Bildirim paneli ve Çek+ dahil olmak üzere çeşitli işlevler sağlanır. Maksimum iki ek öğe eklenebilir.
## **Simgeyi kilitle/gizle**

Ana ekran dokunmatik tuşlarını gizleme veya kilitleme simgeleri, ekranın sol altında görünür.

Ana ekran dokunmatik tuşlarını kilitlemenin yanı sıra tuşları gizlemek istiyorsanız, Ana ekran dokunmatik tuslarının sol kısmındaki  $\Box$  öğesine dokunun.

Ana ekran dokunmatik tuşlarını gizlemek için seçeneğine iki kez dokunun.

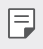

• Ana ekran dokunmatik tuşlarını gizleme sırasında bazı özellikler desteklenmeyebilir.

### **Durum simgeleri**

Okunmamış bir mesaj, takvim olayı veya alarm için bir bildirim olduğunda, durum çubuğu ilgili bildirim simgesini görüntüler. Durum çubuğunda görüntülenen bildirim simgelerini görüntüleyerek cihazınızın durumunu kontrol edin.

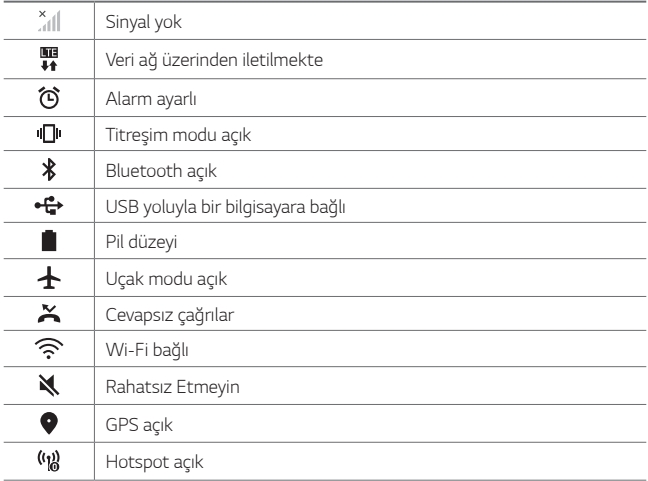

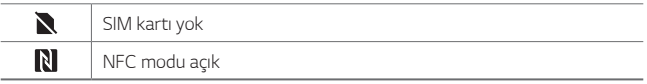

- 同 • Bu simgelerden bazıları cihazın durumuna bağlı olarak farklı görünebilir veya hiç görünmeyebilir. Cihazınızı ve hizmet sağlayıcınızı kullandığınız gerçek ortama ve alana göre simgelere bakın.
	- Alana veya servis sağlayıcısına bağlı olarak görüntülenen simgeler değişebilir.

## **Bildirimler paneli**

Durum çubuğunu an ekranda aşağı doğru sürükleyerek bildirimler panelini açabilirsiniz.

• Hızlı ayar simge listesini açmak üzere bildirim penceresini aşağı çekebilir veya ok simgesine dokunabilirsiniz.

ШĪ

- Bildirim penceresinde simge eklemek, silmek veya düzenlemek için  $\mathscr{P}$ öğesine dokunabilirsiniz.
- Simgeye dokunur ve basılı tutarsanız, ilgili işlevin ayarlar ekranı görünür.

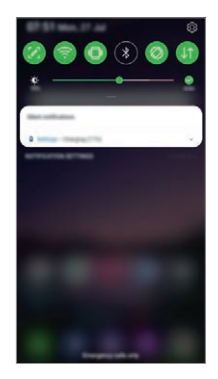

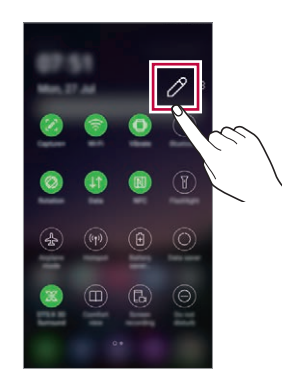

• Bildirim panelini kilit ekranı üzerinden bile kullanabilirsiniz. İstenen 冃 özelliklere hızla erişmek için ekran kilitliyken bildirim panelini sürükleyin.

### **Ekran yönelimini değiştirme**

Cihazın fiziksel yönelimine göre otomatik geçiş yapmak için ekran yönelimini ayarlayabilirsiniz.

Bildirim panelinde, hızlı erişim simgesi listesinden **Döndürme** öğesine dokunun.

Alternatif olarak, **Ayarlar Ekran** öğesine dokunarak **Ekranı otomatik döndür** özelliğini etkinleştirebilirsiniz.

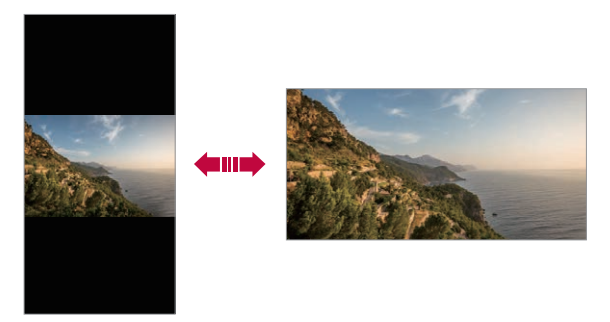

#### **Giriş ekranını düzenleme**

Ana ekranda boş bir alanı basılı tutun, sonra aşağıdan istediğiniz eylemi seçin.

- Giriş ekranı kanvaslarını yeniden düzenlemek için, bir kanvasa dokunun ve basılı tutun, sonra başka bir konuma sürükleyin.
- Ana ekrana bir widget eklemek için Ana ekrannda boş bir alanı basılı tutun, ardından **Widget'lar** öğesini seçin.

• Duvar kağıtlarını, temaları, ve simgeleri'leri değiştirmek için Ana ekranda boş bir alanı basılı tutun, ardından **Duvar kağıdı & Tema** öğesini seçin.

Ayrıca, **Ayarlar Ekran Duvar kağıdı & Tema** öğesine dokunabilir ve ardından cihaza uygulanacak duvar kağıtları, temalar, simgeler ve AOD'leri seçebilirsiniz.

- Ana ekran ayarlarını yapılandırmak için Ana ekranda boş bir alanı basılı tutun, ardından **Ana ekran ayarları** öğesini seçin. Ayrıntılar için [Ana](#page-77-0)  [ekran ayarları](#page-77-0) bölümüne bakın.
- Kaldırılan uygulamaları görüntülemek veya yeniden yüklemek için Ana ekranda boş bir alanı basılı tutun ve ardından **Uygulama çöp kutusu** öğesini seçin. Ayrıntılar için [Uygulama çöp kutusu](#page-93-0) bölümüne bakın.
- Varsayılan ekranı değiştirmek için, Ana ekranda boş bir alanı basılı tutun, istediğiniz ekrana geçin,  $\triangle$  öğesine dokunun ve ekrana bir kez daha dokunun.

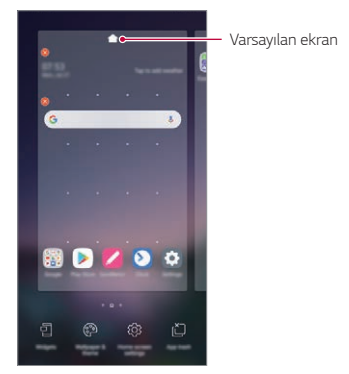

## **Arka plan temasını görüntüleme**

Ana ekrandaki uygulamaları ve widget'ları gizleyerek yalnızca arka plan görüntüsünü görüntüleyebilirsiniz.

Ana ekranı basılı tutarken iki parmağınızı birbirinden uzaklaştırın.

• Uygulama ve widget'ları görüntüleyen orijinal ekranlara dönmek için, Giriş ekranında parmaklarınızı birbirine yaklaştırın veya $\triangleleft$ öğesine dokunun.

Temel İşlevler *75*

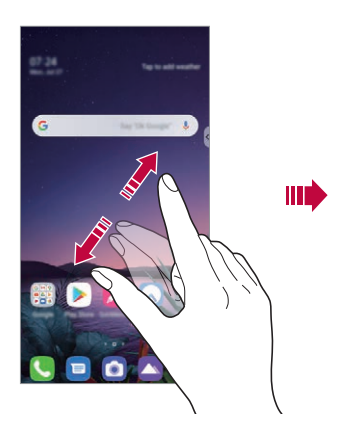

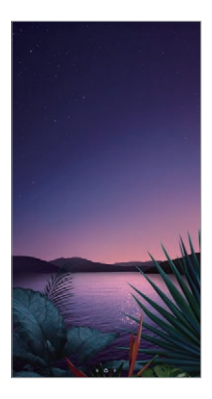

#### **Giriş ekranında uygulamaları taşıma**

Giriş ekranında, bir uygulamaya dokunun ve basılı tutun, sonra başka bir konuma sürükleyin.

- Sık kullanılan uygulamaları Giriş ekranının en altında tutmak için, bir uygulamaya dokunun ve basılı tutun, sonra en alttaki hızlı erişim alanına sürükleyin.
- Hızlı erişim alanından bir simgeyi kaldırmak için, simgeyi Giriş ekranına sürükleyin.

## **Giriş ekranından klasörleri kullanma**

#### **Klasörler oluşturma**

Giriş ekranında, bir uygulamaya dokunun ve basılı tutun, sonra başka bir uygulamanın üzerine sürükleyin.

• Yeni bir klasör oluşturulur ve uygulamalar klasöre eklenir.

#### **Klasörleri düzenleme**

Ana ekranda, bir klasöre dokunun ve aşağıdaki işlemlerden birini gerçekleştirin.

Temel İşlevler *76*

- Klasör adını düzenlemek ve renklendirmek için, klasör adına dokunun.
- Uygulama eklemek için bir uygulamayı basılı tutun, ardından klasörün üzerine sürükleyip bırakın.
- Bir uygulamayı klasörden çıkarmak için, uygulamaya dokunun ve basılı tutun ve klasörün dışına sürükleyin. Kaldırılan uygulama, klasördeki tek uygulama olduğunda, klasör otomatik olarak kaldırılır.
- Klasör içinde (+) öğesine dokunduktan sonra uygulama ekleyip kaldırabilirsiniz.
- 冃 • İndirilen temayı kullanırken klasör renkgini değiştiremezsiniz.

## <span id="page-77-0"></span>**Ana ekran ayarları**

Ana ekran ayarlarıını özelleştirebilirsiniz.

- *1* **Ayarlar Ekran Ana ekran** öğesine dokunun.
- *2* Aşağıdaki ayarları özelleştirin:
	- **Ana Ekran Tipini Seç**: Bir Giriş ekranı modu seçin.
	- **Duvar kağıdı**: Ana ekran arka plan duvar kağıdını değiştirin.
	- **Ekran efekti**: Giriş ekranı kanvası değiştiğinde uygulanacak bir efekt seçin.
	- **Simge şekilleri**: Simgelerin köşelerinin kare mi yuvarlak mı olmasını istediğinizi belirtin.
	- **Sol Ana ekran**: Ana Ekranın sol tarafındaki ekranda hangi öğelerin gösterileceğini seçin.
	- **Şuna göre sırala**: Uygulamaların Giriş ekranında nasıl sıralanacağını ayarlayın.
	- **Kılavuz**: Giriş ekranı için uygulama düzenleme modunu değiştirin.
	- **Uyg. Gizle**: Ana ekranda gizlenecek uygulamaları seçin.
	- **Ana ekran döngüsüne izin ver**: Ana ekranda kesintisiz kaydırma yapılmasına izin vermek için etkinleştirin (son ekrandan sonra ilk ekrana geri döner).

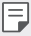

• Bu işlev yalnızca Google akış etkinken kullanılabilir.

- *Ara*: Ana ekranda aşağı sürükleyerek arama yapın.
- **Ana ekran Kilidi**: Uygulamaların ve pencere öğelerinin yeniden düzenlenmesini veya kaldırılmasını önlemek için etkinleştirin.

## **Ekran kilidi**

## **Ekran kilidine genel bakış**

Güç/Kilit tuşuna basarsanız cihazınızın ekranı kapanır ve kendini kilitler. Bu, ayrıca cihaz belirtilen bir süre için boşta bırakıldığında da gerçekleşir. Bir ekran kilidi ayarlanmadığında Güç/Kilit tuşuna basarsanız, Giriş ekranı anında görünür.

Güvenliği sağlamak ve cihazınıza istenmeyen erişimi önlemek için bir ekran kilidi ayarlayın.

- 
- $\epsilon$  Ekran kilidi, cihaz ekranında gereksiz dokunmatik girişi önler ve pil tüketimini azaltır. Cihazı kullanmadığınız zaman ekran kilidini etkinleştirmenizi öneririz.

## **Ekran kilidi ayarlama**

Ekran kilidi ayarlarını yapılandırmak için birçok seçenek vardır.

- *1* **Ayarlar Kilit ekranı ve güvenlik Ekran kilidini seçin** öğesine dokunun ve ardından tercih ettiğiniz yöntemi seçin.
- *2* Aşağıdaki ayarları özelleştirin:
	- **Yok**: Ekran kilidi işlevini devre dışı bırakın.
	- **Kaydırma**: Ekranın kilidini açmak için ekranda kaydırın.
	- **Knock Code**: Ekranı açmak için ekrana belirli bir desene göre dokunun.
	- **Desen**: Ekranın kilidini açmak için bir desen çizin.
	- **PIN**: Ekranı kilitlemek için sayısal bir şifre girin.
	- **Parola**: Ekranın kilidini açmak için sayısal bir şifre girin.
- **Parmak izleri**: Parmak izinizi kullanarak ekranı açın.
- **Face Unlock'a İzin Ver**: Cihazın yüzünüzü tanımasını sağlayarak ekranı açın.
- **Hand ID'a İzin Ver**: Cihazın el kimliğinizi tanımasını sağlayarak ekranın kilidini açın.

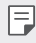

• Cihazı beş kez açmayı başaramazsanız, ekran 30 saniye boyunca engellenir.

## **Güvenli başlatma ayarları**

Ekran kilidi yöntemi olarak Knock Code, Desen, PIN veya Parola'yı seçerseniz cihazı, verileri korumak üzere açtığınızda kilitlenecek şekilde yapılandırabilirsiniz.

- Cihazın kilidini açmadan acil durum aramaları dışında hiçbir işlevi kullanamazsınız.
- Şifre çözme parolanızı unutursanız şifrelenmiş verileri ve kişisel bilgileri geri yükleyemezsiniz.

## **Güvenli başlatma özelliği önlemleri**

- Şifre çözme parolanızı unutursanız şifrelenmiş verileri ve kişisel bilgileri geri yükleyemezsiniz.
- Ekran kilitleme parolalarınızı ayrı tuttuğunuzdan emin olun.
- Ekran kilitleme parolalarını belirli bir sayıda yanlış girerseniz, cihaz otomatik olarak kendini sıfırlar ve şifrelenmiş veriler ile kişisel bilgilerini otomatik olarak silinir ve geri yüklenemez.
- Ekran kilitleme parolalarınızı belirlenen sayıdan daha fazla yanlış girmemeye özen gösterin.
- Cihaz sıfırlandıktan hemen sonra cihazı açarsanız şifreleme de başlar. Şifrelemeyi durduracak olursanız veriler hasar görebilir. Sıfırlama tamamlanana kadar beklediğinizden emin olun.

## **Kilit ekranını özelleştirme**

Kilit ekranını özelleştirebilirsiniz.

- *1* **Ayarlar Kilit ekranı ve güvenlik Kilit ekranını özelleştirme** öğesine dokunun.
- *2* Ayarlamak istediğiniz bir fonksiyonu seçin.
	- **Duvar kağıdı**: Kilitli ekranınız için arka planı ayarlamanıza izin verin.
	- *Saat*: Kilit ekranında saatin boyutunu ayarlamanıza izin verir.
	- **Kısayollar**: Kilit ekranında çalıştırmak istediğiniz uygulamaları seçmenize izin verin. Bu ayar yalnızca bir ekran kilidi ayarlandığında görüntülenir.
	- **Hava animasyonları**: Kilit ekranında mevcut konumunuz için hava animasyonları görüntülemek için bu seçeneği etkinleştirin.
	- **Kayıp telefon için irtibat bilgileri**: Telefonunuzun sahibini belirten bilgi olarak Kilit ekranında metin gösterimi ayarlamanıza izin verin.

## **Güvenli kilit ayarları**

Güvenli kilit ayarlarını ayarlayabilirsiniz.

- *1* **Ayarlar Kilit ekranı ve güvenlik Güvenli kilit ayarları** öğesine dokunun.
- *2* Ayarlamak istediğiniz bir fonksiyonu seçin.
	- **Deseni görünür hale getir**: Deseni görünür hale getirmenizi sağlar.
	- **Kilit zamanlayıcı**: Arka ışığı söndükten sonra kaç saniye içerisinde ekranın otomatik olarak kilitleneceğini seçmenize izin verir (aktivite olmadığı için zaman aşımı).
	- **Açma tuşu aniden kilitler**: Güç/Kilit tuşuna basıldığında ekranı hemen kilitlemek için bu seçeneği etkin hale getirin. Bu ayar, Güvenlik Kilidi zamanlayıcı ayarını geçersiz kılar.
	- **Kilitleme seçeneği**: Kilit ekranı bildirimlerini, Smart Lock ve biyometrik kilitleri kapatmak için güç menüsü seçeneğini göstermenizi sağlar.
	- **Smart Lock**: Güvenilir cihazları, yerleri, sesleri ve/veya vücutta algılamaları belirleyerek telefonunuzun kilidinin açık kalmasını sağlamanıza izin verir.

• Seçtiğiniz kilit ekranı metodlarına bağlı olarak ayarlayabileceğiniz menüler de farklılık gösterecektir.

## **Ekranı aç**

冃

Ekrana çift tıklayarak ekranı açıp veya kapatabilirsiniz.

- Bu seçenek yalnızca LG tarafından sağlanan Giriş ekranında kullanılır. 冃 Özel bir başlatıcıda veya kullanıcı tarafından yüklenen Giriş ekranında düzgün çalışmayabilir.
	- Ekrana dokunurken, parmak ucunuzu kullanın. Tırnağınızı kullanmayın.
	- KnockON özelliğini kullanmak için, yakınlık/ışık sensörünün bir yapıştırıcı veya başka bir yabancı maddeyle engellenmediğinden emin olun.

#### **Ekranı açma**

Ekranın ortasına iki kez dokunun.

• Ekranın üst veya altına dokunma tanıma oranını azaltabilir.

#### **Ekranı kapatma**

Ana ekranda ve Kilit ekranında boş bir alana iki kez dokunun.

Alternatif olarak, durum çubuğunda boş bir alana çift dokunun.

#### **Ekranı aç özelliğinin devre dışı bırakılması**

Ekranı aç işlevini kullanmak istemiyorsanız, şu şekilde ayarlayın:

**Ayarlar Uzantılar Ekranı aç** öğesine dokunun ve işlevi devre dışı bırakmak için sürükleyin.

## **Knock Code**

Kendi Knock kodunuzu oluşturarak ekranın kilidini açabilirsiniz. Ekran kilitlendiğinde, ekrana belirtilen bir sırada dokunarak Giriş ekranına doğrudan erişebilirsiniz.

- Knock Kodu KnockOn özelliğiyle birlikte kullanabilirsiniz.
	- Ekrana dokunurken parmak ucunuzu kullandığınızdan emin olun.

#### **Knock Code Oluşturma**

冃

- *1* **Ayarlar Kilit ekranı ve güvenlik Ekran kilidini seçin Knock Code** öğesine dokunun.
- *2* Bir Knock kod oluşturmak için istediğiniz desende karelere dokunun ve **İleri** öğesine dokunun.
- *3* Doğrulamak için oluşturulan Knock kodu yeniden girin, sonra **Onayla** öğesine dokunun.

#### **Knock Code ile ekranın kilidini açma**

Oluşturduğunuz bir Knock kodu girerek ekranın kilidini açın.

Ekran kapandığında dokunmatik ekrana Knock code'unuzu da girebilirsiniz.

• Ekran kilidi açıkken de Knock Code girmek mümkündür.

## **Bellek kartını şifreleme**

Bellek kartında kayıtlı verileri şifreleyebilir ve koruyabilirsiniz. Bellek kartındaki şifrelenen verilere başka bir cihazdan erişilemez.

- *1* **Ayarlar Kilit ekranı ve güvenlik Şifreleme ve kimlik bilgileri SD kart'ı şifrele** öğesine dokunun.
- *2* Bellek kartı şifrelemenin ekran üzerindeki genel bakışını okuyun ve sonra devam etmek için **Devam** öğesine dokunun.
- *3* Bir seçeneği seçin ve **Şifreleme** öğesine dokunun.
	- **Yeni dosya şifreleme**: Şifrelemeden sonra yalnızca bellek kartında kayıtlı verileri şifreleyin.
	- **Tam şifreleme**: Bellek kartında geçerli olarak kayıtlı tüm verileri şifreleyin.
- **Medya dosylarını hariç tut**: Müzik, fotoğraflar ve videolar gibi ortam dosyaları hariç tüm dosyaları şifreleyin.
	- Belle kartı şifreleme başladığında, bazı işlevler kullanılamaz.
	- Şifreleme devam ederken cihaz kapatılırsa, şifreleme işlemi başarısız olur ve bazı veriler hasar görebilir. Bu yüzden, şifrelemeye başlamadan önce pil düzeyinin yeterli olduğundan emin olun.
	- Şifrelenen dosyalara yalnızca dosyaların şifrelendiği cihazdan erişilebilir.
	- Şifrelenen bellek kartı başka bir LG cihazda kullanılamaz. Şifrelenen bellek kartını başka bir mobil cihazda kullanmak için kartı biçimlendirin.
	- Cihaza takılı hiç bellek kartı olmasa bile bellek kartı şifrelemeyi etkinleştirebilirsiniz. Şifrelemeden sonra takılan bir bellek kartı otomatik şifrelenir.

## **Ekran görüntüleri alma**

İzlediğiniz geçerli ekranın ekran görüntülerini alabilirsiniz.

## **Bir kısayol yoluyla**

Güç/Kilit tuşunu ve Ses Azaltma tuşunu en az iki saniye kadar aynı anda basılı tutun.

• Ekran görüntüleri **Galeri** içindeki **Screenshots** klasöründen izlenebilir.

## **Çek+ yoluyla**

冃

Bir ekran görüntüsü almak istediğiniz ekranda, durum çubuğunu aşağı doğru sürükleyin, sonra  $\mathcal{D}$  öğesine dokunun.

- Ekran kapatıldığında veya kilitlendiğinde, Ses Yükselt tuşuna iki kez 冃 basarak **Çek+** öğesine erişebilirsiniz. Bu özelliği kullanmak için, **Ayarlar Uzantılar Kısayollar** öğesine dokunun ve ardından **Capture+ Açın**.
	- Ayrıntılar için [Ekran görüntüsü üzerine not yazma](#page-124-0) bölümüne bakın.

## **Metin girme**

## **Akıllı araç çubuğunun kullanımı**

Tek bir yerde çeşitli klavye giriş yöntemlerini kullanabilirsiniz. İstenen giriş yöntemini klavyenin üst kısmından seçebilirsiniz.

- *1* İstenen klavye giriş yöntemini Akıllı araç çubuğundan seçin.
- *2* öğesine dokunun ve Akıllı araç çubuğunda göstermek istediğiniz giriş yöntemini seçin veya bunları yeniden düzenleyin.

Akıllı araç çubuğu

 $-2088248$  $12345567898$  $|A| = |B| + |B| = |A| + |C|$  $100-2$ 

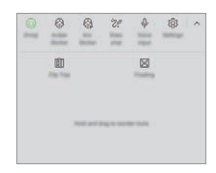

- LG Klavye cihazınızda varsayılan değildir. Bu ayarı klavye ayarlarından 冃 değiştirebilirsiniz.
	- Desteklenen bazı giriş yöntemleri sahip olduğunuz cihaza göre farklılık gösterebilir.
	- Akıllı araç çubuğu özelliğini klavye ayarlarından açıp kapatabilirsiniz.
	- $\oslash$  öğesine dokunarak da klavye giriş yöntemlerini kullanabilirsiniz.
	- $\cdot$   $\odot$ : Emojiler ekleyin.
	- $\circledR$ : Avatar cıkartmalar ekleyin.
	- $\mathbb{Q}$ : Ani çıkartmalar ekleyin.
	- $\cdot$   $\theta$  : Sesinizle metin girmek için  $\bullet$  öğesine dokunun.
		- *-* Ses komutu tanımayı maksimum düzeye çıkarmak için net bir şekilde konuşun.
		- *-* Sesinizle metin girmek için, cihazınızın bir ağa bağlı olduğundan emin olun.
		- *-* Ses tanıma dilini seçmek için, **Diller** menüsüne girin.
- *-* Bu işlev desteklenmeyebilir veya desteklenen diller hizmet alanına bağlı olarak değişebilir.
- © : Klavye ayarlarına erişim sağlayın.
- [了: Kopyalama panosunu açın. Ayrıntılar için [Kopyalama Panosu](#page-87-0) bölümüne bakın
- $\left[\right]$ : Çoklu pencere özelliğini kullandığınızda yüzer klavyeyi etkinleştirin. Ayrıca klavyeyi istenen konuma taşıyabilirsiniz.

## **Akıllı klavyeyi kullanma**

Metin girmek ve düzenlemek için akıllı klavyeyi kullanabilirsiniz. Akıllı klavye ile ekran ve geleneksel klavye arasında değiştirmeyi düşünmeden yazarken metni görüntüleyebilirsiniz. Bu, yazarken hataları kolayca bulmanızı ve düzeltmenizi sağlar.

#### **İmleci taşıma**

Akıllı klavye ile imleci tam olarak isteğiniz konuma taşıyabilirsiniz. Metin yazarken boşluk tuşunu basılı turun, ardından sola veya sağa sürükleyin.

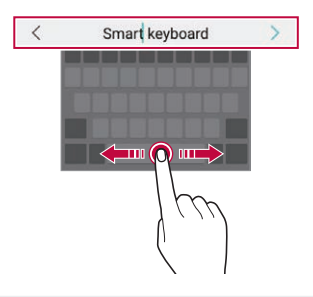

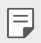

• Bu seçenek yalnızca QWERTY klavyede kullanılabilir.

#### **Sözcük önerme**

Akıllı klavye siz yazdıkça sık kullandığınız sözcükleri önermek için otomatik olarak kullanım desenlerinizi analiz eder. Cihazınızı ne kadar uzun süre kullanırsanız, önerilenler o kadar doğru olur.

Metin girin, sonra önerilen bir sözcüğe dokunun veya yavaşça klavyenin sol veya sağ tarafını yukarı doğru sürükleyin.

• Seçili sözcük otomatik girilir. Sözcüğün her harfini manuel olarak yazmanız gerekmez.

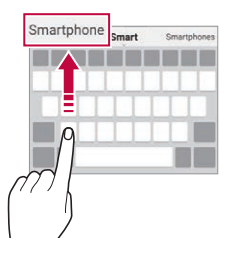

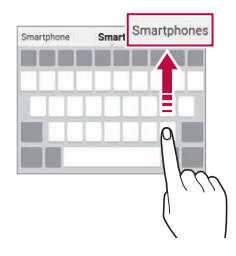

## **Klavyeye dil ekleme**

Klavye girişi için farklı dilleri kullanabilirsiniz.

- *1* **Ayarlar Sistem Dil ve klavye Klavyeleri Yönetin LG Klavye Dil ve Klavye düzeni Dil seçin** öğesine dokunun.
- *2* Kullanmak istediğiniz dilleri seçin.

## **Kopyala ve Yapıştır**

Metni bir uygulamadan kesip kopyalayabilir ve sonra aynı uygulamaya yapıştırabilirsiniz. Ya da diğer uygulamaları çalıştırabilir ve metni içlerine yapıştırabilirsiniz.

- *1* Kopyalamak veya kesmek istediğiniz metin etrafına dokunun ve basılı tutun.
- 2 Kopyalanacak veya kesilecek alanı belirlemek için  $\triangle$  /  $\triangleright$  öğesini sürükleyin.
- *3* **Kes** veya **Kopyala** öğesini seçin.
	- Kesilen veya kopyalanan metin otomatik olarak kopyalama panosuna eklenir.
- *4* Metin girişi penceresine dokunun ve basılı tutun, ardından **Yapıştır** öğesini seçin.
	- Kopyalanan veya kesilen hiç öğe yoksa, **Yapıştır** seçeneği görünmez.

#### <span id="page-87-0"></span>**Kopyalama Panosu**

Bir görüntüyü veya metni kopyalar veya keserseniz, otomatik olarak clip tray'e kaydedilir ve istediğiniz zaman bir alana yapıştırılabilir.

- *1* Akıllı araçta öğesini seçin. Metin girişi penceresine dokunun ve basılı tutun, ardından **Kopyalama Panosu** öğesini seçin.
- *2* Kopyalama Panosundan bir öğeyi seçin ve yapıştırın.
	- Kopyalama Panosuna maksimum 20 öğe kaydedilebilir.
	- Maksimum adet aşıldığında dahi kayıtlı öğeleri silmemek üzere kilitlemek için <sup>1</sup> öğesine dokunun. Maksimum on öğe kilitlenebilir. Kilitli öğeleri silmek için, önce kilitlerini açın.
	- Kopyalama Panosuna kaydedilen öğeleri silmek için öğesine dokunun.

• Kopyalama panosu indirilen bazı uygulamalar tarafından desteklenmeyebilir.

F

# **İçerik paylaşımı**

## **Başka bir aygıttan içerik oynatılması**

Cihazınızda kayıtlı fotoğraf, video veya şarkıları TV'den oynatabilirsiniz.

- *1* TV'yi ve cihazınızı aynı Wi-Fi ağına bağlayın.
- 2 **Galeri** veya Müzik uygulamasında öğeleri görüntülerken  $\cdot$  > Başka **cihazda oynat** öğesine dokunun. Veya **Ayarlar Cihaz Bağlantıları Ekran paylaşımı** öğelerine dokunun ve o öğesine dokunarak aktive edin.
- *3* Bağlanmak istediğiniz TV'yi seçin.

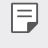

冃

• Chromecast ile birlikte kullanmak için, Google Play hizmetleri güncel olmalıdır.

## **Yakındaki cihazlardan içeriği görüntüleme**

Galeri veya Müzik uygulamalarını kullanarak bilgisayar, NAS veya mobil cihaz gibi çeşitli cihazlardan içeriği görüntüleyebilirsiniz.

**Ayarlar Cihaz Bağlantıları Medya sunucusu** öğesine dokunun ve ardından etkinleştirmek için **İçerik paylaşımı** olan öğesine dokunun.

#### **Cihazları bağlama**

Cihazınızı ve DLNA işlevini destekleyen başka bir cihazı aynı kablosuz ağa bağlayın.

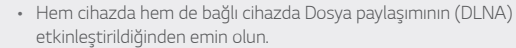

#### **Yakındaki cihazları arama**

Her uygulamada **Yakın cihazlar** sekmesini seçerek aynı ağdaki bir DLNA cihazı listesini görüntüleyebilirsiniz.

Yakındaki cihazlardan içeriği kendi cihazınızda kullanıyormuş gibi kullanın.

### **Dosyaları gönderme veya alma**

Cihazınız ve başka bir LG cihazı veya tablet ya da bilgisayar arasında dosyaları paylaşabilirsiniz.

#### **Dosyaları gönderme**

**Galeri** veya **Dosya yöneticisi** uygulamasından,  $\cdot$  > **Paylaş** veya  $\ll$ öğesine dokunun, ardından dosya paylaşma listesinden bir cihaz seçin.

#### **Dosyaları alma**

Durum çubuğunu aşağı doğru kaydırın ve daha sonra **Dosya Paylaşma** öğesine dokunun.

Cihazınız dosya paylaşımı özelliğini desteklemiyorsa,  $\bigcap$  > Ayarlar > **Cihaz Bağlantıları Dosya Paylaşma SmartShare Beam** öğesine dokunun.

- 冃
- Cihazınızın, dosya aktarım hedefi cihazıyla aynı kablosuz ağa bağlı olduğundan emin olun.
- Hem cihazda hem de hedef cihazda Dosya paylaşımının etkinleştirildiğinden emin olun.

## **Rahatsız etmeyin**

Belirli bir süre rahatsız edilmek istemiyorsanız bildirimleri sınırlandırabilir veya sessize alabilirsiniz.

**Ayarlar Ses Rahatsız etmeyin** öğesine dokunun.

- **Mod** öğesine dokunun ve istediğiniz modu seçin:
	- *-* **Yalnızca öncelik**: Seçilen uygulamalar için ses veya titreşim uygulamaları alın. Yalnızca öncelik öğesi açık olsa bile alarmlar yine de çalar.
	- *-* **Tamamen sessiz**: Hem ses hem de titreşimi devre dışı bırakın.
- **Öncelikleri seçin**: Seçilen uygulamalar için alarmlar ve bildirimler alın.
	- *-* **Şu kişiden arama**: Bir arama alırken bir dizi bildirimlerden istediğinizi ayarlayın.
- **Tekrarlanan arama**: Aynı kişiden 15 dakika içerisinde gelen ikinci arama susturulmaz.
- *-* **Şu kişiden gelen mesajlar**: Bir mesaj alırken bir dizi bildirimlerden istediğinizi ayarlayın.
- **Rahatsız etmeyin kullan**: Rahatsız etmeyin özelliğini açar.
- **AJANDA**: Rahatsız etmeyin özelliğini açmak için uygulamak istediğiniz planı ayarlayın.
- **Yardım**: Rahatsız etmeyin işlevi için yardımı görüntüleyin.

冃

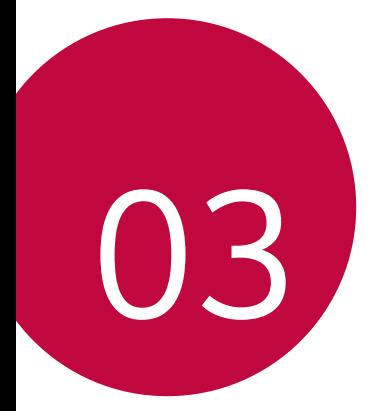

# **Kullanışlı**  *Uygulamalar*

## **Uygulamaları yükleme ve yüklemelerini kaldırma**

## **Uygulamaları yükleme**

Uygulamaları aramak ve indirmek için bir uygulama mağazasına erişin.

- SmartWorld, Play Store veya hizmet sağlayıcınız tarafından sağlanan uygulama mağazasını kullanabilirsiniz.
- 冃
- Bazı uygulama mağazaları bir hesap oluşturmanızı ve oturum açmanızı gerektirebilir.
- Bazı uygulamalar ücret gerektirebilir.
- Mobil veri kullanıyorsanız, ücretlendirme planına bağlı olarak veri kullanımı için ücret ödeyebilirsiniz.
- SmartWorld, hizmet sağlayıcısına veya alana bağlı olarak desteklenmeyebilir.

## **Uygulamaların yüklemelerini kaldırma**

Artık cihazınızdan kullanmayacağınız uygulamaların yüklemelerini kaldırın.

#### **Dokunma ve basılı tutma hareketleriyle yüklemeyi kaldırma**

Ekranda boş bir alana basılı tutun ve ardından silmek istediğiniz uygulamanın  $\otimes$  simgesine basın.

• Uygulamalar o andan itibaren 24 saat içinde kaldırılırsa, yeniden yükleyebilirsiniz. Ayrıntılar için [Uygulama çöp kutusu](#page-93-0) bölümüne bakın.

#### **Ayarlar menüsünü kullanarak yüklemeyi kaldırma**

*Ayarlar* **Uygulamalar ve bildirimler** *Uygulamalar* öğesine dokunun, bir uygulama seçin ve ardından **Kaldır**.

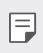

• Bazı uygulamaların yüklemesi kullanıcılar tarafından kaldırılamaz.

#### **Uygulamaların uygulama mağazasından kaldırılması**

Bir uygulamayı kaldırmak için uygulamaya karşıdan yüklediğiniz uygulama mağazasında erişin ve kaldırın.

#### **Kurulum sırasında uygulama yükleme ve kaldırma**

Cihazı ilk kez açtığınızda önerilen uygulamaları indirebilirsiniz. Uygulama yüklemeden bir sonraki adıma atlayabilirsiniz.

## <span id="page-93-0"></span>**Uygulama çöp kutusu**

Yüklemesi kaldırılan uygulamaları Giriş ekranında görüntüleyebilirsiniz. Ayrıca o andan itibaren 24 saat içinde yüklemesi kaldırılan uygulamaları yeniden yükleyebilirsiniz.

- *1* **Yönetim Uygulama çöp kutusu** öğesine dokunun. Ayrıca, Ana ekranın boş bir alanına basılı tutup **Uygulama çöp kutusu** öğesine de dokunabilirsiniz.
- *2* İstenen işlevi etkinleştirin:
	- **Eski haline getir**: Seçili uygulamanın yüklemesini kaldırın.
	- $\overline{m}$ : Yüklemesi kaldırılan uygulamaları kalıcı olarak cihazdan kaldırın.
	- 同。
		- Yüklemesi kaldırılan uygulamalar, yüklemeleri kaldırıldıktan 24 saat sonra otomatik olarak cihazdan kaldırılır. Kaldırılan uygulamaları yeniden yüklemek istiyorsanız, uygulama mağazasından onları yeniden indirmeniz gerekir.
		- Bu özellik yalnızca varsayılan Giriş ekranında etkindir. EasyHome ekranını veya başka başlatıcıyı kullanırken uygulamaların yüklemelerini kaldırırsanız, anında ve kalıcı olarak cihazdan kaldırılırlar.

## **Uygulama Kısayolları**

Bir hızlı erişim menüsü görüntülemek için Ana ekranda, Arama, Mesaj, Kamera, Galeri ve Ayarlar gibi uygulama simgesini basılı tutun. Uygulama Kısayolları ile uygulamaları daha kolay kullanın.

• Uygulama bilgileri kontrol etmek için (i) öğesine dokunun.

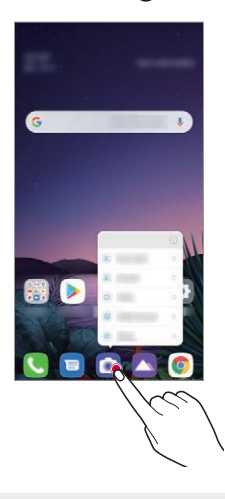

- Æ
	- Bu özellik yalnızca belirli uygulamalarda kullanılabilir.

## **Telefon**

#### **Sesli arama**

Manuel olarak bir telefon numarası girme veya kişi listesinden bir arama yapma ve son aramaların bir listesi gibi kullanılabilir yöntemlerden birini kullanarak bir telefon araması yapın.

#### **Klavyeden arama yapma**

- 1  **<del>○</del> > Çevir** öğesine dokunun.
- *2* Seçtiğiniz bir yöntemi kullanarak arama yapın:
	- Telefon numarası girin ve **O** öğesine dokunun.
	- Bir hızlı arama numarasına dokunun ve basılı tutun.
	- Kişi listesindeki bir kişi adının ilk harfine dokunarak kişiyi arayın ve ardından & öğesine dokunun.
	-
	- Uluslararası bir arama yaparken "+" girmek için, 0 numarasına dokunun ve basılı tutun.
		- Hızlı arama listesine telefon numaralarını ekleme hakkında ayrıntılar için bkz. [Kişi ekleme](#page-121-0).

#### **Kişilerden Arama Yapmak**

- $1 \bigcap \bigcup$  **Rehber**.
- *2* Kişiler listesinden aramak istediğiniz numarayı seçtikten sonra öğesine dokunun.

#### **Aramayı yanıtlama**

Bir aramayı yanıtlamak için, **Ö** öğesini gelen arama ekranına sürükleyin.

- Stereo kulaklık bağlandığında, kulaklıktaki ara/bitir düğmesini kullanarak aramalar yapabilirsiniz.
- Ekranı kapatmadan aramayı bitirmek için *Ayarlar* **Ağ ve internet Çağrı ayarları Aramaları yanıtla/sonlandır** öğesine dokunun ve ardından **Aramaları Açma/Kapama tuşu ile sonlandırın** öğesini etkinleştirin.
- *Ayarlar* **Ağ ve internet Çağrı ayarları Aramaları yanıtla/ sonlandır Aramaları Açma/Kapama tuşu ile sonlandırın** öğesini etkinlestirirseniz, arama sürüyor ekranı açıkken Açma/Kapama tuşuna basarak bir aramayı sonlandırabilirsiniz.

### **Aramayı reddetme**

Gelen aramayı reddetmek için gelen gelen arama ekranında o öğesini sürükleyin.

- Bir reddetme mesajı göndermek için, reddetme mesajı seçeneğini ekranda sürükleyin.
- Bir reddetme mesajı eklemek veya düzenlemek için,  $\bigcap$  > Ayarlar > **Ağ ve internet Çağrı ayarları Aramayı engelleyin ve Mesaj ile reddedin Mesaj ile reddet** öğesine dokunun.
- Gelen arama varsa, zil sesini veya titreşimi sessize almak veya aramayı bekletmek için Ses Artır , Ses Azalt veya Güç/Kilit tuşuna basın.

#### **Bir uygulama kullanırken gelen aramayı kontrol etme**

Bir uygulama kullanırken arama geldiğinde, ekranın en üstünde bir pop-up bildirim görüntülenebilir. Pop-up ekrandan aramayı alabilir, reddedebilir veya mesaj gönderebilirsiniz.

- *Ayarlar* **Ağ ve internet Çağrı ayarları Ek ayarlar Bir**  冃 **uygulamadayken sesli aramaları göster** öğesine dokunun ve bir uygulama kullanırken gelen aramayı görüntüleme yönteminizi seçin.
	- Bir uygulama kullanırken floating barı kullanarak alınan çağrıları kontrol etmek isterseniz floating barı etkinleştirmeniz gerekir. Daha fazla ayrıntı için Floating Bar genel bakısı bölümüne bakın.

#### **Cevapsız aramaları görüntüleme**

Cevapsız arama varsa, ekranın üstündeki durum çubuğunda  $\geq$  öğesi görüntülenir.

Cevapsız çağrı ayrıntılarını görüntülemek için, durum çubuğunu aşağı doğru sürükleyin. Alternatif olarak **Çağrı geçmişi**.

### **Arama sırasında erişilebilen işlevler**

Arama sırasında ekran düğmelerine dokunarak çeşitli işlevlere erisebilirsiniz:

- **Rehber**: Bir arama sırasında kişi listesini görüntüleyin.
- **Beklet**: Bir aramayı beklemeye al.
- **Tuşlar**: Arama tuşlarını görüntüleyin veya gizleyin.
- **Hoparlör**: Hoparlör işlevini açın.
- **Sessiz**: Sesiniz başka biri tarafından işitilmeyecek şekilde sesinizi sessize alın.
- **Bluetooth**: Eşleştirilmiş bir Bluetooth cihazına çağrıyı geçirtebilirsiniz.
- $\cdot$   $\odot$  : Aramayı sonlandırın.
- $\Box$ : Sesli aramadan görüntülü aramaya geçebilirsiniz.
- : Ek arama seceneklerine erisin.

• Kullanılabilir ayarlar bölgeye veya hizmet sağlayıcısına bağlı olarak değişebilir.

## **Üç yollu arama yapma**

Bir arama sırasında başka bir kişiye bir arama yapabilirsiniz.

- *1* Bir arama esnasında **Çağrı ekle**.
- 2 Telefon numarası girin ve **Ö** öğesine dokunun.
	- Ekranda aynı anda iki arama görüntülenir ve ilk arama beklemeye alınır.
- *3* Konferans araması başlatmak için **Konferans** öğesine dokunun.
	- 冃
- Her arama için ücret ödemeniz gerekebilir. Daha fazla bilgi için servis sağlayıcınıza danışın.

## **Arama kayıtlarını görüntüleme**

Son arama kayıtlarını görüntülemek için ( ) > C > Çağrı geçmişi öğesine dokunun. Sonra, aşağıdaki işlevleri kullanabilirsiniz:

- Ayrıntılı arama kayıtlarını görüntülemek için bir kişi seçin. Seçilen kişiyi aramak için  $\&$  öğesine dokunun.
- Arama kayıtlarını silmek için  $\frac{1}{2}$  > Sil.
- Görüntülenen arama süresi arama ücretinden farklı olabilir. Daha fazla 冃 bilgi için servis sağlayıcınıza danışın.
	- Silinen arama geçmişi geri kurtarılamaz.
	- İki parmağınızı birbirine yaklaştırın veya uzaklaştırın ve böylece arama kayıtlarının ve rehberin yazı tipi boyutunu ayarlayın.

#### **Arama seçeneklerini yapılandırma**

Çeşitli arama seçeneklerini yapılandırabilirsiniz.

- *1* **Çevir** veya **Çağrı geçmişi** öğesine dokunun.
- *2* **Çağrı ayarları** öğesine dokunun ve ardından seçenekleri tercihlerinize uygun şekilde yapılandırın.

## **Mesajlar**

## **Mesaj gönderme**

Mesajlaşma uygulamasını kullanarak mesaj oluşturabilir ve rehberinizdeki kişilere mesaj gönderebilirsiniz.

- Mesajları yurt dışına gönderme ek ücret gerektirebilir. Daha fazla bilgi F için servis sağlayıcınıza danışın.
- 1  $\bigcap$  **a** öğesine dokunun.
- *2* öğesine dokunun.
- *3* Bir alıcı belirtin ve bir mesaj oluşturun.
- Multimedya seçenekleri için (+) öğesine dokunun.
- İsteğe bağlı menü öğelerine erişmek için öğesine dokunun.
- 4 Mesaj göndermek için > öğesine dokunun.

#### **Mesaj okuma**

Kisi tarafından düzenlenen, gönderilip alınan mesajları görüntüleyebilirsiniz.

- 1  $\bigcap$  **D** öğesine dokunun.
- *2* Mesaj listesinden bir kişi seçin.

## **Mesaj ayarlarını yapılandırma**

Mesaj ayarlarını tercihlerinize uyacak şekilde değiştirebilirsiniz.

- 1  $\bigcap$  **a** öğesine dokunun.
- *2 Ayarlar* öğesine mesaj listesinden dokunun.

## **Kamera**

## **Kamerayı başlatma**

Önemli anları ölümsüzleştirmek için bir fotoğraf çekebilir veya bir video kaydedebilirsiniz.

O > o öğesine dokunun.

- Fotoğraf çekmeden veya video kaydetmeden önce, kamera lensini 冃 yumuşak bir bezle silin.
	- Kamera lensini parmaklarınızla veya başka bir yabancı madde ile kirletmemeye özen gösterin.
	- Bu kullanım kılavuzunda bulunan görüntüler gerçek cihazdan farklı olabilir.
	- Fotoğraflar ve videolar Galeri öğesinden görüntülenebilir veya düzenlenebilir. Ayrıntılar için [Galeriye genel bakış](#page-117-0) bölümüne bakın.

### **Oto modu**

Çeşitli kamera modları ve seçeneklerini seçerek fotoğraf çekebilir veya video kaydedebilirsiniz.

- 1 **○>○** öğesine dokunun, ardından **Fotoğraf** öğesine dokunun.
- 2 Fotoğraf çekmek için o öğesine dokunun. Video kaydetmek için öğesine dokunun.

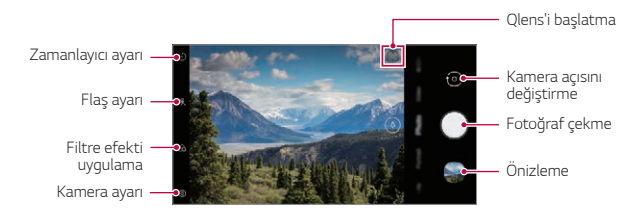

#### **Fotoğraf çekme**

- *1* Bir kamera modu seçin ve kameranın odaklanacağı konuya dokunun.
- 2 Fotoğraf çekmek için ◯ öğesine dokunun.
	- Ayrıca, fotoğraf çekmek için Ses Azalt veya Ses Artır tuşuna basabilirsiniz.
	- Ekran kapandığında veya kilitlendiğinde Ses Azalt tuşuna iki kez basarak 冃 kamerayı başlatın. *Ayarlar* **Uzantılar Kısayollar** öğesine dokunun ve ardından etkinleştirmek için **Kamerayı Aç** öğesine dokunun.

#### **Video kaydetme**

- *1* **Video** öğesine dokunun ve odaklanılacak nesneye dokunun.
- 2 Video kaydetmek için öğesine dokunun.
	- · Bir video kaydederken bir fotoğraf çekmek için, · öğesine dokunun.
	- Video kaydını duraklatmak için @ öğesine dokunun. Video kaydını devam ettirmek için o öğesine dokunun.
- Bir video kaydederken, yakınlaştırma veya uzaklaştırma yapmak için iki parmağınızı birbirine yaklaştırın veya uzaklaştırın.
- Bir video kaydederken, parlaklığı ayarlamak için istediğiniz noktaya tıklayabilirsiniz.
- $\odot$  öğesine basarak video kaydederken ön kamera ve arka kamera arasında geçiş yapabilirsiniz.
- 3 Video kaydını sonlandırmak için o öğesine dokunun.

#### **Kamera seçeneklerini özelleştirme**

Çeşitli kamera seçeneklerini tercihlerinize uygun şekilde özelleştirebilirsiniz.

Ekranda öğesine dokunun.

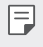

- Uygun seçenekler seçilen kamera (ön veya arka kamera) ve seçilen kamera moduna bağlı olarak farklılık gösterebilir.
- $\Box$ : FullVision icerisinde fotoğraf cekin.
- : Fotoğraf çekmek için görüntü oranı ve boyut değerlerini seçin.
- ·  $\Box$ : Video kaydı için çözünürlük ve boyut değerlerini seçin.

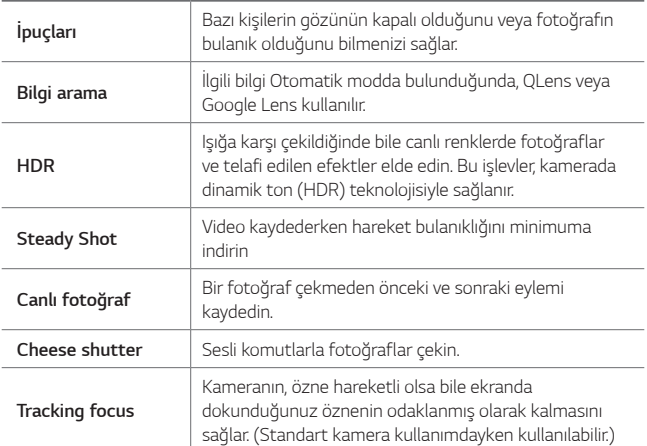

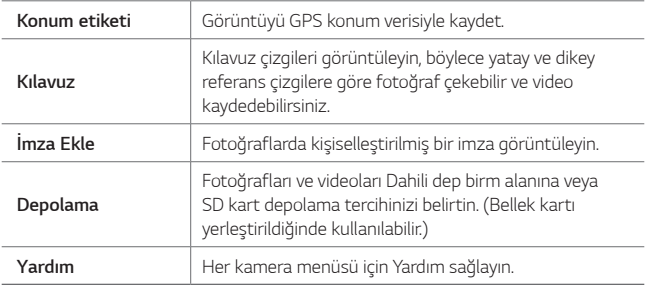

#### **Ön kamera ek seçenekleri**

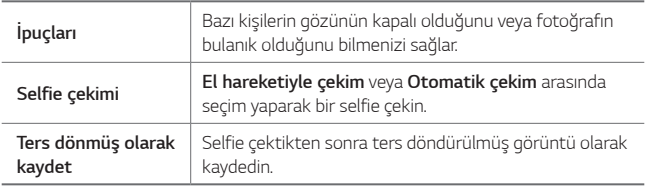

#### **Mod Seçimi**

Ekranda, çekim ortamına uyması için seçilmek üzere gösterilen modlardan uygun olanını seçebilirsiniz.

öğesine dokunun, ardından **Daha fazla** öğesine dokunun.

• Simgeye basılı tutarken sahne modu simgesini hareket ettirerek sahne sırasını değiştirebilirsiniz.

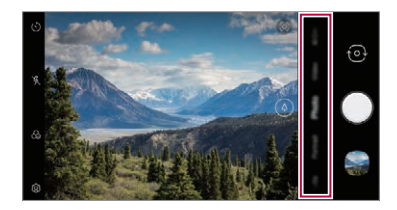

### **Gece görüşü**

Canlı ve net gece fotoğrafları çekebilirsiniz. Fotoğraf çekerken, cihazı sabit tutun. Kaydırma çubuğunu yukarı veya aşağı sürükleyerek fotoğraf parlaklığını ayarlayabilirsiniz.

- 1 **○>○** öğesine dokunun, ardından **Daha fazla** > ( $\diamond$  öğesine dokunun.
- 2 Fotoğraf çekmek için o öğesine dokunun.

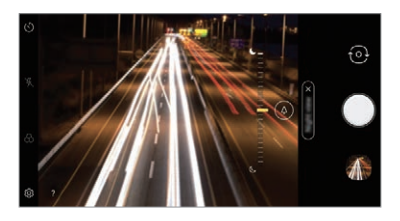

#### **Panorama**

Geniş açıda çekimleri fotoğraflamak ve birbirine yan yana eklemek için kamerayı bir yönde hareket ettirerek panoramik fotoğraf oluşturabilirsiniz.

- 1 ( o > o öğesine dokunun, ardından **Daha fazla** > ∞ öğesine dokunun.
- *2* öğesine dokunun ve ardından yavaşça kamerayı bir yönde hareket ettirin.
	- Cihazı kılavuzdaki ok yönünü izleyerek hareket ettirin.
- 3 Panoramik yakalamayı durdurmak için  $\bigcirc$  öğesine dokunun.

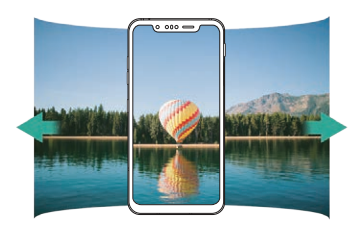

## **Story çekimi**

Arka kameradan ve ön kameradan çekilen fotoğrafları anında kompozit hale getirebilirsiniz.

- 1  $\bigcap$   $\bigcap$  öğesine dokunun, ardından **Daha fazla**  $\bigtriangleup$ <sup>04</sup>, öğesine dokunun.
- 2 Fotoğraf çekmek için o öğesine dokunun.
	- Kompozit resmin arka planı olarak kullanılacak fotoğrafı çekin.
	- Kısa bir süre sonra, ön kamera otomatik olarak bir fotoğraf çekecektir.

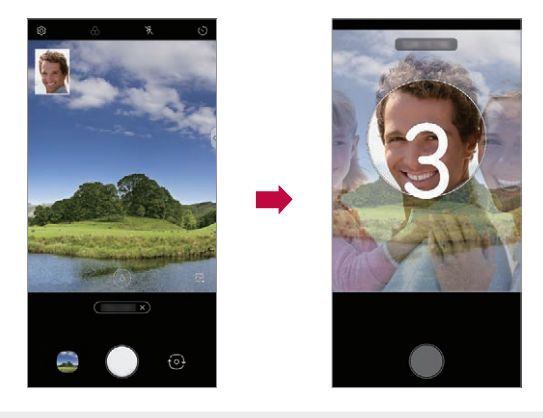

Ayrıca  $\sum$  öğesine dokunabilir ve ardından kompozit resmin arka planı 冃 için Galeri'den kayıtlı bir fotoğraf seçebilirsiniz.

#### **Manuel Video modu**

Kullanıcı, video kaydetmek için çeşitli işlevleri manuel olarak ayarlayabilir. Ses, beyaz dengesi, odak, parlaklık, ISO, deklanşör hızı vb. için ayarlayın.

- 1  $\bigcap$   $\bigcirc$  öğesine dokunun, ardından **Daha fazla**  $\bigcap$  öğesine dokunun.
- *2* Çekim ortamı için uygun olan sahne menüsünü belirleyin.

Ses dengesini **- Ayarları sıfırlayın.** Ayarları sıfırlayın. ayarlayın.  $\overline{\mathbf{c}}$  $\overline{\mathbf{G}}$ Perde hızını ayarlayın. ISO hızını ayarlayın. Parlaklığı ayarlayın.  $\overline{\mathbf{R}}$ Odağı ayarlayın. A١ Beyaz dengesini *ayarlama*

3 Kayda başlamak için öğesine basın.

#### **Seçenek Ayarı**

Kamera seçeneğini istenen ortama göre ayarlayabilirsiniz.

Ekranda öğesine basın.

- $\lceil \cdot \rceil$ : Doğrudan FullVision'a geçin
- $\Box$ I: Video Çözünürlüğü ve boyutunu seçin.

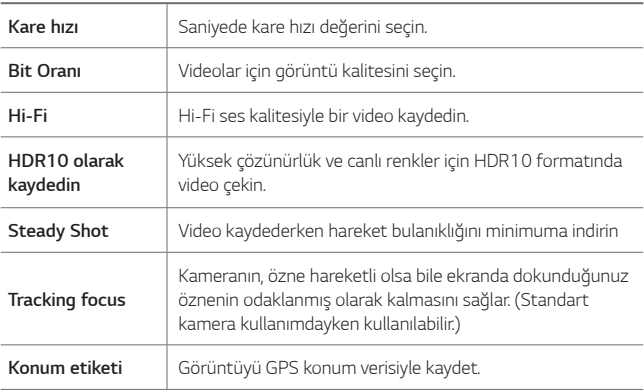

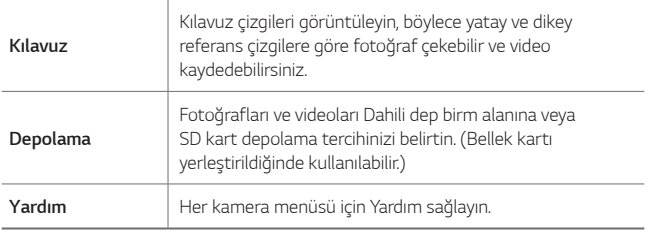

#### **Ağır Çekim**

Hareketin hızını değiştirerek eğlenceli bir video oluşturun. Bu işlev, orijinal klibin hızına kıyasla daha yavaş bir hızda video oynatmak istediğinizde kullanışlıdır.

- Tüm video için yavaş çekim 冃
	- Ağır Çekim efekti tüm videoya uygulanır.
	- Bölümler için yavaş çekim
		- Ağır Çekim efekti videonun belli bölümlerine uygulanır.
- 1  $\bigcirc$  öğesine dokunun, ardından **Daha fazla** > « Õ öğesine dokunun.
- 2 Video cekmek için o öğesine dokunun.
	- Video kaydını duraklatmak için (iii) öğesine dokunun. Video kaydını devam ettirmek için o öğesine dokunun.
- *3* Çekimi bitirmek isterseniz öğesine basın.

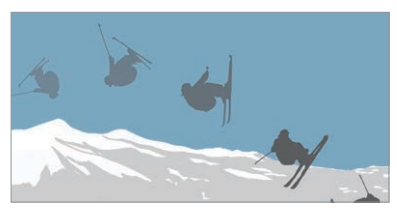

#### **Hızlı Atlama**

Düzenli aralıklarla çekilen fotoğraflar GIF dosyaları olarak saklanır.

- 1 ○> **o** öğesine dokunun, ardından **Daha fazla** > o öğesine dokunun.
- *2* Kaç kopya fotoğraf çekeceğinizi seçmek için öğesine dokunun.
	- 4, 8, 12, 16 ve 20 kopya arasında seçim yapabilirsiniz.
- 3 Fotoğraf çekmek için ◯ öğesine dokunun.
	- Fotoğraflar her 3 saniyede bir çekilir ve bir GIF dosyası olarak saklanır.
	- Çekimi durdurmak için, belirlenen fotoğraf sayısını çekmeden önce öğesine basabilirsiniz.
		- Çekilen fotoğraflar GIF dosyaları olarak kaydedilir.
	- Galeri uygulamasını kullanarak kayıtlı GIF dosyalarını görebilirsiniz.
	- Kameranın fotoğraf çektiği anda flaş açılır.
		- Ekranın alt kısmında, toplam fotoğraf sayısının yanında kopya sayısı da gösterilir.
		- Çekilen fotoğraflar yalnızca GIF biçimli dosyalar olarak kaydedilir.

#### **Triple shot**

Cihazın arka kısmında bulunan üçlü kameralar, üç farklı görüş açısıyla fotoğraf çekmenizi ve slayt efektiyle video olarak kaydetmenizi sağlar. Ayrıntılar için [Triple shot](#page-17-0) bölümüne bakın.

#### **Sinema çekim**

Bir anı çekip, sahnenin yalnızca bir kısmını hareketli olacak şekilde bir video yapabilirsiniz.

Ayrıntılar için [Sinema çekim](#page-29-0) bölümüne bakın.

#### **Cine Video**

Film benzeri bir video kaydedebilirsiniz. Ayrıntılar için [Cine Video](#page-30-0) bölümüne bakın.
## **Yiyecek**

Renk kaydırma çubuğu ve beyaz dengesini ayarlayarak bir fotoğraf çekebilir veya bir video kaydedebilirsiniz.

- 1  $\bigcap$   $\bigcap$  öğesine dokunun, ardından **Daha fazla**  $\searrow$  öğesine dokunun.
- 2 Fotoğraf çekmek için ◯ öğesine dokunun.
	- Beyaz dengesini ayarlamak ve en iyi rengi seçmek için ekrandaki renk kaydırma çubuğunu sürükleyin.
	- Kaydırma çubuğu görünmezse, beyaz dengesini ayarlamak için  $\chi$ öğesine dokunun.

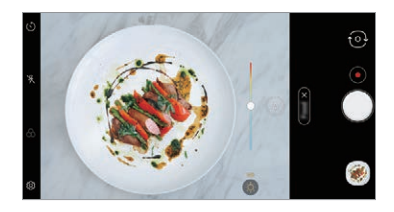

# **YouTube Live**

Video kaydedip doğrudan YouTube Live'a yükleyebilirsiniz.

Bu özelliği kullanmak için, telefon numaranızı doğrulamanız gerekir.

F • YouTube Live yalnızca cihazınız internete bağlı olduğunda kullanılabilir. Mobil veri kullanıyorsanız, ücretlendirme planına bağlı olarak veri kullanımı için ücret ödeyebilirsiniz.

### **Portre**

Kamera lensi bulanıklık efektini uygulayarak keskin bir portre çekimi yapabilirsiniz.

Ayrıntılar için [Portre](#page-21-0) bölümüne bakın.

### **Google Lens**

Google Lens kullanarak manzaralar, posterler, restoran menüleri, hayvanlar, çiçekler veya barkodlar gibi çevrenizdeki öğeler hakkında doğrudan cihazınızla daha fazla bilgiler edinebilir veya eyleme geçebilirsiniz.

Kullanışlı Uygulamalar *108*

## **AI CAM**

Fotoğraf çekerken veya video kaydederken kamera objeyi tanıdığı için etkin şekilde fotoğraf çekebilir veya video kaydedebilirsiniz.

Ayrıntılar için [AI CAM](#page-28-0) bölümüne bakın.

### **Manuel kamera modu**

Çeşitli gelişmiş özellikler kullanarak profesyonel dokunuşlu fotoğraflar çekebilirsiniz. Beyaz dengesi, odak, parlaklık, ISO, perde hızı ve diğer seçenekleri ayarlayın.

- 1 **○>⊙** öğesine dokunun, ardından **Manuel kamera** öğesine dokunun.
	- Ayarları sıfırlayın. Perde hızını ayarlayın. - ISO hızını ayarlayın. Parlaklığı ayarlayın. Odağı ayarlayın. Beyaz dengesini ayarlayın.
- *2* Aşağıdaki kamera ayarları özelleştirin.

3 Fotoğraf çekmek için o öğesine dokunun.

### **Kamera seçeneklerini özelleştirme**

Çeşitli kamera seçeneklerini tercihlerinize uygun şekilde özelleştirebilirsiniz.

Ekranda öğesine dokunun.

- $\Box$ : FullVision içerisinde fotoğraf çekin.
- : Fotoğraf çekmek için görüntü oranı ve boyut değerlerini seçin.

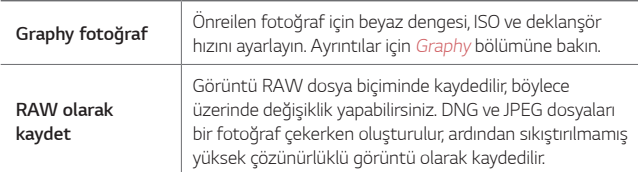

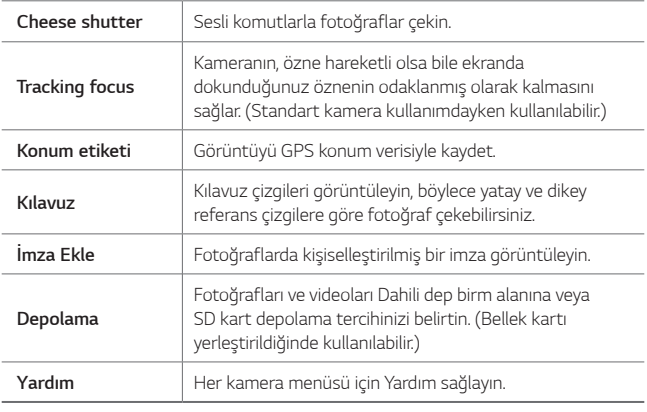

### <span id="page-110-0"></span>**Graphy**

Beyaz dengesi, ISO ve deklanşör hızı için önerilen değerleri uygulayarak bir uzman gibi çekim yapabilirsiniz.

- 1 ◯ > <mark>↑</mark> öğesine dokunun, ardından **Manuel kamera** öğesine dokunun.
- *2* öğesine dokunun ve önerilen görüntülerden istenilen görüntüyü seçin.

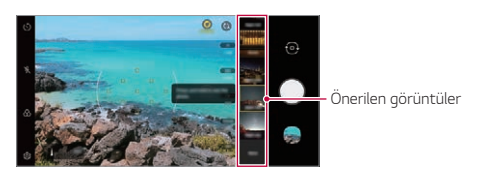

- 3 Fotoğraf çekmek için ◯ öğesine dokunun.
	- Fotoğraflar, Graphy'de seçilen aynı fotoğraf ayarları altında çekilir.
	- Bu özellik yalnızca Manuel kamera modunda kullanılabilir. 冃
		- $\cdot$  Bu özelliği devre dışı bırakmak için Grafik menüsünden önce  $\langle \hat{Q} \rangle$  daha sonra Ööğesine dokunun.

### **Focus peaking**

Odak yükseltme özelliği ile nesne üzerindeki odağı ayarlayabilirsiniz. Manuel odak (MF) düğmesine dokunarak Focus peaking özelliğine erişin. Focus peaking etkinleştirildiğinde, odakladığınız nesne sarı görünür. İstenilen alana odaklanmak için değiştirme tekerini yukarı ve aşağı hareket ettirin, ardından fotoğrafı çekin.

- 冃
- Bu özellik yalnızca Manuel kamera modunda ve Manuel video modunda kullanılabilir.
- Bu özelliği, **Focus peaking** düğmesine bir kez daha dokunarak devre dışı bırakın.
- Bu özellik geniş açılı kamera ile kullanılamaz.

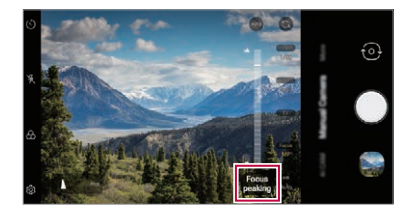

### **Kamera uygulamasının diğer kullanışlı özellikleri**

#### **Otomatik Pozlama/Otomatik Odak kilidi**

Geçerli pozlama seviyesini ve odak konumunu, Otomatik modda ekranı basılı tutarak sabitleyebilirsiniz. Özelliği kapatmak için ekranda boş bir alana dokunun.

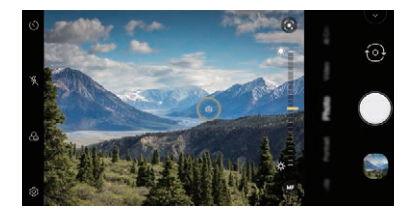

冃 • Bu özellik yalnızca belirli modlarda kullanılabilir.

### **Seri Çekim Kullanımı**

Ardışık fotoğraflar çekip bunları **Galeri** içerisinde hareketli resimler olarak görüntüleyebilirsiniz.

- *1* Kamera uygulamasını çalıştırın ve **Fotoğraf** öğesini seçin.
- *2* öğesini dokunun ve tutun.
	- Siz öğesini basılı tutarken birden fazla, ardışık fotoğraf çekilir.
	- 冃 • Bu özellik yalnızca belirli modlarda kullanılabilir.

#### **Kameralar arasında geçiş yapılması**

Ortamınıza uyması için ön ve arka kameralar arasında geçiş yapabilirsiniz. Kamera ekranında, ön ve arka kameralar arasında geçis yapmak için  $\{\odot\}$ öğesine dokunun veya ekranı istediğiniz yöne sürükleyin.

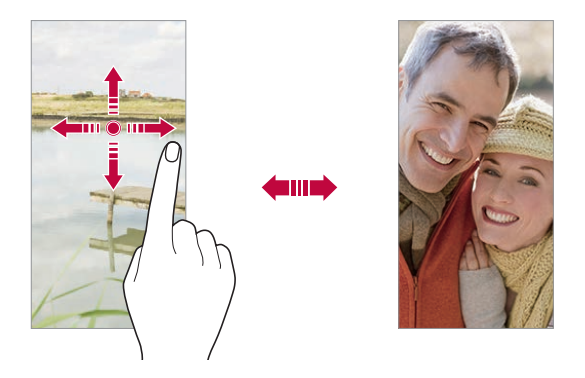

• Özçekimler yapmak için ön kamerayı kullanın. Ayrıntılar için [Selfie çekimi](#page-113-0) 冃 bölümüne bakın.

#### **Yakınlaştırın veya uzaklaştırın**

Bir fotoğraf çekerken veya video kaydederken kamera ekranını yakınlaştırabilir veya uzaklaştırabilirsiniz.

• Kamera ekranında, yakınlaştırmak veya uzaklaştırmak için iki parmağınızı bir araya getirin veya uzaklaştırın, ardından görüntülenen kaydırma çubuğunu kullanın.

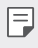

• Ön kamera selfie modunda kullanılırken yakınlaştırma özelliği kullanılamaz.

### <span id="page-113-0"></span>**Selfie çekimi**

Yüzünüzü ekranda görüntülemek ve özçekimler yapmak için ön kamerayı kullanabilirsiniz.

### **El hareketiyle çekim**

Hareketleri kullanarak özçekimler yapabilirsiniz.

Avuç içinizi ön kameraya gösterin ve sonra yumruk yapın.

Ayrıca elinizi yumruk yapıp kameraya doğru açabilirsiniz.

Kullanışlı Uygulamalar *113*

• Üç saniye içinde bir fotoğraf çekilir.

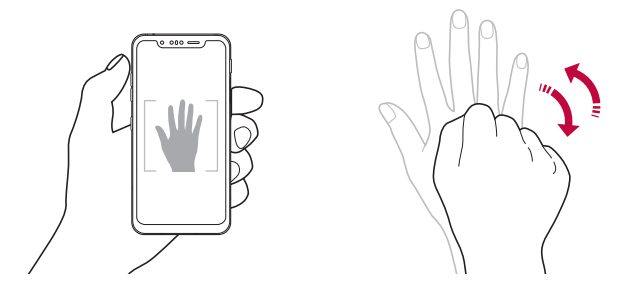

- Bu özelliği kullanmak için, ön kamera moduna geçin, ardından **Selfie çekimi El hareketiyle çekim** öğesine dokunun.
	- Avuç içinizin ve yumruğunuzun referans çizgisi içinde olduğundan emin olun, böylece kamera onları algılayabilir.
	- Bu özellik bazı kamera modları ile birlikte kullanılamayabilir.

### **Otomatik çekim**

冃

Özçekimleri kolayca veya rahatça çekmek için yüz algılama özelliğini kullanabilirsiniz. Cihazı ekrana baktığınızda, ön kamera yüzünüzü algılayacak ve bir özçekimi otomatik çekecek şekilde algılar.

• Ön kamera yüzünüzü algıladığında beyaz renkli kılavuz çerçeve görünür. Kılavuz çerçeve içindeki nesne hareket etmezse, kılavuz çerçeve rengi Sarıya döner ve kamera fotoğraf çeker.

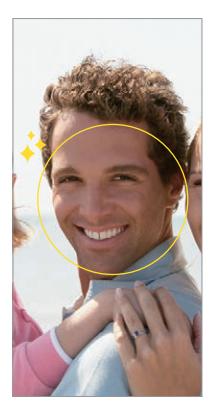

• Oto çekim özelliğini etkinleştirmek için **Selfie çekimi Otomatik**  冃 **çekim** öğesine dokunun.

### **Aralıklı çekim**

Belirli aralıklarla selfie çekebilirsiniz.

Ön kamerayı kullanırken, avuç içinizi kamera gösterin, sonra yumruğunuzu iki kez hızlı şekilde sıkın.

• Üç saniyelik beklemenin ardından düzenli aralıklarla dört fotoğraf çekilir.

### **Ters dönmüş olarak kaydet**

Ön kamerayla bir fotoğraf çekmeden önce **Ters dönmüş olarak kaydet** öğesine dokunun. Görüntü dikey olarak ters çevrilir.

• Ön kamerayı kullanırken selfie'nin nasıl çekileceğini kamera 冃 seçeneklerinden değiştirebilirsiniz. Ayrıntılar için [Kamera seçeneklerini](#page-101-0)  [özelleştirme](#page-101-0) bölümüne bakın.

# **İmza**

İmzanızı kullanarak kişiselleştirilmiş bir fotoğraf oluşturabilirsiniz.

- 1  $\bigcirc$  öğesine dokunun, ardından  $\circledS$ > **İmza Ekle** öğesine dokunun.
- *2* İmzayı istenilen şekilde girin ve **Ekle** öğesine dokunun.

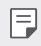

• Bu özellik yalnızca belirli modlarda kullanılabilir.

# **hızlı paylaşım**

Bir fotoğraf veya video çeker çekmez istediğiniz bir uygulamayla paylaşabilirsiniz.

- 1 (  $\bigcirc$  o öğesine dokunun, ardından bir fotoğraf çekin veya video kaydedin.
- *2* Uygulamayı kullanarak paylaşmak için ekranda görünen uygulama simgesine dokunun.

Fotoğraflarınızı ve videolarınızı paylaşmak için kullanabileceğiniz diğer uygulamaları görmek üzere simgeyi ters yöne kaydırabilirsiniz.

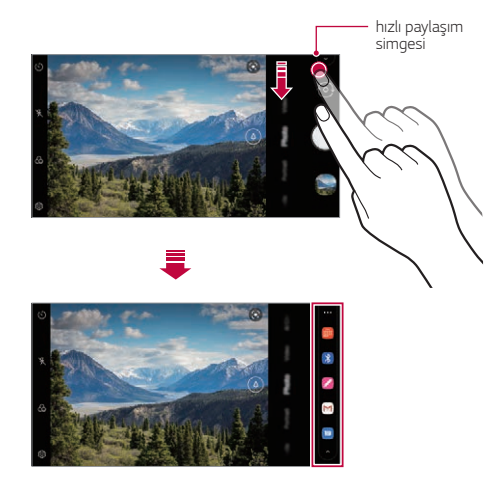

- 冃 • hızlı paylaşım simgesiyle görüntülenen uygulama, cihazda yüklü uygulamaların türüne ve erişim frekansına bağlı olarak değişebilir.
	- Bu özellik yalnızca belirli modlarda kullanılabilir.

# **Galeri**

### **Galeriye genel bakış**

Cihazınızda kayıtlı fotoğraf ve videoları görüntüleyebilir ve yönetebilirsiniz.

- 1 ∩ > Öğesine dokunun.
	- Kayıtlı fotoğraf ve videolar klasöre göre görüntülenir.
- *2* Bir klasöre dokunun ve bir dosya seçin.
	- Seçili dosyayı tam ekran modunda görüntüleyin.
	- Bir fotoğraf görüntülerken önceki veya sonraki fotoğrafı görüntülemek için sola veya sağa kaydırın.
	- Bir video izlerken videoyu hızlı geri veya ileri sarmak için sola veya sağa kaydırın.
	- Çekim yaparken konum bilgilerini kaydederseniz veya bir sahne modu kullanırsanız, her video için bir alt klasör oluşturulur.
	- Fotoğrafları çekildikleri yere göre görüntülemek için  $O$  >  $\odot$  >  $\otimes$  > Konum etiketi öğesine dokunun, daha sonra o öğesine dokunun. Fotoğraflar, Galeri uygulamasının Bellek sekmesi altında konuma bağlı olarak otomatik olarak gruplandırılır.
	- Yüklü yazılıma bağlı olarak bazı dosya biçimleri desteklenmeyebilir. 冃
		- Bazı dosyalar kodlama nedeniyle açılmayabilir.
		- Boyut sınırını aşan dosyalar bir hataya neden olabilir.
		- Bellek albümleri oluşturmak için GPS özelliğini aktive etmeniz gerekmektedir.

# **Fotoğrafları görüntüleme**

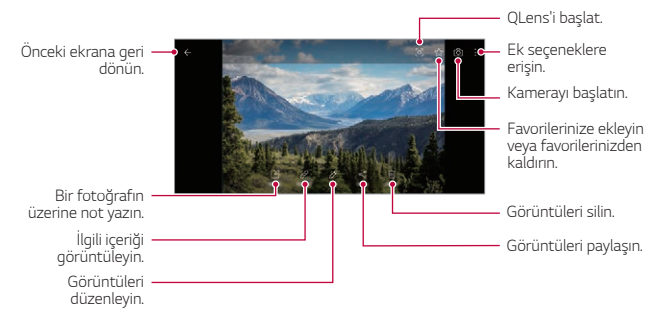

• Ekrana hafifçe dokunulduğunda ayrıntılar menüsü görünür. Ekrana bir 冃 kez daha dokunulması menünün ortadan kaybolmasını sağlar.

#### **Fotoğraflara not yazma**

- Bir fotoğrafı görüntülerken [ $\varphi$  öğesine dokunun.
- *2* Fotoğraf ekranı üzerine not yazın ve **Kaydet** öğesine dokunun.
	- Not fotoğrafa uygulanır.

冃

- Not işlevi bazı fotoğraf dosyalarında mevcut olmayabilir.
	- Galeri uygulamasının  $Q$  simgesine basarak eklenen notları arayabilirsiniz.

### **İlgili içeriği görüntüleme**

Galerideki ilgili fotoğrafları rahatça düzenleyebilir ve yapılandırabilirsiniz. Daha fazla ayrıntı için [İlgili içerik](#page-30-0) bölümüne bakın.

#### **Fotoğrafları düzenleme**

- 1 Bir fotoğrafı görüntülerken  $\oslash$  öğesine dokunun.
- *2* Çeşitli efektleri ve düzenleme araçlarını kullanarak fotoğraflarınızı düzenleyin.
- *3* Düzenlemeyi bitirdikten sonra, **Kopya olarak kaydet** öğesine dokunun.

Kullanışlı Uygulamalar *118*

### **Video oynatma**

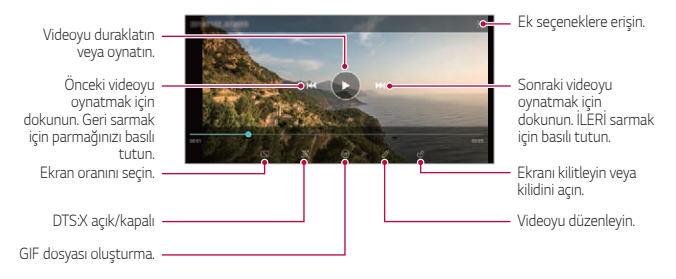

- Ses düzeyini ayarlamak için, video ekranının sağ tarafını yukarı veya aşağı sürükleyin.
	- Ekran parlaklığını ayarlamak için, ekranın sol tarafını yukarı veya aşağı sürükleyin.
	- Video oynatma ekranında ekranın sola çekilmesi geriye almanızı (REW), sağa çekmeniz ileri almanızı (FF) sağlar.

#### **Videoları düzenleme**

冃

- Bir video görüntülerken  $\oslash$  öğesine dokunun.
- *2* Videoyu düzenlemek için çeşitli efektleri ve düzenleme araçlarını kullanın.

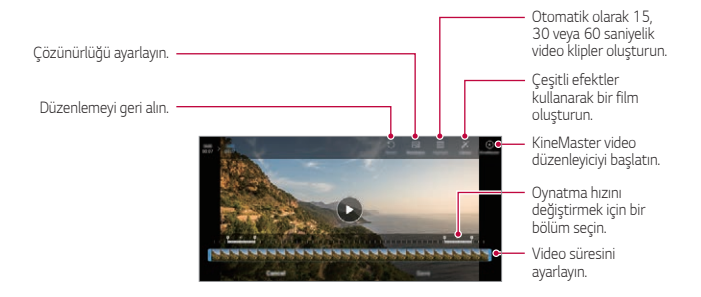

*3* Değişiklikleri kaydetmek için **Kaydet** öğesine dokunun.

### **Video oluşturma**

- *1* Bir video izlerken istenilen başlangıç noktasında öğesine dokunun.
- *2* Oluşturmak istediğiniz GIF uzunluğunu seçin.
	- GIF, belirtilen başlangıç noktasından itibaren seçilen zaman için oluşturulur.
	- 10 saniyeden kısa videolar için, GIF görüntüleri kalan süre için otomatik olarak oluşturulur.

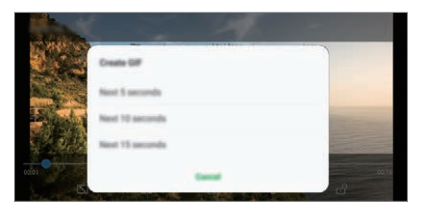

### **GIF Fotoğraf oluşturma**

- *1* Galerideki fotoğraf listesinde, **GIF oluştur** öğesine dokunun.
- *2* GIF fotoğrafa dönüştürmek üzere bir resim seçin ve ardından **İleri** öğesine dokunun.
	- Bir fotoğrafı ekleyebilir/silebilir, hızı veya ekran oranını ve fotoğraf sırasını ayarlayabilirsiniz.
	- GIF fotoğraf oluşturma, kullanıcının yaratıcı resimler oluşturması için sunulan ٨ bir fonksiyondur. GIF fotoğraf oluşturma fonksiyonunu kullanarak fikri mülkiyet hakkı gibi hakların ihlal edilmesi veya başka bir kişinin itibarının lekelenmesi, ilgili kanunlar uyarınca hukuki veya cezai sorumluluğa sebep olabilir. İzni olmadan başka bir kişinin çalışmasını kopyalama veya iletme konusunda dikkatli olun. LG Electronics, kullanıcıların bu tip hareketleri için herhangi bir sorumluluk almaz.
		- GIF oluşturduğunuzda, oluşturmak için azami 100 fotoğraf seçebilirsiniz.

### **Dosyaları silme**

Dosyaları aşağıdaki seçeneklerden birini kullanarak silebilirsiniz:

- Dosya listesinden bir dosyaya dokunun ve basılı tutun, sonra **Sil** öğesine dokunun.
- Dosya listesinden  $\overline{\mathfrak{m}}$  öğesine dokunun ve istediğiniz dosyaları silin.
- Silinen dosyalar otomatik olarak **Çöp Kutusu** taşınır ve 7 gün içinde Galeriye geri yüklenebilir.
- Dosyaları tamamen silmek için  $\overline{x}$  öğesine dokunun. Bu durumda dosyalar geri yüklenemez.

# **Dosyaları paylaşma**

Dosyaları aşağıdaki seçeneklerden birini kullanarak paylaşabilirsiniz:

- Bir fotoğrafı görüntülerken, istediğiniz yöntemi kullanarak dosyayı paylaşmak için « öğesine dokunun.
- Bir video görüntülerken, istediğiniz yöntemi kullanarak dosyayı paylaşmak için **Paylaş** öğesine dokunun.
- Dosyaları seçmek ve istediğiniz yöntemi kullanarak paylaşmak için dosya listesinden « öğesine dokunun.

# **Rehber**

# **Kişilere genel bakış**

Kişileri kaydedebilir ve yönetebilirsiniz.

**Program dosyaları Rehber** öğesine dokunun.

# **Kişi ekleme**

#### **Yeni kişiler ekleme**

- 1 Kişi listesi ekranında öğesine dokunun.
	- Kişi için kayıt konumunu seçmek üzere bir açılır pencere açılır. İstediğiniz konumu seçin.
- *2* Kişi ayrıntılarını girin ve **Kaydet** öğesine dokunun.

Kullanışlı Uygulamalar *121*

### **Kişileri alma**

Kişileri başka bir depolama cihazından alabilirsiniz.

- *1* Kişi listesi ekranında **Kişileri yönet İçe aktar** öğesine dokunun.
- *2* Almak istediğiniz kişinin kaynak ve hedef konumları seçin ve sonra *Tamam* öğesine dokunun.
- *3* Kişileri seçin ve **İçe aktar** öğesine dokunun.

#### **Kişileri hızlı arama listesine ekleme**

- *1* Kişi listesi ekranında **Hızlı arama** öğesine dokunun.
- *2* Hızlı arama numarasından **Kişi ekle** öğesine dokunun.
- *3* Bir kişi seçin.

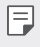

• Yeni bir kisi eklerken hızlı aram numarası eklemek için  $\frac{12}{36}$ öğesine dokunun.

# **Kişileri ayarlama**

Kişileri aşağıdaki seçeneklerden birini kullanarak arayabilirsiniz:

- Kişiler ekranının üst kısmında bulunan arama çubuğuna dokunun ve aramak istediğiniz kişiyi veya telefon numarasını girin.
- Kişi listesini yukarı veya aşağı kaydırın.
- Kişi listesi ekranının dizininden, kişinin ilk harfine dokunun.
- Kişiler ekranının üst kısmında bulunan arama çubuğuna basılması ve bir 冃 kişi veya telefon numarası girilmesi, arama geçmişinden ve üründe kayıtlı kişiler listesinden entegre arama sonuçlarını getirir.

# **Kişi listesi**

#### **Kişileri düzenleme**

- *1* Kişi listesi ekranında bir kişiyi seçin.
- 2 Kişi ayrıntısı ekranında  $\oslash$  öğesine dokunun ve ayrıntıları düzenleyin.
- *3* Değişiklikleri kaydetmek için **Kaydet** öğesine dokunun.

### **Kişileri silme**

Kişileri aşağıdaki seçeneklerden birini kullanarak silebilirsiniz:

- Kişi listesi ekranında silmek istediğiniz kişiyi basılı tutun, ardından **Kişiyi sil** öğesine dokunun.
- Kişi listesi ekranında **: > Sil** öğesine dokunun.

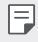

• Silinen kişi bilgileri geri kurtarılamaz.

#### **Sık kullanılanlar ekleme**

Sık kullanılan kişileri sık kullanılanlar olarak kaydedebilirsiniz.

- *1* Kişi listesi ekranında bir kişiyi seçin.
- 2 Kisi ayrıntısı ekranında s<sup>1</sup> öğesine dokunun.

### **Gruplar oluşturma**

- 1 Kişiler grup listesinde öğesine dokunun.
- *2* Bir grup adı girin.
- *3* **Üye ekle** öğesine dokunun, kişileri seçin, sonra **Ekle** öğesine dokunun.
- *4* Yeni grubu kaydetmek için **Kaydet** öğesine dokunun.

# **QuickMemo+**

# **QuickMemo+'ya genel bakış**

Bu gelişmiş not defteri özelliklerini kullanarak, geleneksel not defterinin desteklemediği görüntü yönetimi ve ekran görüntüleri gibi çeşitli seçeneklerini kullanarak yaratıcı notlar alabilirsiniz.

### **Not oluşturma**

- 1  **QuickMemo**+ öğesine dokunun.
- *2* öğesine dokunarak bir not oluşturun.
	- **O**: Notu kaydedin.
	- $\leftarrow$ : Önceki düzenlemeyi geri alın.
	- $\rightarrow$ : Son silinen düzenlemeleri yeniden uygulayın.
	- $\cdot$   $\mathsf{T}$  : Klavyeyi kullanarak bir not girin.
	- $\cdot \nearrow$ : Notları elinizle yazın.
	- $\cdot \oslash$ : Elle yazılan notları silin.
	- (): El yazısı notu yakınlaştırın veya uzaklaştırın, döndürün veya bir bölümünü silin.
	- : Ek seceneklere erisin.
- *3* işlemini notu kaydetmek için gerçekleştirin.

### **Ekran görüntüsü üzerine not yazma**

- *1* Yakalamak istediğiniz ekranı görüntülerken, durum çubuğunu aşağı doğru sürükleyin ve sonra  $\mathcal{O}$  öğesine dokunun.
	- Ekran görüntüsü not defteri arka planı teması olarak görünür. Memo araçları ekranın en üstünde görünür.
- *2* Görüntüyü (gerekirse) kırpın ve istediğiniz şekilde not alın.
	- Fotoğraf üzerine elle not yazın.
- *3* öğesine dokunun ve notları istediğiniz konuma kaydedin.
	- Kayıtlı notlar **QuickMemo+** veya **Galeri** öğesine görüntülenebilir.

• Notları her zaman ayı konuma kaydetmek için, **Bu eylem için varsayılan olarak kullan.** onay kutusunu seçin ve bir uygulama seçin.

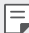

- Kaydırmalı yakalama özelliğini kullanarak tüm ekranı yakalayabilirsiniz.
- Message ve Chrome gibi bir uygulama kullanırken bildirim panelini aşağı sürükleyin ve ardından **Çek+ Genişletilmiş** öğelerine dokunarak görüntülediğiniz ekranın tamamını tek dosya halinde yakalayın.
- Bu özellik yalnızca kaydırarak yakalama özelliğini destekleyen bazı uygulamalarda kullanılabilir.
- Bellek yerleşimini değiştirmek için iki parmağınızı birbirine yaklaştırın veya uzaklaştırın.

### **Klasörleri yönetme**

Not türüne göre notları organize edebilir ve görüntüleyebilirsiniz.

- *1* **QuickMemo+** öğesini seçin.
- 2 Ekranın üst kısmındaki **ill**öğesine dokunun ve ardından istediğiniz işlevi seçin.
	- **Tüm notlar**: Qmemo+ içerisinde kayıtlı notları topluca görüntüleyebilirsiniz.
	- **Notlarım**: Qmemo+ içerisinde oluşturulan notları görüntüleyebilirsiniz.
	- **Çek+**: Çek+ kullanılarak oluşturulan notları görüntüleyebilirsiniz.
	- **Çöp Kutusu**: Silinen notları görüntüleyebilirsiniz.
	- **Yeni kategori**: Kategori ekleyebilirsiniz.
	- $\cdot$   $\varnothing$ : Kategorilerin sırasını değiştirebilir, kategori ekleyebilirsiniz/ silebilirsiniz. Kategoriye basarak kategori adını değiştirebilirsiniz.
	- Klasör uygulaması ilk olarak başlatıldığında bazı kategoriler görünmez. 冃 Kategoriler, yalnızca ilgili notlar mevcutken ek olarak görüntülenir.
		- Silinen notlar çöp kutusuna taşınır ve silindikleri günden sonra 7 gün içinde geri alınabilir. Qmemo+ uygulamasında, iki parmağı ekran üzerine koyup parmakları genişleterek veya daraltarak ekran türünü değiştirebilirsiniz.

# **Saat**

# *Alarmlar*

Belirtilen bir zamanda tetiklemek için bir alarm ayarlayabilirsiniz.

- *1* **Saat** *Alarmlar* öğesine dokunun.
- 2 Yeni bir alarm eklemek için  $+$  öğesine dokunun.
- *3* Alarm ayarlarını yapılandırın ve **Kaydet** öğesine dokunun.
	- 冃
- Önceden ayarlanan bir alarmı seçerseniz, alarmı düzenleyebilirsiniz.
- Bir alarmı silmek için ekranın üstündeki **Sil** öğesine dokunun. Alternatif olarak, alarma dokunun ve basılı tutun.

# **Dünya Saati**

Dünyanın her yerinden şehirlerdeki geçerli zamanı görüntüleyebilirsiniz.

- *1* **Saat Dünya Saati** öğesine dokunun.
- $2 +$ öğesine dokunun ve bir şehir ekleyin.

# **Zamanlayıcı**

Belirtilen bir süreden sonra bir alarmı tetiklemek için zamanlayıcıyı ayarlayabilirsiniz.

- *1* **Saat Zamanlayıcı** öğesine dokunun.
- *2* Zamanı ayarlayın ve **Başlat** öğesine dokunun.
	- Zamanlayıcıyı askıya almak için, **Duraklat** öğesine dokunun. Zamanlayıcıyı sürdürmek için, **Devam** öğesine dokunun.
- *3* Zamanlayıcı alarmını durdurmak için **Durdur** öğesine dokunun.

# **Kronometre**

Tur zamanını kaydetmek için kronometre kullanabilirsiniz.

- *1* **Saat Kronometre** öğesine dokunun.
- *2* Kronometreyi başlatmak için **Başlat** öğesine dokunun.
	- Tur zamanını kaydetmek için, *Tur* öğesine dokunun.
- *3* Kronometreyi askıya almak için **Duraklat** öğesine dokunun.
	- Kronometreyi sürdürmek için, **Devam** öğesine dokunun.
	- Tüm kayıtları temizlemek ve kronometreyi yeniden başlatmak için **Sıfırla** öğesine dokunun.

# **Takvim**

### **Takvime genel bakış**

Olay ve görevleri yönetmek için takvimi kullanabilirsiniz.

# **Olay ekleme**

- *1* **Program dosyaları Takvim** öğesine dokunun.
- 2 Bir tarih seçin ve ardından **+** öğesine dokunun.
- *3* Olay ayrıntılarını girin ve **Kaydet** öğesine dokunun.

# **Olayları eşitleme**

**Senkronize edilecek takvimler** öğesine dokunun ve senkronize edilecek bir takvim seçin.

• Olaylarınız cihazdan Google hesabınıza kaydedildiğinde, Google Takvim 冃 ile de otomatik eşitlenirler. Sonra, cihazların cihazınızla aynı olaylara sahip olması için diğer cihazları Google Takvimle eşitleyebilirsiniz ve o cihazlarda olaylarınızı yönetebilirsiniz.

# **Görevler**

Zamanlamaları kolayca yönetmek için görevleri cihazınıza kaydedebilirsiniz.

- *1* **Program dosyaları Görevler** öğesine dokunun.
- 2 Bir görev eklemek için **+** öğesine dokunun.
- *3* Görev ayrıntılarını girin ve **Kaydet** öğesine dokunun.

# **Müzik**

Şarkıları veya müzik albümlerini çalabilir ve yönetebilirsiniz.

- *1* **Program dosyaları Müzik** öğesine dokunun.
- *2* Bir kategori seçin.
- *3* Bir müzik dosyası seçin.

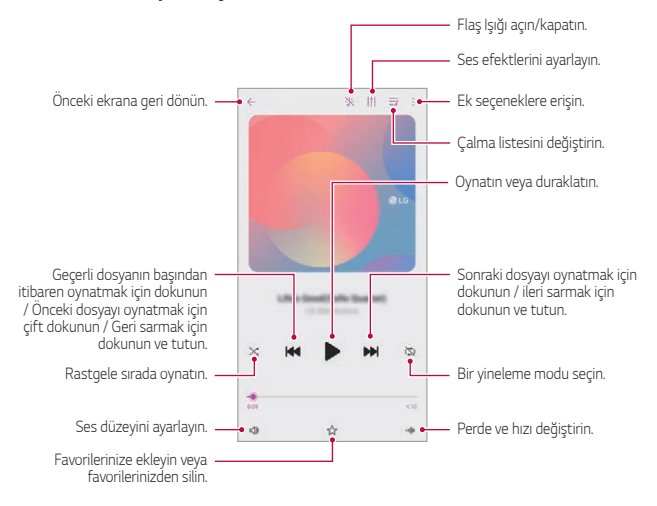

- Yüklü yazılıma bağlı olarak bazı dosya biçimleri desteklenmeyebilir.
	- Boyut sınırını aşan dosyalar bir hataya neden olabilir.
	- Müzik dosyaları uluslararası telif hakkı sahipleri veya telif hakkı yasalarıyla korunabilir. Bir müzik dosyasını kopyalamadan önce yasal izin almanız gerekebilir. Bir müzik dosyasını indirmek veya kopyalamak için, önce ilgili ülkenin telif hakkı yasasını kontrol etmeniz gerekir.
	- El fenerini ayarlarsanız, el feneri çalınan müziğe uyacak şekilde yanıp söner.

# **Hesap Makinesi**

İki tür hesaplama kullanabilirsiniz: basit hesap makinesi ve bilimsel hesap makinesi.

- *1* **Program dosyaları Hesap Makinesi** öğesine dokunun.
- *2* Bir hesaplama yapmak için klavyeyi kullanın.
	- Bastan hesaplamak isterseniz,  $\overline{\mathbf{x}}$  öğesine dokunun ve basılı tutun.

# **LG ThinQ**

冃

冃

Cihazları izlemek ve rahatlıkla kullanmak için ürünü IoT cihazları ile bağlayabilirsiniz.

**Program dosyaları LG ThinQ** öğesini seçin.

- Çamaşır makinesi, kurutucu, şekillendirici, bulaşık makinesi, fırın ve robot temizleyici yalnızca ürün bekleme modundayken kaydedilebilir.
	- LG ThinQ uygulamasının bağlanıp bağlanamayacağını kontrol etmek için üründeki LG ThinQ işaretine bakın.
	- LG ThinQ uygulamasının çeşitli işlevlerini kontrol etmek için = öğesine dokunun.

# **Oyun Başlatıcı**

Yüklü tüm oyunların tam listesini görüntülemek veya oyun oynarken cihazı sessize almak veya bildirimleri engellemek için Oyun Başlatıcıyı kullanabilirsiniz.

- *1* **Program dosyaları Oyun Başlatıcı** öğesine dokunun.
- *2* İstenen seçeneği belirtin.

# **LG Health**

# **LG Health genel bakış**

Sağlığınızı yönetebilir ve yaptığınız egzersizleri kaydederek iyi egzersiz alışkanlıklarını devam ettirebilirsiniz.

### **LG Healthe Başlama**

Uygulamayı ilk kez başlatırken veya sıfırladıktan sonra LG Health yapılandırabilirsiniz.

- *1* **Program dosyaları LG Health** öğesine dokunun.
- *2* Yapılandırmayı tamamlamak için ekrandaki talimatları izleyin.

### **LG LG Health Kullanma**

LG Healthteki ana bilgileri görüntüleyebilir ve fiziki egzersiz miktarını ve sağlık bilgilerini yönetebilirsiniz.

- *1* **Program dosyaları LG Health** öğesine dokunun.
- *2* Aşağıdaki seçenekler kullanılabilir.

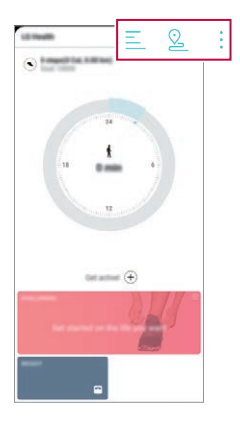

- $\cdot \equiv$ : Kontrol etmek istediğiniz günkü egzersiz günlüğünüzü görüntüleyin.
- $\cdot$   $\Omega$ : Bir egzersizi izlemeye başlayın. Rota ve fiziki egzersiz miktarınız her egzersiz türü için kaydedilir.
- : Kalori ve adım dahil günlük egzersiz hedeflerinizi ayarlayın veya çeşitli LG Health ayarlarını ayarlayın.
- LG Health tarafından sağlanan sağlıkla ilgili bilgiler kullanıcının rahatlığı 冃 için tasarlanmıştır ve hastalık önleme, iyileştirme, tanılama amacıyla veya diğer tıbbi konular için kullanılamaz.
	- LG Health ülkeye ve hizmet sağlayıcısına bağlı olarak değişebilir veya kullanılamayabilir. Kullanılabilir LG Health işlevleri ve LG Healthe eklenebilen uygulamalar ülkeye bağlı olarak değişebilir. Bunun nedeni farklı yasa ve düzenlemelerdir.

# **E-posta**

# **E-postaya genel bakış**

Cihazınıza bir e-posta hesabı kaydedebilirsiniz ve sonra cihazınızdan e-postaları kontrol edebilir ve gönderebilirsiniz.

- 冃
- Mobil veri kullanıyorsanız, ücretlendirme planına bağlı olarak veri kullanımı için ücret ödeyebilirsiniz. Daha fazla bilgi için servis sağlayıcınıza danışın.

# **E-posta hesaplarını kaydetme**

E-posta uygulamasını ilk kez kullanırken, e-posta hesabınızı kaydedin.

- *1* **Program dosyaları E-posta** öğesine dokunun.
- *2* Bir e-posta servis sağlayıcısı seçin.
- *3* E-posta adresinizi ve şifreyi girin ve sonra hesabınızı kaydetmek için **İleri** öğesine basın.
	- Bir e-posta hesabını manuel olarak kaydetmek için **Manuel kurulum** öğesine dokunun (gerekliyse).

# **E-posta hesaplarını yönetme**

E-posta hesabı ayarlarınızı görüntülemek veya düzenlemek için : > *Ayarlar* öğesine dokunun.

- Bir hesap eklemek için, **Hesap ekle** öğesine dokunun.
- Bir hesabı silmek için  $\frac{1}{2}$  > Hesabı kaldır öğesine dokunun.

### **Başka bir e-posta hesabı açma**

Birkaç e-posta hesabınız kayıtlıysa ve başka bir hesabı görüntülemek isterseniz  $\equiv$  öğesine dokunun ve hesap listesinden başka birini seçin.

## **E-posta kontrol etme**

- *1* öğesine dokunun ve bir posta kutusu seçin.
- *2* E-posta listesinden bir e-posta seçin.
	- E-posta mesajı görünür.

## **E-posta gönderme**

- *1* öğesine dokunun.
- *2* Alıcının e-posta adresini girin.
- *3* Bir konu ve mesaj girin.
	- Dosyaları eklemek için co öğesine dokunun.
	- İsteğe bağlı menü öğelerine erişmek için öğesine dokunun.
- 4 E-postayı göndermek için  $\geq$  öğesine dokunun.

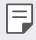

• İki parmağınızı birbirine yaklaştırın veya uzaklaştırın ve böylece e-posta listenizin yazı tipi boyutunu ayarlayın.

# **HD Ses Kaydedicisi**

HD Ses Kaydedicisi ses ayarlarını manuel olarak yapılandırmanızı sağlar, bu şekilde çevrenize göre ses kaydedebilirsiniz.

### **Kayıt modları**

İstenilen ses modunu kayıt ortamına uyacak şekilde seçip yapılandırarak high definition ses dosyaları kaydedebilirsiniz.

#### **Program dosyaları HD Ses Kaydedicisi** .

#### *Normal*

Ek ayarlar olmadan ses kaydedebilirsiniz.

#### **Konser**

Konser veya diğer müzik etkinliklerinde ses kaydedebilirsiniz.

#### **Özel**

Ses kaydetmek için istediğiniz ayarları manuel olarak yapılandırabilirsiniz.

# **Stüdyo Modu**

Stüdyo modu ile, aynı anda bir ses dosyası veya müzik oynatabilir ve sesinizi kaydedebilir, sesinizi birden çok kez kaydederek bir akort oluşturabilir ve sunucunun veya spikerin orijinal ses dosyasının üzerine yorumlarınızı kaydedebilirsiniz.

- 1 **○>Program dosyaları >HD Ses Kaydedicisi >** $\equiv$ **>Özel** öğesine dokunun.
- *2* öğesine dokunun.
- *3* Arka plan müziği olarak kullanacağınız bir ses dosyası seçin.
- 4 Sesinizi kaydetmek için **Ö** öğesine dokunun.
- *5* Kaydedilen dosyayı kaydetmek için öğesine dokunun.

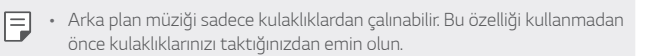

### **HD Ses Kaydedicisi uygulamasını kullanmak için diğer yararlı özellikler**

#### *GAIN*

Mikrofonla kaydedilen sesin hassasiyetini ayarlayabilirsiniz. GAIN ayarı artırıldıkça kaydedilen sesin hassasiyeti artar.

#### **LCF**

Klima gürültüsü gibi düşük perdeli sesleri filtreleyebilirsiniz.

LCF (Düşük Kesme Filtresi) ayarı artırıldıkça yüksek frekanslı sesler daha iyi filtrelenir.

#### **LMT**

Kaydedilen sesin kırpılmasını engelleyebilir.

LMT (Sınırlayıcı) değeri ne kadar yüksek ayarlanırsa, düşük frekanslı seslerin kırpılmama olasılığı o kadar fazla olur.

- <sup>1</sup> · Ek ayarları değiştirmek için  $\frac{1}{2}$  > Ayarlar öğesine dokunun ve dosya tipini, bit derinliğini, örnekleme hızını ve diğer ayarları özelleştirin.
	- Kulaklık takılıyken Konser veya Özel modunu seçtiğinizde,  $\mathbf{0}_{\bullet}$  simgesi görünür. O öğesine dokunun ve kullanılacak mikrofonu seçin.
	- Ses kaydederken bağlı kulaklıkla ses kalitesini takip edebilirsiniz. Stüdyo modunda ses kaydederken ses takip etme özelliği desteklenmez. Sadece arka plan müziğini duyabilirsiniz.

# **Dosya yöneticisi**

Cihazınızda veya bulutunuzda kayıtlı dosyaları görüntüleyebilir ve yönetebilirsiniz.

- *1* **Yönetim Dosya yöneticisi** öğesine dokunun.
- *2* öğesine dokunun ve istenen depolama konumunu seçin.

# **Smart Doctor**

Cihazın durumunu teşhis etmek ve cihazı optimize etmek için Akıllı Doktor'u kullanabilirsiniz.

**Yönetim Smart Doctor** öğesine dokunun.

# **LG Mobile Switch**

LG Mobil Switch ile kullanılan bir cihazdan yeni bir cihaza kolayca veri aktarımı yapın.

- *1* **Yönetim LG Mobile Switch** öğesine dokunun. Ayrıca *Ayarlar* **Sistem Yedekle LG Mobile Switch** öğesine de dokunabilirsiniz.
- *2* Transfer için istediğiniz yöntemi seçmek üzere ekrandaki talimatları izleyin.
- 冃
	- Google Hesabı'ndaki veriler yedeklenmeyecektir. Google Hesabınızı eşitlediğinizde Google uygulamaları, Google kişiler, Google Takvim, Google not uygulama verileri ve Play Store'dan indirilen uygulamalar otomatik olarak Drive uygulamasında depolanır.
		- İşlem sırasında istenmeyen güç kapanması durumunu önlemek için verileri aktarmadan önce pili tam olarak şarj edin.

# **Uygulama çöp kutusu**

Silinen uygulamaların listesini ana ekrandan görebilirsiniz. 24 saat içerisinde silinen uygulama geri alınabilir.

**Yönetim Uygulama çöp kutusu** öğesine dokunun.

Daha fazla ayrıntı için [Uygulama çöp kutusu](#page-93-0) bölümüne bakın.

# **SmartWorld**

LG Electronics tarafından sağlanan çeşitli oyunları, ses içeriğini, uygulamaları ve yazı tiplerini indirebilirsiniz. Giriş temalarını ve yazı tiplerini kullanarak cihazınızı tercihlerinize uyacak şekilde özelleştirin.

- 冃 • Mobil veri kullanıyorsanız, ücretlendirme planına bağlı olarak veri kullanımı için ücret ödeyebilirsiniz.
	- Bu özellik, alana veya hizmet sağlayıcısına bağlı olarak desteklenmeyebilir.
- *1* **Hizmetler SmartWorld** öğesine dokunun.
- *2* **LG Hesabı** öğesine dokunun ve ardından oturum açın.
- *3* İstediğiniz içerik öğelerini seçin ve indirin.

#### **SmartWorld uygulamasını indirme**

SmartWorld uygulaması yüklü değilse, indirmek için şu adımları izleyin.

- *1 Ayarlar* **Sistem Güncelleme Merkezi Uygulama güncellemesi** öğesine dokunun.
- *2* Listeden, **SmartWorld** öğesini seçin ve **Yükle** öğesine dokunun.

# **RemoteCall Service**

Sorunları çözmek için cihazınız uzaktan tanınabilir. Önce, LG Müşteri Servis Merkezine aşağıdaki gibi bir telefon araması yapın:

- 冃 • Bu işlevi kullanmak için, önce işlevi kullanmayı kabul etmeniz gerekir.
	- Mobil veri kullanıyorsanız, ücretlendirme planına bağlı olarak veri kullanımı için ücret ödeyebilirsiniz.
- *1* **Hizmetler RemoteCall Service** öğesine dokunun.
- *2* LG Müşteri Servis Merkezine bir arama bağlayın.
- *3* Arama bağlandıktan sonra, altı basamaklı erişim numarasını girmek için servis yetkilisinin talimatlarını izleyin.
	- Cihazınız uzaktan bağlanır ve uzaktan destek servisi başlar.

# **Hücre Yayını**

Tayfun, sel ve deprem gibi acil durumlarda gerçek zamanlı metin yayınlarını görüntüleyebilirsiniz.

**Hizmetler Hücre Yayını** öğesine dokunun.

# **Google uygulamaları**

Bir Google Hesabı ayarlayarak Google uygulamalarını kullanabilirsiniz. Bir Google uygulamasını ilk kez kullanırken, Google Hesabı kayıt penceresi otomatik görünür. Bir Google Hesabınız yoksa, cihazınızdan oluşturun. Bir uygulamayı kullanma hakkında ayrıntılar için, uygulamada Yardım'a bakın.

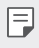

• Bazı uygulamalar bölge veya servis sağlayıcısına bağlı olarak çalışmayabilir.

### **Chrome**

Modern web için tasarlanmış hızlı, sade ve güvenli bir web tarayıcı.

### **Dokümanlar**

Dokümanlar uygulaması, üretkenliği arttıran iş birlikçi bir kelime-işleme aracıdır. Gerçek zamanlı olarak oluşturmak, düzenlemek ve birlikte çalışmak için Dokümanlar uygulamasını kullanın.

### **Drive**

Drive, bir dosya depolama ve paylaşma uygulaması olup, iş projelerini herhangi bir yerden bulma, paylaşma ve iş birliği yapma süreçlerini kolaylaştırır.

### *Duo*

Android telefonlar ve iPhone'ları kullanarak arkadaşlarınız ve ailenizle kolay, yüksek kaliteli video görüşmeleri gerçekleştirin.

### **Gmail**

Gmail, mesajlarınızı güvende tutan, gelen kutunuzu daha akıllı hale getiren ve organize halde olmanıza katkıda bulunan kullanımı kolay bir uygulamadır.

## **Google**

Google uygulaması, önemsediğiniz şeyler ile ilgili bilgilendirilmiş halde kalmanızı sağlar. Hızlı cevaplar bulun, ilgi alanlarınızı araştırın ve sizin için önemli olan konular ile ilgili bilgilendirme hikayeleri ve güncellemeleri alın.

### **Haritalar**

Bir yerlere mi gidiyorsunuz? Gerçek zamanlı GPS navigasyonu, trafik, aktarma, ve milyonlarca yer hakkında incelemeler ve popüler zamanlar gibi detaylar için güvenebileceğiniz Haritalar uygulamasını kullanarak gidin.

### **Google Haberler**

Google Haberler tarafından dünya genelindeki kaynaklardan bir araya getirilen kapsamlı güncel haber kapsamı.

### **Fotoğraflar**

Tüm fotoğraflarınız ve videolarınızın otomatik olarak organize edildiği ve bu sayede sadece önemli olanları paylaşmanıza olanak sağlayan Home uygulaması.

### **Play Filmler**

Filmleri kiralamak veya satın almak için Google Hesabınızı kullanın. İçerik satın alın ve istediğiniz yerde oynatın.

### **Play Müzik**

Play Store'dan müzik satın alın. Cihazınızda kayıtlı müziği çalın.

### **E-Tablolar**

E-Tablolar uygulaması, üretkenliği arttıran iş birlikçi bir tablo aracıdır. Birlikte gerçek zamanlı olarak bilgileri içeri aktarma, organize etme ve analiz etme için E-Tablolar uygulamasını kullanın.

# **Slaytlar**

Google Slaytlar uygulaması üretkenliği arttıran bir birlikte sunum oluşturma aracıdır. Slaytlar ile gerçek zamanlı olarak birlikte bilgileri organize edin, sonuçları sunun ve kararlar verin.

### **YouTube**

Favori kanallarınızı izleyin, sevdiğiniz müzikleri dinleyin ve dünyanın her yerinde istediğiniz kişiler için video yüklemesi yapın.

### **Keep Notları**

Google Account ile metin ve fotoğraf notlarınızı oluşturun, düzenleyin ve paylaşın.

### **Asistan**

Cihazınızda Google Yardımcı yerleşik olarak mevcuttur. Yolda iken cevaplar bulun ve işleri halledin. Başlamak için, telefonunuzun kenarındaki Google Yardımcı tuşuna dokunun veya telefonun ana ekran tuşuna dokunup basılı tutun.

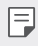

• Google Yardımcı belirli dillerde ve ülkelerde mevcut değildir.

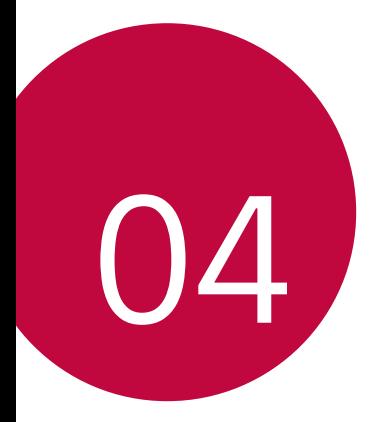

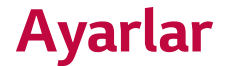

# *Ayarlar*

Cihaz ayarlarını istediğiniz gibi özelleştirebilirsiniz.

*Ayarlar* öğesine dokunun.

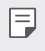

• Oğesine dokunun ve bir ayar öğesine erişmek için arama kutusuna bir anahtar sözcük girin.

# **Ağ ve internet**

# *Wi-Fi*

Yakındaki cihazlara bir Wi-Fi ağı üzerinden bağlanabilirsiniz.

### **Wi-Fi ağına bağlanma**

- *1* Ayarlar ekranında **Ağ ve internet** *Wi-Fi* öğesine dokunun.
- 2 Etkinlestirmek için öğesine dokunun.
	- Kullanılabilir Wi-Fi ağları otomatik görünür.
- *3* Bir ağ seçin.
	- Ağın Wi-Fi şifresini girmeniz gerekebilir.
	- Cihaz, önceden erişilen Wi-Fi ağlar için işlemi atlar. Otomatik olarak belirli bir Wi-Fi ağına bağlanmak istemiyorsanız, ağa dokunun ve basılı tutun ve sonra **Unut** öğesine dokunun.

### **Wi-Fi ağı ayarları**

Ayarlar ekranında, **Ağ ve internet** *Wi-Fi* öğesine dokunun.

• **Mobil veriye geç**: Mobil veri bağlantısı işlevi etkinleştirilirse, ancak cihaz Wi-Fi bağlantısı yoluyla Internet'e bağlanamazsa, cihaz, mobil veri bağlantısı yoluyla otomatik olarak Internet'e bağlanır.

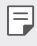

• Bu özellik hizmet sağlayıcıya bağlıdır.

•  $\div$ : Wi-Fi ağı ayarları özelleştirin.

### **Wi-Fi Direct**

Verileri doğrudan paylaşmak için cihazınızı Wi-Fi Direct'i destekleyen cihazlarla doğrudan paylaşabilirsiniz. Bir erişim noktası gerekmez. Wi-Fi Direct'i kullanarak ikiden fazla cihaza bağlanabilirsiniz.

- *1* Ayarlar ekranında, **Ağ ve internet** *Wi-Fi* **Gelişmiş Wi-Fi** *Wi-***Fi Direct** öğesine dokunun.
	- Yakındaki Wi-Fi Direct'i destekleyen cihazlar otomatik görünür.
- *2* Bir cihaz seçin.

冃

• Cihaz bağlantı isteğini kabul ettiğinde bağlantı olur.

• Wi-Fi Direct kullanıldığında pil daha hızlı boşalabilir.

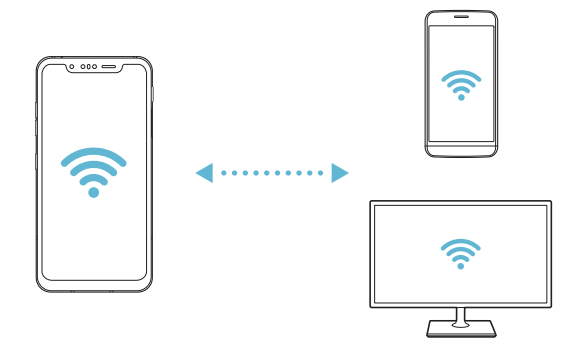
#### **Mobil veri**

Mobil veriyi açabilir ve kapatabilirsiniz. Mobil veri kullanımını da yönetebilirsiniz.

#### **Mobil verileri açma**

- *1* Ayarlar ekranında, **Ağ ve internet Mobil veri** öğesine dokunun.
- 2 Etkinlestirmek için öğesine dokunun.

#### **Mobil veri ayarlarını özelleştirme**

- *1* Ayarlar ekranında, **Ağ ve internet Mobil veri** öğesine dokunun.
- *2* Aşağıdaki ayarları özelleştirin:
	- **Açık**: Mobil ağlarda veri bağlantılarını kullanmak için ayarlayın.
	- **Mobil veri kullanımını sınırla**: Sınıra erişildiğinde mobil verileri engellemek için mobil veri kullanımı için sınır ayarlayın.
	- : Mobil veri ayarlarını özelleştirin.
	- Veri kullanım hacmi ürüne bağlı olarak ölçülür ve mobil sağlayıcınız tarafından hesaplanan hacim farklı olabilir.

### **Çağrı ayarları**

Sesli arama gibi arama ayarlarını ve uluslararası arama seçeneklerini özelleştirebilirsiniz.

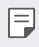

- Bazı özellikler bölge veya hizmete sağlayıcısına bağlı olarak desteklenmiyor olabilir.
- *1* Ayarlar ekranında, **Ağ ve internet Çağrı ayarları** öğesine dokunun.
- *2* Ayarları özelleştirin.

### **İnternet paylaşımı**

#### **USB internet paylaşımı**

Cihazı başka bir cihaza USB yoluyla bağlayabilir ve mobil verileri paylaşabilirsiniz.

- *1* Cihazınızı ve diğer cihazları USB kablosuyla bağlayın.
- *2* Ayarlar ekranında, **Ağ ve internet İnternet paylaşımı** *USB*  **internet paylaşımı** öğesine ve ardından etkinleştirmek için öğesine dokunun.
- 冃

• Bu seçenek mobil verileri kullanır ve ücretlendirme planınıza göre veri kullanım ücreti ödemek gerekebilir. Daha fazla bilgi için servis sağlayıcınıza danışın.

- Bir bilgisayara bağlanırken, USB sürücüsünü www.lg.com adresinden indirin ve sürücüyü bilgisayara yükleyin.
- USB internet paylaşımı açıkken, cihazınız ve bilgisayar arasında dosya paylaşımı yapamazsınız. Dosya almak veya göndermek için USB internet paylaşımını kapatın.
- İnternet paylaşımını destekleyen işletim sistemleri Windows XP veya üstü veya Linux'tur.

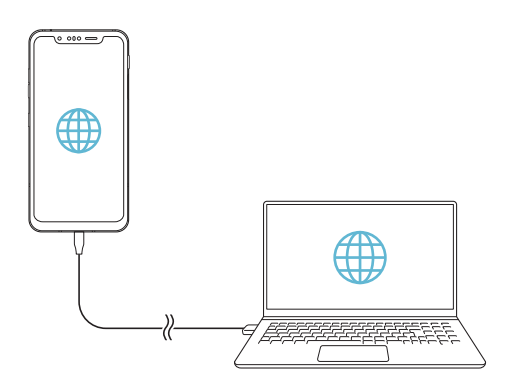

#### **Wi-Fi hotspot**

Cihazı, diğer cihazların cihazınızın mobil verilerini kullanarak internete bağlanabilmeleri için bir kablosuz yönlendirici olarak ayarlayabilirsiniz.

- *1* Ayarlar ekranında, **Ağ ve internet İnternet paylaşımı** *Wi-Fi*  **hotspot** ve ardından etkinleştirmek için o öğesine dokunun.
- *2* **Wi-Fi hotstpot ayarla** öğesine dokunun ve Wi-Fi Adı (SSID) ve şifresini girin.
- *3* Diğer cihazda Wi-Fi'yi açın ve Wi-Fi listesinde cihaz ağının adını seçin.
- *4* Ağ parolasını girin.
	- Bu seçenek mobil verileri kullanır ve ücretlendirme planınıza göre 冃 veri kullanım ücreti ödemek gerekebilir. Daha fazla bilgi için servis sağlayıcınıza danışın.
		- Daha fazla bilgiyi şu web sitesinden edinebilirsiniz: http://www.android.com/tether#wifi

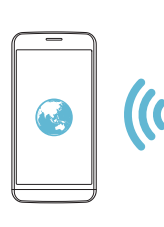

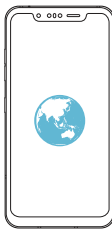

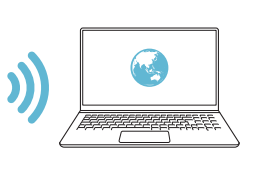

#### **Wi-Fi hotspot kapatma zamanlayıcı**

Wi-Fi hotspot belirli bir süre kullanılmadığında otomatik olarak bağlantısı kesilir. Otomatik bağlantı kesme için süreyi ayarlayabilirsiniz.

#### **Bluetooth internet paylaşımı**

Bluetooth ile bağlı bir cihaz internete cihazınızın mobil verilerini kullanarak bağlanabilir.

- *1* Ayarlar ekranında, **Ağ ve internet İnternet paylaşımı Bluetooth internet paylaşımı** öğesine ve ardından etkinleştirmek için öğesine dokunun.
- *2* Her iki cihazda da Bluetooth'u açın ve cihazları eşleştirin.
	- Bu seçenek mobil verileri kullanır ve ücretlendirme planınıza göre veri kullanım ücreti ödemek gerekebilir. Daha fazla bilgi için servis sağlayıcınıza danışın.
		- Daha fazla bilgiyi şu web sitesinden edinebilirsiniz: http://www.android.com/tether#Bluetooth\_tethering

#### **Yardım**

冃

Internet paylaşımı ve etkin noktaları kullanma hakkında yardımı görüntüleyebilirsiniz.

Ayarlar ekranında, **Ağ ve internet İnternet paylaşımı Yardım** öğesine dokunun.

#### **Uçak modu**

Aramayı ve mobil veri işlevlerini kapatabilirsiniz. Bu mod açıkken, oyun ve müzik çalma gibi veri içermeyen işlevler kullanılabilir kalacaktır.

- *1* Ayarlar ekranında, **Ağ ve internet Uçak modu** öğesine dokunun.
- *2* Onay ekranında **Aç** öğesine dokunun.

#### **Mobil şebekeler**

Mobil şebekeler ayarlarınızı özelleştirebilirsiniz.

- *1* Ayarlar ekranında, **Ağ ve internet Mobil şebekeler** öğesine dokunun.
- *2* Aşağıdaki ayarları özelleştirin:
	- **Dolaşımda veri**: Web'de dolaşın, e-posta, çoklu ortam mesajları ve ülke dışındaki diğer veri hizmetlerini kullanın.
- **Ağ Modu**: Bir ağ türü seçin.
- **Erişim Noktası Adları**: Mobil veri hizmetini kullanmak için erişim noktasını görüntüleyin veya değiştirin. Erişim noktasını değiştirmek için, erişim noktası listesinden bir seçim yapın.
- **Şebeke seçimi**: Ağ operatörlerini arayın ve bir ağa otomatik bağlanın.

#### **VPN**

Intranet gibi güvenli bir sanal ağa bağlanabilirsiniz. Bağlı sanal özel ağları da yönetebilirsiniz.

#### **VPN ekleme**

- *1* Ayarlar ekranında, **Ağ ve internet VPN** öğesine dokunun.
- *2* öğesine dokunun.
	- Bu özellik, yalnızca ekran kilidi etkinleştirildiğinde kullanılabilir. Ekran kilidi 冃 devre dışı olduğunda, bir bildirim ekranı görünür. Bildirim ekranından **Değiştir** öğesine dokunun ve ekran kilidini etkinleştirin. Ayrıntılar için [Ekran kilidi ayarlama](#page-78-0) bölümüne bakın.
- *3* VPN ayrıntılarını girin ve **Kaydet** öğesine dokunun.

#### **VPN ayarlarını yapılandırma**

- *1* **VPNS** listesinden bir VPN'ye dokunun.
- *2* VPN kullanıcı hesabı ayrıntılarını girin ve **Bağlan** öğesine dokunun.
	- Hesap ayrıntılarını kaydetmek için, **Hesap bilgilerini kaydet** onay kutusunu seçin.

### **Özel DNS**

Özel DNS (Etki Alanı Adı) seçeneklerini yapılandırabilirsiniz.

- *1* Ayarlar ekranında, **Ağ ve internet Özel DNS** öğesine dokunun.
- *2* İstediğiniz seçeneği belirleyin ve **Kaydet** öğesine dokunun.

# **Cihaz Bağlantıları**

#### **Bluetooth**

Veri değiş tokuşu için cihazınızı yakındaki Bluetooth destekleyen cihazlara bağlayabilirsiniz. Cihazınızı bir Bluetooth kulaklık ve bir klavyeye bağlayın. Bu, cihazınızı kontrol etmeyi kolaylaştırır.

#### **Başka bir cihazla eşleme**

- *1* Ayarlar ekranında, **Cihaz Bağlantıları Bluetooth** öğesine dokunun.
- 2 Etkinleştirmek için o öğesine dokunun.
	- Kullanılabilir cihazlar otomatik görünür.
	- Cihaz listesini yenilemek için  $\binom{7}{2}$  öğesine dokunun.

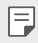

• Sadece görünür cihazlar listede görünecektir.

- *3* Listeden bir cihaz seçin.
- *4* Kimlik doğrulama işlemi gerçekleştirmek için ekrandaki talimatları izleyin.

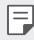

• Önceden erişilen cihazlar için bu adım atlanır.

#### **Bluetooth yoluyla veri gönderme**

- *1* Bir dosya seçin.
	- Çoklu ortam dosyalarını veya kişileri gönderebilirsiniz.
- *2* **Bluetooth** öğesine dokunun.
- *3* Dosya için bir hedef cihaz seçin.
	- Hedef cihaz kabul eder etmez dosya gönderilir.

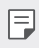

• Dosya paylaşım işlemi, dosyaya bağlı olarak farklı olabilir.

#### **Ekran paylaşımı**

Miracast işlevini destekleyen TV gibi farklı bir cihazda cihazın ekranı oynatabilir ve sesini çalabilirsiniz.

- *1* Ayarlar ekranında, **Cihaz Bağlantıları Ekran paylaşımı** öğesine dokunun.
- 2 Etkinlestirmek için öğesine dokunun.
- *3* Yakındaki cihazlar listesinden bir cihaz seçin.
	- İstenen cihaz görünmezse, listeyi yenilemek için **Arama** öğesine dokunun.
	- Cihaza bağlandıktan sonra, cihaz, cihaz ekranını görüntüler.

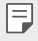

• Yakınlarda paylaşım uyumlu hiç cihaz yoksa ekran paylaşımı otomatik olarak kapanır.

### **NFC**

同

Cihazı taşıt kartı veya kredi kartı olarak kullanabilirsiniz. Verileri başka cihazlarla da paylaşabilirsiniz.

- *1* Ayarlar ekranında, **Cihaz Bağlantıları NFC** öğesine dokunun.
- 2 Etkinleştirmek için o öğesine dokunun.
	- Veri paylaşımına izin vermek için NFC destekleyen başka cihazla cihazınıza dokunun.
		- NFC anteni cihaz türüne bağlı olarak farklı yerde bulunabilir. NFC anten alanı ile ilgili ayrıntılar için bkz. [Parçalara genel bakış](#page-54-0).

#### **Android Beam**

Dosyaları cihazın arkasını başka cihaza dokundurarak paylaşabilirsiniz. Ayrıca müzik, video veya kişiler dahil dosyaları paylaşabilirsiniz ve bir web sayfası açabilir veya başka cihazdan bir uygulamayı başlatabilirsiniz.

*1* Ayarlar ekranında, **Cihaz Bağlantıları Android Beam** öğesine dokunun.

#### *2* Cihazın arkasına başka bir cihazla dokunun.

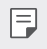

• NFC anteni cihaz türüne bağlı olarak farklı yerde bulunabilir. NFC anten alanı ile ilgili ayrıntılar için bkz. [Parçalara genel bakış](#page-54-0).

#### **Paylaşım paneli**

Galeri, Müzik ve Dosya yöneticisi'ndeki içerikleri yakındaki cihazlarla paylaşabilirsiniz. Ayrıca içerikleri Google Direct Share ile çalışan uygulamalardaki kişilerle paylaşabilirsiniz.

- *1* Ayarlar ekranında, **Cihaz Bağlantıları Paylaşım paneli** öğesine dokunun.
- 2 Her seçeneği devre dışı bırakmak için simgesine dokunun.
	- **Yakın cihazlar**: Galeri, Müzik ve Dosya yöneticisi uygulamalarında içerik paylaşabileceğiniz yakın cihazları görüntüleyebilirsiniz.
	- **Doğrudan paylaşım**: Google Direct Share'i destekleyen bir uygulamadan, belli kişilerle içerik paylaşmanızı sağlayan bir simgeyi görüntüleyebilirsiniz.

#### **Dosya Paylaşma**

Dosyaları cihazınız ve diğer LG cihazlar veya tabletler arasında gönderebilir ve alabilirsiniz.

- *1* Ayarlar ekranında, **Cihaz Bağlantıları Dosya Paylaşma** öğesine dokunun.
- *2* Aşağıdaki ayarları özelleştirin:
	- **G8S ThinQ**: Cihazın adını değiştirin.
	- **Kaydet**: Diğer cihazlardan gönderilen dosyaları kaydetmek için hedef klasörü ayarlayın.
	- **Dosya Paylaşma**: Gönderilen dosyaların diğer cihazlardan alımına izin verin.
	- **SmartShare Beam**: Dosyaları SmartShare Beam yoluyla başka cihazlarla paylaşın.
	- **Yardım**: Dosya paylaşımı ile ilgili yardımı görüntüleyebilirsiniz.

#### **Medya sunucusu**

Cihazınızdaki ortam içeriğini yakındaki DLNA destekleyen cihazlarla paylaşabilirsiniz.

- *1* Ayarlar ekranında, **Cihaz Bağlantıları Medya sunucusu** öğesine dokunun.
- *2* Aşağıdaki ayarları özelleştirin:
	- **İçerik paylaşımı**: Cihazınızdaki içeriği yakındaki cihazlarla paylaşın.
	- **G8S ThinQ**: Cihazınızın adını ayarlayın.

• Kullanıcı ürününe bağlı olarak menü adları farklı görünebilir.

- **Paylaşılan içeriklerim**: Diğer cihazlarla paylaşmak için ortam içeriği türünü seçin.
- **İzin verilen cihazlar**: Cihazınızdaki içeriğe erişime izin verilen cihaz listesini görüntüleyin.
- **İzin verilemeyen cihazlar**: Cihazınızdaki içeriğe erişime izin verilmeyen cihaz listesini görüntüleyin.

#### **Yazıcılar**

Cihazınızı bir Bluetooth yazıcıya bağlayabilir ve cihazda kayıtlı fotoğrafları veya belgeleri yazdırabilirsiniz.

Ayarlar ekranında, **Cihaz Bağlantıları Yazıcılar** öğesine dokunun.

- Bağlanabileceğiniz yazıcıları aramak için **Varsayılan Yazdırma Hizmeti** öğesine dokunun. Veya manuel olarak bir yazıcı eklemek için **Yazıcı ekle** öğesine dokunun.
- İstediğiniz yazıcı uygulamasını indirmek için  $\overline{+}$ ) **Servis ekle** öğesine dokunun.

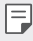

- Bu, yalnızca mobil şebeke veya Bluetooth işlevi açıkken kullanılabilir.
- **Servis ekle** ile yazıcı uygulamasını indirmek için öncelikle Google hesabınızda oturum açmanız gerekir.

### **Ses**

Ses, titreşim ve bildirim ayarlarını özelleştirebilirsiniz.

Ayarlar ekranında, **Ses** öğesine dokunun ve aşağıdaki ayarları özelleştirin:

- **Ses profilleri**: Ses modunu **Ses***,* **Titreşim**, veya **Sessiz** olarak değiştirin.
- **Ses**: Çeşitli öğeler için ses düzeyini ayarlayın.
- *Zil*: Gelen aramalar için bir zil sesi seçin. Zil sesleri ekleyin veya silin.
- **Bildirim sesi**: Bir bildirim zil sesi seçin. Cihazda kayıtlı müziği bildirim zil sesi olarak ayarlayın.
- **Zil sesi ve titreşim**: Cihazı aynı anda titreşime ve bir zil sesini çalmaya ayarlayın.
- **Kişi zil sesi**: Belirli bir kişiden gelen bir arama için bir zil sesi oluşturun.
- **Gelen aramalar için flaş uyarısı**: Flaşın LG zil sesine göre yanıp sönmesini sağlayın.
- **Rahatsız etmeyin**: Bildirim mesajları almak için zaman, aralık ve uygulama türünü ayarlayın. Yalnızca haftanın belirli günlerinde bildirim mesajları alın.
- **Ses kalitesi ve efektleri**: Bu fonksiyon yardımıyla bir şarkı veya video oynatırken ses kalitesini ve efektlerini ayarlayın.
	- **Ses**: Çeşitli öğeler için ses düzeyini ayarlayın.
	- **Ses seviyesini normal seviyeye ayarla**: Bu fonksiyonu kullanarak farklı ses kaynaklarının seslerini normalize edin.
	- **Ekolayzer**: Ekolayzer ayarlarını yapmak için bu fonksiyonu kullanın.
	- **DTS:X 3D Surround**: Üç boyutlu olarak müzik çalmak veya video oynatmak ve kulaklıklar, hoparlörler veya diğer harici sesli cihazlar bağlandığında içine alan ve canlı müzik deneyimi için bu fonksiyonu kullanın. Ayrıntılar için [DTS:X 3D Surround](#page-36-0) bölümüne bakın.
- **Titreşim gücü**: Titreşim yoğunluğunu ayarlayın.
- **Titreşim türü**: Arama alırken yapılan titreşim türünü seçebilirsiniz.
- **Tıklamada titreşim**: Ekranda bazı öğelere dokunurken cihazı titreşime ayarlayın.
- **Tuş takımı sesi**: Klavye ses efektini seçin.
- **LG Klavye sesi**: LG klavye ses efektini seçin.
- **Dokunmatik sesi**: Bir öğeye dokunma için ses efekti seçin.
- **Ekran kilidi sesleri**: Ekran kilitlendiğinde veya kilidi açıldığında bir ses efekti seçin.

### **Ekran**

Her ekran türü için ayrıntılı ayarları özelleştirebilirsiniz.

Ayarlar ekranında, **Ekran** öğesine dokunun ve aşağıdaki ayarları özelleştirin:

- **Ana ekran**: Giriş ekranı için ayarları özelleştirin. Ayrıntılar için [Ana ekran](#page-77-0)  [ayarları](#page-77-0) bölümüne bakın.
- **Duvar kağıdı & Tema**: Cihazınız için bir ekran duvar kağıdı, tema ve simge seçin.
- **Yazı Tipi**: Yazı tipi boyutunu, kalın metni veya türünü değiştirin.
- **Yeni İkinci Ekran**: Durum çubuğu ve uygulama köşelerinin nasıl görüneceğini seçin.
- **Gezinme çubuğu**: Gezinme çubuğu tarzını Hareketler, Hareket ve düğmeler şeklinde ayarlayın. Ayrıca, gezinme çubuğu tarzını Yalnızca düğmeler olarak ayarladığınızda düğme kombinasyonunu da değiştirebilirsiniz.
- **AOD (always-on display)**: Ekran kapalı olsa bile her zaman tarih, saat ve bildirimler gibi bilgileri görüntüleyin. Ayrıntılar için bkz. [AOD \(always](#page-48-0)[on display\)](#page-48-0).
- **True view**: Işık kaynağına bağlı olarak ekran parlaklığını ve rengini ayarlamanızı sağlar.
- **Konfor görünümü**: Gözü daha az yorması için ekrandaki mavi ışık miktarını azaltmak üzere cihazı ayarlayın.
- **Gece modu**: Gece, ekranda parlamayı önlemek için karartılmış bir ekran teması uygulayabilirsiniz.

• **Ekran rengi**: Renk, renk sıcaklığı veya RGB değerlerini istenilen ekran için ayarlayın.

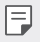

• Ayarları sıfırlamak için Ööğesine dokunun.

- **Video iyileştirme**: Tam ekran modunda video oynatırken, daha parlak ve dinamik renk ekranı için ayarları değiştirebilirsiniz.
- **Uygulama ölçeği**: Uygulamaların görüntüleme boyutunu ayarlayın.

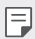

#### **En-boy oranı**

- Bu cihaz 18,9:9 en-boy oranı kullanmaktadır.
	- Bazı indirilen uygulamalar 18,9:9 en-boy oranını desteklemeyebilir. Bu durumda, uygulama için en uygun ekran oranını seçin ya da ayrıntılı bilgi için uygulama sağlayıcısı ile görüşün.
	- Ayrı uygulamalar için *Ayarlar* **Ekran Uygulama ölçeği** öğesine dokunarak en-boy oranını seçebilirsiniz. İstenen en-boy oranını **Uyumluluk (16:9)***,* **Standart (16.7:9)** ve **Tam ekran**  arasından seçin.
- **Aksan rengi**: Ayarlar, menüler, bildirim pencereleri vb. için nokta rengi değiştirin.
- **Görüntüleme boyutu**: Ekrandaki öğelerin boyutunu kolaylıkla görebileceğiniz şekilde değiştirin. Bazı öğelerin konumunun değişmesi gerekebilir.
- **Parlaklık**: Cihazın ekran parlaklığını değiştirmek için kaydırma çubuğunu kullanın.
- **Otomatik**: Cihazı ekran parlaklığı, ortam ışığı yoğunluğuna göre otomatik ayarlanacak şekilde ayarlayın.
- **Ekran zaman aşımı**: Belirtilen bir süre için cihaz boştayken ekranı otomatik olarak kapatın.
- **Ekranı otomatik döndür**: Cihazın yönelimine göre ekranı otomatik döndürün.
- **Ekran Koruyucu**: Cihaz tutucuya bağlıyken veya şarj aletine bağlıyken bir ekran koruyucu görüntüleyin. Görüntülemek için bir ekran koruyucu türü seçin.

• **Tek elle kullan**: Cihazı tek elle rahatça kullanmak için ekran boyutunu küçültün. Sol/sağ kenarı ortaya sürükleyip tutun.

### **Kilit ekranı ve güvenlik**

Kilit ekranı ve güvenlik ayarlarını özelleştirebilirsiniz.

- *1* Ayarlar ekranında, **Kilit ekranı ve güvenlik** öğesine dokunun.
- *2* Ayarları özelleştirin.
	- **Google Play Protect**: Potansiyel olarak tehlikeli uygulamalara karşı cihazı günlük olarak tarar.
	- **Cihazımı Bul**: Cihaz konumunu uzaktan takip edin. Ayrıca cihazınızı kaybederseniz verilerinizi güvenli bir şekilde koruyabilirsiniz.
	- **Güvenlik güncellemesi**: Yazılım güncellemesini kontrol edin ve otomatik kurulum ayarlarını yapılandırın.
	- **Ekran kilidini seçin**: öğesine dokunun: İstenen ekran kilidi yöntemi seçin. Ayrıntılar için [Ekran kilidi ayarlama](#page-78-0) bölümüne bakın.
	- **Kilit ekranını özelleştirme**: Kilitli ekranında görüntülenen bilgileri değistirin.
	- **Güvenli kilit ayarları**: Güvenli kilit ayarlarını değiştirin.
	- **Parmak izleri**: Ekran veya içerik kilidini açmak için parmak izinizi kullanın. Ayrıntılar için [Parmak izi tanımaya genel bakış](#page-42-0) bölümüne bakın.
	- **Face Unlock**: Yüzünüzle ekran kilidini açmanıza olanak sağlar. Ayrıntılar için [Yüzle kilit açmaya genel bakış](#page-45-0) bölümüne bakın.
	- **Hand ID**: Elinizle ekran kilidini açmanıza olanak sağlar. Ayrıntılar için [El Kimliğine genel bakış](#page-39-0) bölümüne bakın.
	- **İçerik kilidi**: QuickMemo+ ve Galeri dosyalarınız için bir kilit türü (PIN veya desen) ayarlamanızı sağlar.
	- **Şifreleme ve kimlik bilgileri**: SD kart şifreleme ve kimlik bilgileri için ayarları yapılandırın.
		- **SD kart'ı şifrele**: Başka bir cihazda kullanmayı önlemek için bellek kartını şifreleyin. Ayrıntılar için [Bellek kartını şifreleme](#page-82-0) bölümüne bakın.
- **Güvenli başlatma**: Açıldığında cihazınızı bir kilitle koruyun. Ayrıntılar için [Güvenli başlatma ayarları](#page-79-0) bölümüne bakın.
- **Kimlik bilgisi koruması**: Güvenlik sertifikasının kaydedileceği depolama türünü görüntüleyin.
- **Güvenilen kimlik bilgileri**: Sistemin kök CA sertifikalarını ve kullanıcının yüklediği CA sertifikalarını görüntüleyin.
- **Kullanıcı kimlik bilgileri**: Cihazınızda depolanan güvenli sertifika bilgilerini görüntüleyin ve değiştirin.
- **SD karttan yükle**: Bir depolama alanından güvenli sertifika yükleyin.
- **Depoyu temizle**: Kullanıcı tarafından yüklenen güvenli sertifikaları ve ilgili kimlik bilgilerini silin.
- **SIM kart kilidini ayarla**: USIM kartını kilitleyin veya kilidini açın ya da şifreyi (PIN) değiştirin.
- **Cihaz yöneticileri**: Cihazın belirli uygulamalar için kullanımı ve kontrolünü kısıtlamak için ayrıcalıklara izin verin.
- **Trust agents**: Cihazda yüklü güvenilir aracıları görüntüleyin ve kullanın.
- **Ekran pimi**: Uygulama ekranını sabitleyin, böylece yalnızca geçerli olarak etkin uygulama kullanılabilir.
- **Kullanım erişimi**: Cihazdaki uygulamaların kullanımı hakkında ayrıntıları görüntüleyin.

# **Gizlilik**

Tüm gizlilik ayarlarınıza bakıp bunları ayarlayabilirsiniz.

- *1* Ayarlar ekranında **Gizlilik** öğesine dokunun.
- *2* Ayarları özelleştirin.
	- **İzin yönetici**: Uygulamalara verilen izinleri kontrol etmenizi ve değiştirmenizi sağlar.
	- **Kilit Ekranı**: Kilit ekranında gösterilecek bildirimleri ayarlamanıza izin verir.
- **Şifreleri görünür hale getir**: Bu seçeneği, siz parolayı yazarken her karakteri kısa süreliğine göstererek ne girdiğinizi görebilmek için etkinleştirin.
- **Google otomatik doldurma hizmeti**: Bu seçeneği parola, adres veya kredi kartı numarası gibi hesabınızda kayıtlı bilgilerinizi tek bir dokunuşla girmek için etkinleştirin. Ayrıca bu seçeneği devre dışı bırakabilir Genel Özellikler, Google Otomatik Doldurma özelliğini kullanabilir veya yeni bir hizmet hesabı ekleyebilirsiniz.
- **Google konum geçmişi**: Konum Geçmişini etkinleştirmenizi veya devre dışı bırakmanızı sağlar. Google, etkinleştirildiğinde, telefonunuzun Google Hesabı ile ilgili en güncel konum verisini periyodik olarak saklar ve kullanır. Konum Geçmişi ekranından, konum verilerinizi görüntülemek ve/ veya yönetmek üzere : simgesine dokunun.
- **Etkinlik kontrolleri**: Google'ın kaydetmesini istediğiniz etkinlikleri ve bilgileri seçin.
- **Reklamlar**: Reklam kimliğini kontrol etmenizi ve kişiselleştirilmiş reklamlar ayarlamanızı sağlar.
- **Kullanım ve teşhis**: Google'a tanılama, cihaz ve uygulama kullanım bilgilerini otomatik olarak göndererek Android deneyimini geliştirmeye yardımcı olmak üzere bu seçeneği etkinleştirin.

### **Konum**

Konum bilgilerinizin nasıl paylaşıldığını öğrenebilir, konum bilgilerinize erişim sağlamak üzere izni yapılandırabilirsiniz.

Ayarlar ekranında, **Konum** öğesine dokunun ve istenen işlevi ayarlayın.

### **Uzantılar**

#### **Smart Doctor**

Cihazın durumunu teşhis etmek ve cihazı optimize etmek için Akıllı Doktor'u kullanabilirsiniz.

Ayarlar ekranında, **Uzantılar Smart Doctor** öğesine dokunun.

*Ayarlar 158*

#### **Context Awareness**

Kullanım desenine ve konumuna göre cihazınızın ayarlarını otomatik olarak değiştirebilirsiniz.

- *1* Ayarlar ekranında, **Uzantılar Context Awareness** öğesine dokunun.
- *2* Ayarlarını otomatik değiştirmek istediğiniz öğeleri etkinleştirin.
	- **Parking Assistant**: Bu seçenek, park konumlarınızı kaydeder. Evinizin veya iş yerinizin etrafındaki park bildirimlerini almak istemiyorsanız, Yerlerim bildirimlerini kapatın  $\bigcirc$  . Park kayıtları QuickMemo+ içerisinde saklanır.
	- **OTOMATİKLEŞTİRİLDİ**: Evde, Evden uzakta, İşte ve İşte değil gibi farklı ortamlardaki ses profili, Bluetooth ve Wi-Fi seçeneklerini otomatik olarak değiştirmek için cihazı ayarlayabilirsiniz. Bir uygulamayı kulaklık takıldığında veya bir Bluetooth cihazı bağlandığında açılmak üzere de ayarlayabilirsiniz.
	- Bu özelliği kullanmak için, Yerlerim içerisinde ev ve iş konumu 冃 bulunmalıdır. Konumları ayarlamak için, ayarlar ekranında **Konum Yerlerim** öğesine dokunun.

#### **Oyun**

Oyun araçları, grafikler ve güç tasarrufu özelliği için ayarları yapılandırabilirsiniz.

- *1* Ayarlar ekranında, **Uzantılar Oyun** öğesine dokunun.
- *2* Aşağıdaki ayarları özelleştirin:
- *3* **Oyun Başlatıcı**: Oyun başlatıcıyı kullanmak için öğesine dokunun.
	- **Oyun araçları**: Ana ekran dokunmatik tuşları arasındaki oyun araçları simgesine dokunarak işlevi çalıştırabilirsiniz.
	- **Oyun grafikleri**: Oyun grafiklerini ayarlayın.
	- $\mathsf{E}$
- Bazı oyunlarda çözünürlüğü değiştirdiğinizde ekran görüntüleme özelliği düzgün çalışmayabilir.
	- Bu işlev belli oyun uygulamalarında kullanılabilir olmayabilir.

• **Mola zamanı**: Oyunu 5 dakikadan uzun süre çalışır durumda bırakırsanız ekran parlaklığı ve performans azaltılır.

#### **Ekran Kaydı**

Ekran Kaydı için ayarları yapılandırabilirsiniz.

- *1* Ayarlar ekranında, **Uzantılar Ekran Kaydı** öğesine dokunun.
- *2* Aşağıdaki ayarları özelleştirin:
	- **Videoya kendinizi dahil edin**: Aşağıdaki seçeneklerden birini belirleyin ve **Kaydet** öğesine dokunun.
		- **Resim**: Kayıt esnasında videoya profil resminizi ekler. Bu seçeneği belirledikten sonra, **ö** öğesine dokunun ve bir profil resmi seçin. Ardından, kaydırma çubuğunu kullanarak resmin boyutunu ayarlayın.
		- **Ön kamera**: Ekran kaydedilirken, ön kamerayı kullanarak kendinizi kaydedip ekleyebilirsiniz.
		- **Hiçbir zaman**: Hiçbir öğe eklenmez.
	- **Ses Kaynağı***:* **Mik.** ve **İçerik** arasında bir ses kaynağı seçin.
	- **Video Çözünürlüğü**: Ekran Kaydı için çözünürlüğü seçin.

#### **Ekranı kaydetmek için**

- *1* Hızlı erişim simgeleri listesini açmak için durum çubuğunu aşağıya doğru sürükleyin.
- *2* (Gerekirse, Hızlı erişim simgeleri alanının üzerine sola kaydırın.) öğesine dokunun.
- *3* Yasal uyarıyı okuyun ve **Başlat** öğesine dokunun. 3 saniye içerisinde kayıt başlatılır.
- 4 Kaydı durdurmak için, ekranın sağ üst köşesinde bulunan o öğesine dokunun. Kaydedilen video Galeriye kaydedilir.

冃 • Ekran Kaydı hizmeti için sağlanan işlevleri kullanarak, portre hakkı veya fikri mülkiyet hakkı gibi başka kişilerin haklarını ihlal ederseniz veya başka bir kişinin itibarını lekelerseniz, ilgili kanunlar uyarınca hukuki, cezai veya idari suçlamalarla karşı karşıya kalabilirsiniz. LG Electronics, kullanıcıların hareketleri için herhangi bir yasal sorumluluk almaz.

### **İkili Uygulama**

Ürüne çift mesajlaşma uygulaması yükleyebilir ve aynı anda iki hesabı kullanabilirsiniz.

- *1* Ayarlar ekranında, **Uzantılar İkili Uygulama** öğesine dokunun.
- *2* Yasal uyarıyı okuduktan sonra, **Onayla** öğesine dokunun.
- *3* Kullanılabilir uygulamalar listesinde, istenen uygulamanın kopyasını yüklemek için **Yükle**'ye dokunun ve ekrandaki talimatları izleyin.
	- Ekranda mevcut çift uygulamalar gösterilir. Yükleme esnasında, uygulama simgeleri ana ekranda oluşturulur.

#### **Uyg önerisi**

Genel bakış ekranında ihtiyaç duyabileceğiniz uygulamalara anında hızlı bir şekilde erişim sağlayabilirsiniz.

#### **Floating Bar**

Kısayollar, ekran görüntüleri, Müzik, Kişiler ve farklı uygulamalar dahil olmak üzere sık kullanılan özellikleri dokunarak ve ardından ekrandaki Floating Bar sürükleyerek etkinleştirebilirsiniz. Ayrıntılar için [Floating Bar](#page-36-1)  gene[l bakışı](#page-36-1) bölümüne bakın.

### **Kısayollar**

Belli uygulamaları veya işlevleri hemen çalıştırmak için Açma/Kapama, Ses ve Google Yardımcı gibi düğmeleri kullanabilirsiniz.

- *1* Ayarlar ekranında, **Uzantılar Kısayollar** öğesine dokunun.
- *2* Aşağıdaki ayarları özelleştirin.
	- **Kamerayı Aç**: Kamerayı başlatmak için Güç Tuşuna iki kez basın.
- **Capture+ Açın**: Ekran kilitliyken veya kapalıyken **Capture+** uygulamasını başlatmak için Ses Yükselt tuşuna iki kez basın.
- **Kamerayı Aç**: Ekran kilitliyken veya kapalıyken **Kamera** uygulamasını başlatmak için Ses Azalt tuşuna iki kez basın.
- **Google Asistan**: Telefonunuzun kenarındaki Google Yardımcı tuşuna basın.
- **Google Yardımcı ile konuşun**: Asistanınızla hızlı bir şekilde konuşmak için Google Yardımcı tuşunu basılı tutun.
- 同。 • Google Yardımcı belli dilleri desteklemez.

#### **Air Motion**

Ekrana dokunmadan belli özellikleri veya uygulamaları başlatmak için elinizin konumunu ve şeklini tanımak için bu seçeneği etkinleştirin. Ön kameraya elinizi gösterin ve ardından istenen özellikleri veya uygulamaları başlatmak için el hareketlerini yapın.

Ayrıntılar için [Air Motion](#page-13-0) bölümüne bakın.

#### **Ekranı aç**

Ekranı açmak veya kapatmak için ekrana iki kez dokunun. Ayrıntılar için [Ekranı aç](#page-81-0) bölümüne bakın.

#### **Dokunma hassasiyetini artır**

Dokunmatik ekranı, dokunuşunuza karşı daha hassas olacak şekilde ayarlayabilirsiniz. Bu özelliği bir ekran koruyucu kullanırken kullanmanız önerilir.

Ayarlar ekranında, **Uzantılar Dokunma hassasiyetini artır** öğesine dokunun.

# **Dijital Denge ve ebeveyn denetimleri**

Ürün kullanım süresini görüntüleyebilir ve her uygulama için zamanlayıcı ayarlayabilirsiniz. Ayrıca, Dinlenme ve Odak Modunu kullanarak mobil telefon kullanım süresini yönetebilirsiniz.

Ayarlar ekranında **Dijital Denge ve ebeveyn denetimleri** öğesini seçin ve istediğiniz islevi ayarlayın.

### **Uygulamalar ve bildirimler**

Yüklenen uygulamalar listesini kontrol edebilir ve bildirimler, uygulama izinleri ve daha fazlası için ayarları yapılandırabilirsiniz.

- *1* Ayarlar ekranında **Uygulamalar ve bildirimler** öğesine dokunun.
- *2* Ayarları özelleştirin.

### **Pil**

Mevcut pil bilgilerini görüntüleyebilirsiniz veya güç tasarrufu modunu açabilirsiniz.

- *1* Ayarlar ekranında *Pil* öğesine dokunun.
- *2* Aşağıdaki ayarları özelleştirin:
	- **Pil kullanımı**: Pil kullanım ayrıntılarını görüntüleyin.
	- **Durum çubuğu batarya oranı**: Kalan pil düzeyini durum çubuğundaki yüzde olarak görüntüleyin.
	- **Optimize şarj**: Isıyı azaltmak ve pil ömrünü uzatmak için şarj edişinize göre şarj hızını otomatik olarak ayarlar.
	- **Uyarlamalı pil**: Arka planda çalışan uygulamaları durdurarak pilden tasarruf etmenizi sağlar.
	- **Arka plan sınırlamaları**: Cihazı kullanırken pilden tasarruf etmek amacıyla arka plan uygulamalarını kısıtlamak için bu seçeneği etkinleştirin. Güç tasarrufu için kısıtlanan uygulamalar düzgün çalışmayabilir veya size bildirim gönderemeyebilir.
	- **Güç Tasarrufu**: Görüntü parlaklığı, hız ve titreşim yoğunluğu gibi bazı cihaz ayarlarının değerlerini düşürerek pil tüketimini azaltın.

• **Güç tasarrufu istisnaları**: Güç tasarrufu veya pil optimizasyon modunda herhangi bir işlevsel sınırlama olmadan kullanmak istediğiniz uygulamaları seçin.

# **Depolama**

Cihazdaki dahili depolama alanını veya bellek kartının depolama alanını görüntüleyebilir ve yönetebilirsiniz.

- *1* Ayarlar ekranında **Depolama** öğesine dokunun.
- *2* Aşağıdaki ayarları özelleştirin:
	- **Dahili dep birimi**: Cihazın dahili depolama alanındaki toplam depolama alanını ve boş alanı görüntüleyin. Kullanımdaki uygulamaların bir listesini ve her uygulama için depolama kapasitesini görüntüleyin.
	- **SD kart**: Bellek kartındaki toplam depolama alanını ve serbest alanı görüntüleyin. Bu seçenek yalnızca bir bellek kartı takıldığında görünür. Bellek kartını çıkarmak için  $\triangle$  öğesine dokunun.

# **Hesaplar**

Cihazınızı paylaşmak ve bir bulut hesabına kaydolmak için kullanıcılar ekleyebilirsiniz.

- *1* Ayarlar ekranında **Hesaplar** öğesine dokunun.
- *2* Ayarları özelleştirin.

# **Google**

Google ayarlarını Google uygulamalarınızı ve hesap ayarlarınızı yönetmek için kullanabilirsiniz.

Ayarlar ekranında **Google** öğesine dokunun.

# **Sistem**

#### **Güncelleme Merkezi**

LG tarafından sağlanan uygulamanın veya yazılımın en son sürümünü kontrol edip yükleyebilirsiniz.

- *1* Ayarlar ekranında **Sistem Güncelleme Merkezi** öğesine dokunun.
- *2* Aşağıdaki ayarları özelleştirin:
	- **Uygulama güncellemesi**: Uygulama güncellemenin olup olmadığını kontrol edin. Varsa, güncellemeyi yükleyebilirsiniz.
	- **Yazılım güncelleme**: Yazılım güncellemesinin olup olmadığını kontrol edin. Varsa, güncellemeyi yükleyebilirsiniz.

### **Dil ve klavye**

Cihazınızın dilini ve klavye ayarlarını özelleştirebilirsiniz.

- *1* Ayarlar ekranında **Sistem Dil ve klavye** öğesine dokunun.
- *2* Aşağıdaki ayarları özelleştirin:
	- *Dil*: Cihaz için uygulamak için bir dil seçin.
	- **Klavyeleri Yönetin**: Ürünün temel klavye: ayarını değiştirebilir, LG Klavye veya yüklü diğer klavyeler için kullanım ortamlarını ayarlayabilir ve Google Voice girişi için konuşma tanıma işlevini ayarlayabilirsiniz. Ayrıca, klavye düğmesinin ana ekrandaki gezinme çubuğunda gösterilip gösterilmeyeceğini ayarlayarak başka bir klavyeye hızlı bir şekilde geçiş yapabilirsiniz.
	- **Somut klavye**: Somut klavyeyi kullanmak klavye kısayol tuşlarını kontrol etmek için seçin.
	- **Yazım denetleyici**: Google yazım denetleyici için çeşitli seçenekleri ayarlamanızı sağlar.
	- **Otomatik doldur servisi**: Bu seçeneği parola, adres veya kredi kartı numarası gibi hesabınızda kayıtlı bilgilerinizi tek bir dokunuşla girmek için etkinleştirin. Ayrıca bu seçeneği devre dışı bırakabilir, Google Otomatik Doldurma'yı kullanabilir veya yeni bir hizmet hesabı ekleyebilirsiniz.
	- **Metin okuma çıkışı**: Metinden konuşmaya çıkış için ayarları yapılandırın.
	- **İmleç hızı**: Bir fare veya dokunmatik yüzeyin İmleç hızı ayarlayın.
	- **Mouse düğmelerini ters çevir**: Sağ fare düğmesini birincil doğrudan düzeltme eylemlerini gerçekleştirmesi için ayırın.

#### **Tarih & Saat**

Cihazınız için tarih ve saat ayarlarını özelleştirebilirsiniz.

- *1* Ayarlar ekranında **Sistem Tarih & Saat** öğesine dokunun.
- *2* Ayarları özelleştirin.

#### **Bellek**

Bir süre geçtikten sonra ortalama bellek ve bir uygulamanın kapladığı bellek kullanımı miktarını görüntüleyebilirsiniz.

- *1* Ayarlar ekranında, **Sistem Bellek** öğesine dokunun.
- 2 Verileri almak üzere bir zaman yuvası ayarlamak için  $\rightarrow$  öğesine dokunun.

#### **Yedekle**

Cihazınızda kayıtlı verilerin yedeğini başka bir cihaza veya hesaba alabilirsiniz.

- *1* Ayarlar ekranında, **Sistem Yedekle** öğesine dokunun.
- *2* Aşağıdaki ayarları özelleştirin:
	- **LG Mobile Switch**: Verilerinizi eski bir LG cihazdan yeni LG cihazınıza aktarmanızı sağlar. Ayrıntılar için [LG Mobile Switch](#page-136-0) bölümüne bakın.
	- **Yedekle ve geri yükle**: Cihaz verilerinizi yedekleyin veya cihazınıza verileri bir yedekten geri yükleyin.

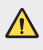

- $\bigwedge$  Cihazınızı sıfırlama işlemi, depolama alanında kayıtlı yedek dosyaları silebilir. Önemli yedek dosyaları kopyalayıp PC'nize depoladığınızdan emin olun.
	- **Google Yedekle**: Google drive yedekleme ayarlarınızı değiştirin. Ayrıca kullanılan geçerli yedekleme hesabını kontrol edebilir ve yeni bir yedekleme hesabı ekleyebilirsiniz.

#### **Yeniden Başlat & Sıfırla**

Ağ ve uygulama ayarları dahil olmak üzere cihazı sıfırlayabilirsiniz.

- *1* Ayarlar ekranında **Sistem Yeniden Başlat & Sıfırla** öğesine dokunun.
- *2* Aşağıdaki ayarları özelleştirin:
	- **Otomatik yeniden başlatma**: Belirli bir zamanda telefonu otomatik olarak sıfırlar ve optimize eder. Bu özelliği etkinleştirmek için öğesine dokunun. Cihaz, ayarlı bir zamanda yeniden başlar ve kendi kendisini optimize eder. Yeniden başlatma için bir gün ve zaman seçin.
	- Cihazı haftada bir kendi kendisini sıfırlayacağı şekilde ayarlayabilirsiniz. 冃 Önceden ayarlı zamandan bir saat sonra cihaz otomatik olarak yeniden başlar.
		- Cihaz yeniden başlatıldığında, bildirimler ve işaretler silinecektir. Önceden ayarlı bu zaman öncesinde önemli bilgilerinizi kaydedin.
		- Otomatik yeniden başlatma özelliği aşağıdaki durumlarda aktive edilmez: Ekran açık hale getirildiğinde, cihaz kullanılıyor halde iken, pil %30 seviyesinde veya bunun da altında ise, USIM kartı kilitli iken, veya cihaz açılırken cihaz kilidi aktive edilmiş ise.
			- Telekomünikasyon sağlayıcısına bağlı olarak, otomatik yeniden başlatma işlevi mevcut olabilir veya olmayabilir.
		- **Ağ ayarlarını sıfırlama**: Wi-Fi, Bluetooth ve diğer ağ ayarlarını sıfırlayın.
		- **Uygulama tercihlerini sıfırla**: Bir uygulama için ayarları sıfırlayın. Uygulamada kaydedilen veriler silinmeyecektir.
		- **Fabrika verilerine sıfırla**: Cihaz için olan tüm ayarları sıfırlayın ve verileri silin.
	- Cihazınızı yeniden başlatma ve sıfırlama, üzerindeki tüm verileri siler. 冃 Cihazınızın adını, Google Hesabını ve diğer ilk bilgileri yeniden girin.
		- Veriler başlangıç durumuna getirildikten sonra geri yüklenemez.

#### **Telefon hakkında**

Cihazınız hakkında ad, durum, yazılım ayrıntıları ve yasal bilgiler gibi bilgileri görüntüleyebilirsiniz.

Ayarlar ekranında, **Sistem Telefon hakkında** öğesine dokunun ve bilgileri görüntüleyin.

#### **Mevzuat ve Güvenlik**

Düzenleyici kurum işaretleri ve ilgili bilgileri cihazınızda görüntüleyebilirsiniz.

Ayarlar ekranında **Sistem Mevzuat ve Güvenlik** öğesine dokunun.

### **Erişilebilirlik**

Cihazınızda yüklü erişilebilirlik eklentilerini yönetebilirsiniz.

- *1* Ayarlar ekranında **Erişilebilirlik** öğesine dokunun.
- *2* Aşağıdaki ayarları özelleştirin:
	- **Görünüm TalkBack**: Ses yoluyla ekran durumu veya eylemleri bildirmek için cihazı ayarlayın.
	- **Görünüm Sesli bildirimler**: Cihazı ses yoluyla arayan bilgilerini okuması için ayarlayın.
	- **Görünüm Yazı Tipi**: Yazı tipi boyutunu, kalın metni veya türünü değiştirin.
	- **Görünüm Görüntüleme boyutu**: Ekrandaki öğelerin boyutunu kolaylıkla görebileceğiniz şekilde değiştirin. Bazı öğelerin konumunun değişmesi gerekebilir.
	- **Görünüm Dokunmatik zoom**: Ekrana üç kez dokunarak yakınlaştırın veya uzaklaştırın.
	- **Görünüm Pencere zoom**: Bir pencerede yakınlaşabilir veya uzaklaşabilir ve rengi ters çevirebilirsiniz.
	- **Görünüm Büyük fare imleci**: Fare imlecini büyütün.
	- **Görünüm Yüksek kontrastlı ekran**: Yüksek kontrastlı bir ekran için arka plan rengini siyaha dönüştürün.
- **Görünüm Ekran rengi dönüşümü**: Görmesi zayıf kişiler için ekran rengi kontrastını artırın.
- **Görünüm Ekran rengi ayarı**: Ekran rengini ayarlayın.
- **Görünüm Tek renkli**: Ekranı gri ölçek moduna geçirin.
- **Görünüm Aramaları Açma/Kapama tuşu ile sonlandırın**: Güç/ Kilit tuşuna basarak bir aramayı bitirin.
- **Duyma Başlık**: İşitme engelliler için videoları oynatırken altyazı hizmetini açın.
- **Duyma Uyarılar yanıp sönsün**: Gelen aramaları, mesajları ve alarmları bildirmek için cihazı yanıp sönen ışık göstermeye ayarlayın.
- **Duyma Tüm sesleri kapat**: Alıcıdaki tüm sesleri kapatın ve ses düzeyini düşürün.
- **Duyma Ses kanalı**: Ses türünü seçin.
- **Duyma Ses dengesi**: Ses çıkışı dengesini ayarlayın. Dengeyi değiştirmek için kaydırma çubuğunu kullanın.
- **Motor ve kognisyon Touch assistant**: Düğmelerin ve hareketlerin kullanımını kolaylaştırmak için dokunmatik panoyu açın.
- **Motor ve kognisyon Dokunmatik giriş**: Ekranı basılı tutarak metin girin veya ekrana dokunarak değiştirin.
- **Motor ve kognisyon Somut klavye**: Klavye ayarlarını özelleştirin.
- **Motor ve kognisyon Otomatik fare tıklatma**: Hareket olmaması durumunda fare imlecini otomatik olarak tıklatır.
- **Motor ve kognisyon Aramalar için basılı tutun**: Sürüklemek yerine arama düğmesine dokunup basılı tutarak aramaları yanıtlayın veya reddedin.
- **Motor ve kognisyon Ekran zaman aşımı**: Belirtilen bir süre cihaz boşta bırakılırsa ekranı otomatik kapatın.
- **Motor ve kognisyon Dokunmatik kontrol alanları**: Dokunmatik alanı sınırlayın, böylece yalnızca ekranın belirli bir bölümü dokunmatik girişle kontrol edilebilir.
- **Erişilebilirlik özellikleri kısayolu**: Güç tuşuna ve Ses Yükseltme tuşuna aynı anda basarak sık kullanılan bir işleve hızlıca erişim sağlayın.
- **Ekranı otomatik döndür**: Ekran yönünü cihazın fiziki konumuna göre otomatik değiştirin.
- **Seç ve Dinle**: Sesli geri bildirimleri duymak için öğelere dokunmanızı sağlar.
- **Anahtar Erişimi**: Cihazınızı kontrol etmek için tuş bileşimleri oluşturun.

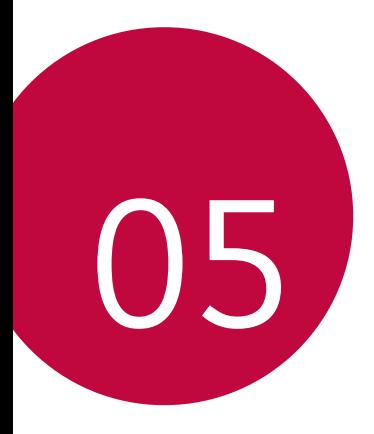

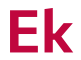

### **LG Dil Ayarları**

Cihazınız için kullanmak için bir dil seçin.

- *Ayarlar Sistem Dil ve klavye Dil Dil ekleyin* öğesine dokunun ve bir dil seçin.
	- *-* Varsayılan dil olarak ayarlamak için öğesini basılı tutun ve dil listesinin en üstüne sürükleyin.

# *LG Bridge*

#### **LG Bridge'e genel bakış**

LG Bridge, bilgisayarınızdan LG akıllı telefonunuzda kayıtlı fotoğraf, müzik, video ve belgeleri rahatça yönetmenize yardımcı olan bir uygulamadır. Kişi, fotoğraf ve daha fazlasını bilgisayara yedekleyebilirsiniz veya cihazın yazılımını güncelleyebilirsiniz.

- 冃
- Ayrıntılar için LG Bridge konusuna bakın.
- Desteklenen özellikler cihaza göre değişebilir.
- LG USB sürücü, LG akıllı telefonunuzu bilgisayara bağlamak için gerekli bir programdır ve LG Bridge'i yüklediğinizde yüklenir.

### **LG Bridge işlevleri**

- Cihazdaki dosyaları Wi-Fi bağlantısı veya mobil veri bağlantısı yoluyla bir bilgisayardan yönetin.
- Verileri cihazdan bir bilgisayara yedekleyin veya verileri bir bilgisayardan cihaza USB kablosu bağlantısıyla geri yükleyin.
- USB kablosu bağlantısı yoluyla cihazın yazılımını bir bilgisayardan güncelleyin.

#### *Bilgisayara LG Bridge'i yükleme*

- *1* Bilgisayardan www.lg.com adresine gidin.
- *2* Bölgenizi seçin.
- *3 Destek* **Yazılım ve Yerleşik Yazılım** öğesine tıklayın.
- *4* Cihazınızın adını girin. *VEYA* Ürün Kategorisine göre seçin.
- *5* Kurulum dosyasını indirmek için *PC Senk LG Bridge* öğesine gidin.
	- LG Bridge'i yüklemeye yönelik minimum gereksinimleri görüntülemek için *Detay* öğesine gidin.

# **Telefon yazılımı güncellemesi**

### **Internet'ten LG Mobil telefon yazılımı güncellemesi**

Bu işlevi kullanmak hakkında daha fazla bilgi için, lütfen http://www.lg.com/common/index.jsp adresini ziyaret edin, ülkenizi ve dilinizi seçin.

Bu özellik servis merkezini ziyaret etmek gerekmeden, rahat bir şekilde telefonunuzdaki bellenimi Internet'ten daha yeni bir sürüme güncellemenizi sağlar. Bu özellik yalnızca LG cihazınız için kullanılabilen yeni bir bellenim sürümü yaptığında kullanılabilir olacaktır.

Cep telefonu bellemini güncellemesi, güncelleme işlemi sırasında kullanıcının tam olarak dikkat etmesini gerektirir, lütfen ilerlemeden önce her adımda tüm talimatları ve notları izlediğinizden emin olun. Güncelleme sırasında USB kablosunu çıkarmanın cep telefonunuza ciddi zarar verebileceğini unutmayın.

- 冃
- LG, kendi tercihine bağlı olarak, sadece belirli modeller için bellenim güncellemeleri sunma hakkını saklı tutar ve tüm cihaz modelleri için bellenimin yeni sürümünün kullanıma sunulacağını garanti etmez.

#### **Hava (OTA) yoluyla LG Cep Telefonu yazılım güncellemesi**

Bu özellik, bir USB kablosu bağlamadan OTA yoluyla rahat bir şekilde telefonunuzun yazılımını yeni bir sürüme güncellemenize izin verir. Bu özellik yalnızca LG cihazınız için kullanılabilen yeni bir bellenim sürümü yaptığında kullanılabilir olacaktır.

Telefon yazılım güncellemesi yapmak için,

#### *Ayarlar Sistem* **Güncelleme Merkezi Yazılım güncelleme Güncelleme için şimdi kontrol**.

- Telefonun dahili belleğindeki kişisel bilgileriniz (Google hesabınız ve 冃 varsa diğer hesaplarınız ile ilgili bilgiler, sistem/uygulama verileriniz ve ayarlarınız ve indirdiğiniz uygulamalar ve DRM lisansınız dahil) telefonunuzun yazılımı güncellenirken kaybolabilir. Bu nedenle, LG, telefonunuzun yazılımını güncellemeden önce kişisel verilerinizi yedeklemenizi önermektedir. Kişisel verilerin kaybolmasından LG sorumlu tutulamaz.
	- Bu özellik, alan veya servis sağlayıcısına bağlıdır.

# **Hırsızlığı Önleme Kılavuzu**

Cihazınız sizin izniniz olmadan fabrika ayarlarına sıfırlandığında başkaları tarafından kullanılmasını önleyecek şekilde cihazınızı ayarlayın. Örneğin, cihazınız kaybolursa, çalınırsa veya tamamen silinirse, sadece Google hesabınıza veya ekran kilidi bilgilerine sahip olan birisi cihazı kullanabilir.

Cihazınızı korumak için aşağıdakileri yapmanız yeterlidir:

- Ekran kilidi ayarlama: Cihazınız kaybolursa veya çalışırsa ve bir ekran kilidi ayarlamışsanız, ekran kilidi açılmadan cihaz Ayarlar menüsü kullanılarak silinemez.
- Google hesabınızı cihazınıza ekleme: Cihazınız tamamen silinirse ve üzerinde Google hesabınız varsa, Google hesap bilgileriniz tekrar girilmeden cihaz ayarlama işlemini tamamlayamaz.

Cihazınız korumalı yapıldıktan sonra, fabrika ayarlarına sıfırlamak için ekran kilidini açmanız ya da Google hesabı bilgilerinizi girmeniz gerekir. Bu, sıfırlama işleminin siz veya güvendiğiniz biri tarafından yapılmasını sağlar.

- 冃
- Fabrika ayarlarına sıfırlamadan önce cihazınıza eklediğiniz Google hesabınızı ve parolanızı unutmadığınızdan emin olun. Ayar işlemi sırasında hesap bilgilerini giremezseniz, fabrika ayarlarına sıfırladıktan sonra cihazı hiç kullanamazsınız.

### **Açık Kaynaklı Yazılım Bildirimi**  *Bilgileri*

GPL, LGPL, MPL ve bu ürünün içerdiği diğer açık kaynaklı lisanslar altında kaynak kodu elde etmek için lütfen http://opensource.lge.com adresini ziyaret edin.

Kaynak koduna ek olarak, adı geçen tüm lisans koşulları, garanti feragatnameleri ve telif hakkı bildirimleri indirilmek üzere mevcuttur.

Ayrıca LG Electronics, opensource@lge.com adresine gönderilen e-posta taleplerinin üzerine bu tür bir hizmetin maliyetini (ortam, gönderi ve taşıma masrafı gibi) kapsayan bir ücret karşılığında açık kaynak kodunu CD-ROM ile de sağlar.

Bu teklif, bu ürünün son gönderiminden sonraki üç yıllık süre için geçerlidir. Bu teklif, bu bilgileri alan herkes için geçerlidir.

# **Yasal bilgiler (Düzenleme Kimliği numarası, E-etiketleme vb.)**

Yasal ayrıntılar için, *Ayarlar Sistem Mevzuat ve Güvenlik* bölümüne gidin.

### **Ticari Markalar**

• DTS patentleri için bkz. http://patents.dts.com. DTS Licensing Limited lisansı altında üretilmiştir. DTS, Symbol ile DTS ve Symbol birlikte, DTSX, ve DTS:X logosu DTS, Inc. şirketinin Amerika Birleşik Devletleri ve/veya diğer ülkelerde tescilli ticari markaları veya ticari markalarıdır. © DTS, Inc. Tüm Hakları Saklıdır.

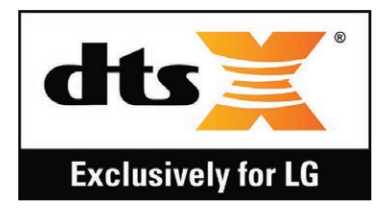

- Telif Hakkı© 2020 LG Electronics Inc. Tüm hakları saklıdır. LG ve LG logosu, LG Group'un ve ilişkili tüzel kişiliklerinin tescilli ticari markalarıdır.
- G8S ThinQ, LG Electronics Inc. 'nin bir ticari markasıdır.
- Google, Google Haritalar, Gmail, YouTube, Google Duo, Google Play, Android, Chrome, Google Photos, Google Play Protect, Google Takvim, Google Dokümanlar, Google Drive, Google E-Tablolar ve diğer ilgili markalar ve logolar Google LLC şirketinin ticari markalarıdır.
- Bluetooth®, Bluetooth SIG, Inc.nin dünyanın her yerinde geçerli tescilli ticari markasıdır.
- Wi-Fi® ve Wi-Fi logosu, Wi-Fi Alliance'ın tescilli ticari markalarıdır.
- Diğer tüm ticari markalar ve telif hakları ilgili sahiplerinin mülkiyetidir.

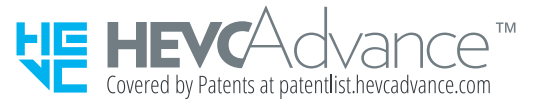

# **Lazer güvenliği beyanı**

### *Dikkat!*

Bu üründe bir Lazer sistemi kullanılmaktadır. Bu ürünün doğru bir şekilde kullanılması için lütfen önce bu kullanıcı kılavuzunu dikkatlice okuyun ve ileride başvurmak üzere saklayın. Ünitenin bakıma ihtiyacı olduğunda yetkili hizmet merkeziyle irtibata geçin.

Burada belirtilenler dışında kontroller, ayarlamalar veya performans prosedürlerinin kullanılması, tehlikeli radyasyona maruz kalınmasına neden olabilir.

Lazer ışınına doğrudan maruz kalmayı önlemek için muhafazayı açmayı denemeyin veya lazerle doğrudan temas kurmayın.

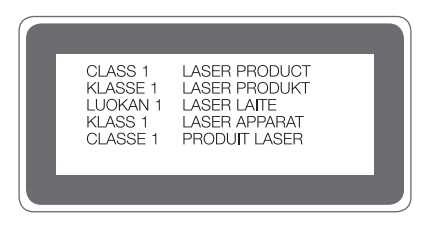

# **UYGUNLUK BİLDİRİMİ**

İşbu belge ile **LG Electronics** bu *LM-G810EA* ürününün *2014/53/EU* Yönetmeliğinin temel gereksinimleri ve diğer ilgili hükümleriyle uyumlu olduğunu beyan eder.

Uygunluk Beyanının bir kopyası şu adreste bulunabilir:

http://www.lg.com/global/declaration

## **Bu ürünün uygunluğu için irtibat bürosu**

LG Electronics European Shared Service Center B.V. Krijgsman 1, 1186 DM Amstelveen, The Netherlands

# **Wi-Fi (WLAN)**

5150 – 5350 MHz bandı sadece kapalı alanlarda kullanılabilir.

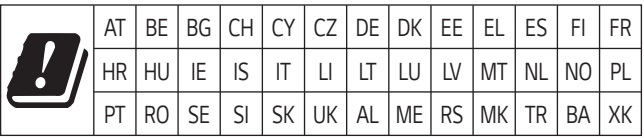

- Bu cihaz Türkçe karakterlerin tamamını ihtiva eden ETSI TS 123.038 V8.0.0 ve ETSI TS 123.040 V8.1.0 teknik özelliklerine uygundur.
	- Bu kılavuzdaki bazı içerikler, yazılıma veya servis sağlayıcınıza bağlı olarak, cihazınızdan farklı olabilir.
	- Bu cihazın yazılımı Türkiyede kullanılmak üzere özel olarak tasarlanmıştır.
# **Ek bilgi**

## **Temperli cam parçalar**

Bu cihazın temperli cam parçaları kalıcı değildir ve zaman içinde yıpranabilir.

- Cihazınızın sert bir yüzeye düşmesi ya da şiddetli darbe alması durumunda bu temperli cam hasar görebilir. Bunun olması durumunda cihazınızı kullanmayı hemen bırakın ve LG Müşteri Hizmetleri Merkezi ile irtibata geçin.
- Cihazınızı hasara karşı korumak için koruyucu kılıflar satın alabilirsiniz. Bu koruyucu kılıfların LG Electronics tarafından sağlanan garanti hizmeti kapsamında olmadığını ve güvenliğin garanti edilmediğini lütfen unutmayın.

## **En-boy oranı**

Bu cihaz 18,7:9 en-boy oranı kullanmaktadır.

• Bazı indirilen uygulamalar 18,7:9 en-boy oranını desteklemeyebilir. Bu durumda, uygulama için en uygun ekran oranını seçin ya da ayrıntılı bilgi için uygulama sağlayıcısı ile görüşün.

# **BU TELEFON AFET VE ACİL DURUM TEHLİKESİ HABERLERİNİ ALMA ÖZELLİĞİNE SAHİPTİR**

Sayın kullanıcı, bilindiği üzere Ülkemiz sıklıkla afet riskleri ile karşı karşıya kalmaktadır. Bu telefon Mobil İşletmeciler tarafından sağlanan hücresel yayın (Cell Broadcast) sistemi ile 112'nci kanaldan hava taarruzlarına karşı yayınlanan ikaz ve alarm haberleri ile afet ve acil durumlara ilişkin (deprem, sel, çığ düşmesi ve heyelan tehlikesi gibi) gönderilen uyarı mesajlarını alma özelliğine sahiptir.

Telefonunuzun bu uyarıları alabilmesi için; **"Hücre Yayın"** uygulamasının içinden Hücre yayın hizmetini ve **112'nci** kanalın eklenerek aktif hale getirilmesi gerekmektedir.

# **Faydalı Bilgiler**

## **NAKLİYE VE TAŞIMA SIRASINDA DİKKAT EDİLMESİ GEREKENLER**

- *1* Cihazınızın ıslanmasını engelleyiniz.
- *2* Cihazınızı yere düşürmeyiniz.
- *3* Taşıma sırasında cihazın üstüne ağır bir şey koymayınız.

# **ENERJİ TASARRUF BİLGİLERİ**

• Kullanmadığınız sürede cihazınızı kapalı tutunuz.

# **Kullanım Hatalarına İlişkin Bilgiler:**

Cihaz için herhangi bir kullanım hatası çevrilen özgün belgede bulunamamıştır, bunun yerine aşağıdaki genel kurallar yazılmıştır:

- Cihaz darbelere maruz bırakılmamalıdır.
- Cihaz kullanımı için kullanma talimatı okunmalı ve uygulanmalıdır.
- Cihaz kullanılırken herhangi bir sıvıyla temas ettirilmemelidir.
- Uygun kullanım koşullarında kullanılmayan ürünlerde hasar meydana gelebilir.

### **Tüketicinin Yapabileceği, Bakım-Onarım veya Ürünün Temizliğine İlişkin Bilgiler:**

- Cihaz temiz tutulmalıdır. Toz, çeşitli sıvılar gibi yabancı maddelere maruz bırakılmamalıdır.
- Cihazın kullanım ömrü 5 yıldır (Ürünün fonksiyonlarını yerine getirebilmesi icin gerekli yedek parça temin süresi.)

### **Tüketicinin Yapabileceği, Bakım-Onarım veya Ürünün Temizliğine İlişkin Bilgiler:**

- Cihaz temiz tutulmalıdır. Toz, çeşitli sıvılar gibi yabancı maddelere maruz bırakılmamalıdır.
- Cihazın kullanım ömrü 5 yıldır (Ürünün fonksiyonlarını yerine getirebilmesi icin gerekli yedek parça temin süresi.)

### **Tüketicinin Seçimlilik Hakları:**

- Tüketiciler tüketici işlemleri ile tüketiciye yönelik uygulamalardan doğabilecek uyuşmazlıklarla ilgili şikâyet ve itirazları konusundaki başvurularını tüketici mahkemelerine ve tüketici hakem heyetlerine yapabilirler.
- Tüketicinin Korunması Hakkında Kanun'un 11 inci maddesi gereğince, malın ayıplı olduğunun anlaşılması durumunda tüketici;
	- a) Satılanı geri vermeye hazır olduğunu bildirerek sözleşmeden dönme,
	- b) Satılanı alıkoyup ayıp oranında satış bedelinden indirim isteme,

c) Aşırı bir masraf gerektirmediği takdirde, bütün masrafları satıcıya ait olmak üzere satılanın ücretsiz onarılmasını isteme,

ç) İmkân varsa, satılanın ayıpsız bir misli ile değiştirilmesini isteme, seçimlik haklarından birini kullanabilir. Satıcı, tüketicinin tercih ettiği bu talebi yerine getirmekle yükümlüdür.

Ücretsiz onarım veya malın ayıpsız misli ile değiştirilmesi hakları üretici veya ithalatçıya karşı da kullanılabilir.

• Tüketici, Kanunun 11 inci maddesinde belirtilen seçimlik haklarından onarım hakkını kullanmışsa, malın garanti süresi içinde tekrar arızalanması veya tamiri için gereken azami sürenin aşılması veya tamirinin mümkün bulunmadığının anlaşılması hâllerinde 11 inci maddede yer alan diğer seçimlik haklarını kullanabilir. Satıcı tüketicinin talebini reddedemez. Bu talebin yerine getirilmemesi durumunda satıcı, üretici ve ithalatçı müteselsilen sorumludur.

# **ÜRETİCİ FİRMA:**

LG Electronics Inc. LG Twin Towers 20, Yeouido-dong, Yeongdeungpo-gu, Seoul, Korea 150-721 TEL: 82-2-3777-1114

## *Teknik özellikler*

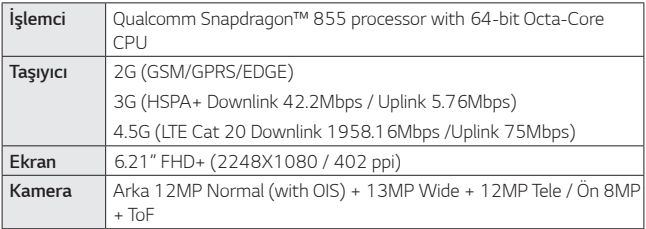

### **Veri aktarımı kılavuzu**

• LG cihazları veya LG cihazı ile üçüncü taraf cihaz arasında aktarılabilecek veriler için aşağıdaki tabloya göz atın.

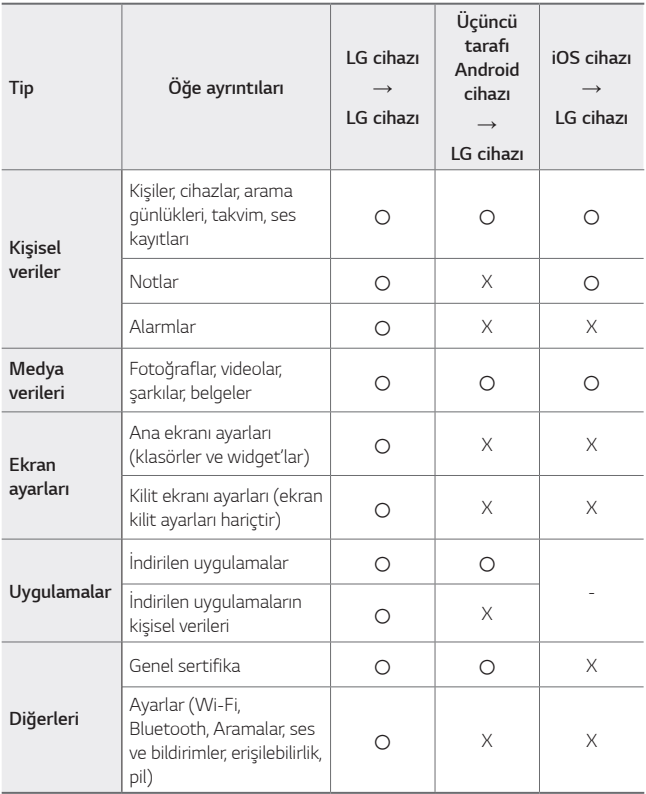

• Yazılım sürümü, uygulama sürümü, işletim sistemi, üretici veya hizmet 同 sağlayıcının ilkelerine bağlı olarak bazı veriler aktarılamayabilir.

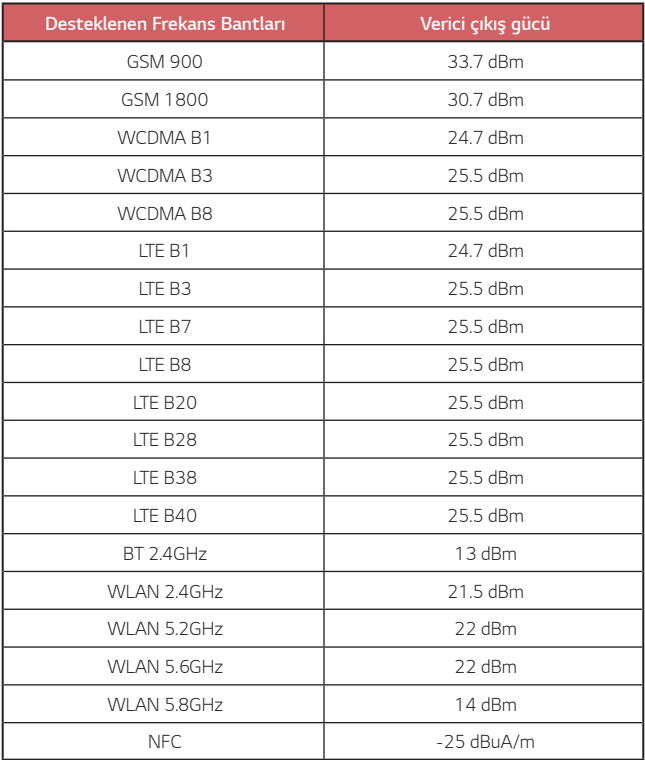

Seyahat Adaptörü ile ilgili bilgiye şu adresten ulaşabilirsiniz: [http://www.lg.com/global/support/cedoc/cedoc](http://www.lg.com/global/support/cedoc/cedoc
)

## **Eski cihazınızın atılması**

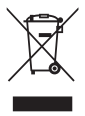

- 1. Tüm elektrikli ve elektronik atıklar, devlet ya da yerel yetkililer tarafından belirlenen toplama merkezlerinde ayrı olarak imha edilmelidir. Atık eletrikli ve elektronik aletler belediyeler tarafından kurulan toplama noktalarına teslim edilmeli veya aldığınız yeni ürünü satıcınız adresinize teslim ederken, satıcınızdan atık elektrikli ve elektronik aletinizi teslim almasını istemelisiniz.
- 2. Atık ürünün doğru imhası çevre ve insan sağlığı üzerindeki potansiyel olumsuz sonuçların engellenmesine yardımcı olacaktır.
- 3. Bu işareti içeren ürünler tehlikeli madde içerebilir. Ürünler içerisindeki tehlikeli maddeler çevre kirlenmesine veya yaralanma/ölüme sebebiyet verebilir.
- 4. AEEE Yönetmeliğine Uygundur
- 5. Eski ürününüzün imhası hakkında daha fazla bilgi için lütfen belediyeniz ya da ürünü aldığını mağaza ile iletişime geçiniz. (www.lg.com/global/recycling)

### **Atık pillerin/akümülatörlerin imha edilmesi**

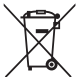

- 1. Eğer pil %0,0005 üzerinde civa, %0,002 üzerinde kadmiyum, %0,004 üzerinde kurşun içeriyorsa bu sembol yanında, civa(Hg), kadmiyum(Cd) ve kurşun(Pb) sembolleri de bulunur.
- 2. Tüm piller/akümülatörler, belediye atık sisteminden ayrı olarak, yerel makamlarca ya da devlet tarafından belirlenmiş toplama tesislerinde imha edilmelidir.
- 3. Eski pillerinizin/akümülatörlerinizin doğru şekilde atılması, çevre ve insan sağlığı üzerinde oluşabilecek potansiyel olumsuz sonuçların önlenmesine yardımcı olacaktır.
- 4. Eski pillerinizin/akümülatörlerinizin imha edilmesi ile ilgili daha ayrıntılı bilgi için lütfen belediye, ilgili yerel çöp toplama hizmet merkezi ya da ürünü satın aldığınız mağaza ile temasa geçin.

# *SSS*

Bu bölümde cihazınızı kullanırken karşılaşabileceğiniz birtakım sorunlar listelenmektedir. Bazı sorunlar servis sağlayıcınızı aramanızı gerektirebilir, ancak çoğunu kendiniz kolayca onarabilirsiniz.

### **SIM kartı hatası**

SIM kartının doğru takıldığından emin olun.

### **Ağ bağlantısı yok veya ağ bağlantısı kesildi**

Sinyal zayıf. Bir pencerenin yakınına veya açık bir alana geçin. Operatör ağının dışındasınızdır. Konumunuzu değiştirin ve ağı kontrol edin.

### **Çağrılar kullanılamıyor**

Yeni şebeke yetkili değil. Arayan numara için çağrı engelleme yapmadığınızdan emin olun. Aradığınız numara için çağrı engelleme yapmadığınızdan emin olun.

### **Cihaz açılamıyor**

Pil tamamen bittiğinde cihazınız açılmaz. Cihazı açmadan önce pili tam olarak şarj edin.

## **Şarj hatası**

Cihazın normal sıcaklıkta şarj edildiğinden emin olun.

Şarj aletini ve cihazla bağlantısını kontrol edin.

Yalnızca kutuda bulunan ve LG tarafından onaylanan aksesuarları kullanın.

### **Pil, ilk satın alındığı zamana göre daha hızlı azalır**

Cihaz veya pil çok soğuk ya da çok sıcak ortamlara maruz kaldığında pil ömrü azalabilir.

GPS, oyunlar ya da internet gibi bazı özellikleri veya uygulamaları kullandığınızda pil tüketimi artar.

Pil, tükenebilen bir malzemedir ve pil ömrü zamanla kısalır.

### **Kamerayı başlatırken hata mesajı görüntüleniyor**

Pili şarj edin.

Dosyaları bir bilgisayara aktararak veya cihazınızdan silerek bellekte yer açın.

Cihazı yeniden başlatın.

Bu ipuçlarını denedikten sonra sorun yaşamaya devam ediyorsanız bir LG Electronics Hizmet Merkezi ile iletişime geçin.

### **Fotoğraf kalitesi kötü**

Bulunduğunuz ortama ve kullandığınız fotoğraf tekniklerine göre fotoğraflarınızın kalitesi değişebilir.

Fotoğraf ve video çekerken standart açı kalitesi geniş açıdan daha iyidir. Karanlık bir alanda, iç mekanda veya gece fotoğraf çekiyorsanız görüntülerde kumlanma olabilir ya da görüntülere odaklama yapılamayabilir.

Sorun yaşıyorsanız seçenekleri sıfırlayın.

## **Dokunmatik ekran yavaş veya hatalı şekilde yanıt**  *veriyor*

Dokunmatik ekrana bir ekran koruyucusu veya isteğe bağlı aksesuarlar takarsanız dokunmatik ekran düzgün çalışmayabilir.

Dokunmatik ekrana dokunurken elinize eldiven giydiyseniz, elleriniz temiz değilse veya ekrana ucu sivri nesnelerle ya da parmak uçlarınızla dokunuyorsanız dokunmatik ekran arızalanabilir.

Dokunmatik ekran nemli ortamlara veya suya maruz kaldığında arızalanabilir.

Geçici yazılım hatalarını temizlemek için cihazınızı yeniden başlatın. Dokunmatik ekran çizilmişse veya hasarlıysa bir LG Electronics Hizmet Merkezi'ni ziyaret edin.

### **Kapanıyor veya donuyor**

#### **Cihazı yeniden başlatma**

• Cihazınız donuyor veya kapanıyorsa uygulamaları kapatmanız veya cihazı kapatıp açmanız gerekebilir.

### **Önyükleme gerçekleştirme**

- Ekran donarsa veya düğmeler, dokunmatik ekran ya da cihaz artık yanıt vermiyorsa cihazı sıfırlamak için yazılımdan sıfırlama yapılabilir.
- Cihazınızda yazılımdan sıfırlama yapmak için cihaz yeniden başlatılana kadar Ses Azaltma ve Güç tuşlarını basılı tutun.

#### **Cihazı sıfırlama**

- Sorununuz yukarıdaki yöntemlerle çözülmezse cihazı fabrika verilerine sıfırlayın.
- Ayarlar ekranında *Sistem* **Yeniden Başlat & Sıfırla** *Fabrika*  **verilerine sıfırla** öğesine dokunun.
	- *-* Bu metod, cihaz içinde olan tüm ayarları sıfırlar ve verileri siler. Fabrika verilerine sıfırlama işlemi gerçekleştirmeden önce cihazınızda depolanan tüm önemli verilerin kopyasını almayı unutmayın.
	- *-* Google Hesabı kaydettiyseniz cihaz sıfırlandıktan sonra aynı Google Hesabıyla oturum açmanız gerekir.

### **Bluetooth cihazı bulunmadı**

Cihazınızda Bluetooth kablosuz özelliğinin etkinleştirildiğinden emin olun.

Bağlanmak istediğiniz cihazda Bluetooth kablosuz özelliğinin etkinleştirildiğinden emin olun.

Cihazınızın ve diğer Bluetooth cihazının maksimum Bluetooth menzili (10 m) içerisinde olduğundan emin olun.

Yukarıdaki ipuçları sorununuzu çözmezse bir LG Electronics Hizmet Merkezi ile iletişime geçin.

### **Cihaz bir bilgisayara bağlandığında bağlantı kurulmuyor**

Kullandığınız USB kablosunun cihazınızla uyumlu olduğundan emin olun. Doğru sürücünün bilgisayarınıza yüklenmiş ve güncellenmiş olduğundan emin olun.

### **İndirilen uygulama çok sayıda hataya neden oluyor**

Uygulamada sorunlar var.

Uygulamayı kaldırın ve yeniden yükleyin.

Bakım ve Servis

*Yetkili Servisler*

### Değerli Müşterimiz

LG Cağrı Yönetim Merkezi 444 6 543 (LGE) no.lu telefon numarası ile, 7 gün / 24 saat hizmet vermektedir (Saat 20:00 ile 09:00 arası otomatik kayıt sistemi ile). Bu saatler dışında aradığınızda adınızı, soyadınızı ve telefon numaranızı alan kodu ile bıraktığınızda ilk mesai saatinde sizinle irtibata geçilecektir. Doğrudan bu numarayı çevirerek size en vakın Yetkili Servis telefonunu alabilir veya arzu ettiğiniz hizmeti talep edebilirsiniz.

# **Cağrı Merkezi**

# 444 6 543 (LGE)

**CAĞRI MERKEZİMİZİ SABİT TELEFONLARDAN VEYA CEP TELEFONI ARINDAN ALAN KODLI CEVIRMEKSIZIN ARAYABILIRSINIZ.** 

Servisler zaman zaman değişebileceği için çağrı merkezi ile aradığınız servisi teyit edebilirsiniz.

# **Servis adresleri**

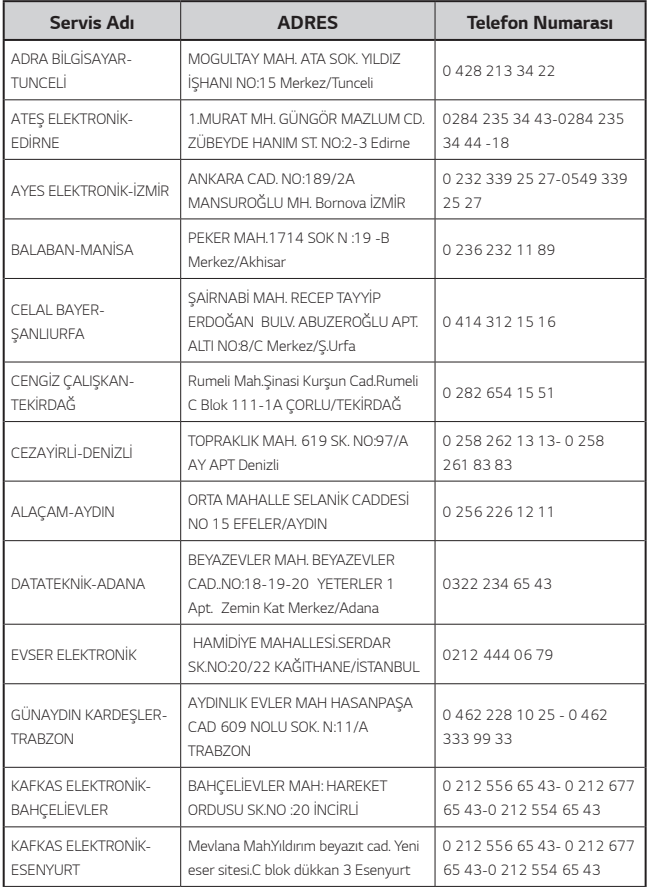

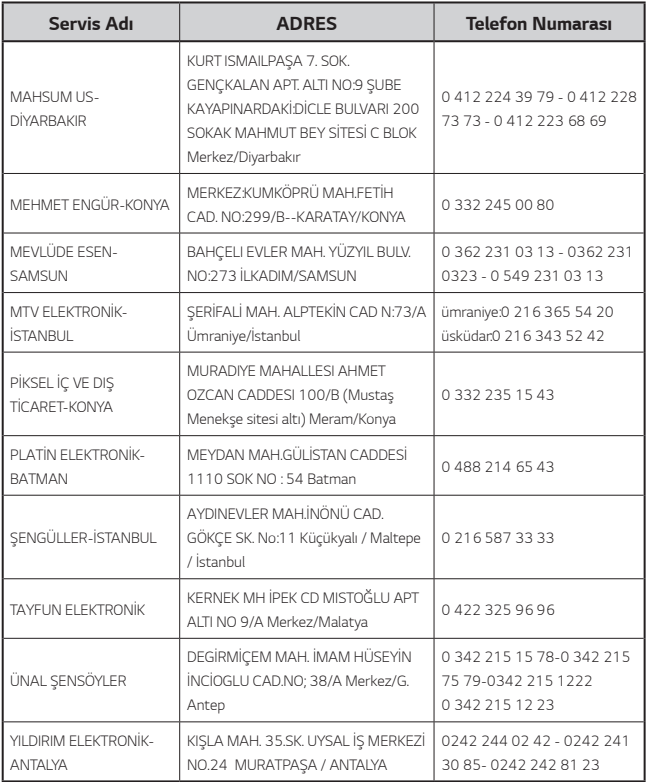

# *About this user guide*

*Thank you for choosing this LG product. Please carefully read this user guide before using the device for the first time to ensure safe and proper use.*

- • *Always use genuine LG accessories. The supplied items are designed only for this device and may not be compatible with other devices.*
- • *Descriptions are based on the device default settings.*
- • *Default apps on the device are subject to updates, and support for these apps may be withdrawn without prior notice. If you have any questions about an app provided with the device, please contact an*  LG Service Centre. For user-installed apps, please contact the relevant *service provider.*
- • *Modifying the device's operating system or installing software from unofficial sources may damage the device and lead to data corruption or data loss. Such actions will violate your LG licence agreement and void your warranty.*
- • *Some content and illustrations may differ from your device, depending on the area, service provider, software version, or OS version, and are subject to change without prior notice.*
- • *Software, audio, wallpaper, images, and other media supplied with your device are licenced for limited use. If you extract and use these materials for commercial or other purposes, you may be infringing copyright laws. As a user, you are fully responsible for the illegal use of media.*
- • *Additional charges may incur for data services, such as messaging, uploading, downloading, auto-syncing and location services. To avoid additional charges, select a data plan suitable to your needs. Contact your service provider to obtain additional details.*

# *Instructional notices*

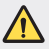

*WARNING: Situations that could cause injury to the user and third parties.*

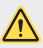

*CAUTION: Situations that may cause minor injury or damage to the device.*

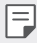

*NOTE: Notices or additional information.*

# *Table of contents*

*[Guidelines for safe and efficient use](#page-199-0)*

# 

### *[Custom-designed](#page-206-0)  [Features](#page-206-0)*

- *[Air Motion](#page-207-0)*
- *[Camera features](#page-211-0)*
- *[Gallery features](#page-224-0)*
- *[Sound quality and effects](#page-230-0) [features](#page-230-0)*
- *[Floating Bar](#page-230-0)*
- *[Google Assistant](#page-231-0)*
- *[Hand ID](#page-233-0)*
- *[Fingerprint recognition](#page-236-0)*
- *[Face Unlock](#page-239-0)*
- *[Multi-tasking feature](#page-241-0)*
- *[AOD \(always-on display\)](#page-242-0)*
- *[Quick Help](#page-243-0)*
- *[Notes on Water Resistant](#page-243-0)  [Properties](#page-243-0)*

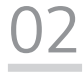

### *[Basic Functions](#page-246-0)*

- *[Product components and](#page-247-0)  [accessories](#page-247-0)*
- *[Parts overview](#page-248-0)*
- *[Turning the power on or off](#page-252-0)*
- *[Installing the SIM card](#page-253-0)*
- *[Inserting the memory card](#page-256-0)*
- *[Removing the memory card](#page-257-0)*
- *[Battery](#page-257-0)*
- *[Touch screen](#page-260-0)*
- *[Home screen](#page-263-0)*
- *[Screen lock](#page-272-0)*
- *[Memory card encryption](#page-276-0)*
- *[Taking screenshots](#page-277-0)*
- *[Entering text](#page-278-0)*
- *[Content sharing](#page-282-0)*
- *[Do not disturb](#page-284-0)*

# 

### *[Useful Apps](#page-285-0)*

- *[Installing and uninstalling apps](#page-286-0)*
- *[App trash](#page-287-0)*
- *[App Shortcuts](#page-288-0)*
- *[Phone](#page-288-0)*
- *[Messaging](#page-292-0)*
- *[Camera](#page-293-0)*
- *[Gallery](#page-311-0)*
- *[Contacts](#page-314-0)*
- *[QuickMemo+](#page-317-0)*
- *[Clock](#page-319-0)*
- *[Calendar](#page-320-0)*
- *[Tasks](#page-321-0)*
- *[Music](#page-321-0)*
- *[Calculator](#page-322-0)*
- *[LG ThinQ](#page-322-0)*
- *[Game Launcher](#page-323-0)*
- *[LG Health](#page-323-0)*
- *[E-mail](#page-325-0)*
- *[HD Audio Recorder](#page-326-0)*
- *[File Manager](#page-328-0)*
- *[Smart Doctor](#page-328-0)*
- *[LG Mobile Switch](#page-329-0)*
- *[App trash](#page-329-0)*
- *[SmartWorld](#page-329-0)*
- *[RemoteCall Service](#page-330-0)*
- *[Cell Broadcast](#page-331-0)*
- *[Google apps](#page-331-0)*

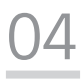

### *[Settings](#page-334-0)*

- *[Settings](#page-335-0)*
- *[Network & internet](#page-335-0)*
- *[Connected devices](#page-342-0)*
- *[Sound](#page-346-0)*
- *[Display](#page-348-0)*
- *[Lock screen & security](#page-350-0)*
- *[Privacy](#page-351-0)*
- *[Location](#page-352-0)*
- *[Extensions](#page-353-0)*
- *[Digital Wellbeing & parental](#page-357-0) [controls](#page-357-0)*
- *[Apps & notifications](#page-357-0)*
- *[Battery](#page-357-0)*
- *[Storage](#page-358-0)*
- *[Accounts](#page-359-0)*
- *[Google](#page-359-0)*
- *[System](#page-359-0)*
- *[Accessibility](#page-363-0)*

# 

### *[Appendix](#page-365-0)*

- *[LG Language Settings](#page-366-0)*
- *[LG Bridge](#page-366-0)*
- *[Phone software update](#page-367-0)*
- *[Anti-Theft Guide](#page-369-0)*
- *[Open Source Software Notice](#page-370-0)  [Information](#page-370-0)*
- *[Regulatory information](#page-370-0)  [\(Regulation ID number, E-labeling,](#page-370-0)  [etc.\)](#page-370-0)*
- *[Trademarks](#page-371-0)*
- *[Laser safety statement](#page-372-0)*
- *[DECLARATION OF](#page-373-0)  [CONFORMITY](#page-373-0)*
- *[Contact office for compliance of](#page-373-0)  [this product](#page-373-0)*
- *[Wi-Fi \(WLAN\)](#page-373-0)*
- *[More information](#page-374-0)*
- *FAQ*

# <span id="page-199-0"></span>*Guidelines for safe and efficient use*

Please read these simple quidelines. Not following these quidelines may be *dangerous or illegal.*

*Should a fault occur, a software tool is built into your device that will gather a*  fault log. This tool gathers only data specific to the fault, such as signal strength, *cell ID position in sudden call drop and applications loaded. The log is used only to help determine the cause of the fault. These logs are encrypted and can only be accessed by an authorised LG Repair centre should you need to return your device for repair.*

# *Exposure to radio frequency energy*

*Radio wave exposure and Specific Absorption Rate (SAR) information.*

*This device has been designed to comply with applicable safety requirements for exposure to radio waves. These requirements are based on scientific guidelines that include safety margins designed to assure the safety of all persons, regardless of age and health.*

- • *The radio wave exposure guidelines employ a unit of measurement known as the Specific Absorption Rate, or SAR. Tests for SAR are conducted using standardised methods with the device transmitting at its highest certified power level in all used frequency bands.*
- • *While there may be differences between the SAR levels of various LG device models, they are all designed to meet the relevant guidelines for exposure to radio waves.*
- • *The SAR limit recommended by the International Commission on Non-Ionizing*  Radiation Protection (ICNIRP) is 2 W/kg averaged over 10 g of tissue.
- • *The highest SAR value for this model tested for use at the ear is 0.482 W/kg*  (10 g) and when worn on the body is 1.587 W/kg (10 g).
- • *This device meets RF exposure guidelines when used either in the normal use*  position against the ear or when positioned at least 5 mm away from the body. *When a carry case, belt clip or holder is used for body-worn operation, it should*  not contain metal and should position the product at least 5 mm away from *your body. In order to transmit data files or messages, this device requires a quality connection to the network. In some cases, transmission of data files or messages may be delayed until such a connection is available. Ensure the above separation distance instructions are followed until the transmission is completed.*

# *Product care and maintenance*

- • *Use only in-box accessories which are authorised by LG. LG does not guarantee any damage or failure which is caused by third party accessories.*
- • *Some contents and illustrations may differ from your device without prior notice.*
- • *Do not disassemble this unit. Take it to a qualified service technician when repair work is required.*
- • *Repairs under warranty, at LG's discretion, may include replacement parts or boards that are either new or reconditioned, provided that they have functionality equal to that of the parts being replaced.*
- • *Keep away from electrical appliances such as TVs, radios and personal computers.*
- • *The unit should be kept away from heat sources such as radiators or cookers.*
- • *Do not drop.*
- • *Do not subject this unit to mechanical vibration or shock.*
- • *Switch off the device in any area where you are required to by special regulations. For example, do not use your device in hospitals as it may affect sensitive medical equipment.*
- • *Do not handle the device with wet hands while it is being charged. It may cause an electric shock and can seriously damage your device.*
- • *Do not charge a handset near flammable material as the handset can become hot and create a fire hazard.*
- • *Use a dry cloth to clean the exterior of the unit (do not use solvents such as benzene, thinner or alcohol).*
- • *Do not charge the device when it is on soft furnishings.*
- • *The device should be charged in a well ventilated area.*
- • *Do not subject this unit to excessive smoke or dust.*
- • *Do not keep the device next to credit cards or transport tickets; it can affect the information on the magnetic strips.*
- • *Do not tap the screen with a sharp object as it may damage the device.*
- • *Do not expose the device to liquid or moisture.*
- • *Use accessories like earphones cautiously. Do not touch the antenna unnecessarily.*
- • *Do not use, touch or attempt to remove or fix broken, chipped or cracked glass.*  Damage to the glass display due to abuse or misuse is not covered under the *warranty.*
- • *Your device is an electronic device that generates heat during normal operation. Extremely prolonged, direct skin contact in the absence of adequate ventilation may result in discomfort or minor burns. Therefore, use care when handling your device during or immediately after operation.*
- • *If your device gets wet, immediately unplug it to dry off completely. Do not attempt to accelerate the drying process with an external heating source, such as an oven, microwave or hair dryer.*
- • *The liquid in your wet device, changes the colour of the product label inside your device. Damage to your device as a result of exposure to liquid is not covered under your warranty.*
- • *A mobile device requires proper air circulation in order to dissipate heat. Direct skin contact and inadequate circulation of air flow to the device may cause the device to overheat. The device must be at least 1.0cm from between the user's body.*
- • *Prevent dust of any other foreign substances from getting into the Charger/ USB cable port. It may cause heat or fire.*
- • *Avoid exposing the device to low air pressure at high altitude.*
- • *Do not expose the device to extremely low air pressure. Otherwise, it can cause explosion of the battery or leakage of flammable liquid or gas.*

# *Efficient device operation*

### *Electronics devices*

*All devices may receive interference, which could affect performance.*

- • *Do not use your device near medical equipment without requesting permission. Please consult your doctor to determine if operation of your device may interfere with the operation of your medical device.*
- • Pacemaker manufacturers recommend that you leave at least 15 cm of space *between other devices and a pacemaker to avoid potential interference with the pacemaker.*
- • *This device may produce a bright or flashing light.*
- • *Some hearing aids might be disturbed by devices.*
- • *Minor interference may affect TVs, radios, PCs etc.*
- Use your device in temperatures between 0 °C and 35 °C, if possible. Exposing *your device to extremely low or high temperatures may result in damage, malfunction, or even explosion.*

# *Road safety*

*Check the laws and regulations on the use of devices in the area when you drive.*

- • *Do not use a hand-held device while driving.*
- • *Give full attention to driving.*
- • *Pull off the road and park before making or answering a call if driving conditions so require.*
- • *RF energy may affect some electronic systems in your vehicle such as car stereos and safety equipment.*
- • *When your vehicle is equipped with an air bag, do not obstruct with installed or portable wireless equipment. It can cause the air bag to fail or cause serious injury due to improper performance.*
- • *If you are listening to music whilst out and about, please ensure that the volume*  is at a reasonable level so that you are aware of your surroundings. This is of *particular importance when near roads.*

# *Avoid damage to your hearing*

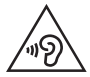

*To prevent possible hearing damage, do not listen at high volume levels for long periods.*

*Damage to your hearing can occur if you are exposed to loud sound for long periods of time. We therefore recommend that you do not turn on or off the handset close to your ear. We also recommend that music and call volumes are set to a reasonable level.*

• *When using headphones, turn the volume down if you cannot hear the people speaking near you, or if the person sitting next to you can hear what you are listening to.*

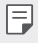

• *Excessive sound pressure from earphones and headphones can cause hearing loss.*

# *Glass Parts*

*Some parts of your device are made of glass. This glass could break if your device is dropped on a hard surface or receives a substantial impact. If the glass breaks, do not touch or attempt to remove it. Stop using your device until the glass is replaced by an authorised service provider.*

# *Blasting area*

*Do not use the device where blasting is in progress. Observe restrictions and follow any regulations or rules.*

# *Potentially explosive atmospheres*

- • *Do not use your device at a refueling point.*
- • *Do not use near fuel or chemicals.*
- • *Do not transport or store flammable gas, liquid or explosives in the same compartment of your vehicle as your device or accessories.*

# *In aircraft*

*Wireless devices can cause interference in aircraft.*

- • *Turn your device off before boarding any aircraft.*
- • *Do not use it on the ground without permission from the crew.*

# *Children*

Keep the device in a safe place out of the reach of small children. It includes small *parts which may cause a choking hazard if detached.*

# *Emergency calls*

*Emergency calls may not be available on all mobile networks. Therefore you should never depend solely on your device for emergency calls. Check with your local service provider.*

# *Battery information and care*

- • *You do not need to completely discharge the battery before recharging. Unlike other battery systems, there is no memory effect that could compromise the battery's performance.*
- • *Use only LG batteries and chargers. LG chargers are designed to maximise the battery life.*
- • *Do not disassemble or short-circuit the battery.*
- • *Keep the metal contacts of the battery clean.*
- • *Replace the battery when it no longer provides acceptable performance. The battery pack may be recharged hundreds of times before it needs replacing.*
- • *Recharge the battery if it has not been used for a long time to maximise usability.*
- • *Do not expose the battery charger to direct sunlight or use it in high humidity, such as in the bathroom.*
- • *Do not leave the battery in hot or cold places, as this may deteriorate battery performance.*
- • *Risk of explosion if battery is replaced by an incorrect type. Dispose of used batteries according to the instructions.*
- • *If you need to replace the battery, take it to the nearest authorised LG Electronics service point or dealer for assistance.*
- • *Always unplug the charger from the wall socket after the device is fully charged to save unnecessary power consumption of the charger.*
- • *Actual battery life will depend on network configuration, product settings, usage patterns, battery and environmental conditions.*
- • *Make sure that no sharp-edged items such as animal's teeth or claws, come into contact with the battery. This could cause a fire.*
- • Power Consumption (Networked Standby Mode) : 0.7 W

# *Securing personal information*

- • *Make sure to protect your personal information to prevent data leakage or misuse of sensitive information.*
- • *Always back up important data while using the device. LG is not responsible for any data loss.*
- • *Make sure to back up all data and reset the device when disposing of the device to prevent any misuse of sensitive information.*
- • *Read the permission screen carefully while downloading applications.*
- • *Be cautious using the applications that have access to multiple functions or to your personal information.*
- • *Check your personal accounts regularly. If you find any sign of misuse of your personal information, ask your service provider to delete or change your account information.*
- • *If your device is lost or stolen, change the password of your account to secure your personal information.*
- • *Do not use applications from unknown sources.*

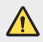

### *Notice for Battery replacement*

- • *For your safety, do not remove the battery incorporated in the product. If you need to replace the battery, take it to the nearest authorised LG Electronics service point or dealer for assistance.*
- • *Li-Ion Battery is a hazardous component which can cause injury.*
- • *Battery replacement by a non-qualified professional can cause damage to your device.*

<span id="page-206-0"></span>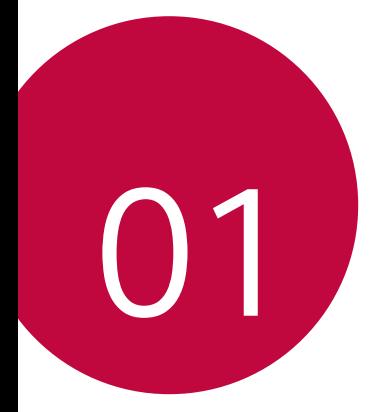

# *Custom-designed Features*

# <span id="page-207-0"></span>*Air Motion*

# *Air Motion overview*

*The ToF sensor and IR illuminator located near the front camera can recognise the location and shape of your hand to launch certain apps without touching the screen.*

*Show your hand to the front camera and then perform hand gestures to launch desired apps.*

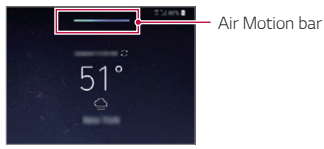

*Air Motion feature activated*

- • *This feature may not be available depending on some apps.*
	- • *Make sure that the ToF sensor and IR illuminator are not blocked by a sticker or any other foreign substances.*
	- • *Make sure not to move your hand too fast or bring it too far from or close to the device while using the Air Motion feature.*
	- • *If your are wearing gloves or the ToF sensor and IR illuminator are exposed to direct sunlight, the recognition accuracy may decrease.*
	- • *If your place an object which can reflect light well, the recognition accuracy may decrease or may not work properly.*

# *Using Air Motion*

冃

*You can launch the desired apps by using the Air Motion feature.*

### *Shortcut and capture*

*While viewing the Home screen or using an app, you can swipe left or right in the air to open an app or pinch with all fingers to take a screenshot.*

- *1 Tap Settings Extensions Air Motion Shortcut and capture.*
- 2 Tap to activate this feature.
- *3 Select desired apps under Swipe left and Swipe right to use as shortcuts with Air Motion.*

### *Hand gestures*

- *1 To enable Air Motion, place your palm at a distance of 6 ~ 12 cm (2 ~ 5 inches) from the device.*
- *2 When the Air Motion bar appears at the top of the screen, cup your hand in the air while lifting it to the distance of 15 ~ 20 cm (6 ~ 8 inches) from the device to launch the Swipe shortcuts controller.*
- *3 Swipe your hand left or right to open the desired app. Or, pinch with all fingers to take a screenshot.*

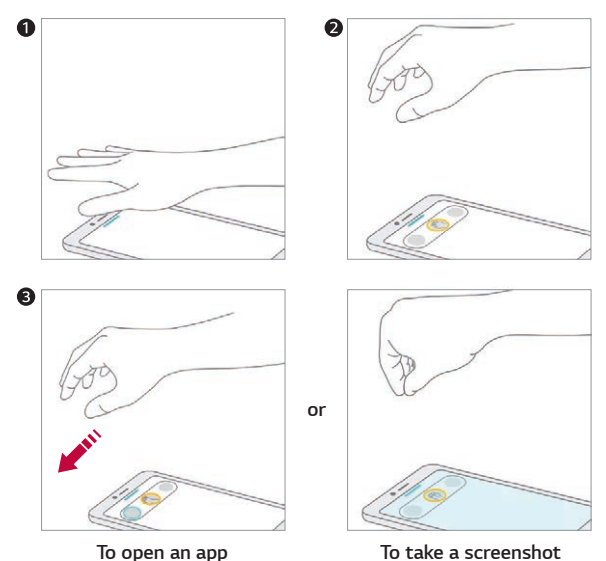

## *Control music and videos*

*While using the music app or video player, you can pause, play or adjust volumes with your hand gestures in the air.*

- *1 Tap Settings Extensions Air Motion Control music and videos.*
- 2 Tap to activate this feature.
- *3 Place your hand at a distance of 6 ~ 12 cm (2 ~ 5 inches) from the device to enable Air Motion.*
	- • *When the Air Motion bar appears at the top of the screen, cup your hand in the air to launch the Player control controller.*
- *4 Swipe your hand left or right to control the desired function.*
	- • *To use the Shortcut and capture feature, swipe left. To pause or play, swipe right.*

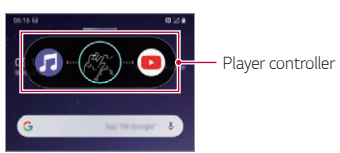

• *To adjust the volume, cup your hand and wait until the volume controller appears. Then, turn left or right to decrease or increase the volume.*

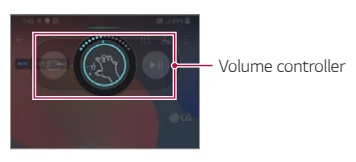

If you move your hand too fast or perform hand gesture too big, the 冃 *volume controller feature may not work properly.*

## *Control calls and alarms*

You can receive a call or turn off notifications by swiping your hand left or *right in the air.*

- *1 Tap Settings Extensions Air Motion Control calls and alarms.*
- 2 Tap to activate this feature.
- *3 With Air Motion enabled, cup your hand at a distance of 15 ~ 20 cm (6 ~ 8 inches) from the device to launch the controller.*
	- • *Air Motion is automatically enabled when a call is received or an alarm or timer rings.*
- *4 Swipe your hand left or right to control as desired.*

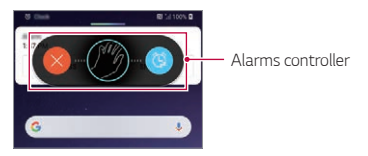

- • *You can end a call by using the Air Motion feature while turning on the*  冃 *speakerphone, or connecting earphones and headsets to the device.*
	- • *You cannot end a video call by using the Air Motion feature.*

### *Show hand guide*

*Turn this on to preview your hand gesture.*

*Make sure your hand stays within the guide circle while you control the Air Motion controller.*

- *1 Tap Settings Extensions Air Motion Show hand guide.*
- 2 Tap to activate this feature.

# <span id="page-211-0"></span>*Camera features*

# *Triple cameras*

*The triple cameras, which are located on the back of the device, allow you to take photos or record videos with three different angles of view.*

Tap  $\bigcap$  *n* and select  $\left(\frac{1}{2}\right)$  /  $\left(\frac{1}{2}\right)$  while taking photos or recording *videos with the rear camera.*

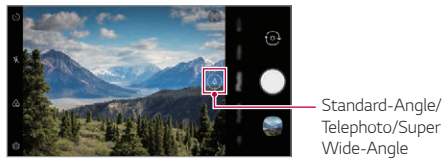

*Rear Camera*

*Triple shot*

*The triple cameras located on the back of the device take a series of photos with different angles of view and save as a video with slide effect.*

- *1*  $\text{Tan } \bigcap \bigg\}$  **h**, then tap **More**  $>$  **Triple shot***.*
- $2$  Tap  $\bigcirc$  to take a photo.
	- • *The triple cameras take photos automatically in sequence.*

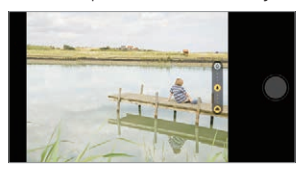

• *A triple shot video is automatically saved in Gallery.*

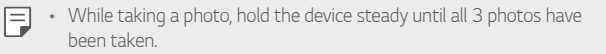

# *Triple Preview*

*You can preview images of different angles taken by the triple cameras located on the back of the device and select a desired angle to take a photo or record a video.*

*Before taking a photo, touch and hold a camera view icon to display preview icons of three angles on the right.* 

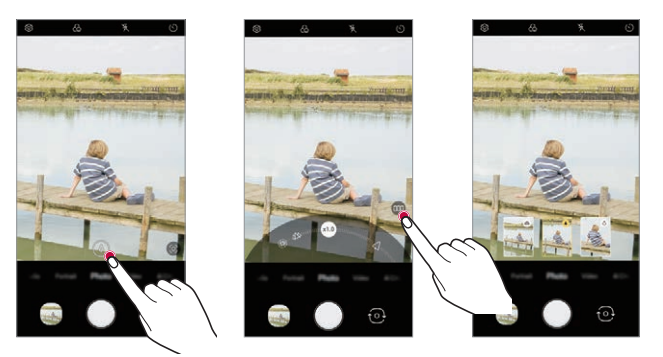

- • *The screen displays the preview image of the selected angle of view.*
- After selecting a desired angle, tap  $\bigcirc$  to take a photo.

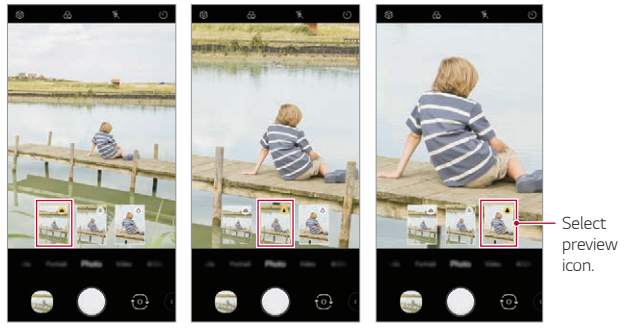

*Wide-Angle view Standard-Angle view Telephoto view*

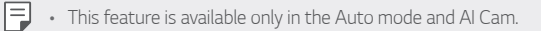

# *Studio*

You can create studio level photos by using Spotlight and Backdrop *features in the camera.*

## *Spotlight*

*You can apply various lighting effects while taking photos.*

- *1*  $\text{Tap} \bigcirc \text{>} \bigcirc$ , then tap **Studio**.
- *2 Tap to select a lighting effect.*

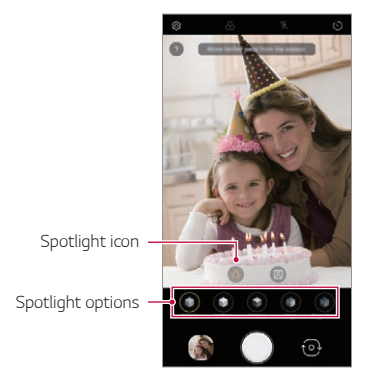

- *3 Tap the desired lighting effect icon.*
- 4 When **Studio effect is available.** appears on the screen, tap  $\bigcirc$  to *take a photo.*
	- • *The Studio feature may not work if the camera cannot recognise the subject.*

# *Backdrop*

*You can apply various effects for background while taking portrait photos.*

- $1$   $\text{Tap} \bigcirc \text{>} \bigcirc$ , then tap **Studio**.
- *2 Tap to select a backdrop effect.*
	- • *Various background colours appear at the bottom of the screen.*
- *3 Select a background colour you want to apply.*
	- • *You can apply the selected colours to the background apart from the subject.*

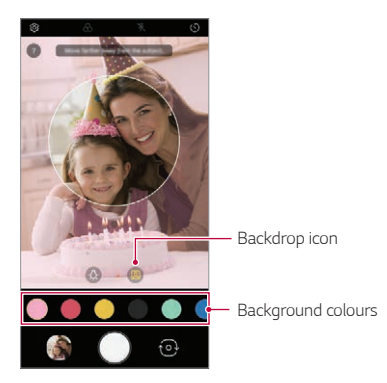

- *4 When you see the guiding message Studio effect is available, tap to take a photograph.*
	- • *If the camera fails to recognise the subject, the studio function cannot*  冃 *be applied to the saved photograph.*
		- • *If the surrounding is dark, the camera cannot apply the studio effects.*

# *Portrait*

*You can create an artistic portrait photo, whereby the subject is in focus*  and the background is blurred. You can also edit the image by applying *lighting or colour effect to the background.*

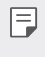

- • *While taking a photo, keep the distance to your subject to 1.3 ~ 5 feet.*
- • *This feature is not available if the surroundings are too dark.*
- *1*  $\mathsf{Top} \bigcirc \mathsf{>} \bigcirc$ , and tap **Portrait**.
- *2 Drag the slide bar to the left or right to adjust the blur strength.*

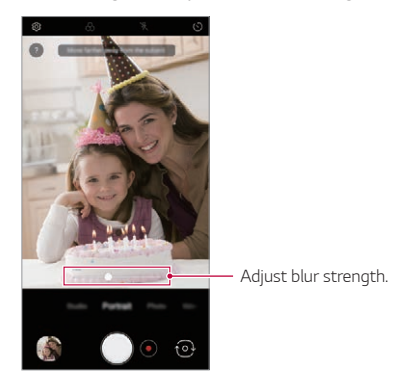

- 3 When **Portrait is available.** appears on the screen, tap or **o** to *take a photo.*
	- • *The Portrait feature may not work if the camera cannot recognise the subject.*
# *Makeup Pro*

*While taking selfies, you can apply various makeup techniques.*

When using the front camera, adjust the skin tone and apply eye and lip *makeups.*

- $1$   $\pi$ ap  $\bigcirc$   $\bigcirc$   $\pi$ , switch to the front camera, then tap  $\mathbb{S}$ .
- *2 Select a desired makeup option, then drag the slide bar to the left or right to adjust the effect.*
	- • *When you select None, the slide bar disappears.*

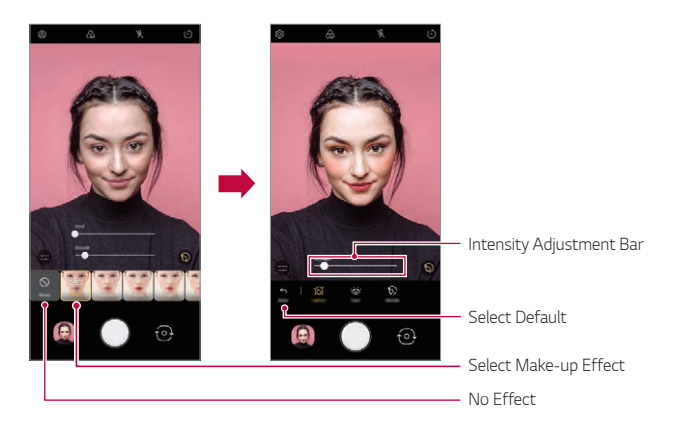

- *3 Select various makeup effects and apply them to the subject.*
	- • *Basic or Makeup Mode, then touch the screen again to apply more detailed makeup effects.*
	- • *Move the Intensity Adjustment Bar to adjust the Strength with which the effects are applied.*

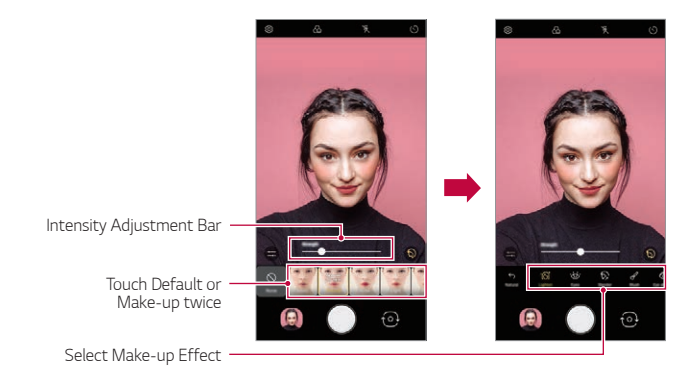

 $4$  Tap  $\bigcirc$  to take a photo.

## *Google Lens*

You can get more information or take action on items around you using *Google Lens, like landmarks, posters, restaurant menus, animals, flowers, or barcodes, directly in your device.*

*For example, when you use Google Lens on a:*

- • *Business card: You can save the phone number or address to a contact.*
- • *Book: You can get reviews and other details about it.*
- • *Landmark or building: You can get more details about it.*
- • *Painting in a museum: You can get details about it.*
- • *A plant or animal: You can learn more about it.*
- • *A flyer or event billboard: You can add that event to your calendar.*
- • *Google Lens is available only when your device is connected to the*  冃 *internet. If you use mobile data, you may be charged for data usage, depending on your pricing plan.*
	- • *This function may be not supported, or the supported languages may differ depending on the service area.*

### *Use Google Lens*

- *1*  $\mathsf{Top} \cap \mathsf{Top}$  then tap  $\mathsf{OR}$ .
- *2 Point your camera at an item.*
- *3 To get details or take action:*
	- • *Tap the item on your screen.*
	- • *To select text: Tap a word, then tap it again and drag the blue dots.*

# *AR features*

*You can use various AR (Augmented Reality) features with the Camera app. You can create your own My Avatar, AR Emoji, or AR Sticker for rich content. My Avatar helps you create a cartoon version of yourself and customise it. AR Emoji help you create 3D animated animal emojis that mimic facial expression. AR Sticker allows you to choose from several different stickers to use on a photo or video while facing your camera.*

## *Creating My Avatar*

- $1$   $\pi$ ap  $\bigcirc$  >  $\bullet$ , switch to the front camera, then tap  $\mathcal{E}_{\bullet}$  >  $\odot$ .
- 2 Tap  $\Omega > 0$  to take a photo.
	- • *Follow the on-screen instructions to align your face on the screen.*
	- • *To make My Avatar by using one of the saved photos from Gallery,*  tap **..**

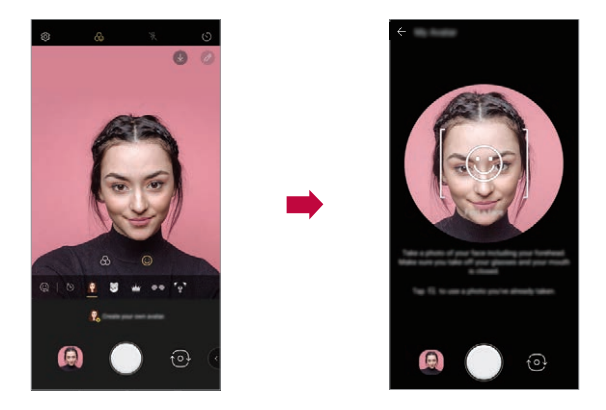

- *3 Select My Avatar's gender and select details including avatar type, skin tone, hairstyle, and clothes, then tap OK.*
	- • *Taken photos are saved in Gallery.*

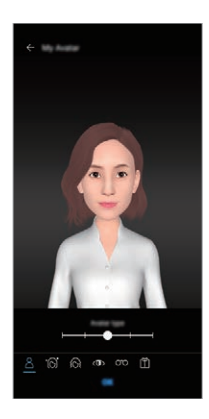

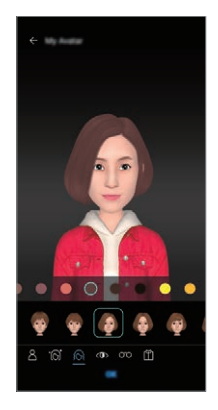

### *Using My Avatar, AR Emoji, AR Sticker*

- $1$   $\pi$ ap  $\bigcirc$  >  $\bigcirc$ , switch to the front camera, then tap  $\mathcal{L}_0$  >  $\bigcirc$ .
- *2 Select an option you want to record.*

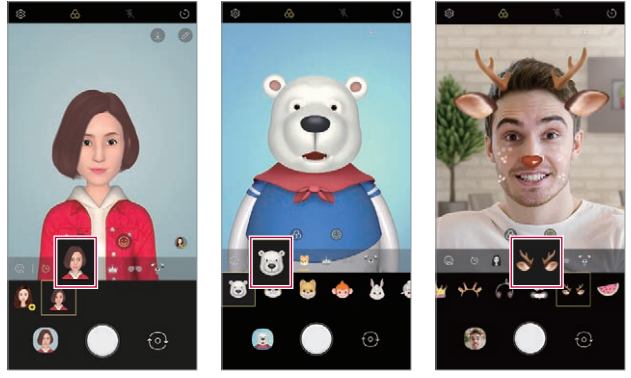

*My Avatar AR Emoji AR Sticker*

 $3$  To take a photo, tap  $\bigcirc$ .

*To record a video using My Avatar, AR Emojis or AR Stickers, select the*  video recording menu, and then tap  $\mathcal{C}_{\mathbf{a}} > \mathbb{C}$  to select the desired item, and tap  $\bigcirc$  to start shooting the video.

• *Taken photos are saved in Gallery.*

### *Using Avatar Stickers*

- 1 Tap  $\circled{3}$  on the LG Keyboard.
- *2 Select the desired Avatar Sticker.*

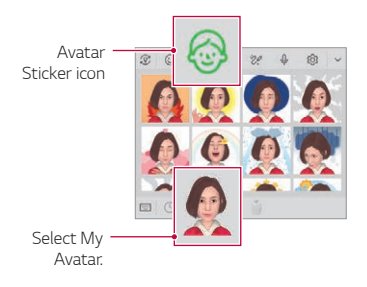

### *Using Ani Sticker*

- 1 Tap  $\otimes$  on the LG Keyboard.
- *2 Select the desired My Avatar.*
- 3 Tap  $\odot$  to record voice and video, and then tap  $\odot$  to save.
	- • *Ani Stickers with various facial expressions, motions, and voices are created.*
- *4 Tap* (▶) to upload Ani Sticker.
	- Tap  $\bullet$  to preview the created Ani Sticker.

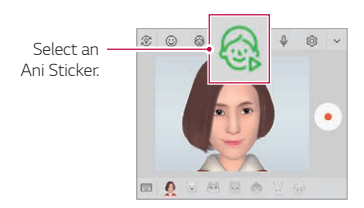

# *AI CAM*

*You can use the AI Cam feature to automatically recognise the object when taking a photo or recording a video for an optimal quality.*

- $1$   $Tap \bigcirc$   $\bigcirc$ , then tap **AI CAM**.
- *2 When the object is recognised, the best effect for the scene is applied.*
	- • *To apply other effects, tap the scene icon.*
	- • *A wide range of categories, such as portrait, animals, food, sunrise, sunset, landscape, sky, beach, babies, flowers and text, can be recognised automatically.*
	- 冃
- • *The result of the scene recognition may differ depending on the illumination or the location of the subject while taking photos. Keywords do not appear on the actual photos or videos.*

# *QLens*

*You can do shopping, search image, or scan QR code by taking a photo with QLens.*

- 1  $\text{Tap} \bigcirc \text{ on } \text{then } \text{tap} \bigcirc \text{.}$
- *2 Select the desired option among Visual Search or Scan QR code.*
- *3 Tap the screen to take a photo of the object you want to search or focus the QR code.*
	- • *The result will appear after a moment.*
	- 冃 • *This feature is available only when your device is connected to a network. If you use mobile data, you may be charged for data usage, depending on your pricing plan.*
		- • *For Visual Search features, you can select the desired area from the image that you have taken, and then search it again.*
		- • *This feature is available only when the rear camera is in the Auto mode.*
		- • *This function may not be supported depending on the area.*

# *Cine shot*

You can record a moment and make a video with only a part of the scene *in motion.*

*While recording a video, hold the device steady. After recorded, rub the area in the video you want in motion. The selected area starts moving and the rest of the video remains still.*

- $1$   $\text{Tap} \cap \text{>} \bigcirc$ , then tap **More**  $\geq \bigcirc$ ,
- 2 Tap to record a 3 second video.
	- • *Hold the device steady while recording the video.*
- 3 Tap  $\oslash$  and rub the area you want in motion with the cine shot effect.

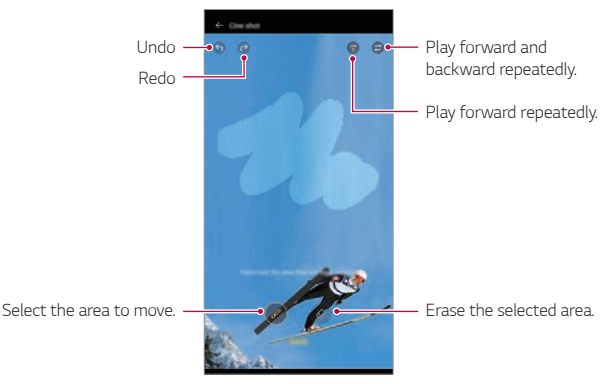

- Tap  $\circledcirc$  to erase the selected area.
- Tap  $(3)$  to play the selected area in motion forward repeatedly.
- $\cdot$  Tap  $\circled{c}$ ) to play the selected area in motion forward and backward *repeatedly.*
- *4 Tap SAVE.*
	- • *The selected area will be in motion.*

# *Cine Video*

*You can record a movie-like video.*

- $1$   $Tap$   $\bigcirc$   $\bigcirc$   $\bigcirc$
- *2 Tap More .*
- 3 Tap  $\bigcirc$  to record a video.
	- •  *: Record a video by selecting the point zoom feature to zoom in/ out around a specific area.*
	- **in**: Select an effect to apply to the recording. You can also adjust *the vignette and strength for each Cine effect. This feature cannot be changed after you have started recording.*

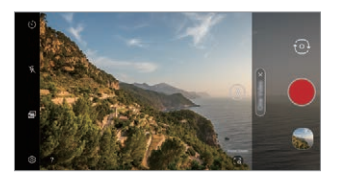

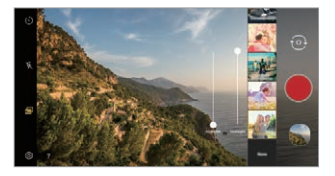

- The Point Zoom feature supports a zoom speed of up to 3x.
	- • *This feature only supports video recordings in standard angle.*

# *Gallery features*

# *Related content*

冃

*You can edit and customise related content in the Gallery.*

- 1 While viewing a picture preview, tap  $\mathcal{P}$ .
- *2 When the icon related to the date or location where you took the photo appears, touch the screen.*

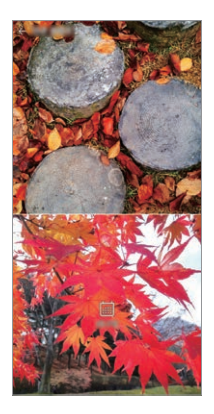

- • *You can view the photos related to the date or location of your choice.*
- Tap  $\cdot$  to access additional options.

## *Making a GIF*

*You can create a GIF file from the Gallery.*

- 1 While viewing an album, tap  $\frac{1}{2}$  > Create GIF.
- *2 Select the desired photos and videos to create a GIF file and then tap Next.*
	- • *You can also add/delete a photograph, adjust the speed or screen ratio, set the photograph order, etc.*

*3 Tap Save.*

 $\boxed{=}$  • A maximum of 100 images can be used to create a GIF file.

### *Making a collage*

*You can make a collage from the associated content.*

- 1 While viewing an album, tap  $\frac{1}{2}$  > Make collage.
- *2 Select the desired images to add to the collage and then tap Next.*
	- • *Select the desired layout from the bottom of the screen.*
- *3 Tap Make.*
	- • *A maximum of 9 images can be used to create a collage.*E

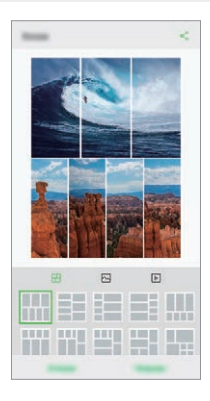

# *Creating a movie*

*You can create a new movie by putting images and videos together.*

- *1 Run the Gallery app, select a desired folder in the album and tap Create movie.*
- *2 Select images or videos for your movie and tap Next.*
- *3 Edit the selected images and videos and then tap Save.*

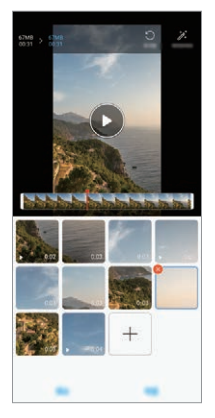

### *Deleting files*

*You can select images or videos to delete by tapping* at the top left *corner of its thumbnail.*

## *Adding files*

*You can select images or videos to add after tapping*  $+$  *at the bottom of the screen. You can also select the images or videos you have already added.*

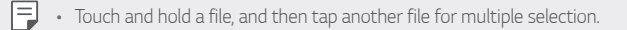

#### *Rearranging files*

*To rearrange the images and videos, touch and hold the file you want to move, and then dragging it to the desired location.*

### *Adding file effects*

Tap  $\hat{\mathcal{Z}}$  to add a theme or background music or change the font.

### *Resetting the movie edits*

You can reset the edits made to the movie (e.g. play time) by tapping  $\uparrow$ ).

#### *Previewing a file*

冃

*Check your new video before saving it by tapping*  $\odot$ *. After the playback time elapses, the next file is played automatically.*

- • *A maximum of 50 images and videos can be used to create a video.*
- • *The playback time for an image is 3 seconds by default and it cannot be changed. Videos can be trimmed down to a minimum of 1 second.*
- • *This feature may not support some image or video formats.*

# *Making a GIF*

*You can easily make a GIF file using recorded video.*

## *Creating video*

- At the desired starting point while watching a video, tap GF).
- *2 Select the length of the GIF you want to create.*
	- • *GIF is generated for the time selected from the specified starting point.*
	- • *For videos that are less than 10 seconds, GIF images are automatically generated for the remaining time.*

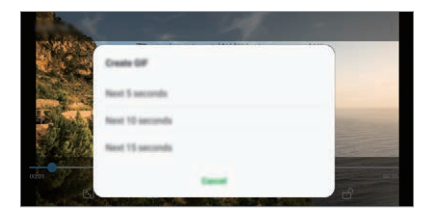

## *Creating GIF Photographs*

- In the photograph list in the Gallery, tap  $\frac{1}{2}$  > Create GIF.
- *2 Select a picture to turn into a GIF photograph, and then tap Next.*
	- • *You can add/delete a photograph, adjust the speed or screen ratio, and set the photograph order.*
	- • *Creating GIF photographs is a function provided for the user to produce*  ٨ *creative images. Violating rights such as intellectual property right or defaming the reputation of another person by using the creating*  GIF photographs function may lead to a civil or criminal liability in *accordance with the related laws. Be cautious not to copy or transmit another person's work without authorization. LG Electronics is not liable in any way for such acts by users.*
		- • *You can select up to 100 photographs to produce when you create a GIF.*

# *Sound quality and effects features*

## *DTS:X 3D Surround*

*You can play a song or video in three-dimensional, immersive and vivid*  sound. To use this feature, connect earphones, speaker or other external *audio devices to your device.*

*Tap Settings Sound Sound quality and effects, then tap DTS:X*  **3D Surround to activate this feature.** 

### *Adjusting the sound direction*

*You can adjust the sound direction as desired.*

- *1 Tap Settings Sound Sound quality and effects DTS:X 3D Surround.*
- *2 Select sound direction.*

# *Floating Bar*

# *Floating Bar overview*

*You can activate frequently used features, including shortcuts, screen capture, music player, and quick contacts, by touching and then swiping the Floating Bar on the screen.*

*To enable the Floating Bar feature, tap Settings Extensions Floating Bar .*

### *Opening and closing the Floating Bar*

- To open the Floating Bar: Tap  $\langle$  or  $\rangle$ .
- To close the Floating Bar: Tap > or <.

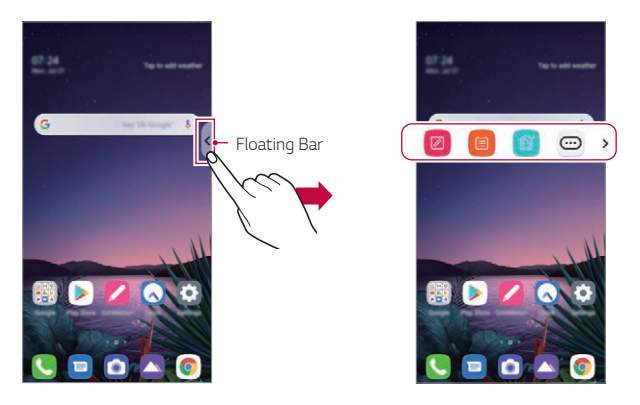

• *To access the rest of the bar options, swipe left or right on the floating bar.*

### *Moving the Floating Bar position*

*Touch and hold Floating Bar, then drag it to the desired location. Either way, it can be moved to any direction.*

# <span id="page-231-0"></span>*Google Assistant*

## *Google Assistant overview*

*Your device has the built-in Google Assistant feature. Find answers and get things done while on-the-go.*

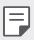

• *To use this feature, first connect to the network and sign in to your Google Account.*

# *Sign in*

- *1 Touch and hold from the Home screen to launch Google Assistant or press the Google Assistant key on the left side of the device.*
- *2 Tap GET STARTED.*
- *3 Follow the on-screen instructions and say "Ok Google" or "Hey Google".*
	- • *The device saves your voice data for recognition.*
- *4 Set whether to use the voice match unlock function.*
	- • *If you use the voice match unlock function, you can unlock the device even when the device screen is turned off or the device is charging by saying "Ok Google" or "Hey Google".*
	- $\boxed{=}$  This feature may be more vulnerable to security than the other screen *locks, such as Knock Code, Pattern, PIN, and Password. When a similar voice or your recorded voice is used, the screen may be unlocked.*
		- • *You need to unlock the device by using the specified method if you fail to unlock the device with voice recognition. See [Setting a screen lock](#page-272-0) for details.*
- *5 Tap Save.*

# *Accessing by Voice*

- *1 When the home screen is turned off or locked, say "OK Google" or "Hey Google".*
- *2 When the Google Assistant screen appears, say a command or ask a question.*

# *Accessing from Home Screen*

- 1 Touch and hold ◯ on the Home screen.
- 2 Say a command or question when you see ... on the bottom of the *screen.*
	- In an environment where Wi-Fi or mobile data connection is poor, the 冃 *Google Assistant function may be restricted and the speech recognition accuracy rate may be lowered.*
		- • *If the speech is ambiguous, the microphone is covered, a media player is playing, or the surrounding is loud, the speech recognition accuracy rate may be lowered. When you are using the product via voice commands, say with accurate pronunciation in a quiet environment for better speech recognition accuracy.*

# *Hand ID*

冃

## *Hand ID overview*

*You can unlock the screen with your hand by using the Hand ID feature.*

Place your device on a flat surface and bring your hand towards the front *camera to unlock the screen.*

- • *This feature uses the saved palm vein data on your device. The recognised palm vein data is securely stored in your device.*
	- • *The ToF sensor and IR illuminator located near the front camera can recognise your palm vein patterns.*
	- • *Hand ID is considered less secure than other lock types.*

## *Precautions for Hand ID*

*Hand ID recognition accuracy may decrease in the following cases. To increase its accuracy, check the following before using the device.*

- • *Make sure that the ToF sensor and IR illuminator are not blocked by a sticker or any other foreign substances while using the Hand ID feature.*
- • *When water, dust or other foreign substance is on the ToF sensor, IR illuminator or your hand, the Hand ID recognition may not work. Clean and dry the sensor and your hand before having the hand recognised.*
- • *If you bend your hand, Hand ID may not be recognised. Make sure to open your hand comfortable and flat while registering and recognising Hand ID.*
- • *Make sure that the device is parallel with your hand while registering or recognising Hand ID. If you tilt the device or your hand, registering or recognising Hand ID may not work properly.*
- • *Make sure that your device is placed on a flat surface or placed on a stable holder.*
- • *While using the Hand ID feature, keep the distance to your palm to*  10 cm (4 inch).

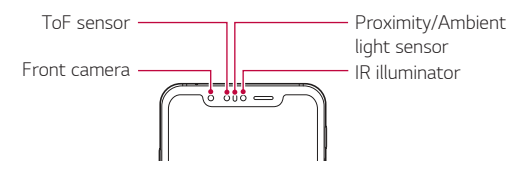

# *Registering Hand ID*

*Before using the Hand ID feature, register your palm vein data on your device.*

- *1 Tap Settings Lock screen & security Hand ID.*
- *2 Tap Next and unlock the screen according to the specified method.*
- *3 Place the device on a flat surface and tap Start.*
- *4 Register your palm by following the on-screen instructions.*
	- Place your palm at a distance of  $15 20$  cm ( $6 8$  inches) from the *device.*
	- • *When the device recognises your palm, slowly lower the palm towards the ToF sensor.*
	- • *Tap Continue to register again with the device placed in a different position.*
- *5 When the palm registration is done, tap OK.*

# *Unlocking the screen with Hand ID*

*You can unlock the screen with your hand.*

- *1 Tap Settings Lock screen & security Hand ID.*
- *2 On the Hand ID settings screen, configure the following settings:*
	- • *Delete hand data: You can delete the registered Hand ID data and register it again if the Hand ID does not work properly.*
	- • *Cover to wake for Hand ID: You can wake your phone and then use the Hand ID by covering the screen when the screen is off.*
	- • *Swipe to unlock: After your device recognises your Hand ID, you must swipe the screen to unlock it.*

# *Fingerprint recognition*

## <span id="page-236-0"></span>*Fingerprint recognition overview*

*You must register your fingerprint on your device first before using the fingerprint recognition function.*

*You can use the fingerprint recognition function in the following cases:*

- • *To unlock the screen.*
- • *To view the locked content in the Gallery or QuickMemo+.*
- • *Confirm a purchase by signing in to an app or identifying yourself with your fingerprint.*
- 冃 • *Your fingerprint can be used by the device for user identification. Very similar fingerprints from different users may be recognised by the fingerprint sensor as the same fingerprint.*
	- • *If the device cannot detect your fingerprint, or you forgot the value*  specified for registration, visit the nearest LG Customer Service Centre *with your device and ID card.*

### *Precautions for fingerprint recognition*

*Fingerprint recognition accuracy may decrease due to a number of reasons. To maximise the recognition accuracy, check the following before using the device.*

- • *The device has a fingerprint sensor. Ensure that the fingerprint sensor is not damaged by a metallic object, such as coin or key.*
- When water dust or other foreign substance is on the fingerprint sensor *or your finger, the fingerprint registration or recognition may not work. Clean and dry your finger before having the fingerprint recognised.*
- • *A fingerprint may not be recognised properly if the surface of your finger has a scar or is not smooth due to being soaked in water.*
- • *If you bend your finger or use the fingertip only, your fingerprint may not be recognised. Make sure that your finger covers the entire surface of the fingerprint sensor.*
- • *Scan only one finger for each registration. Scanning more than one finger may affect fingerprint registration and recognition.*
- • *The device may generate static electricity if the surrounding air is dry. If the surrounding air is dry, avoid scanning fingerprints, or touch a metallic object such as a coin or a key before scanning fingerprints to remove static electricity.*

## *Registering fingerprints*

*You can register and save your fingerprint on the device to use fingerprint identification.*

- *1 Tap Settings Lock screen & security Fingerprints.*
	- • *A lock screen must be set in order to be able to use this feature.* 冃
		- • *If the screen lock is not active, configure the lock screen by following the on-screen instructions. See [Setting a screen lock](#page-272-0) for details.*
- *2 Locate the fingerprint sensor on the back of the device and gently put your finger on it to register the fingerprint.*
	- • *Gently press the fingerprint sensor so that the sensor can recognise your fingerprint.*
		- • *Ensure that your finger covers the entire surface of the fingerprint sensor.*

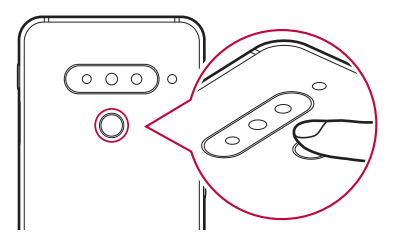

- *3 Follow the on-screen instructions.*
	- • *Repeat scanning the fingerprint by moving your finger little by little until the fingerprint is registered.*
- *4 When the fingerprint registration is done, tap OK.*
	- • *Tap Add more to register another fingerprint. If you register only one fingerprint and the corresponding finger is not in a good condition, the fingerprint recognition may not work well. As the preventive measure against this kind of situation, register multiple fingerprints.*

# *Managing fingerprints*

*You can edit or delete registered fingerprints.*

- *1 Tap Settings Lock screen & security Fingerprints.*
- *2 Unlock according to the specified lock method.*
- *3 From the fingerprint list, tap a fingerprint to rename it. To delete it, tap*  而. *.*

## *Unlocking the screen with a fingerprint*

*You can unlock the screen or view the locked content by using your fingerprint. Activate the desired function:*

- *1 Tap Settings Lock screen & security Fingerprints.*
- *2 Unlock according to the specified lock method.*
- *3 On the fingerprint settings screen, activate the desired function:*
	- • *Screen lock: Unlock the screen with a fingerprint.*
	- • *Content lock: Unlock content with a fingerprint. To do this, make sure that the content lock is set.*

# *Face Unlock*

## *Face unlock overview*

*You can unlock the screen lock by using the saved facial data.*

- This feature may be more vulnerable to security than the other screen 同 *locks, such as Knock Code, Pattern, PIN, and Password.*
	- • *When a similar face such as a twin is used, the device may recognise it as the registered user and may be unlocked.*
	- • *The recognised facial data is securely stored in your device.*
	- • *If the device cannot detect your face, or you forgot the value specified for registration, visit the nearest LG Customer Service Centre with your device and ID card.*

### *Precautions for Face Unlock*

*Face Unlock accuracy may decrease in the following cases. To increase its accuracy, check the following before using the device.*

- • *When your face is covered with a hat, eyeglasses, sunglasses, or mask, or your face is significantly different due to heavy makeup or beard.*
- • *When there are fingerprints or foreign substances on the front of the camera lens, or your device cannot detect your face due to too bright or dark light.*

# *Registering facial data*

*Before using the Face Unlock feature, register your facial data on your device.*

- *1 Tap Settings Lock screen & security Face Unlock.*
- 冃
- • *To use this feature, the screen lock must be set with a Knock Code, Pattern, PIN, or Password.*
- • *When the screen lock is not set, register the data by following the on-screen instructions. See [Setting a screen lock](#page-272-0) for details.*
- *2 Tap Next and unlock the device according to the specified method.*
- *3 Tap Start and raise your device in the front of your eyes.*
	- • *Register your face in a room that is not too bright or dark.*
	- $\cdot$  Hold the device in the distance of 25  $\sim$  51 cm (10  $\sim$  20 inches) *from your face.*
	- • *Position your entire face inside the guideline on the screen, and then move your head slowly in a circle while looking at the screen.*
	- • *Keep still while registering your face. You can improve recognition rate by taking steady photos multiple times.*
- 
- $\left| \Xi \right|$   $\cdot$  Only one face can be registered at a time.
- *4 When the face registration is done, tap OK.*

# *Unlocking the screen with your face*

*You can release the screen lock with your face instead of a Knock Code, Pattern, PIN, or Password.*

- *1 Tap Settings Lock screen & security Select screen lock.*
- *2 Unlock the screen according to the specified method.*
- *3 Tap Allow Face Unlock to allow you to unlock the screen using facial recognition.*

# *Face Unlock options*

*You can customise Face Unlock options.*

- *1 Tap Settings Lock screen & security Face Unlock.*
- *2 Customise the following settings:*
	- • *Improve Face Unlock: You can add facial data in various conditions to improve face unlock.*
	- • *Delete face: You can delete the registered facial data and register it again if the face unlock does not work properly.*
- • *Raise to wake up for Face Unlock: You can wake your phone and then use Face Unlock by raising the phone when the screen is off.*
- • *Swipe to unlock: After your device recognises your face, you must swipe the screen to unlock it.*
- • *Content lock: Allow you to show locked content in Gallery and QuickMemo+ with your face.*

# *Multi-tasking feature*

## *Multi window*

- 1 Tap **□** on the navigation bar.
	- • *Recently-used apps appear. If you tap the app icon, the App info, Multi window, Pop-up window, Pin app menus appear.*

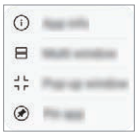

- *2 Tap the app icon on the top left of the app to be displayed in the multiwindow and tap Multi window.*
	- • *The selected app appears on the upper half of the screen.*
- *3 Swipe the recently used apps left or right and tap an app to display on the lower half of the screen.*
	- • *The selected app appears on the lower half of the screen.*
	- • *The multi window feature is not supported in some LG apps or apps*  同 *downloaded from the Play Store.*

# *AOD (always-on display)*

You can view the date, time or signature when the main screen is turned *off.*

*Swipe the bottom of the Always-on display screen to activate features including Camera, Capture+, Wi-Fi, sound settings, Bluetooth*®*, Flash, Music and more.*

- *1 Tap Settings Display AOD (always-on display).*
- *2 Select the image you want to display and tap Save.*
	- • *Tap the desired image among Digital clock, Analog clock, Dual clock, Signature, Calendar, or Image.*
	- Drag **Quick tools & music player** a to swipe over the status *icons for Quick tools and the music player.*
	- Tap AI Pick or to see useful information provided based on *Context Awareness.*
	- • *To set the time period not to activate Always-on display feature, tap Daily timeout.*
	- • *To enhance brightness for the Always-on display feature, tap Brighter display.*
	- • *The battery may drain faster when you use Always-on display. Turn this feature off to save battery power.*
		- To deactivate Always-on display feature, tap  $\bigcap$  > Settings > Display > *AOD (always-on display) and then tap .*

# *Quick Help*

*You can view help information about the main features of the device, frequently asked questions or the user guide. Search for help information*  using keywords. You can solve your problems quickly by consulting *one-on-one with a specialist.*

*1 Tap Quick Help.*

冃

*2 Search for help information by entering keywords in the search field.*

- • *This feature is periodically updated utilising user feedback.*
- • *Available menu items may vary depending on the area or service provider.*
- • *You can view the user manual online from the Quick Help app to view detailed information about the device's features.*

# *Notes on Water Resistant Properties*

*This product is water and dust resistant in compliance with the Ingress Protection rating IP68.*

*Your product has undergone testing in a controlled environment and is proven to be water and dust resistant in certain circumstances (meets the requirements of classification IP68 as described by the international standard IEC 60529 - Degrees of Protection provided by Enclosures [IP*  Code]; test conditions: 15-35 ºC, 86-106kPa, 1.5 meter, for 30 minutes). *Do not expose the device in conditions that are different from the test conditions. Results may vary in actual use.*

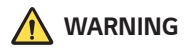

*Despite a rating of IP68, your device is not impervious to conditions not tested in LG's controlled environment. Please note that any damages that occur due to such causes changes the colour of the LDI (Liquid Damage Indicator*). If the colour of LDI located inside the product changes, the *product is to be considered ineligible for any free-of-charge repair services provided under the product's limited warranty.*

*Avoid exposing the product to environments with excessive dust or moisture. Do not use the product in the following environments.*

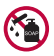

*Do not immerse the product in any liquid chemicals (soap, etc.) other than water.* 

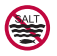

*Do not immerse the product in salt water, including seawater.*

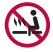

*Do not immerse the product in a hot spring.*

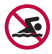

*Do not swim with this product.*

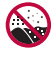

*Do not place the product directly on sand (such as at a beach) or mud.*

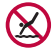

*Do not immerse your product in water deeper than approximately 1.5 meters.*

*Do not immerse your product in water for longer than 30 minutes.*

- • *If your product becomes wet be sure to wipe the microphone, speaker, and stereo jack with a dry cloth before use.*
- • *Should your product or your hands become wet, dry them before handling the product.*
- • *Do not use the product in places where it may be sprayed with high pressure water (e.g. near a faucet or shower head) or submerge it in water for extended periods of time, as the product is not designed to withstand high water pressure.*
- • *This product is not resistant to shock. Do not drop the product or subject it to shock. Doing so might damage or deform the main unit, causing water leakage.*
- • *The product's water and dust resistant features may be damaged by dropping or receiving an impact.*
- • *If the product gets wet, use a clean, soft cloth to dry it thoroughly.*
- • *The touch screen and other features may not work properly if the device is used while wet.*
- • *Your product is water resistant only when the SIM/Memory card tray is properly inserted into the product.*
- • *Do not open or close the SIM/Memory card tray while the product is*  wet or immersed in water. Exposing the open tray to water or moisture *may damage the product.*
- The SIM/Memory card tray contains rubber [packing] to help prevent *dust, water, or moisture from entering the product. Do not damage the rubber [packing] as this may allow dust, water, or moisture to enter your product and cause damage.*
- • *Failure to follow the provided instructions may invalidate your device's limited warranty.*
	- If the device is wet, the LDI located inside the device changes in colour. *In this case, the device is ineligible for any free-of-charge repair services provided under the device's limited warranty.*
	- • *Despite a rating of IP68, your device is not completely impervious to water in any situation.*

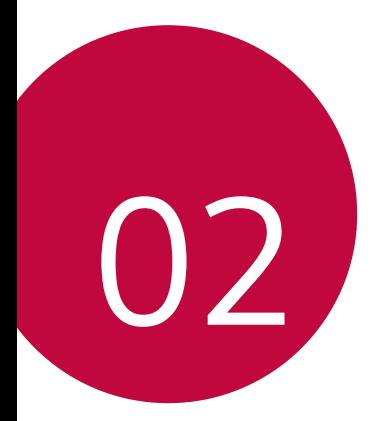

# *Basic Functions*

# *Product components and accessories*

*The following items are included with your device.*

• *Device*

冃

- • *Stereo headset*
- • *USB cable*
- • *Ejection pin*
- • *Charger*
- • *Quick Start Guide*
- • *Jelly Phone Case*
- The items described above may be optional.
	- • *The items supplied with the device and any available accessories may vary depending on the area and service provider.*
	- • *Always use genuine LG Electronics accessories. Using accessories made by other manufacturers may affect your device's call performance or cause malfunctions. This may not be covered by LG's repair service.*
	- • *Some of the device parts are made of tempered glass. If you drop your device on a hard surface or subject it to severe impact, the tempered glass may be damaged. If this happens, stop using your device immediately and contact an LG Customer Service Centre.*
- • *If any of these basic items are missing, contact the dealer from which you purchased your device.*
	- • *To purchase additional items, contact an LG Customer Service Centre.*
	- • *Some items in the product box are subject to change without notice.*
	- • *The appearance and specifications of your device are subject to change without notice.*
	- • *Device specifications may vary depending on the area or service provider.*
	- • *Remove the protective film from the Fingerprint sensor before use of the fingerprint recognition feature.*

# *Parts overview*

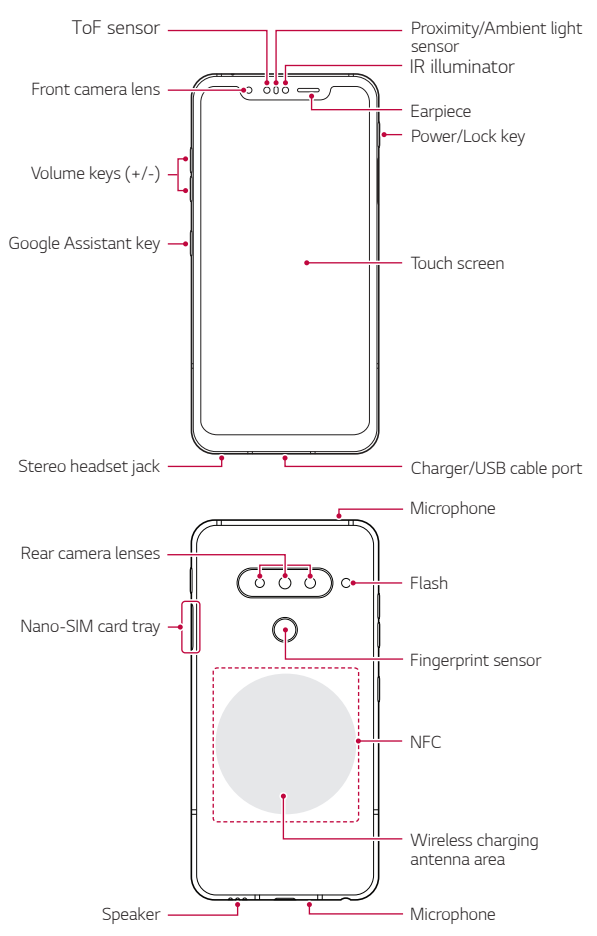

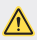

#### **1** Do NOT attempt to remove the back cover by yourself.

*Doing so may severely damage the battery and device, which could cause overheating, fire, and injury. This device's back cover and battery are not to be removed or replaced by a non-qualified professional.*

- • *Z Camera*
	- *- Z Camera is composed of a ToF sensor and an IR illuminator to increase the recognition accuracy in a dark place or outdoors by three-dimensionally detecting the distance or depth between the device and an object.*

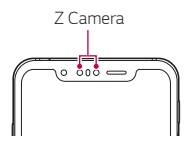

- • *ToF (Time-of-Flight) sensor*
	- *- Measure the accurate distance by detecting the infrared emitted from the IR illuminator.*
- • *IR illuminator*
	- *- Emit the infrared light.*
- • *Proximity/Ambient light sensor*
	- *- Proximity sensor: During a call, the proximity sensor turns off the screen and disables touch functionality when the device is in close proximity to the human body. It turns the screen back on and enables touch functionality when the device is outside a specific range.*
	- *- Ambient light sensor: The ambient light sensor analyses the ambient light intensity when the auto-brightness control mode is turned on.*
- • *Volume keys*
	- *- Adjust the volume for ringtones, calls or notifications.*
	- *- While using the Camera, gently press a Volume key to take a photo. To take continuous photos, press and hold the Volume key.*
	- *- Press the Volume Down key twice to launch the Camera app when the screen is locked or turned off. Press the Volume Up key twice to launch Capture+.*
- • *Power/Lock key*
	- *- Briefly press the key when you want to turn the screen on or off.*
	- Press and hold the key when you want to select a power control *option.*
- • *Google Assistant key*
	- *- Your device has the Google Assistant built-in. Find answers and get things done while on-the-go. To get started, just tap the Google Assistant key on the side of the phone. Press and hold the key to quickly talk to your Assistant. Press twice to open Visual Snapshot.*
	- *- Activate Google Assistant. See the [Google Assistant](#page-231-0) for details.*
- • *Fingerprint sensor*
	- *- Turn on the fingerprint recognition feature to simplify the process of unlocking the screen. See [Fingerprint recognition overview](#page-236-0) for details.*
- 冃

• *Some functions may be restricted for access, depending on the device specifications.*

- • *The rear of the device includes a built-in NFC antenna. Be cautious when handling the device to avoid damaging or covering the NFC antenna.*
- • *Do not put heavy objects on the device or sit on it. Failure to do so may damage the touch screen.*
- • *Screen-protective film or accessories may interfere with the proximity sensor.*
- • *If your device is wet or is being used in a humid place, the touch screen or buttons may not function properly.*

*Hold the device correctly as shown below. If you cover the microphone hole with a hand, finger, or protective case while using the device, you may sound unclear during a call.*

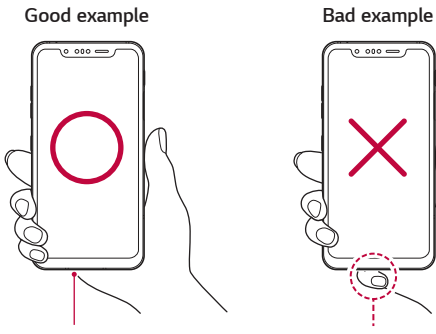

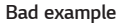

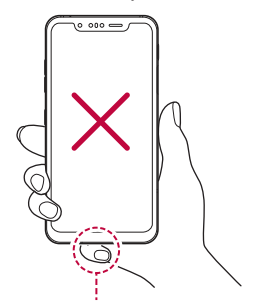

*Microphone Do not cover the microphone.*
## *Turning the power on or off*

#### *Turning the power on*

*When the power is turned off, press and hold the Power/Lock key.*

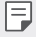

• *When the device is turned on for the first time, initial configuration takes place. The first booting time for the smart phone may be longer than usual.*

## *Turning the power off*

*Press and hold the Power/Lock key, then select Power off.*

## *Restarting the device*

When the device is not working properly or does not respond, restart it by *following the instructions below.*

- *1 Press and hold the Power/Lock key and the Volume Down key at the same time until the power is turned off.*
- *2 When the device is restarted, release the key.*

### *Power control options*

*Press and hold the Power/Lock key, then select an option.*

- • *Power off: Turn the device off.*
- • *Power off and restart: Restart the device.*

## *Installing the SIM card*

*Insert the SIM (Subscriber Identity Module) card provided by your service provider to start using your device.*

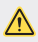

**•** Be careful with the ejection pin since it has a sharp edge.

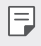

- In order for the water-resistant and dust-resistant features to work *effectively, the card tray must be inserted correctly.*
- *1 Insert the ejection pin into the hole on the card tray.*

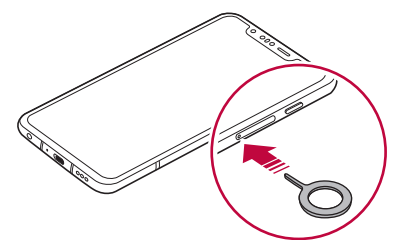

*2 Pull out the card tray.*

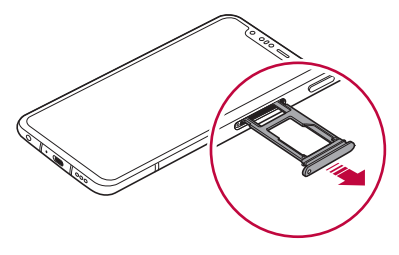

*3 Put the SIM card on the card tray with the gold-coloured contacts facing downwards.*

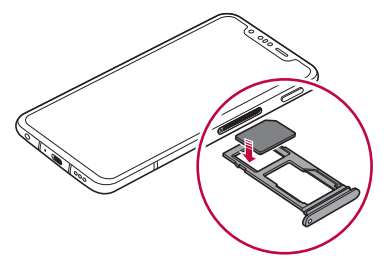

*4 Insert the card tray back into the slot.*

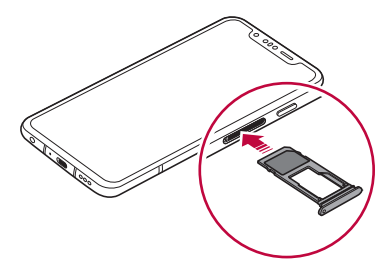

This device supports only Nano SIM cards.

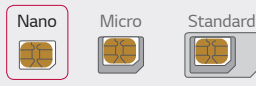

冃

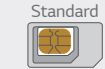

- • *For problem-free performance, it is recommended to use the device*  with the correct type of SIM card. Always use a factory-made SIM card *supplied by the operator.*
- • *Do not lose your SIM card. LG is not responsible for damage and other issues caused by loss or transfer of a SIM card.*
- • *Be careful not to damage the SIM card when you insert or remove it.*
- • *When you insert the SIM card or memory card, place it on the card tray correctly.*
- • *When you insert the card tray back into the device, insert it horizontally*  in the direction of arrow as shown in the figure. Make sure that the card *placed on the card tray does not move out of its position.*
- • *Insert the SIM card with the gold-coloured contacts facing downwards.*
- • *Be sure to insert the SIM card into the device by following the instructions in the user manual.*
- • *If you insert to or remove the card tray from the device, be careful not to let water or other liquids enter into the card tray. If a wet card tray or card is inserted into the device, your device may get damaged.*
- • *Memory card is an optional item.*
- • *Frequent writing and erasing of data may shorten the memory card lifespan.*
- • *Some memory cards may not be fully compatible with the device. If you use an incompatible card, it may damage the device or the memory card, or corrupt the data stored in it.*

## *Inserting the memory card*

*Insert the memory card into your device.*

*The device can support up to a 2 TB microSD card. Depending on the memory card manufacturer and type, some memory card may not be compatible with your device.*

- *1 Insert the ejection pin into the hole on the card tray.*
- *2 Pull out the card tray.*
- *3 Put the memory card on the card tray with the gold-coloured contacts facing downwards.*

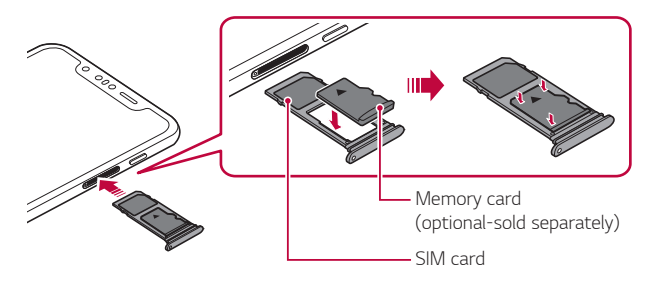

- *4 Insert the card tray back into the slot.*
	- • *Some memory cards may not be fully compatible with the device. If you use an incompatible card, it may damage the device or the memory card, or corrupt the data stored in it.*
	- Frequent writing and erasing of data may shorten the memory card 冃 *lifespan.*

## *Removing the memory card*

*Unmount the memory card before removing it for safety.*

- 1  $\text{Top} \cap$ > Settings > Storage >  $\triangle$ .
- *2 Insert the ejection pin into the hole in the card tray and then pull out the card tray from the device.*
- *3 Remove the memory card from the card tray.*
- *4 Insert the card tray back into the slot.*
	- • *Do not remove the memory card while the device is transferring or accessing information. This may cause data to be lost or corrupted, or may damage the memory card or the device. LG is not responsible for losses that result from the abuse or improper use of memory cards, including the loss of data.*

## *Battery*

## *Charging the battery*

*Before using the device, fully charge the battery. Charge the device with the USB Type-C cable.*

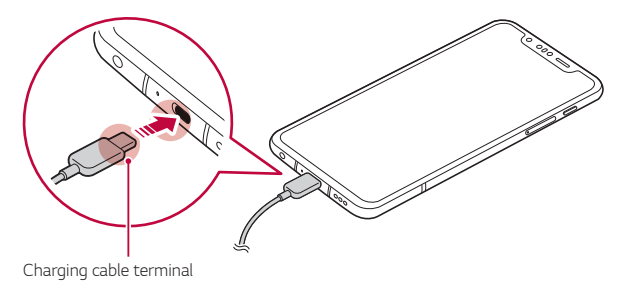

- Do not use the external terminal, charging cable or gender for the *device in presence of moisture. This may cause fire, electric shock, injury, or device malfunction. If there is moisture, stop using the device immediately and remove the moisture completely.*
	- • *Make sure to use the USB cable provided with your device.*
	- • *Make sure to use an LG-approved charger and charging cable. Charging the battery with a third-party charger may cause the battery to explode or may damage the device.*
	- • *Your device has an internal rechargeable battery. For your safety, do not remove the embedded battery.*
	- • *Using the device when it is charging may cause electric shock. To use the device, stop charging it.*
- • *Remove the charger from the power socket after the device is fully charged. This prevents unnecessary power consumption.*
	- • *A charging adapter that supports fast charging is included with the product.*
	- • *The fast charging feature may not work if a fast charging adapter other than the genuine adapter provided with the product is used.*
	- • *Another way to charge the battery is by connecting a USB cable between the device and a desktop or laptop computer. This may take a longer time than plugging the adapter to a wall outlet.*
	- • *Do not charge the battery by using a USB hub that is unable to maintain the rated voltage. Charging may fail or unintentionally stop.*

#### *Precautions when using the device*

- • *Make sure to use the USB cable provided; do not use third party USB cables or chargers with your device. The LG limited warranty does not cover the use of third party accessories.*
- • *Failure to follow the instructions in this guide and improper use may damage the device.*

同

## *Wireless charging*

*This device supports wireless charging feature. Charge the device with a Qi certified wireless charger (optional, sold separately).*

#### *Charging the battery with a wireless charger*

- *1 Place your device on the centre of the wireless charger aligned with the wireless charging antenna on the back of the device.*
	- • *To check the wireless charging antenna area, see [Parts overview](#page-248-0).*
- *2 When the battery is fully charged, remove the device from the charger.*
	- • *When you charge the battery with a wireless charger, do not put a*  ∧ *magnetic, metallic or conductive materials between the device and the charger. This may disturb charging or the device and the charger may become heated. In this case, the device, charger or SIM/Memory cards may be damaged.*
		- • *If the battery temperature exceeds a certain level while charging the device, charging may be stopped.*
			- • *If magnetic, metallic or conductive materials are attached on the back of the device or a protective case is inserted, the device may not charge properly.*
			- • *If you charge the battery with a wireless charger in areas where the network signal strength is weak, the network performance of your device may be further degraded.*
			- • *Charge the device with a Qi certified wireless charger (optional, sold separately). Because the LG limited warranty does not cover the use of third party accessories, contact the third party manufacturer.*
			- • *This product supports wireless charging. Use a Qi certified wireless charger (sold separately) to charge the product. Some coiled wireless chargers may not support wireless charging. Wireless chargers that support EPP (Extended Power Profile) allow high-speed wireless charging.*

日

## *Using the battery efficiently*

*Battery lifespan may decrease if you keep many apps and functions running simultaneously and continuously.*

*Cancel background operations to increase battery life.*

*To minimise battery consumption, follow these tips:*

- • *Turn off the Bluetooth or Wi-Fi network function when not using them.*
- • *Set the screen timeout to as short a time as possible.*
- • *Minimise the screen brightness.*
- • *Set a screen lock when the device is not used.*
- • *Check the battery level while using any downloaded apps.*

## *Touch screen*

*You can familiarise yourself with how to control your device by using touch screen gestures.*

### *Tapping*

*Lightly tap with your fingertip to select or run an app or option.*

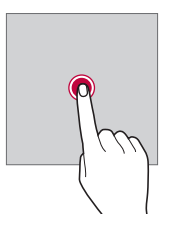

#### *Touching and holding*

*Touch and hold for several seconds to display a menu with available options.*

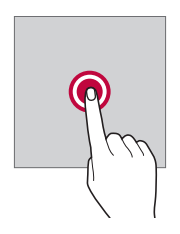

#### *Double-tapping*

*Tap twice quickly to zoom in or out on a web page or map.*

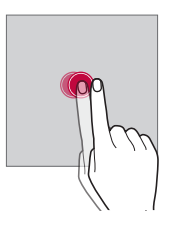

#### *Dragging*

*Touch and hold an item, such as an app or widget, then move your finger to another location in a controlled motion. You can use this gesture to move an item.*

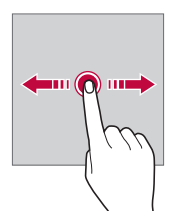

#### *Swiping*

*Touch the screen with your finger and move it quickly without pausing. You can use this gesture to scroll through a list, a web page, photos, screens, and more.*

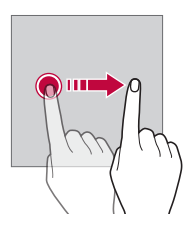

#### *Pinching and spreading*

*Pinch two fingers to zoom out such as on a photo or map. To zoom in, spread your fingers apart.*

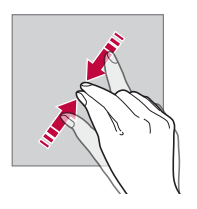

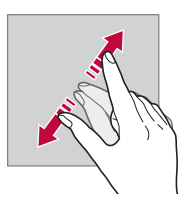

Do not expose the touch screen to excessive physical shock. You might *damage the touch sensor.*

⋀

- • *A touch screen failure may occur if you use the device near a magnetic, metallic or conductive material.*
	- • *If you use the device under bright lights, such as direct sunlight, the screen may not be visible, depending on your position. Use the device in a shady location or a location with an ambient light that is not too bright and bright enough to read books.*
	- • *Do not press the screen with excessive force.*
	- • *Gently tap with your fingertip on the option you want.*
	- • *Touch control may not work properly if you tap while wearing a glove or by using the tip of your fingernail.*
	- • *Touch control may not work properly if the screen is moist or wet.*
	- • *The touch screen may not function properly if a screen-protective film or accessory purchased from a third party store is attached to the device.*
	- • *Displaying a static image for extended periods of time may result in after-images or screen burn-in. Turn off the screen or avoid displaying the same image for a long time when you do not use the device.*

## *Home screen*

冃

#### *Home screen overview*

*The Home screen is the starting point for accessing various functions*  and apps on your device. Tap  $\bigcap$  on any screen to directly go to the Home *screen.*

You can manage all apps and widgets on the Home screen. Swipe the *screen left or right to view all installed apps at a glance.*

### *Home screen layout*

*You can view all apps and organise widgets and folders on the Home screen.*

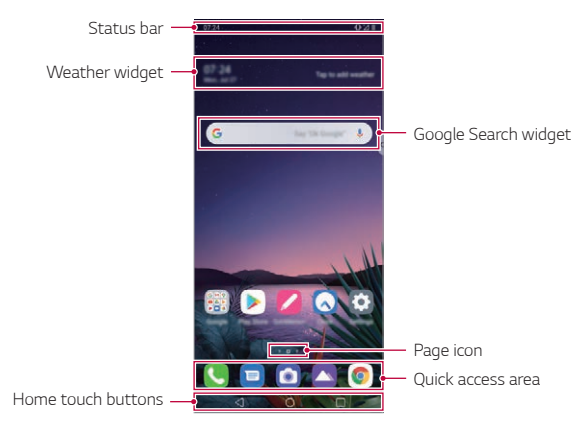

- The Home screen may differ depending on the manufacturer policy, user F *settings, software version or service provider.*
- • *Status bar: View status icons, the time and the battery level.*
- • *Weather widget: View the information of weather and time for a specific area.*
- • *Google Search widget: Type or speak to pull open Google Search.*
- • *Page icon: Display the total number of Home screen canvases. You can tap the desired page icon to go to the page you selected. The icon reflecting the current canvas will be highlighted.*
- • *Quick access area: Fix main apps at the bottom of the screen so that they can be accessed from any Home screen canvas.*

#### • *Home touch buttons*

- $\triangleleft$ : Return to the previous screen. Close the keypad or pop-up *windows.*
- $\cdot$   $\bigcap$ : Tap to go to the Home screen. To launch Google Assistant, touch *and hold.*
- $\overline{\phantom{a}}$  : Tap to view a list of recently used apps or run an app from the *list. To delete all the recently used apps, tap Clear all.*

### *Changing the style of the Home touch buttons*

*You can change the style of the Home touch buttons.*

- *1 Tap Settings Display Navigation bar.*
- *2 Under STYLE, select Gestures, Gesture and Buttons or Buttons only to suit your preferences.*
	- • *Gestures: To see recent apps, swipe the Home button up.*
	- Gesture and buttons: Back button < and Home button  $\Rightarrow$  are  $a$ vailable. To see recent apps, swipe the Home button  $\Rightarrow$  up.
	- **Buttons only**:  $\langle 1/\bigcap I \rangle$  are available. Tap  $\bigcap$  to see recent apps.

### *Editing the Home touch buttons*

*You can rearrange the Home touch buttons or add frequently used functions to the Home touch buttons area.*

*Tap Settings Display Navigation bar Button combination and customise the settings.*

• *Several functions, including Notification and Capture+ are provided. A maximum of two additional items can be added.*

## *Lock/hide icon*

*The icon to lock or hide the Home touch buttons appears at the bottom left of the screen.*

If you want to lock the Home touch buttons while hiding the buttons, tap  *on the left of the Home touch buttons.*

*To hide the Home touch buttons again, double-tap .*

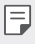

• *Some features may not be supported while hiding the Home touch buttons.*

## *Status icons*

When there is a notification for an unread message, calendar event or *alarm, the status bar displays the corresponding notification icon. Check your device's status by viewing notification icons displayed on the status bar.*

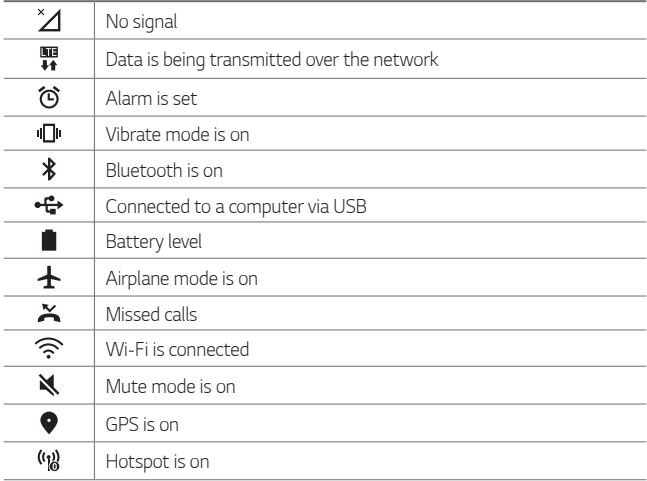

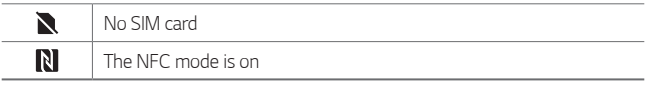

- Some of these icons may appear differently or may not appear at all, 冃 *depending on the device's status. Refer to the icons according to the actual environment and area in which you are using the device and your service provider.*
	- • *Displayed icons may vary, depending on the area or service provider.*

## *Notifications panel*

You can open the notifications panel by dragging the status bar *downward on the main screen.*

- • *You can drag down the notice window or tap the arrow icon to open the list of quick setting icons.*
- You can tap  $\gg$  to add, delete or arrange icons in the notice window.
- • *If you touch and hold the icon, the settings screen for the corresponding function appears.*

Ш

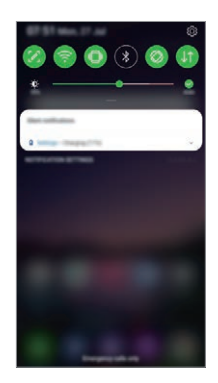

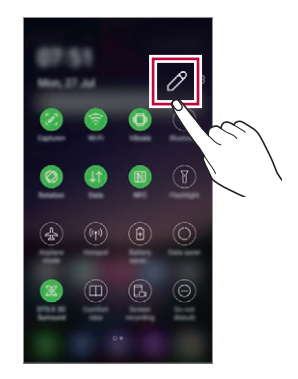

• *You can use the notifications panel even on the lock screen. Drag the*  冃 *notifications panel while the screen is locked to quickly access the desired features.*

### *Switching the screen orientation*

*You can set the screen orientation to automatically switch according to the device's physical orientation.*

*On the notification panel, tap Rotation from the quick access icon list. You can also tap Settings Display and activate Auto-rotate screen.*

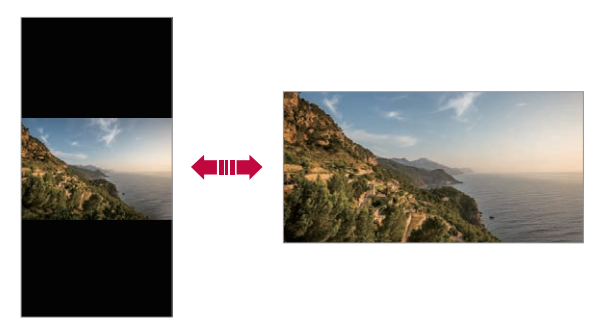

### *Editing the Home screen*

*On the Home screen, touch and hold on an empty space, then select the desired action from below.*

- • *To rearrange the Home screen canvases, touch and hold on a canvas, then drag it to another location.*
- • *To add a widget to the Home screen, touch and hold on a blank area of the Home screen, then select Widgets.*
- • *To change wallpapers, themes, icons, and AOD, touch and hold on a blank area of the Home screen, then select Wallpaper & theme. You can also tap*  $\bigcirc$  *> Settings > Display > Wallpaper & theme, then select wallpapers, themes, icons, and AOD to apply to the device.*
- • *To configure the Home screen settings, touch and hold on a blank area of the Home screen, then select Home screen settings. See [Home](#page-271-0)  [screen settings](#page-271-0) for details.*
- • *To view or reinstall the uninstalled apps, touch and hold on a blank area of the Home screen, then select App trash. See [App trash](#page-287-0) for details.*
- • *To change the default screen, touch and hold on a blank area of the*  Home screen, move to desired screen, tap  $\bigtriangleup$ , then tap the screen once *more.*

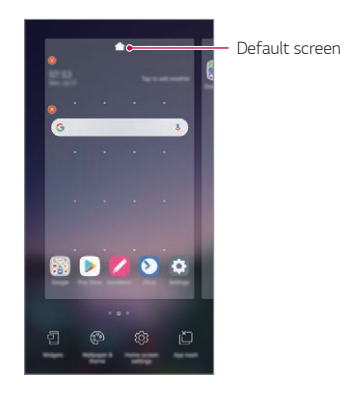

### *Viewing the background theme*

*You can view only the background image by hiding the apps and widgets on the Home screen.*

*Spread two fingers apart on the Home screen.*

• *To return to the original screen, which displays apps and widgets, pinch*  your fingers on the Home screen or tap  $\triangleleft$ .

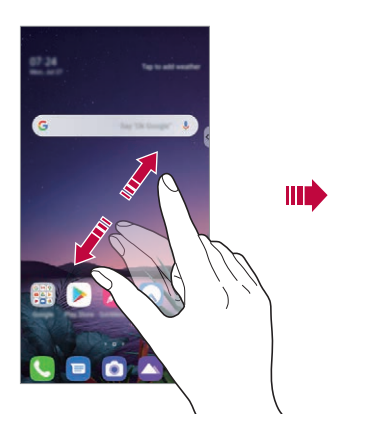

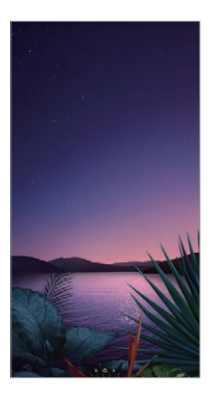

#### *Moving apps on the Home screen*

*On the Home screen, touch and hold an app, then drag it to another location.*

- • *To keep frequently used apps at the bottom of the Home screen, touch and hold an app, then drag it to the quick access area at the bottom.*
- • *To remove an icon from the quick access area, drag the icon to the Home screen.*

## *Using folders from the Home screen*

#### *Creating folders*

*On the Home screen, touch and hold an app, then drag it over another app.*

• *A new folder is created and the apps are added to the folder.*

#### *Editing folders*

*On the Home screen, tap a folder and do one of the following actions.*

• *To edit the folder name and colour, tap the folder name.*

- • *To add apps, touch and hold an app, then drag it over the folder and release it.*
- • *To remove an app from the folder, touch and hold the app and drag it to outside the folder. If the removed app is the only one app that existed in the folder, the folder is removed automatically.*
- You can also add or remove apps after tapping (+) in the folder.
- You cannot change the folder colour while using downloaded theme.

#### <span id="page-271-0"></span>*Home screen settings*

*You can customise the Home screen settings.*

- *1 Tap Settings Display Home screen.*
- *2 Customise the following settings:*
	- • *Select Home: Select a Home screen mode.*
	- • *Wallpaper: Change the Home screen background wallpaper.*
	- • *Screen swipe effect: Select an effect to apply when the Home screen canvas switches.*
	- • *Icon shape: Choose if you want icons to have square or rounded corners.*
	- • *Left Home screen: Select what to display on the screen located left to the main Home screen.*
	- • *Sort apps by: Set how apps are sorted on the Home screen.*
	- • *Grid: Change the app arrangement mode for the Home screen.*
	- • *Hide apps: Select which apps you want to hide from the Home screen.*
	- • *Loop Home screen: Enable to allow continuous Home screen scrolling (loop back to first screen after the last screen).*
	- 冃 • *This function is available when Google feed is enabled.*
- • *Search: Search by swiping down on the Home screen.*
- • *Home screen lock: Enable to prevent apps and widgets from being rearranged or removed.*

## *Screen lock*

### *Screen lock overview*

*Your device's screen turns off and locks itself if you press the Power/Lock key. This also happens after the device is left idle for a specified period of time.*

If you press the Power/Lock key when a screen lock is not set, the Home *screen appears immediately.*

*To ensure security and prevent unwanted access to your device, set a screen lock.*

- 冃
- • *A screen lock prevents unnecessary touch input on the device screen and reduces battery consumption. We recommend that you activate the screen lock while not using the device.*

## *Setting a screen lock*

*There are several options available for configuring the screen lock settings.*

- *1 Tap Settings Lock screen & security Select screen lock and then select the method you prefer.*
- *2 Customise the following settings:*
	- • *None: Deactivate the screen lock function.*
	- • *Swipe: Swipe on the screen to unlock the screen.*
	- • *Knock Code: Tap the screen in a pattern to unlock the screen.*
	- • *Pattern: Draw a pattern to unlock the screen.*
	- • *PIN: Enter a numeric password to unlock the screen.*
	- • *Password: Enter an alphanumeric password to unlock the screen.*
- • *Fingerprints: Unlock the screen by using your fingerprint.*
- • *Allow Face Unlock: Unlock the screen by allowing the device to recognise your face.*
- • *Allow Hand ID: Unlock the screen by allowing the device to recognise your hand ID.*

• *If you incorrectly attempt to unlock the device 5 times, the screen is blocked for 30 seconds.*

### *Secure start-up settings*

*When you select Knock Code, Pattern, PIN or Password as a screen lock method, you can configure your device to be locked whenever turning on the device in order to secure your data.*

- • *You cannot use all functions, except for emergency calls until you unlock the device.*
- • *If you forget your decryption password, you cannot restore encrypted data and personal information.*

## *Precautions for the secure start-up feature*

- • *If you forget your decryption password, you cannot restore encrypted data and personal information.*
- • *Be sure to keep your screen lock passwords separately.*
- • *If you enter the screen lock passwords incorrectly more than the specified times, the device automatically resets itself and the encrypted data and your personal information are deleted automatically and they cannot be restored.*
- • *Be cautious not to enter incorrect screen lock passwords more than the specified times.*
- • *When you turn on the device right after the device resets, encryption also starts. If you stop the encryption arbitrarily, the data may be damaged. Be sure to wait until the reset is completed.*

冃

## *Customise Lock screen*

*You can customise lock screen.*

- *1 Tap Settings Lock screen & security Customize Lock screen.*
- *2 Select a function you want to set.*
	- • *Wallpaper: Allow you to set the background for your Lock screen.*
	- • *Clock: Allow you to set the size of the clock on the Lock screen.*
	- • *Shortcuts: Allow you to choose apps to run on your Lock screen. This setting appears only when a screen lock is set.*
	- • *Weather animation: Enable this option to display weather animations for the current location on the Lock screen.*
	- • *Contact info for lost phone: Allow you to set text to be displayed on the Lock screen to identify the phone's owner.*

## *Secure lock settings*

*You can set secure lock settings.*

- *1 Tap Settings Lock screen & security Secure lock settings.*
- *2 Select a function you want to set.*
	- • *Make pattern visible: Allow you to make pattern visible.*
	- • *Lock timer: Allow you to set the amount of time before the screen automatically locks after the backlight turns off (time-out due to inactivity).*
	- • *Power key instantly locks: Enable this option to instantly lock the screen when the Power/Lock button is pressed. This setting overrides the Security Lock timer setting.*
	- • *Show lockdown option: Allow you to show power menu option to turn off Lock screen notifications, Smart Lock and biometric locks.*
	- • *Smart Lock: Allow you to set trusted devices, places, voice, and/or on-body detection that will allow your phone to remain unlocked.*

Menus you can set may be different depending on lock screen methods *you choose.*

## *KnockON*

冃

*You can turn the screen on or off by double-tapping the screen.*

- • *This option is available only on the Home screen provided by LG. It may*  冃 *not function properly on a custom launcher or on the Home screen installed by the user.*
	- • *When tapping the screen, use your fingertip. Do not use a fingernail.*
	- • *To use the KnockON feature, make sure that the proximity/light sensor is not blocked by a sticker or any other foreign substance.*

#### *Turning the screen on*

*Double-tap the middle of the screen.*

• *Tapping the top or bottom of the screen may decrease the recognition rate.*

#### *Turning the screen off*

*Double-tap on an empty space on the Home screen and Lock screen.*

*You can also double-tap an empty space on the status bar.*

#### *Disable KnockON*

*If you don't want to use the KnockON function, set as follows:*

Tap ◯ > Settings > Extensions > KnockON and drag it to disable the *function.*

## *Knock Code*

You can unlock the screen by creating your own Knock Code. When the *screen is locked, you can directly access the Home screen by tapping the screen in a specified sequence.*

- • *You can use your Knock Code together with the KnockON feature.*
- • *Make sure to use your fingertip when tapping the screen.*

### *Creating a Knock Code*

冃

- *1 Tap Settings Lock screen & security Select screen lock Knock Code.*
- *2 Tap the squares in a pattern of your choice to create a Knock Code and tap Next.*
- *3 Input the created Knock Code again for verification, then tap Confirm.*

#### *Unlocking the screen with a Knock Code*

*Unlock the screen by inputting the Knock Code you have created.*

*You can also input your Knock Code on the touch screen when the screen is turned off.*

• *It is also possible to enter a Knock Code when the lock screen is turned on.*

## *Memory card encryption*

*You can encrypt and protect data saved on the memory card. The encrypted data in the memory card cannot be accessed from another device.*

- *1 Tap Settings Lock screen & security Encryption & credentials Encrypt SD card.*
- *2 Read the on-screen overview of memory card encryption and then tap Continue to continue.*
- *3 Select an option and tap Encrypt now.*
	- • *New data encryption: Encrypt only data that is saved on the memory card after encryption.*
	- • *Full encryption: Encrypt all the data currently saved on the memory card.*

• *Exclude media files: Encrypt all files, except for media files such as music, photos and videos.*

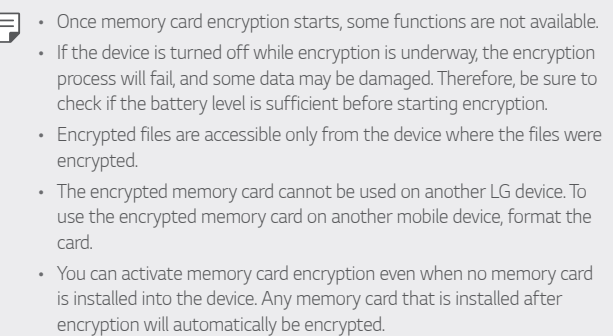

## *Taking screenshots*

*You can take screenshots of the current screen you are viewing.*

#### *Via a shortcut*

*Press and hold the Power/Lock key and the Volume Down key at the same time for at least two seconds.*

• *Screenshots can be viewed from the Screenshots folder in the Gallery.*

#### *Via Capture+*

*On the screen where you want to take a screenshot, drag the status bar downwards, then tap .*

- 
- • *When the screen is turned off or locked, you can access Capture+ by pressing the Volume Up key twice. To use this feature, tap Settings Extensions Shortcuts and turn on Open Capture+.*
	- • *See [Writing notes on a screenshot](#page-317-0) for details.*

## *Entering text*

## *Using the Smart toolbar*

*You can use various keyboard input methods in one place. You can select the desired input method from the top of the keyboard.*

- *1 Select the desired keyboard input method from the Smart toolbar.*
- $2$   $\text{Tap} \vee \text{and}$  select the input method you want to show on the Smart *tool, or reorganise them.*

*toolbar*

Smart —  $-2000x+8$  $122445472898$  $0 |w|$   $0 |w|$   $w$   $|w|$   $|w|$   $|w|$   $|w|$ assistants.  $\frac{1}{2}$  $\overline{u}$ 

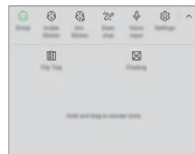

- • *LG keyboard is not default on your phone. You can change it from the*  冃 *keyboard settings.*
	- • *Some supporting input methods may differ depending on the device you have.*
	- • *You can turn on or off the Smart tool feature from the keyboard settings.*
	- You can also use the keyboard input methods by tapping  $\circled{c}$ .
	- •  *: Add emojis.*
	- •  *: Add avatar stickers.*
	- •  *: Add ani-stickers.*
	- $\theta$  : Tap  $\theta$  to enter text with your voice.
		- *- To maximise the voice command recognition, speak clearly.*
		- *- To enter text with your voice, make sure that your device is connected to a network.*
		- *- To select the language for voice recognition, tap Languages on the voice recognition screen.*
- *- This function may not be supported, or the supported languages may differ depending on the service area.*
- •  *: Access keyboard settings.*
- •  *: Open the clip tray. See [Clip Tray](#page-281-0) for details*
- •  *: Activate floating keyboard when you use the Multi-window feature. You can also move the keyboard to the desired location.*

## *Using the Smart keyboard*

*You can use the Smart keyboard to enter and edit text.*

*With the Smart keyboard, you can view text as you type without bothering to alternate between the screen and a conventional keyboard. This allows you to easily find and correct errors when typing.*

#### *Moving the cursor*

*With the Smart keyboard, you can move the cursor to the exact position you want. When typing text, touch and hold on the space bar and then drag left or right.*

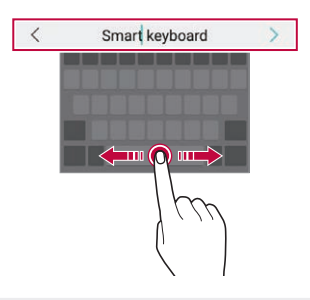

#### This option is available only on the QWERTY keyboard.

冃

#### *Suggesting words*

*Smart keyboard automatically analyses your usage patterns to suggest frequently used words as you type. The longer you use your device, the more precise the suggestions are.*

*Enter text, then tap a suggested word or gently drag the left or right side of the keyboard upwards.*

• *The selected word is automatically entered. You do not need to manually type every letter of the word.*

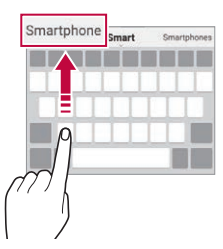

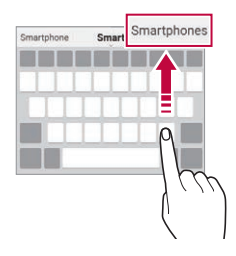

## *Adding languages to the keyboard*

*You can make additional languages available for keyboard input.*

- *1 Tap Settings System Language & keyboard Manage Keyboards LG Keyboard Language & keyboard layout Select languages.*
- *2 Select the languages you want to make available.*

## *Copy and Paste*

You can cut or copy text from an app, and then paste the text into the *same app. Or, you can run other apps and paste the text into them.*

- *1 Touch and hold around the text you want to copy or cut.*
- 2 *Drag ▲/* b to specify the area to copy or cut.
- *3 Select either Cut or Copy.*
	- • *Cut or copied text is automatically added to the clip tray.*
- *4 Touch and hold the text input window, then select Paste.*

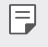

• *If there is no item that has been copied or cut, the Paste option will not appear.*

## <span id="page-281-0"></span>*Clip Tray*

*If you copy or cut an image or text, it is automatically saved to the clip tray and can be pasted to any space at any time.*

- 1 On the Smart tool, select a. *You can also touch and hold the text input window, then select Clip Tray.*
- *2 Select and paste an item from the clip tray.*
	- • *A maximum of 20 items can be saved to the clip tray.*
	- Tap  $\triangle$  to lock saved items in order not to delete them, even when *the maximum quantity is exceeded. A maximum of ten items can be locked. To delete locked items, unlock them first.*
	- • *Tap to delete the items saved to the clip tray.*
	- 冃 The clip tray may not be supported by some downloaded apps.

## *Content sharing*

### *Playing content from another device*

*You can play photos, videos or songs saved on your device from a TV.*

- *1 Connect the TV and your device to the same Wi-Fi network.*
- *2 While viewing the items from the Gallery or Music* app, tap <sup>*→</sup></sup> > Play*</sup> *on other device. Or tap Settings Connected devices Screen sharing and then*  tap **to** activate it.
- *3 Select the TV you want to connect to.*

Ful • For use with Chromecast, Google Play services should be up to date.

## *Viewing content from nearby devices*

*You can view content from various devices, such as a computer, NAS or mobile device, by using the Gallery or Music apps.*

*Tap Settings Connected devices Media server and then tap*  **Content sharing to activate it.** 

#### *Connecting the devices*

*Connect both your device and another device that support DLNA function to the same wireless network.*

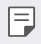

• *Make sure that File sharing (DLNA) is activated on both the device and the connected device.*

#### *Searching for nearby devices*

*You can view a list of DLNA devices on the same network by selecting the Nearby devices menu in each app.*

*Use content from nearby devices as if you were using it on your device.*

## *Sending or receiving files*

*You can share files between your device and another LG device, or a tablet or computer.*

#### *Sending files*

*From the Gallery or File Manager* app, tap  $\div$  > Share or  $\ll$  then select a *device on the file sharing list.*

#### *Receiving files*

*Drag the status bar downward and then tap File sharing.*

*If your device does not support the file sharing feature, tap*  $\bigcirc$  *> Settings Connected devices File sharing SmartShare Beam .*

- • *Make sure that your device is connected to the same wireless network as the file transfer target device.*
	- • *Make sure that File sharing is activated on both the device and the target device.*

## *Viewing content from your cloud*

*You can directly view the content saved on your cloud account, without downloading it to your device.*

- *1* From the **Gallery** or **Music** app, select  $\div$  > **Cloud**. *Or from the File Manager app, select*  $\Longrightarrow$  Cloud.
- *2 Select a cloud account and sign in.*
- *3 Save or play content in your cloud.*

## *Do not disturb*

*You can limit or mute notifications to avoid disturbances for a specific period of time.*

#### *Tap Settings Sound Do not disturb.*

- • *Mode and select the mode you want:*
	- *- Priority only: Receive sound or vibrate notifications for the selected apps. Even when Priority only is turned on, alarms still sound.*
	- *- Total silence: Disable both the sound and vibration.*
- • *Select priorities: Receive alarms and the notifications for the selected apps.*
	- *- Calls from: Set up a range of notifications when receiving a call.*
- • *Repeated calls: Second call from same caller within 15 min is not*  冃 *silenced.*
	- *- Messages from: Set up a range of notifications when receiving a message.*
- • *Use Do not disturb: Turn on the Do not disturb feature.*
- • *SCHEDULE: Set the schedule for which you want to turn on the Do not disturb feature.*
- • *Help: View the help for Do not disturb.*

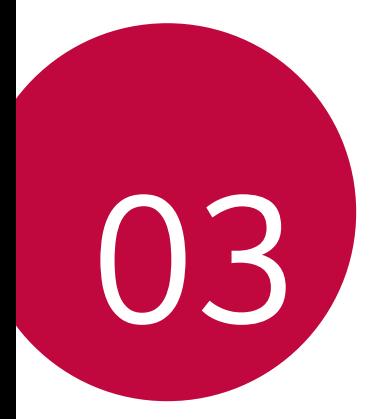

# *Useful Apps*

## *Installing and uninstalling apps*

### *Installing apps*

*Access an app store to search and download apps.*

- • *You can use SmartWorld, Play Store or the app store provided by your service provider.*
- **ED** Some app stores may require you to create an account and sign in.
	- • *Some apps may charge fees.*
	- • *If you use mobile data, you may be charged for data usage, depending on your pricing plan.*
	- • *SmartWorld may not be supported depending on the area or service provider.*

## *Uninstalling apps*

*Uninstall apps that you no longer use from your device.*

#### *Uninstalling with the touch and hold gesture*

*Press and hold any empty area on the screen, and then press*  $\times$  *of the app you want to delete.*

• *If apps were uninstalled within 24 hours from now, you can reinstall them. See [App trash](#page-287-0) for details.*

#### *Uninstalling by using the settings menu*

*Tap Settings Apps & notifications App info, select an app, then tap Uninstall.*

- 
- • *Some apps cannot be uninstalled by users.*

#### *Uninstalling apps from the app store*

*To uninstall an app, access the app store from which you download the app and uninstall it.*

*Useful Apps 93*

### *Installing and uninstalling apps during the setup*

*When you turn on the device for the first time, you can download recommended apps.*

*You can skip to the next step without installation.*

## <span id="page-287-0"></span>*App trash*

*You can view the uninstalled apps on the Home screen. You can also reinstall apps which were uninstalled within 24 hours from now.*

- *1 Tap Management App trash.* You can also touch and hold an empty area of the Home screen, then *tap App trash.*
- *2 Activate the desired function:*
	- • *Restore: Reinstall the selected app.*
	- $\overline{111}$ : Remove the uninstalled apps permanently from the device.
	- • *Uninstalled apps are automatically removed from the device 24 hours after they were uninstalled. If you want to reinstall the uninstalled apps, you must download them again from the app store.*
		- • *This feature is activated on the default Home screen only. If you uninstall apps while using the EasyHome screen or other launcher, they are immediately and permanently removed from the device.*
# *App Shortcuts*

*On the Home screen, touch and hold an app icon such as Call, Message, Camera, Gallery and Settings to display a quick access menu. Use apps more easily through App Shortcuts.*

• *Tap to check the app information.*

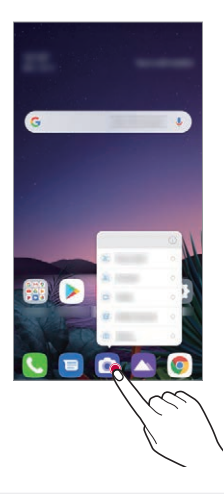

• *This feature is available only on some apps.*

## *Phone*

冃

## *Voice call*

*Make a phone call by using one of the available methods, such as manually*  entering a phone number and making a call from the contact list or the *list of recent calls.*

#### *Making a call from the keypad*

- $1$   $\text{Tan } \bigcirc$  >  $\blacksquare$  > Dial.
- *2 Make a call by using a method of your choice:*
	- Enter a phone number and tap **.**
	- • *Touch and hold a speed dial number.*
	- • *Search for a contact by tapping the initial letter of a contact name in the contact list, and then tap*  $\&\ddots$
	- • *To enter "+" when making an international call, touch and hold number 0.*
		- • *See [Adding contacts](#page-314-0) for details on how to add phone numbers to the speed dial list.*

#### *Making Calls from Contacts*

- *1 Contacts.*
- *2 After selecting the number you want to call from the list of contacts,*   $tan \,$ .

## *Answering a call*

To answer a call, drag **on** the incoming call screen.

- • *When the stereo headset is connected, you can make calls by using the call/end button on the headset.*
- $\cdot$  To end a call without turning off the screen, tap  $\bigcirc$  > **Settings** > *Network & internet Call Answer and end calls and then activate End call with the Power key.*
- • *If you enable Settings Network & internet Call Answer and end calls End call with the Power key, you can end a call by pressing the Lock/Power key while the call-in-process screen is turned on.*

## *Rejecting a call*

To reject an incoming call, drag **a** across the incoming call screen.

- To send a rejection message, drag the rejection message option  $\blacksquare$ *across the screen.*
- • *To add or edit a rejection message, tap Settings Network & internet Call Call blocking & Decline with message Decline with message.*
- • *When a call is coming in, press the Volume Up, Volume Down or Power/ Lock key to mute ringtone or vibration, or to hold the call.*

## *Checking an incoming call while using an app*

*When a call comes in while using an app, a pop-up notification can be*  displayed at the top of the screen. You can receive the call, reject the call, *or send message from the pop-up screen.*

- 
- • *Tap Settings Network & internet Call Additional settings Show voice calls while in an app and then select the desired way you would like to display the incoming call while using an app.*
	- • *Floating bar must be enabled if you want to check the calls received using the floating bar while using an app. For more details, refer to the [Floating Bar overview](#page-230-0).*

## *Viewing missed calls*

*If there is a missed call, the status bar at the top of the screen displays*. *To view missed call details, drag the status bar downwards. You can also*   $tan \bigcirc$   $>$   $\bigcirc$   $>$   $\bigcirc$   $cal$  all logs*.* 

## *Functions accessible during a call*

*During a call, you can access a variety of functions by tapping the on-screen buttons:*

- • *Contacts: View the contact list during a call.*
- • *Hold: Hold a call.*
- • *Dialpad: Display or hide the dial pad.*
- • *Speaker: Turn on the speakerphone function.*
- • *Mute: Mute your voice so that your voice cannot be heard by the other party.*
- • *Bluetooth: Switch the call to a Bluetooth device that is paired and connected.*
- $\cdot$   $\odot$ : End a call.
- $\Box$ : You can switch to video call from a voice call.
- •  *: Access additional call options.*

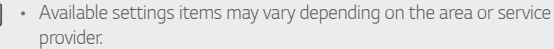

## *Making a three-way calling*

*You can make a call to another contact during a call.*

- *1* During a call, tap  $\frac{1}{2}$  > Add call.
- *2 Enter a phone number and tap .*
	- • *The two calls are displayed on the screen at the same time, and the first call is put on hold.*
- *3 To start a conference call, tap Merge calls.*

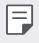

F

• *You may be charged a fee for each call. Consult with your service provider for more information.*

## *Viewing call records*

*To view recent call records, tap ∩ > Call logs. Then, you can use the following functions:*

- • *To view detailed call records, select a contact. To make a call to the*  selected contact, tap  $\&$ .
- To delete call records, tap  $\frac{1}{2}$  > Delete.
- 冃 • *The displayed call duration may differ from the call charge. Consult with your service provider for more information.*
	- • *The deleted call history can not be restored.*
	- • *Pinch two fingers or spread your fingers apart to adjust the font size of call logs or contacts.*

## *Configuring call options*

*You can configure various call options.*

- *1*  $\text{Top} \bigcirc$   $>$   $\text{O}$   $>$   $\text{Diab}$  or Call logs.
- 2 Tap  $\frac{1}{2}$  > Call settings and then configure the options to suit your *preferences.*

# *Messaging*

## *Sending a message*

You can create and send messages to your contacts using the Messaging *app.*

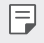

- • *Sending messages abroad may incur additional charges. Consult with your service provider for more information.*
- $1$   $Tap$   $\bigcirc$   $\bigcirc$   $\bigcirc$
- **2 Tap**  $\left($ **a**
- *3 Specify a recipient and create a message.*
- $\cdot$  To use multimedia options, tap  $\left(\frac{1}{1}\right)$ .
- • *To access optional menu items, tap .*
- *4* **Tap ▶ to send the message.**

## *Reading a message*

*You can view exchanged messages organised by contact.*

- $1$   $Tap$   $\bigcirc$   $\bigcirc$   $B$ .
- *2 Select a contact from the message list.*

## *Configuring messaging settings*

*You can change messaging settings to suit your preferences.*

- $1$   $Tap$   $\bigcirc$   $\bigcirc$   $B$ .
- 2 Tap  $\frac{1}{2}$  > **Settings** from the message list.

## *Camera*

## *Starting the camera*

*You can take a photo or record a video to cherish all of your memorable moments.*

#### $Tap \bigcirc$  **.**

- • *Before taking a photo or recording a video, wipe the camera lens with a*  冃 *soft cloth.*
	- • *Be careful not to stain the camera lens with your fingers or other foreign substance.*
	- • *Images included in this user guide may be different from the actual device.*
	- Photos and videos can be viewed or edited from the Gallery. See *Gallery [overview](#page-311-0) for details.*

## *Auto mode*

*You can take photos or record videos by selecting a variety of camera modes and options.*

- $1$   $\text{Tap} \cap \text{>} \bigcirc$ , then tap **Photo**.
- 2 To take a photo, tap  $\bigcirc$ . To record a video, tap  $\bigcirc$ .

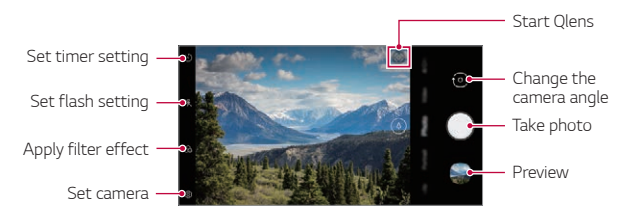

#### *Taking a photo*

- *1 Select a camera mode and tap the subject to focus the camera on.*
- $2$   $Tap \cap$  to take a photo.
	- • *You can also press the Volume Down or Volume Up key to take a photo.*
	- • *When the screen is turned off or locked, start the camera by pressing*  冃 *the Volume Down key twice. Tap Settings Extensions* **Shortcuts** and then tap **Open Camera the activate it.**

#### *Recording a video*

- *1 Tap Video and tap the subject to focus on.*
- 2 Tap to record a video.
	- $\cdot$  To take a photo while recording a video, tap ...
	- To pause the video recording, tap **.** To resume the video recording, *tap .*
- • *While recording a video, you may spread or pinch two fingers to zoom in or out.*
- • *While recording a video, you may tap the desired area to adjust the brightness.*
- • *You can switch to and from the front camera and rear camera to record a video by pressing*  $\{o\}$ *.*
- 3 Tap  $\bigcirc$  to end the video recording.

#### <span id="page-295-0"></span>*Customising the camera options*

*You can customise a variety of camera options to suit your preferences.* Tap  $\langle \hat{O} \rangle$  on the screen.

- 冃
- • *Available options vary depending on the selected camera (front or rear camera) and the selected camera mode.*
- •  *: Take a photo in FullVision.*
- •  *: Select values for aspect ratio and size for taking photos.*
- $\Box$ : Select values for resolution and size for recording videos.

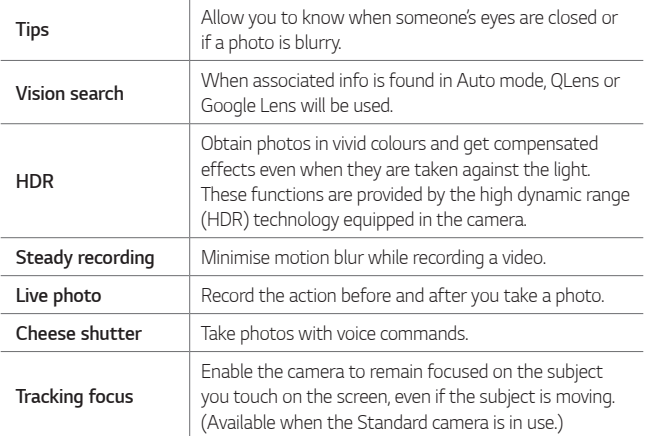

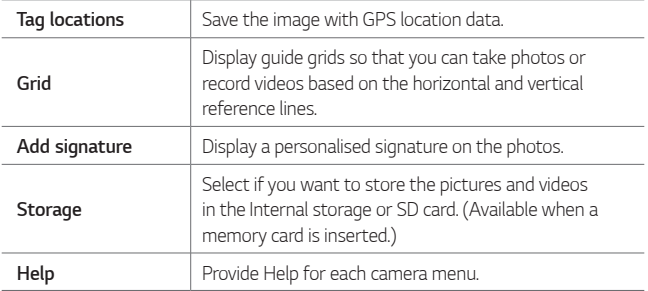

#### *Additional options on the front camera*

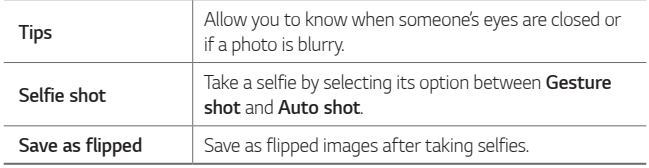

## *Mode Selection*

You can conveniently select from the modes displayed on the screen *which are selected to suit the shooting environment.*

 $Tap \cap \negthinspace > \negthinspace \circ \negthinspace \circ \negthinspace \circ \negthinspace h$  then tap **More**.

• *You can change the order of the scene modes by moving the scene mode icon while pressing and holding the icon.*

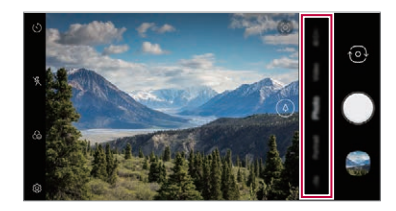

#### *Night view*

You can take vivid and clear night photos. While taking a photo, hold the *device steady. You can adjust photo brightness by dragging the slide bar up or down.*

- *1*  $\text{Tap} \bigcirc \text{>}\bigcirc$ , then tap **More** >  $\circled{\Diamond}$ .
- $2$  To take a photo, tap  $\bigcap$ .

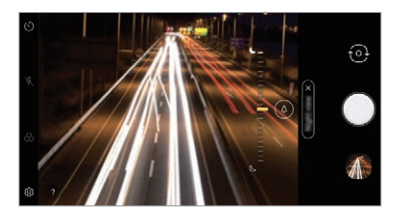

#### *Panorama*

*You can create a panoramic photo by moving the camera in one direction to photograph and stitch continuous shots of a wide view.*

- $1$   $\text{Tan } \bigcirc$   $\bigcirc$  **.** then tap **More**  $\geq \bigcirc$
- 2 Tap  $\bigcirc$  and then slowly move the camera in one direction.
	- • *Move the device by following the direction of the arrow in the guideline.*
- **3 Tap to stop capturing the panoramic.**

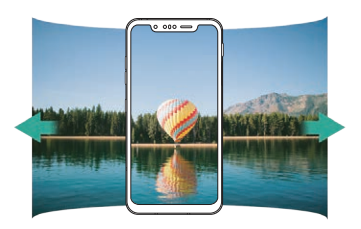

#### *Story Shot*

*You can immediately composite photos taken from the rear camera and the front camera.*

- *1*  $\text{Top} \bigcirc$  >  $\text{On}$ , then tap **More** >  $2^\text{A}$ .
- 2 Tap ◯ to take photos.
	- • *Take a photo that will serve as the background of the composite image.*
	- • *After a short while, the front camera will automatically take a photo.*

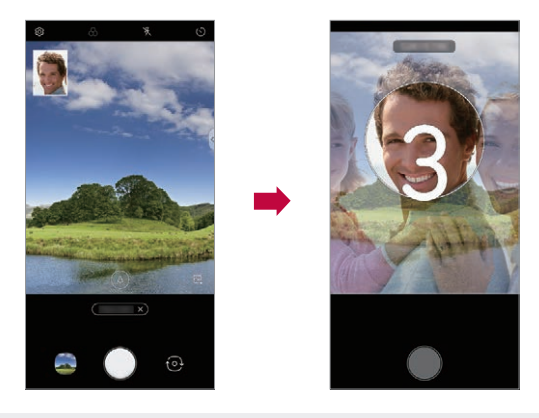

冃 • You can also touch  $\nabla$  and then select a photo saved in the Gallery for *the background of the composite image.*

#### *Manual Video mode*

*User can manually set various functions for recording video. Adjust audio, white balance, focus, brightness, ISO, shutter speed, etc.*

- *1*  $\text{Top} \cap \text{>} \bigcap$ , then tap **More**  $\geq \bigcap$
- *2 Set the scene menu that is appropriate for the shooting environment.*

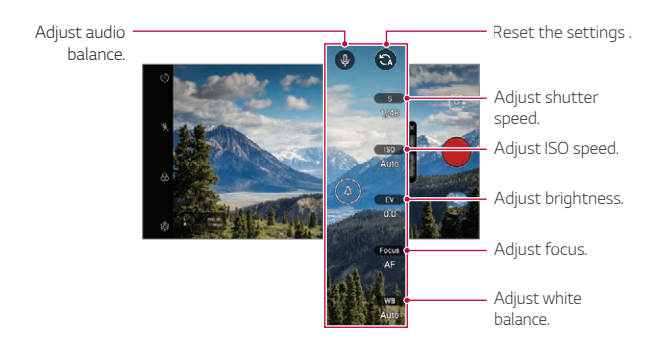

3 Press to start recording.

#### *Option Setting*

*You can set the camera option according to the desired environment.*

*Press on the screen.*

- •  *: Directly switch over to FullVision*
- •  *: Select video resolution and size.*

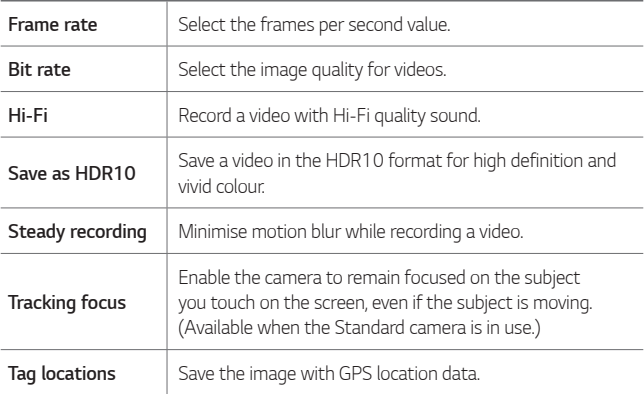

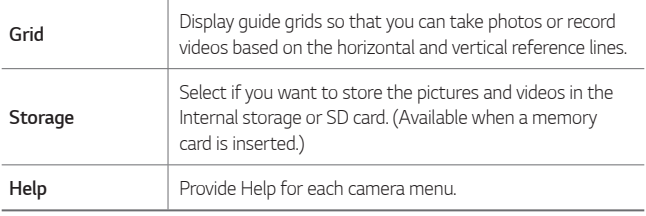

#### *Slo-mo*

冃

*Create a fun video by changing the speed of movement. This function is useful when you want to playback a video at a slower speed compared to the actual speed of the original clip.*

- • *Slow motion for the entire video*
	- *- Slow motion effect is applied to the entire video.*
- • *Slow motion for sections*
	- *- Slow motion effect is applied to certain sections of the video.*
- *1*  $\text{Top} \cap \text{mod}$ , then tap **More**  $\geq$  *((C)*.
- 2 Tap  $\odot$  to shoot video.
	- $\cdot$  To pause the video recording, tap  $\circled{n}$ . To resume the video recording, *tap .*
- 3 If you want to finish shooting, press .

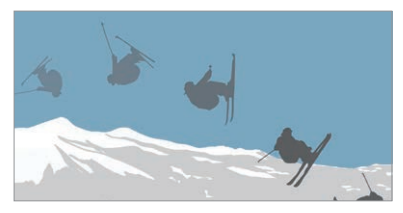

#### *Flash Jump-Cut*

*Photos taken at a regular interval are saved as GIF files.*

- $1$   $\text{Tap} \bigcirc$  >  $\bigcirc$ , then tap **More** >  $\bigcirc$ ,
- *2 Tap to select how many copies of the photograph to take.*
	- • *You can select one among 4, 8, 12, 16 and 20 copies.*
- 3 Tap  $\bigcirc$  to take a photo.
	- • *Photos are taken every 3 seconds and saved as a GIF file.*
	- You can press  $\bigcirc$  before taking the prescribed number of photos to *stop the shooting.*
		- *- Photos taken are saved as GIF files.*
	- • *You can see the saved GIF files using the Gallery app.*
	- • *At the moment when the camera takes the photograph, a flash comes on.*
		- • *At the bottom of the screen, the total number of photographs taken as well as the number of copies are shown.*
		- • *The photographs taken are saved in the GIF format files only.*

#### *Triple shot*

*The triple cameras located on the back of the device take a series of photos with different angles of view and save as a video with slide effect. See [Triple shot](#page-211-0) for details.*

#### *Cine shot*

You can record a moment and make a video with only a part of the scene *in motion.*

*See [Cine shot](#page-223-0) for details.*

#### *Cine video*

*You can record a movie-like video.*

*See [Cine Video](#page-224-0) for details.*

*Useful Apps 108*

### *Food*

*You can take a photo or record a video with adjusting the colour slide bar and white balance.*

- $1$   $\text{Tap} \cap \text{>} \bigcirc$ , then tap **More**  $>\!\!\times$ .
- $2$  To take a photo, tap  $\bigcap$ .
	- • *Drag the colour slide bar on the screen to adjust the white balance and select the best colour.*
	- • *If the slide bar is not displayed, tap to adjust the white balance.*

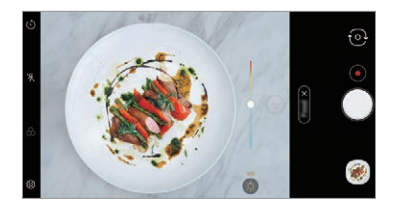

### *YouTube Live*

*You can record a video and directly upload to YouTube.*

*To use this feature, you need to verify your phone number.*

YouTube Live is available only when your device is connected to the 冃 *Internet. If you use mobile data, you may be charged for data usage, depending on your pricing plan.*

### *Portrait*

*You can take sharp portrait by applying camera lens blur effect. See [Portrait](#page-215-0) for details.*

#### *Google Lens*

*You can get more information or take action on items around you using Google Lens, like landmarks, posters, restaurant menus, animals, flowers, or barcodes, directly in the device.*

## *AI CAM*

*You can effectively take photos or record videos since the camera recognises the object when taking a photo or recording a video. See [AI CAM](#page-222-0) for details.*

## *Manual camera mode*

*You can create photos featuring professional touch by using a variety of advanced features. Adjust the white balance, focus, brightness, ISO, shutter speed and other options.*

- *1 Tap , then tap Manual Camera.*
- *2 Customise the following camera settings.*

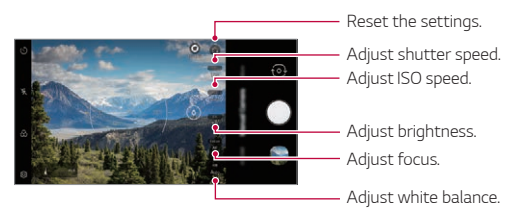

3 Tap  $\bigcirc$  to take the photo.

#### *Customising the camera options*

*You can customise a variety of camera options to suit your preferences. Tap on the screen.*

- •  *: Take a photo in FullVision.*
- •  *: Select values for aspect ratio and size for taking photos.*

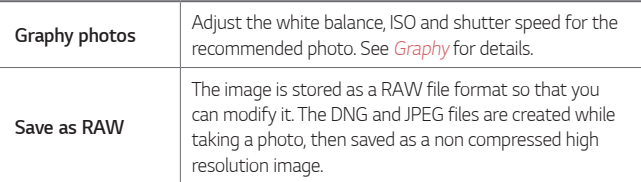

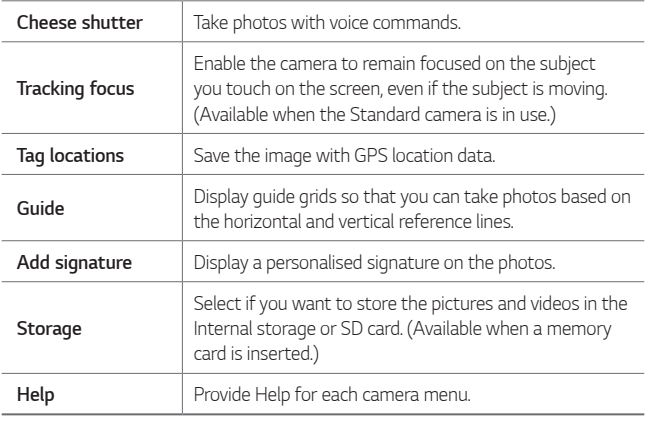

#### <span id="page-304-0"></span>*Graphy*

*You can apply the recommended values for the white balance, ISO and shutter speed as if taken by an expert.*

- *1 Tap ( ) > ●, then tap Manual Camera.*
- 2 Tap  $\odot$  and select the desired scene from the recommended images.

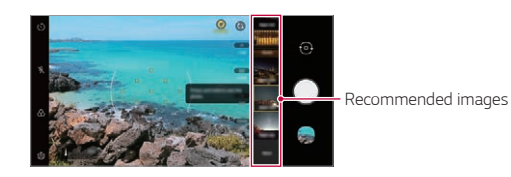

3 Tap  $\bigcirc$  to take a photo.

- • *Photographs are taken under the same photograph settings selected in Graphy.*
- • *This feature is available only in Manual camera mode.* 冃
	- Tap  $\langle \hat{O} \rangle$  then tap  $\bigcap$  from the Graphy menu to deactivate this feature.

#### *Focus peaking*

冃

*You can adjust the focus on the subject with the focus peaking feature. Access Focus peaking by tapping the Manual focus (MF) button. When*  Focus peaking is enabled, the subject you focus on appears yellow. Move *the the toggle wheel up and down to focus on the desired area, then take the photo.*

- • *This feature is only available in Manual camera mode and Manual video mode.*
	- • *Disable this feature by tapping the Focus peaking button once more.*
	- • *This feature is not available using the wide-angle camera.*

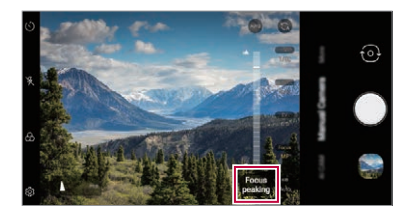

### *Other useful features in the Camera app*

#### *Auto-Exposure/Auto-Focus lock*

*You can fix the current exposure level and focus position by touching and holding the screen in the Auto mode. To turn off the feature, tap a blank area on the screen.*

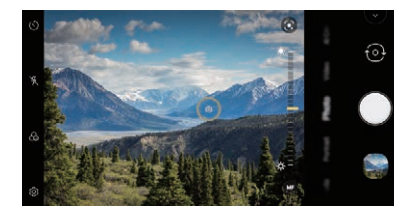

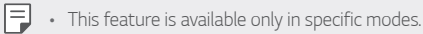

#### *Using the Burst Shot*

*You can take consecutive photos and view them as moving pictures in the Gallery.*

- *1 Run the camera app and select Photo.*
- $2$  Tap and hold  $\bigcirc$ .
	- • *Multiple, consecutive photos are taken while you are holding down .*
- 
- $\boxed{\equiv}$  This feature is available only in specific modes.

#### *Switching between cameras*

*You can switch between the front and rear cameras to suit your environment.*

*On the camera screen, tap or drag the screen in any direction to switch between the front and rear cameras.*

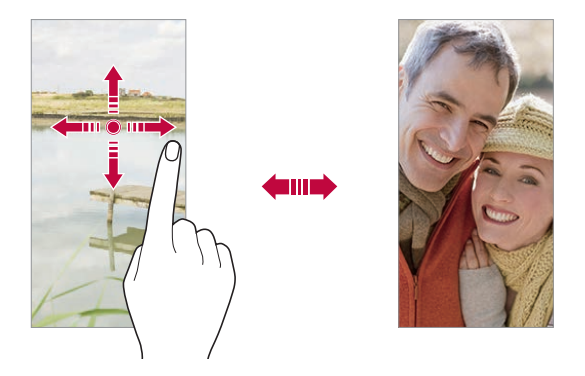

冃 • *Use the front camera to take selfies. See [Selfie shot](#page-307-0) for details.*

#### *Zoom in or out*

You can use zoom in or out on the camera screen while taking a photo or *recording a video.*

- • *On the camera screen, pinch or spread two fingers to zoom in or out, then use the displayed slide bar.*
- 
- The zoom feature is not available when using the front camera in selfie *mode.*

## <span id="page-307-0"></span>*Selfie shot*

*You can use the front camera to view your face on the screen and take selfies.*

#### *Gesture shot*

*You can take selfies by using gestures.*

*Show your palm to the front camera and then clench your fist.*

*You can also clench your fist and then open it towards the front camera.*

• *In three seconds, a photo is taken.*

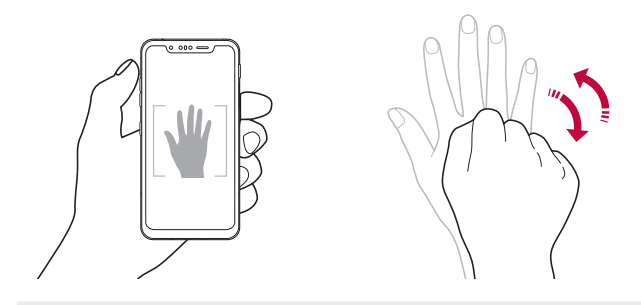

- 冃 To use this feature, switch to the front camera mode, then tap  $\circledS >$ *Selfie shot Gesture shot.*
	- • *Make sure that your palm and fist are within the reference line so that the camera can detect them.*
	- • *This feature may not be available while using some of the camera features.*

#### *Auto shot*

*You can use the face detection feature to take selfies easily and conveniently. You can set the device so that, when you look at the screen, the front camera detects your face and takes a selfie automatically.*

• *The white coloured guide frame appears when the front camera detects your face. If the subject within the guide frame stops moving, the guide frame colour turns yellow, then the camera takes a photo.*

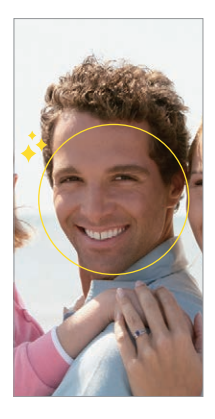

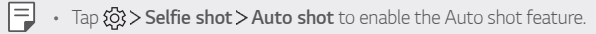

#### *Interval shot*

*You can take selfies at an interval.*

*While using the front camera, you can show your palm to the camera, then clench your fist twice quickly.*

• *Four photos are taken at regular intervals after a timer delay of three seconds.*

#### *Save as flipped*

*Before taking a photo with the front camera, tap Save as flipped. The image is flipped horizontally.*

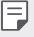

• *When using the front camera, you can change how selfies are taken in the camera options. See [Customising the camera options](#page-295-0) for details.*

## *Signature*

*You can create a personalised photo by using your signature.*

- $1$  *Tap*  $\bigcap$  *>*  $\bigcap$ *, then tap*  $\bigcirc$  *> Add signature.*
- *2 Enter the signature as desired and tap Add.*

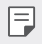

• *This feature is available only in specific modes.*

## *quick share*

*You can share a photo or video to the app you want immediately after taking it.*

- 1  $\pi$ ap  $\bigcirc$   $\geq$   $\bullet$ , then take a photo or record a video.
- *2 Tap the app icon that appears on the screen to share it using that app. You can also swipe the icon towards the opposite direction to see what other apps you can use to share your photos and videos.*

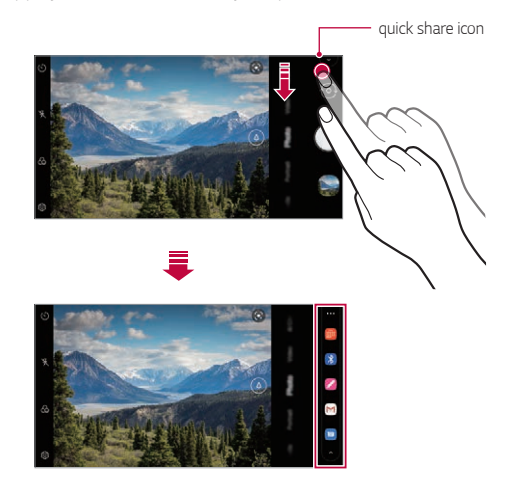

- • *The app displayed by the quick share icon may vary, depending on the*  冃 *type and frequency of access to the apps installed on the device.*
	- • *This feature is available only in specific modes.*

# *Gallery*

#### <span id="page-311-0"></span>*Gallery overview*

*You can view and manage photos and videos saved on your device.*

- $1$   $Tap$   $\bigcirc$   $\blacksquare$ 
	- • *Saved photos and videos are displayed by folder.*
- *2 Tap a folder and select a file.*
	- • *View the selected file in full-screen mode.*
	- • *While viewing a photo, swipe left or right to view the previous or next photo.*
	- • *While viewing a video, swipe left or right to rewind or fast-forward the video.*
	- • *If you save the location information or use a scene mode when shooting, a sub folder is generated for each video.*
	- $\cdot$  To view photos by location at which the photo was taken, tap  $\bigcirc$ **Tag locations**, then tap **T** . The photos are automatically *grouped by location under the Memory tab of the Gallery app.*
	- Some file formats may not be supported, depending on the installed *software.*
		- • *Some files may not be opened due to encoding.*
		- • *Files that exceed the size limit may cause an error.*
		- • *You need to activate the GPS feature to create Memory albums.*

## *Viewing photos*

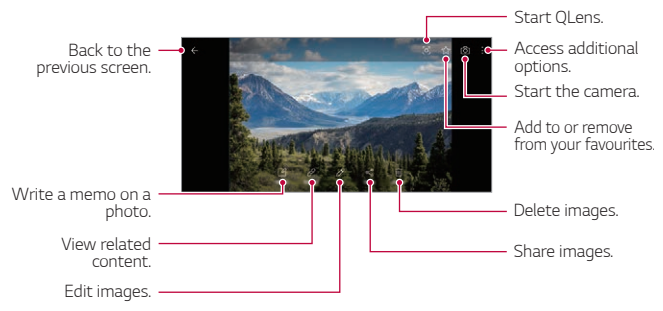

• *Details menu appears when the screen is lightly touched. Touching the screen once again makes the menu disappear.*

#### *Writing memos on photos*

- 1 While viewing a photo, tap<sub>[2</sub>].
- *2 Write a memo on the photo screen and tap Save.*
	- • *The memo is applied to the photo.*

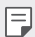

冃

- • *Memo function may not be available in some photo files.*
- $\cdot$  You can search for memos that have been added by pressing  $\overline{Q}$  of the *Gallery app.*

#### *View related contents*

*You can freely edit or configure the related photos in the Gallery.*

*For more details, refer to [Related content](#page-224-1).*

#### *Edit photos*

- 1 While viewing a photo, tap  $\mathscr{P}$ .
- *2 Edit your photos using various effects and editing tools.*
- *3 Once finished editing, tap Save copy.*

*Useful Apps 119*

## *Playing a video*

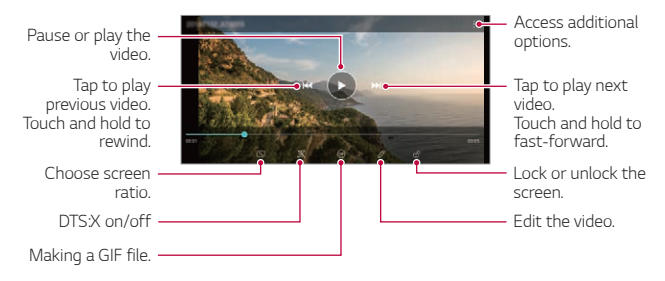

- To adjust the sound volume, drag the right side of the video screen up *or down.*
	- • *To adjust the screen brightness, drag the left side of the screen up or down.*
	- • *Dragging the screen to the left on the video play screen allows you to rewind (REW) and dragging to the right allows you to fast forward (FF).*

#### *Editing videos*

冃

- 1 While viewing a video, tap 2.
- *2 Use a variety of effects and edit tools to edit the video.*

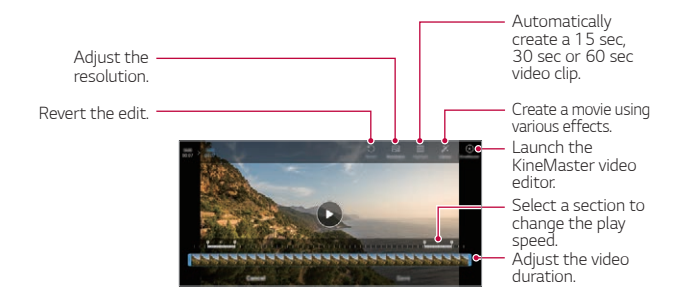

*3 Tap Save to save changes.*

## *Deleting files*

*You can delete files by using one of the following options:*

- • *Touch and hold a file from the file list, then tap Delete.*
- • *Tap from the file list and delete the desired files.*
- • *Deleted files are automatically moved to Trash and they can be restored to the Gallery within 7 days.*
- Tap  $\overline{x}$  to completely delete the files. In this case, the files cannot be *restored.*

## *Sharing files*

*You can share files by using one of the following options:*

- While viewing a photo, tap  $\ll^{\circ}$  to share the file by using the method *you want.*
- While viewing a video,  $\frac{1}{2}$  > **Share** to share the file by using the method *you want.*
- Tap  $\ll$  from the file list to select files and share them using the method *you want.*

# *Contacts*

### *Contacts overview*

*You can save and manage contacts.*

*Tap Essentials Contacts.*

## <span id="page-314-0"></span>*Adding contacts*

#### *Adding new contacts*

1 On the contact list screen, tap  $+$ .

- • *A pop-up appears for selecting the saving location for contact. Select the location you want.*
- *2 Enter contact details and tap Save.*

#### *Importing contacts*

*You can import contacts from another storage device.*

- 1 On the contact list screen, tap  $\frac{1}{2}$  > Manage contacts > Import.
- *2 Select the source and target locations of the contact you want to import, and then tap OK.*
- *3 Select the contacts and tap Import.*

#### *Adding contacts to the speed dial list*

- 1 On the contact list screen, tap  $\frac{1}{2}$  > Speed dial.
- *2 Tap Add contact from a speed dial number.*
- *3 Select a contact.*
	- While adding a new contact, tap **that is added a speed dial number.**

## *Searching for contacts*

*You can search for contacts by using one of the following options:*

- • *Tap the search bar at the top of the Contacts screen and enter the desired contact or phone number you want to search for.*
- • *Scroll the contact list up or down.*
- • *From the index of the contact list screen, tap the initial letter of a contact.*
- • *Pressing the search bar at the top of the Contacts screen and entering*  冃 *a contact or phone number brings up the integrated search results from the call history and contacts list saved onto the product.*

## *Contacts list*

#### *Editing contacts*

- *1 On the contact list screen, select a contact.*
- 2 On the contact detail screen, tap  $\oslash$  and edit details.
- *3 Tap Save to save changes.*

#### *Deleting contacts*

*You can delete contacts by using one of the following options:*

- • *On the contact list screen, touch and hold a contact you want to delete, then tap Delete contact.*
- Tap  $\div$  > Delete on the contact list screen.

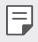

• *Deleted contacts may not be restored.*

#### *Adding favourites*

*You can register frequently used contacts as favourites.*

- *1 On the contact list screen, select a contact.*
- 2 On the contact detail screen, tap <
<sub>2</sub>.

#### *Creating groups*

- 1 On the contacts group list, tap  $+$ .
- *2 Enter a new group name.*
- *3 Tap Add members, select contacts, then tap Add.*
- *4 Tap Save to save the new group.*

## *QuickMemo+*

### *QuickMemo+ overview*

*You can make creative notes by using a variety of options on this advanced notepad feature, such as image management and screenshots, which are not supported by the conventional notepad.*

## *Creating a note*

- *1 Tap QuickMemo+.*
- 2 Tap **a** to create a note.
	- •  *: Save a note.*
	- ← : Undo the previous edit.
	- •  *: Redo the recently deleted edits.*
	- **T**: Enter a note by using the keypad.
	- $\mathscr{O}$  : Write notes by hand.
	- $\cdot$   $\Diamond$  : Erase handwritten notes.
	- $\left(\cdot\right)$ : Zoom in or out, rotate or erase the parts of a handwritten note.
	- $\cdot$  : Access additional options.
- 3 Tap  $\vee$  to save the note.

#### *Writing notes on a screenshot*

- *1 While viewing the screen you want to capture, drag the status bar downwards and then tap .*
	- • *The screenshot appears as the notepad background theme. Memo tools appear at the top of the screen.*
- *2 Crop the image (if necessary) and take notes as desired.*
	- • *Write notes by hand on the photo.*
- **3** Tap **⊘** and save the notes to the location you want.
	- • *Saved notes can be viewed in either QuickMemo+ or Gallery.*
- • *To save notes in the same location all the time, select the Use as default app checkbox and select an app.*
	- • *You can capture the entire screen by using the scroll capture feature.*
		- • *While using an app such as Message and Chrome, drag the notifications panel downwards and then tap Capture+ Extended to capture the entire screen you are currently viewing as a single file.*
		- • *This feature is available only on some apps that support the scroll capture feature.*
		- • *Pinch two fingers or spread your fingers apart to change the memo layout.*

#### *Managing folders*

冃

*You organise and view memos according to the memo type.*

- *1 Select QuickMemo+.*
- $2$   $\sqrt{7}$   $\equiv$  on the top part of the screen and then select the desired *function.*
	- • *All memos: You can collectively view all memos saved in Qmemo+.*
	- • *My memos: You can view the memos created in Qmemo+.*
	- • *Capture+: You can view the memos created using Capture+.*
	- • *Trash: You can view the deleted memos.*
	- • *New category: You can add categories.*
	- $\oslash$  : You can change the order of categories or add/delete categories. *By pressing the category, you can change the category name.*
	- • *Some categories do not appear when the folder app initially started.*  冃 *Categories are additionally displayed only when relevant memos exist.*
		- Deleted memos are moved to the trash and can be recovered within *7 days from the day they were deleted. In the Qmemo+ app, you can change the display type by placing two fingers on the screen and either widening or narrowing the fingers.*

# *Clock*

## *Alarm*

*You can set an alarm to trigger it at a specified time.*

- *1 Tap Clock Alarm.*
- $2$  Tap  $+$  to add a new alarm.
- *3 Configure the alarm settings and tap Save.*

**If**  $\cdot$  If you select a previously set alarm, you can edit the alarm.

## *World clock*

*You can view the current time in cities around the world.*

- *1 Tap Clock World clock.*
- $2$  Tap  $+$  and add a city.

## *Timer*

*You can set the timer to trigger an alarm after a specified period of time.*

- *1 Tap Clock Timer.*
- *2 Set the time and tap Start.*
	- • *To suspend the timer, tap Pause. To resume the timer, tap Resume.*
- *3 Tap Stop to stop the timer alarm.*

## *Stopwatch*

*You can use the stopwatch to record a lap time.*

- *1 Tap Clock Stopwatch.*
- *2 Tap Start to initiate the stopwatch.*
	- • *To record a lap time, tap Lap.*
- *3 Tap Pause to suspend the stopwatch.*
	- • *To resume the stopwatch, tap Resume.*
	- • *To clear all the records and restart the stopwatch, tap Reset.*

## *Calendar*

### *Calendar overview*

*You can use the calendar to manage events and tasks.*

## *Adding events*

- *1 Tap Essentials Calendar.*
- 2 Select a date and then tap  $\bigoplus$ .
- *3 Enter event details and tap Save.*

## *Syncing events*

- Tap  $\frac{1}{2}$  > **Calendars to sync**, and select a calendar to sync.
	- 冃 • *When your events are saved from the device to your Google account, they are automatically synced with the Google Calendar, too. Then, you can sync other devices with the Google Calendar in order to make those devices have the same events that your device has and to manage your events on those devices.*

## *Tasks*

*You can register tasks to your device to easily manage schedules.*

- *1 Tap Essentials Tasks.*
- 2 Tap **a** to add a task.
- *3 Enter task details and then tap Save.*

## *Music*

*You can play and manage songs or music albums.*

- *1 Tap Essentials Music.*
- *2 Select a category.*
- *3 Select a music file.*

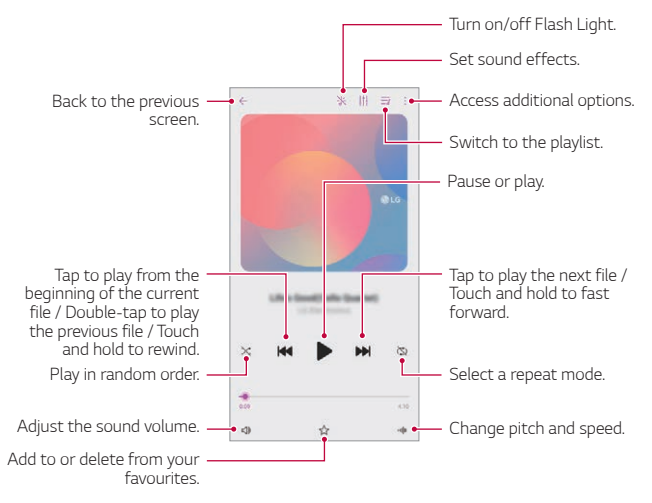

- Some file formats may not be supported, depending on the installed *software.*
	- • *Files that exceed the size limit may cause an error.*
	- • *Music files may be protected by international copyright owners or copyright laws. You may have to obtain legal permission before copying a music file. To download or copy a music file, first check the copyright law for the relevant country.*
	- • *If you set the flashlight, flashlight blinks to fit the music being played.*

# *Calculator*

*You can use two types of calculators: the simple calculator and the scientific calculator.*

- *1 Tap Essentials Calculator.*
- *2 Use the keypad to make a calculation.*
	- If you want to calculate from the beginning, tap and hold  $\overline{\mathsf{x}}$ .

# *LG ThinQ*

You can easily connect the product with IoT appliances to monitor and *conveniently use the appliances.*

*Select Essentials LG ThinQ.*

- 冃
- • *Washing machine, dryer, styler, dishwasher, oven, and robot cleaner can only be registered when the product is in the standby mode.*
- • *Look for the LG ThinQ mark on the product to see if it can be connected to LG ThinQ app.*
- Tap  $\equiv$  to check various function of the LG ThinQ app.

## *Game Launcher*

*You can use Game Launcher to view the entire list of installed games, or set the device to mute or prevent any notifications while playing games.*

- *1 Tap Essentials Game Launcher.*
- *2 Select the desired option.*

# *LG Health*

### *LG Health overview*

*You can manage your health and maintain good exercise habits by keeping track of the exercises you do.*

## *Getting started with LG Health*

*You can configure LG Health when launching the app for the first time or after resetting it.*

- *1 Tap Essentials LG Health.*
- *2 Follow the on-screen instructions to complete configuration.*

## *Using LG Health*

You can view main information on LG Health and manage the amount of *physical exercise and health information.*

- *1 Tap Essentials LG Health.*
- *2 The following options are available.*
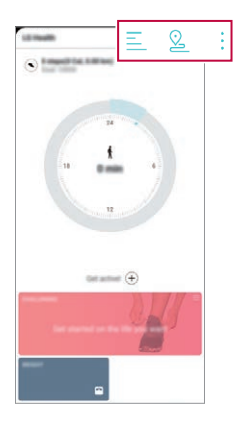

- $\cdot \equiv$  : View your exercise log on the day you want to check.
- $\Omega$ : Begin tracking an exercise. The route and amount of your *physical exercise are recorded for each exercise type.*
- $\div$ : Set your daily exercise goals including calories and steps, or set *various LG Health settings.*
- • *Health-related information provided by LG Health is designed for user*  冃 *convenience and cannot be used for purposes of disease prevention, treatment, diagnosis or other medical issues.*
	- • *LG Health may vary or may not be available, depending on the country and service provider. LG Health functions that are available and apps that can be added to LG Health may vary, depending on the country. This is due to differing laws and regulations.*

## *E-mail*

### *E-mail overview*

*You can register an email account to your device and then you can check and send emails from your device.*

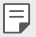

• *If you use mobile data, you may be charged for data usage depending on your pricing plan. Consult with your service provider for more information.*

### *Registering email accounts*

*When you use the email app for the first time, register your email account.*

- *1 Tap Essentials E-mail.*
- *2 Select an email service provider.*
- *3 Enter your email address and password and then tap Next to register your account.*
	- • *To manually register an email account, tap Manual Setup (if necessary).*

### *Managing email accounts*

*To view or edit your email account settings, tap*  $\frac{1}{2}$  *> Settings.* 

- • *To add an account, tap Add account.*
- To delete an account, tap  $\frac{1}{2}$  > **Remove account**.

### *Opening another email account*

*If several email accounts are registered and you want to view another*  account, tap = and select another one from the account list.

## *Checking email*

- 1 Tap = and select a mail box.
- *2 Select an email from the email list.*
	- • *The email message appears.*

## *Sending email*

- *1*  $Tap +$
- *2 Enter the recipient's email address.*
- *3 Enter a subject and message.*
	- **·** To attach files, tap  $\implies$
	- • *To access optional menu items, tap .*
- 4 Tap  $\triangleright$  to send the email.

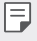

• *Pinch two fingers or spread your fingers apart to adjust the font size of your email list.*

## *HD Audio Recorder*

*The HD Audio Recorder allows you to configure the audio settings manually so that you can record audio based on your environment.*

#### *Recording modes*

You can record a high definition audio file by selecting and configuring the *desired audio mode to suit the recording environment.*

*Tap Essentials HD Audio Recorder .*

#### *Normal*

*You can record audio without extra settings.*

#### *Concert*

*You can record audio in a concert or other music event.*

#### *Custom*

*You can manually configure the desired settings to record audio.*

#### *Studio Mode*

*With Studio mode, you can play an audio file or music and record your voice at the same time, create a chord by recording your voice multiple times, and record your comments over the presenter's or speaker's original audio file.*

- 1 *Tap* > Essentials > HD Audio Recorder >  $\equiv$  > Custom.
- 2 Tap  $\sqrt{1 + x^2}$
- *3 Select an audio file to use as background music.*
- 4 Tap **to** record voice.
- **5** Tap **■** to save the recorded file.
	- • *Background music can only be played through earphones. Make sure to*  冃 *plug in earphones before using this feature.*

### *Other useful features for use of the HD Audio Recorder app*

#### *GAIN*

*You can adjust the sensitivity of the sound recorded by the microphone. The higher the GAIN value is set, the more sensitively the sound is recorded.*

#### *LCF*

*You can filter any low-pitched noises such as the low hum of the air conditioner.*

*The higher the LCF (Low Cut Filter) value is set, the better high-frequency noises are filtered.*

*Useful Apps 134*

#### *LMT*

*It can prevent clipping of the recorded sound.*

*The higher the LMT (Limiter) value is set, the greater the likelihood that low frequency sounds will not get clipped.*

- • *To change additional settings, tap Settings, then customise the file type, bit depth, sampling rate and other settings.*
	- • *When you select the Concert or Custom mode with earphones*  connected,  $\mathbb{Q}_n$  appears. Tap  $\mathbb{Q}_n$  and then select the microphone to use.
	- • *You can monitor the the sound quality with the connected earpiece while recording audio. While recording audio in Studio mode, sound monitoring is not supported. You can hear only the background music.*

## *File Manager*

*You can view and manage files saved on your device or cloud.*

- *1 Tap Management File Manager.*
- 2 Tap <u>=</u> and select the desired storage location.

## *Smart Doctor*

*You can use Smart Doctor to diagnose the device's condition and optimise it.*

*Tap Management Smart Doctor.*

## *LG Mobile Switch*

*Easily transfer data from a used device to a new device via LG Mobile Switch.*

- *1 Tap Management LG Mobile Switch. You can also tap*  $\bigcap$  *> Settings > System > Backup > LG Mobile Switch.*
- *2 Follow the on-screen instructions to select a desired method for transfer.*
- 同
- • *Data in a Google Account will not be backed up. When you synchronise your Google Account, Google apps, Google contacts, Google Calendar, Google memo app data and apps downloaded from the Play Store are stored on the Drive app automatically.*
- • *Fully charge the battery before transferring data to avoid unintentional powering off during the process.*

# *App trash*

*You can see the list of apps deleted on the home screen. The app that was deleted within the last 24 hours can be recovered.*

*Tap Management App trash.*

*For more details, refer to [App trash](#page-287-0).*

## *SmartWorld*

*You can download a variety of games, audio content, apps and fonts provided by LG Electronics. Customise your device to suit your preferences by using Home themes and fonts.*

- • *If you use mobile data, you may be charged for data usage depending*  冃 *on your pricing plan.*
	- • *This feature may not be supported depending on the area or service provider.*
- *1 Tap Services SmartWorld.*
- 2 Tap  $\div$  > LG Account<sub>*, then sign in.*</sub>
- *3 Select and download the desired content items.*

#### *Downloading SmartWorld app*

*If the SmartWorld app is not installed, follow these steps to download it.*

- *1 Tap Settings System Update centre App Updates.*
- *2 From the list, select SmartWorld and tap Download.*

## *RemoteCall Service*

*Your device can be remotely diagnosed for resolving issues. First, make a phone call to an LG Customer Service Centre as follows:*

- • *To use this function, first you must agree to usage of the function.* 冃
	- • *If you use mobile data, you may be charged for data usage depending on your pricing plan.*
- *1 Tap Services RemoteCall Service.*
- *2 Connect a call to an LG Customer Service Centre.*
- *3 After the call connects, follow the service associate's instructions to enter a six-digit access number.*
	- • *Your device is remotely connected and the remote support service starts.*

## *Cell Broadcast*

*You can view real-time text broadcasts on emergency situations, such as typhoons, floods and earthquakes.*

*Tap Services Cell Broadcast.*

## *Google apps*

*You can use Google apps by setting a Google Account. The Google Account registration window appears automatically when you use a Google app for the first time. If you do not have a Google Account, create one from your device. For details on how to use an app, see the Help in the app.*

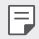

• *Some apps may not work depending on the area or service provider.*

#### *Chrome*

*A fast, simple, and secure web browser, built for the modern web.*

#### *Docs*

*Docs is a collaborative, word-processing tool that powers productivity. Use Docs to create, edit and work together in real-time.*

### *Drive*

*Drive is a file storage and sharing app that makes it easy to find, share and collaborate on work projects from anywhere, instantly.*

#### *Duo*

*Make simple, high quality video calls to your friends and family on Android phones and iPhones.*

### *Gmail*

*Gmail is an easy to use mail app that keeps your messages safe, makes your inbox smarter, and helps you stay organised.*

### *Google*

*The Google app keeps you in the know about the things you care about. Find quick answers, explore your interests, and get a feed of stories and updates on topics that matter to you.*

### *Maps*

*Going somewhere? Go with Maps, the app you can rely on for real-time GPS navigation, traffic, transit, and details about millions of places, such as reviews and popular times.*

#### *News*

*Comprehensive up-to-date news coverage, aggregated from sources all over the world by Google News.*

#### *Photos*

*Home for all your photos and videos, automatically organised so you can share and save what matters.*

#### *Play Movies & TV*

*Use your Google Account to rent or purchase movies. Purchase content and play it anywhere.*

#### *Play Music*

*Purchase music from the Play Store. Play music saved on your device.*

#### *Sheets*

*Sheets is a collaborative spreadsheet processing tool that powers productivity. Use Sheets to import, organise and analyse information together in real-time.*

### *Slides*

*Google Slides is a collaborative presentation creation tool that powers productivity. Use Slides to organise information, present results, and make decisions together in real-time.*

#### *YouTube*

*Watch your favourite channels, listen to music you love, and upload videos to share with people around the world.*

#### *Keep notes*

*Create, edit, and share you text and photo notes with Google Account.*

#### *Assistant*

*Your device has the Google Assistant built-in. Find answers and get things done while on-the-go. To get started, just tap the Google Assistant key on the side of the phone or touch and hold the home button of the phone.*

 $\boxed{=}$  • The Google Assistant is not available in certain languages and countries.

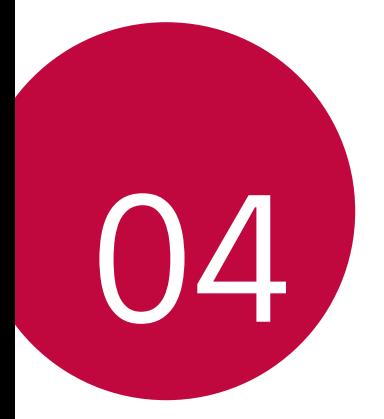

# *Settings*

## *Settings*

*You can customise the device settings in accordance with your preferences.*

#### *Tap Settings.*

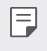

• *If you enter a keyword on the search window at the top of the screen, you can conveniently run the items that need to be set.*

## *Network & internet*

## *Wi-Fi*

*You can connect to nearby devices over a Wi-Fi network.*

#### *Connecting to a Wi-Fi network*

- *1 On the settings screen, tap Network & internet Wi-Fi.*
- 2 Tap **to activate it.** 
	- • *Available Wi-Fi networks appear automatically.*
- *3 Select a network.*
	- • *You may need to enter the network's Wi-Fi password.*
	- • *The device skips this process for previously accessed Wi-Fi networks. If you do not want to automatically connect to a certain Wi-Fi network, tap the network and then tap Forget.*

#### *Wi-Fi network settings*

*On the settings screen, tap Network & internet Wi-Fi.*

• *Switch to mobile data: If the mobile data connection function is activated but the device cannot connect to the Internet via Wi-Fi connection, the device automatically connects to the Internet via the mobile data connection.*

- $\boxed{=}$  This feature depends on the service provider.
- •  *: Customise Wi-Fi network settings.*

#### *Wi-Fi Direct*

*You can connect your device to other devices that support Wi-Fi Direct to share data directly with them. You do not need an access point. You can connect with more than two devices by using Wi-Fi Direct.*

- *1 On the settings screen, tap Network & internet Wi-Fi Advanced Wi-Fi Wi-Fi Direct.*
	- • *Nearby devices that support Wi-Fi Direct automatically appear.*
- *2 Select a device.*
	- • *Connection occurs when the device accepts the connection request.*
	- Ħ • *The battery may drain faster when using Wi-Fi Direct.*

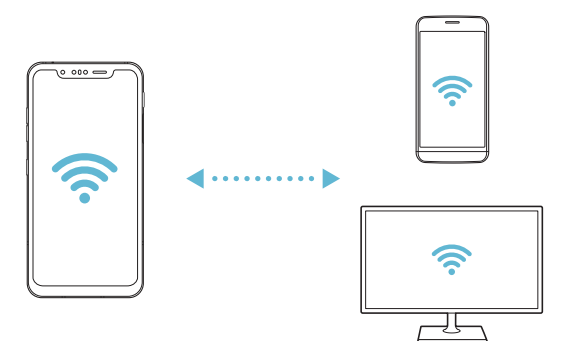

## *Mobile data*

*You can turn mobile data on and off. You can also manage mobile data usage.*

#### *Turning on mobile data*

- *1 On the settings screen, tap Network & internet Mobile data.*
- 2 Tap to activate it.

#### *Customising mobile data settings*

- *1 On the settings screen, tap Network & internet Mobile data.*
- *2 Customise the following settings:*
	- • *Mobile data: Set to use data connections on mobile networks.*
	- • *Limit mobile data usage: Set a limit for mobile data usage to block mobile data if the limit is reached.*
	- •  *: Customise mobile data settings.*
	- • *Data usage volume is measured based on the product, and the volume calculated by your mobile provider may be different.*

## *Call*

You can customise call settings, such as voice call and international call *options.*

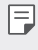

• *Some features may not be supported depending on the area or service provider.*

- *1 On the settings screen, tap Network & internet Call.*
- *2 Customise the settings.*

## *Tethering*

#### *USB tethering*

*You can connect the device to another device via USB and share mobile data.*

- *1 Connect your device and other devices via USB cable.*
- *2 On the settings screen, tap Network & internet Tethering USB*  **tethering** and then tap to activate it.
- 冃

• *This option uses mobile data and may incur data usage fees, depending on your pricing plan. Consult with your service provider for more information.*

- • *When connecting to a computer, download the USB driver from www.lg.com and install it on the computer.*
- • *You cannot send or receive files between your device and a computer while USB tethering is turned on. Turn off USB tethering to send or receive files.*
- • *Operating systems that support tethering are Window XP or higher, or Linux.*

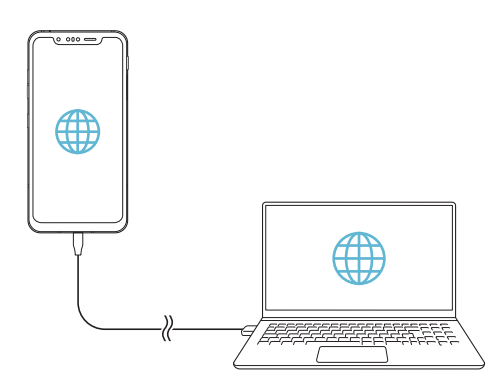

### *Wi-Fi hotspot*

*You can set the device as a wireless router so that other devices can connect to the Internet by using your device's mobile data.*

- *1 On the settings screen, tap Network & internet Tethering Wi-Fi*  **hotspot** and then tap to activate it.
- *2 Tap Set up Wi-Fi hotspot, and enter the Wi-Fi name (SSID) and password.*
- *3 Turn on Wi-Fi on the other device, and select the name of the device network on the Wi-Fi list.*
- *4 Enter the network password.*
	- This option uses mobile data and may incur data usage fees, depending 冃 *on your pricing plan. Consult with your service provider for more information.*
		- • *More information is available at this web site: http://www.android.com/tether#wifi*

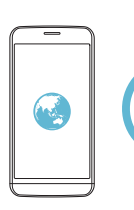

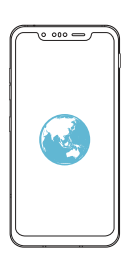

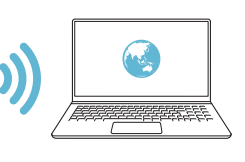

#### *Wi-Fi hotspot turn off timer*

When the Wi-Fi hotspot has not been used for a specific period of time, *it is automatically disconnected. You can set the time for automatic disconnection.*

#### *Bluetooth tethering*

*A Bluetooth-connected device can connect to the Internet by using your device's mobile data.*

- *1 On the settings screen, tap Network & internet Tethering* **Bluetooth tethering** and then tap **the activate it.**
- *2 Turn on Bluetooth on both devices and pair them.*
	- • *This option uses mobile data and may incur data usage fees, depending on your pricing plan. Consult with your service provider for more information.*
		- • *More information is available at this web site: http://www.android.com/tether#Bluetooth\_tethering*

#### *Help*

冃

*You can view help on using tethering and hotspots.*

*On the settings screen, tap Network & internet Tethering Help.*

## *Airplane mode*

*You can turn off the call and mobile data functions. When this mode is on, functions that do not involve data, such as games and music playback, remain available.*

- *1 On the settings screen, tap Network & internet Airplane mode.*
- *2 Tap Turn on in the confirmation screen.*

## *Mobile networks*

*You can customise the mobile networks settings.*

- *1 On the settings screen, tap Network & internet Mobile networks.*
- *2 Customise the following settings:*
	- • *Data roaming: Browse the web, use emails, multimedia messages and other data services overseas.*
	- • *Network mode: Select a network type.*
	- • *Access Point Names: View or change the access point for using mobile data services. To change the access point, select a choice from the access point list.*
	- • *Network operators: Search for network operators and connect automatically to a network.*

### *VPN*

*You can connect to a safe virtual network, such as an intranet. You can also manage connected virtual private networks.*

### *Adding VPN*

- *1 On the settings screen, tap Network & internet VPN.*
- 2 Tap  $+$ .

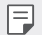

This feature is available only when the screen lock is activated. If the *screen lock is deactivated, a notification screen appears. Tap Change from the notification screen to activate the screen lock. See [Setting a](#page-272-0)  [screen lock](#page-272-0) for details.*

*3 Enter VPN details and tap Save.*

### *Configuring VPN settings*

- *1 Tap a VPN from the VPNS list.*
- *2 Enter the VPN user account details and tap Connect.*
	- • *To save the account details, select the Save account information checkbox.*

## *Private DNS*

*You can configure the Private DNS (Domain Name System) options.*

- *1 On the settings screen, tap Network & internet Private DNS.*
- *2 Select the desired option and tap Save.*

## *Connected devices*

## *Bluetooth*

*You can connect your device to nearby devices that support Bluetooth to exchange data with them. Connect your device to a Bluetooth headset and a keyboard. This makes it easier to control the device.*

#### *Pairing with another device*

- *1 On the settings screen, tap Connected devices Bluetooth.*
- 2 Tap to activate it.
	- • *Available devices appear automatically.*
	- To refresh the device list, tap  $\binom{?}{.}$

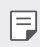

- • *Only devices set as visible are displayed on the list.*
- *3 Select a device from the list.*
- *4 Follow the on-screen instructions to perform authentication.*

*Settings 149*

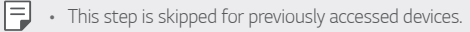

#### *Sending data via Bluetooth*

- *1 Select a file.*
	- • *You can send multimedia files or contacts.*
- 2 Tap **< 2 > Bluetooth**.
- *3 Select a target device for the file.*
	- • *The file is sent as soon as the target device accepts it.*

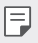

• *File sharing processes may differ, depending on the file.*

### *Screen sharing*

*You can play the screen and sound of the device on a different device, such as a TV, that supports the Miracast function.*

- *1 On the settings screen, tap Connected devices Screen sharing.*
- 2 Tap to activate it.
- *3 Select a device from the list of nearby devices.*
	- • *If the desired device does not appear, tap Search to refresh the list.*
	- • *After connecting to the device, the device displays the screen of your device.*
	- • *Screen sharing turns off automatically if there is no sharing-compatible*  冃 *device in the vicinity.*

## *NFC*

*You can use the device as a transportation card or credit card. You can also share data with the other device.*

- *1 On the settings screen, tap Connected devices NFC.*
- 2 Tap to activate it.
	- • *Touch your device with other device that supports NFC to allow sharing data.*

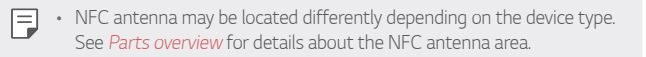

## *Android Beam*

*You can share files by touching the back of the device to other device. You can also share files including music, videos or contacts and open a web page or launch an app from the other device.*

- *1 On the settings screen, tap Connected devices Android Beam.*
- *2 Touch the back of the device with another device.*
	- • *NFC antenna may be located differently depending on the device type.*  冃 *See [Parts overview](#page-248-0) for details about the NFC antenna area.*

## *Sharing panel*

*You can share contents from Gallery, Music and File Manager with nearby devices. Also you can share the content with specific people in apps that work with Google Direct Share.*

- *1 On the settings screen, tap Connected devices Sharing panel.*
- 2 Tap **to deactivate each option.** 
	- • *Nearby devices: You can display the nearby devices to which you can share contents on the Gallery, Music, and File Manager apps.*

• *Direct share: From an app which supports Google Direct Share, you can display an icon which allows you to share contents to specific people.*

## *File sharing*

*You can send and receive files between your device and other LG devices or tablets.*

- *1 On the settings screen, tap Connected devices File sharing.*
- *2 Customise the following settings:*
	- • *G8S ThinQ: Change the device name.*
	- • *Save to: Set the destination folder to save files sent from other devices in.*
	- • *File sharing: Permit receipt of files sent from other devices.*
	- • *SmartShare Beam: Share files with other devices via SmartShare Beam.*
	- • *Help: You can view help on sharing files.*

### *Media server*

*You can share media content on your device with nearby devices that support DLNA.*

- *1 On the settings screen, tap Connected devices Media server.*
- *2 Customise the following settings:*
	- • *Content sharing: Share content on your device with nearby devices.*
	- • *G8S ThinQ: Set your device's name.*

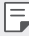

- • *Depending on the user's product, the menu names may appear differently.*
- • *Content to share: Select the type of media content to share with other devices.*
- • *Allowed devices: View a list of devices permitted to access content on your device.*
- • *Not-allowed devices: View a list of devices not permitted to access content on your device.*

## *Printing*

*You can connect your device to a Bluetooth printer and print photos or documents saved on the device.*

*On the settings screen, tap Connected devices Printing.*

- • *Tap Default Print Service to search for printers you can connect to. Or,*   $tap \div > Add$  printer to manually add a printer.
- • *Tap Add service to download the printer app you want.*
- • *This is available only when the mobile network or the Bluetooth*  冃 *function is turned on.*
	- To download the printer app in  $\overline{A}$  **Add service**, first log on to your *Google account.*

## *Sound*

*You can customise sound, vibrate and notification settings.*

*On the settings screen, tap Sound and customise the following settings:*

- • *Sound profile: Change the sound mode to Sound, Vibrate only, or Silent.*
- • *Volume: Adjust the sound volume for various items.*
- • *Ringtone: Select a ringtone for incoming calls. Add or delete ringtones.*
- • *Notification sound: Select a notification ringtone. Set music saved on the device as a notification ringtone.*
- • *Ring with vibration: Set the device to vibrate and play a ringtone simultaneously.*
- • *Ringtone ID: Create a ringtone for an incoming call from a particular contact.*
- • *Flash alert for incoming call: Set the flash to blink according to LG ringtone.*
- • *Do not disturb: Set the time, range and app type to receive notification messages. Receive notification messages only on particular days of the week.*
- • *Sound quality and effects: Use the function to set the sound quality and effects while playing a song or video.*
	- *- Volume: Adjust the sound volume for various items.*
	- *- Normalize volume: Use the function to normalise the volumes of different sound sources.*
	- *- Equalizer: Use the function to adjust the equaliser settings.*
	- *- DTS:X 3D Surround: Use the function to play music or video in three-dimensional, immersive and vivid sound when earphones, speaker or other external audio devices are connected. See [DTS:X 3D](#page-230-0)  [Surround](#page-230-0) for details.*
- • *Vibration strength: Adjust the vibration intensity.*
- • *Vibration type: You can select the type of vibration when receiving calls.*
- • *Vibrate on tap: Set the device to vibrate when you tap certain items on the screen.*
- • *Dialing keypad sound: Select the keypad sound effect.*
- • *LG Keyboard sound: Select LG keyboard sound effect.*
- • *Touch sound: Select a sound effect for tapping an item.*
- • *Screen lock sound: Select a sound effect when the screen is locked or unlocked.*

# *Display*

*You can customise detailed settings for each screen type.*

*On the settings screen, tap Display and customise the following settings:*

- • *Home screen: Customise settings for the Home screen. See [Home](#page-271-0)  [screen settings](#page-271-0) for details.*
- • *Wallpaper & theme: Select a screen wallpaper, theme, icon, and AOD for your device.*
- • *Font: Change the font size, bold text or type.*
- • *New Second Screen: Select how the status bar and app corners will look.*
- • *Navigation bar: Set the style of the navigation bar with Gestures, Gesture and Buttons, or Buttons only. you can also change the button combination when you set Buttons only as a style of the navigation bar.*
- • *AOD (always-on display): Always display information, such as the date, time and notifications, even when the screen is turned off. For details, see [AOD \(always-on display\)](#page-242-0).*
- • *True View: Allow you to adjust the screen brightness and colour depending on the light source.*
- • *Comfort view: Set the device to reduce amount of blue light on screen to reduce eye strain.*
- • *Night mode: You can apply a dimmed screen theme to avoid glare on the screen at night time.*
- • *Screen colour: Adjust the colour, colour temperature, or RGB values for the desired screen.*

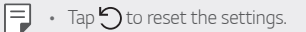

- • *Video enhancement: When playing back a video in full screen mode, you can change the settings for brighter and more dynamic colour display.*
- • *App scaling: Adjust the screen size of apps.*

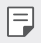

#### *Aspect ratio*

- • *This device uses 18.7:9 aspect ratio.*
	- *- Some downloaded apps may not support 18.7:9 aspect ratio. In this case, select the most optimal screen ratio for the app or consult the app provider for more information.*
	- *- You can select the aspect ratio for individual apps by tapping Settings Display App scaling. Select the desired aspect ratio from Compatibility (16:9), Standard (16.7:9), and Full screen.*
- • *Accent colour: Change the point color for settings, menus, notification windows, etc.*
- **Display size**: Set the items on the screen to a size easy for you to see. *Some items may change position.*
- • *Brightness: Use the slide bar to change the device's screen brightness.*
- • *Auto: Set the device so that the screen brightness is automatically adjusted in accordance with the ambient light intensity.*
- • *Screen timeout: Automatically turn off the screen when the device is left idle for a specified period of time.*
- • *Auto-rotate screen: Automatically rotate the screen according to the device's orientation.*
- • *Screen saver: Display a screen saver when the device is connected to the holder or charger. Select a screen saver type to display.*
- • *One-handed screen: Make the screen size smaller to conveniently use the device with one hand. Drag the left/right edge to the middle and hold.*

## *Lock screen & security*

*You can customise lock screen and security settings.*

- *1 On the settings screen, tap Lock screen & security.*
- *2 Customise the settings.*
	- • *Google Play Protect: Scans your device daily for potentially harmful apps.*
	- • *Find My Device: Remotely track the device location. You can also protect your data securely if you lost your device.*
	- • *Security update: Check for software update and configure automatic installation settings.*
	- • *Select screen lock: Select the desired screen lock method. See [Setting a screen lock](#page-272-0) for details.*
	- • *Customize Lock screen: Change the information displayed on the locked screen.*
	- • *Secure lock settings: Change the secure lock settings.*
	- • *Fingerprints: Use your fingerprint to unlock the screen or content. See [Fingerprint recognition overview](#page-236-0) for details.*
	- • *Face Unlock: Allow you to unlock the screen with your face. See [Face unlock overview](#page-239-0) for details.*
	- **[Hand](#page-233-0) ID**: Allow you to unlock the screen with your hand. See *Hand [ID overview](#page-233-0) for details.*
	- • *Content lock: Allow you to set a lock type (PIN or pattern) for your QuickMemo+ and Gallery files.*
	- • *Encryption & credentials: Configure the settings for SD card encryption and credentials.*
		- *- Encrypt SD card: Encrypt the memory card to prevent use on another device. See [Memory card encryption](#page-276-0) for details.*
		- *- Secure start-up: Protect your device with a lock when it powers on. See [Secure start-up settings](#page-273-0) for details.*
		- *- Credential protection: View the type of the storage where the security certificate will be saved.*
- *- Trusted credentials: View your system's root CA certificates and user-installed CA certificates.*
- *- User credentials: View and change secure certificate information stored on your device.*
- *- Install from storage: Install a secure certificate from a storage.*
- *- Clear credentials: Delete user-installed secure certificates and related credentials.*
- • *Set up SIM card lock: Lock or unlock the USIM card, or change the password (PIN).*
- • *Phone administrators: Allow privileges to restrict the control or use of the device to particular apps.*
- • *Trust agents: View and use trust agents installed on the device.*
- **Screen pin**: Fix the app screen so that only the currently active app *can be used.*
- • *Usage access: View details on usage of apps on the device.*

## *Privacy*

*You can find and adjust all your privacy settings.*

- *1 On the settings screen, tap Privacy.*
- *2 Customise the settings.*
	- • *Permission manager: Allows you to check and change the permissions granted to the apps.*
	- • *Lock screen: Allows you to set notifications to show on the lock screen.*
	- • *Make passwords visible: Enable this option to briefly show each character of the password as you type it so you can see what you've entered.*
- • *Autofill service from Google: Enable this option to enter your information saved in your account such as password, address, or credit card number with a single tap. You can also disable this option, use the Google Autocomplete feature, or add a new service account.*
- • *Google location history: Allows you to enable or disable Location History. When enabled, Google periodically stores and uses your phone's most recent location data in connection with your Google Account.*

From the Location History screen, tap: to view and/or manage *your location data.*

- • *Activity controls: Select activities and information which you want Google to save.*
- • *Ads: Allows you to check the advertising ID and set the personalised ads.*
- • *Usage and diagnostics: Enable this option to help improve the Android experience by automatically sending diagnostic, device, and app usage data to Google.*

## *Location*

*You can check how your location information is shared and configure the permission to access your location information.*

*On the settings screen, tap Location and set the desired function.*

## *Extensions*

### *Smart Doctor*

*You can use Smart Doctor to diagnose the device's condition and optimise it.*

*On the settings screen, tap Extensions Smart Doctor.*

### *Context Awareness*

*You can automatically change your device settings according to the usage pattern and location.*

- *1 On the settings screen, tap Extensions Context Awareness.*
- *2 Activate items you want to automatically change settings for.*
	- • *Parking Assistant: This option will store your parking locations. If you don't want to receive parking notifications around your home or*  work place, turn My places notifications of **1** The parking records *are stored in QuickMemo+.*
	- • *AUTOMATED: You can set the device to change the sound profile, Bluetooth and Wi-Fi options automatically in different environments, such as At home, Away from home, At work, and Off work. You can also set an app to open when earphones are plugged in or a Bluetooth device is connected.*

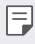

• *To use this feature, home or work location must be preset in My places. On the settings screen, tap Location My places to set the locations.*

### *Gaming*

*You can configure settings for game tools, graphics and battery saving feature.*

- *1 On the settings screen, tap Extensions Gaming.*
- *2 Customise the following settings:*
- **3 Game Launcher**: Tap **b** to use the game launcher.
	- • *Game tools: You can run the function while playing games by touching the game tools icon among the home touch buttons.*
	- • *Game graphics: Adjust the game graphics.*
	- • *When you change the resolutions on some games, the screen display feature may not work properly.*
		- • *This function may not be available in certain game apps.*
		- • *Break time: Reduce the screen brightness and performance whenever you leave the game running for more than 5 minutes.*

## *Screen recording*

*You can configure the settings for screen recording.*

- *1 On the settings screen, tap Extensions Screen recording.*
- *2 Customise the following settings:*
	- • *Include yourself in video by: Select one from the following options and tap Save.*
		- *- Image: Includes your profile image in video when recording. After*  selecting this, tap **a** and select a profile image. Then, adjust the *size of the image using the slide bar.*
		- *- Front camera: Includes yourself recorded using the front camera while recording the screen.*
		- *- Never: Nothing is included.*
	- • *Audio source: Choose the audio source between Mic and Contents.*
	- • *Video resolution: Select the resolution for screen recording.*

#### *To record the screen*

- *1 Drag the status bar downward to open the Quick access icons list.*
- 2 (If necessary, swipe left over the Quick access icons area.) Tap  $\Box$ .
- *3 Read the disclaimer and tap Start. It will start recording in 3 seconds.*
- *4* To stop recording, tap  $\bigcap$  located at the top right of the screen. The *recorded video will be saved in Gallery.*
	- • *If you violate another person's rights such as portrait right or intellectual*  冃 *property right or defame another person's reputation by using the functions provided for the screen recording service, you may be held*  liable to civil, criminal or administrative charges in accordance with the *relevant laws. LG Electronics is not legally responsible in any way for the acts of users.*

## *Dual App*

*You can install duplicate messenger apps on the product and use two accounts at the same time.*

- *1 On the settings screen, tap Extensions Dual App.*
- *2 After reading the disclaimer, tap Confirm.*
- *3 In the list of available apps, tap Install to install a copy of a desired app and follow the on-screen instructions.*
	- • *On the screen, the list of available dual apps is shown. During installation, app icons are generated on the home screen.*

### *App suggestion*

You can quickly access apps that you may need at the moment on the *Overview screen.*

## *Floating Bar*

*You can activate frequently used features including shortcuts, screenshots, Music, Contacts and more by touching and then swiping the Floating Bar on the screen. See [Floating Bar overview](#page-230-1) for details.*

## *Shortcuts*

*You can use buttons such as the Lock/Power, Volume, and Google Assistant to run certain apps or functions right away.*

- *1 On the settings screen, tap Extensions Shortcuts.*
- *2 Customise the following settings.*
	- • *View notification panel: Swipe down/up on the fingerprint sensor for the notification panel.*
	- • *Open Camera: Press Power key twice to open Camera.*
	- • *Open Capture+: Press Volume Up key twice to open Capture+ when the screen is locked or off.*
	- • *Open Camera: Press Volume Down key twice to open Camera when the screen is locked or off.*
	- • *Open Google Assistant: Press the Google Assistant key on the side of the phone.*
	- • *Talk to Google Assistant: Press and hold the Google Assistant key to quickly talk to your Assistant.*
	- 冃 • *Google Assistant does not support certain languages.*

### *Air Motion*

*Enable this option to recognise the location and shape of your hand to launch certain features or apps without touching the screen.*

*Show your hand to the front camera and then perform hand gestures to launch desired features or apps.*

*See [Air Motion](#page-207-0) for details.*

## *KnockON*

*Double-tap the screen to turn the screen on or off.*

*See [KnockON](#page-275-0) for details.*

### *Increase touch sensitivity*

*You can set the touch screen more sensitive to your touch. Recommended to turn this feature on when using a screen protector.*

*On the settings screen, tap Extensions Increase touch sensitivity.*

## *Digital Wellbeing & parental controls*

*You can view the product use time and set the timer for each app. Also, you can manage the mobile phone use time by using the Wind Down and Focus Mode.*

*Select Digital Wellbeing & parental controls on the settings screen and set the desired function.*

# *Apps & notifications*

*You can check a list of installed apps, and configure the settings for notifications, app permissions, and more.*

- *1 On the settings screen, tap Apps & notifications.*
- *2 Customise the settings.*

## *Battery*

You can view the current battery information or turn on power-saving *mode.*

- *1 On the settings screen, tap Battery.*
- *2 Customise the following settings:*
	- • *Battery usage: View the battery usage details.*
	- • *Battery percentage on status bar: Display the remaining battery level as a percentage on the status bar.*
- • *Optimized charging: Automatically adjust charging speed according to how you charge to reduce heat and extend lifespan of battery.*
- • *Adaptive battery: Allow you to save the battery by stopping apps running in the background.*
- • *Background restrictions: Enable this option to restrict background apps to save the battery while using the device. Restricted apps for power saving may not work properly or may not send you notifications.*
- • *Battery saver: Reduce battery consumption by cutting down some device settings, such as the display brightness, speed and vibration intensity.*
- • *Power saving exclusions: Select apps to use without any functional limitation while in power saving or battery optimisation mode.*

## *Storage*

You can view and manage internal storage on the device or storage space *of the memory card.*

- *1 On the settings screen, tap Storage.*
- *2 Customise the following settings:*
	- • *Internal storage: View the total storage space and free space in the device's internal storage. View a list of apps in use and the storage capacity for each app.*
	- • *SD card: View the total storage space and free space in the memory card. This option appears only when a memory card is*  inserted. To unmount the memory card, tap  $\triangle$ .

## *Accounts*

*You can add users to share your device and register a cloud account.*

- *1 On the settings screen, tap Accounts.*
- *2 Customise the settings.*

## *Google*

*You can use Google settings to manage your Google apps and account settings.*

*On the settings screen, tap Google.*

## *System*

## *Update centre*

You can check and install the latest version of the app or software *provided by LG.*

- *1 On the settings screen, tap System Update centre.*
- *2 Customise the following settings:*
	- • *App Updates: Check if an app update is available. If available, you can install the update.*
	- • *Software Update: Check if a software update is available. If available, you can install the update.*

## *Language & keyboard*

*You can customise language and keyboard settings for your device.*

- *1 On the settings screen, tap System Language & keyboard.*
- *2 Customise the following settings:*
	- • *Language: Select a language to apply for the device.*
- • *Manage keyboards: You can change the product's basic keyboard setting, set the use environments for LG Keyboard or other installed keyboards, and set the speech recognition function for Google Voice input. Also, you can set whether to display the keyboard button in the navigation bar on the home screen so that you can quickly switch to another keyboard.*
- • *Physical keyboard: Select to use the physical keyboard, or check keyboard shortcut keys.*
- • *Autofill service: Enable this option to enter your information saved in your account such as password, address, or credit card number with a single tap. You can also disable this option, use Google Autocomplete, or add a new service account.*
- • *Text-to-speech output: Configure the settings for text-to-speech output.*
- • *Pointer speed: Adjust the pointer speed of a mouse or trackpad.*
- • *Reverse mouse buttons: Reverse the right mouse button to perform primary direct-manipulation actions.*

### *Date & time*

*You can customise date and time settings for your device.*

- *1 On the settings screen, tap System Date & time.*
- *2 Customise the settings.*

### *Memory*

*You can view the average amount of memory usage over a certain period of time and the memory occupied by an app.*

- *1 On the settings screen, tap System Memory.*
- 2 Tap  $\bullet$  to set a time slot to retrieve data.

## *Backup*

*You can back up data saved on your device to another device or account.*

- *1 On the settings screen, tap System Backup.*
- *2 Customise the following settings:*
	- • *LG Mobile Switch: Allow you to transfer data from an old LG device to your new LG device. See [LG Mobile Switch](#page-329-0) for details.*
	- • *Backup & restore: Back up your device data or restore data to your device from a backup.*

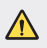

- • *Resetting your device may delete backup files saved in storage. Make sure to copy and store the important backup files to your PC.*
- • *Google backup: Change Google drive backup settings. You can also check the backup account currently used, or add a new backup account.*

### *Restart & reset*

*You can reset the device including network and app settings.*

- *1 On the settings screen, tap System Restart & reset.*
- *2 Customise the following settings:*
	- • *Auto-restart: Automatically restart and optimise the phone at a*  set time. Tap  $\bigcirc$  to activate this feature. The device automatically *restarts at a set time and optimise itself. Select a day and time for restart.*
- • *You can set the device to restart itself once a week. The device automatically restarts in an hour from the preset time.*
	- • *Once the device restarts, notifications and badges are erased. Save important data before the preset time.*
	- • *The Auto-restart feature is not activated in the following situations: When the screen is turned on, when the device is in use, when the battery level is 30% or less, when the USIM card is locked, or when the device lock is activated while turning on the device.*
		- *- Depending on the telecommunication provider, the auto-restart function may or may not be available.*
- • *Network settings reset: Reset Wi-Fi, Bluetooth and other network settings.*
- • *Reset app preferences: Reset the settings for an app. The data saved in the app will not be deleted.*
- • *Factory data reset: Reset all settings for the device and delete data.*
- • *Resetting and resetting your device deletes all data on it. Enter your*  冃 *device name, Google Account and other initial information again.*
	- • *After data initialization, the data cannot be restored.*

## *About phone*

冃

*You can view information about your device, such as the name, status, software details and legal information.*

*On the settings screen, tap System About phone and view information.*

### *Regulatory & safety*

*You can view regulatory marks and related information on your device.*

*On the settings screen, tap System Regulatory & safety.*

## *Accessibility*

*You can manage accessibility plug-ins installed on your device.*

- *1 On the settings screen, tap Accessibility.*
- *2 Customise the following settings:*
	- • *Vision TalkBack: Set the device to notify screen status or actions via voice.*
	- • *Vision Voice notifications: Set the device to read the caller information via voice.*
	- • *Vision Font: Change the font size, bold text or type.*
	- • *Vision Display size: Set the items on the screen to a size easy for you to see. Some items may change position.*
	- • *Vision Touch zoom: Zoom in or out by tapping the screen three times.*
	- • *Vision Window zoom: Zoom in or out within a window and invert the colour.*
	- • *Vision Large mouse pointer: Magnify the mouse pointer.*
	- • *Vision High contrast screen: Turn the background colour into black for a high contrast screen.*
	- • *Vision Screen colour inversion: Increase the display colour contrast for people with low vision.*
	- • *Vision Screen colour adjustment: Adjust the display colour.*
	- • *Vision Monochrome: Switch the screen to grayscale mode.*
	- • *Vision End call with the Power key: End a call by pressing the Power/Lock key.*
	- • *Hearing Captions: Turn on the subtitle service when playing videos for the hearing impaired.*
	- • *Hearing Flash alerts: Set the device to notify you with a blinking light for incoming calls, messages and alarms.*
	- • *Hearing Mute all sounds: Mute all sounds and lower volume on the receiver.*
- • *Hearing Audio channel: Select the audio type.*
- • *Hearing Sound balance: Adjust the audio output balance. Use the slide bar to change the balance.*
- • *Motor & cognition Touch assistant: Turn on the touch board to make buttons and gestures easier to use.*
- • *Motor & cognition Touch input: Enter text by touching and holding the screen or modify it by simply touching the screen.*
- • *Motor & cognition Physical keyboard: Customise the keyboard settings.*
- • *Motor & cognition Auto mouse click: Automatically click the mouse pointer in case of no movement.*
- • *Motor & cognition Touch and hold for calls: Answer or decline calls by touching and holding the call button instead of dragging it.*
- • *Motor & cognition Screen timeout: Turn off the screen automatically when the device is left idle for a specified period of time.*
- • *Motor & cognition Touch control areas: Limit the touch area so that only a particular portion of the screen can be controlled by touch input.*
- • *Accessibility features shortcut: Quickly access a frequently used function by pressing the Power key and the Volume Up key simultaneously.*
- • *Auto-rotate screen: Automatically change the screen orientation according to the physical position of the device.*
- • *Select to Speak: Allow you to tap items to hear spoken feedback.*
- • *Switch Access: Create key combinations to control your device.*

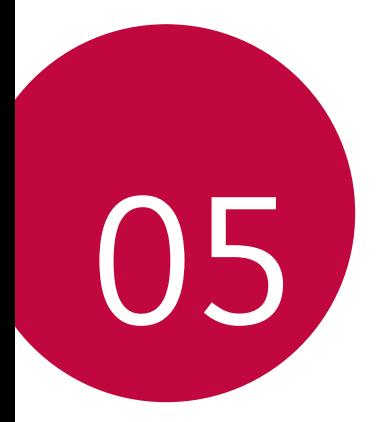

# *Appendix*

## *LG Language Settings*

*Select a language to use on your device.*

- • *Tap Settings System Language & keyboard Language Add language, and select a language.*
	- Touch and hold and drag it to the top of the language list to set it *as a default language.*

## *LG Bridge*

### *LG Bridge overview*

*LG Bridge is an app that helps you manage the photos, music, videos and documents saved on your LG smartphone from your computer conveniently. You can back up contacts, photos and more to the computer or update the device software.*

- • *See LG Bridge help for details.*
	- • *The supported features may vary depending on the device.*
	- • *LG USB driver is a necessary program to connect your LG smartphone with the computer and is installed when you install LG Bridge.*

## *LG Bridge functions*

- • *Manage the files on the device from a computer via Wi-Fi connection or mobile data connection.*
- • *Back up data from the device to a computer or restore data from a computer to the device via USB cable connection.*
- • *Update the device software from a computer via USB cable connection.*

### *Installing LG Bridge on a computer*

- *1 Go to www.lg.com from your computer.*
- *2 Select your region.*
- *3 Click Support Software & Firmware.*
- *4 Enter the name of your device. OR Select by the Product Category.*
- *5 Go to PC Sync LG Bridge to download the setup file.*
	- • *Go to Details to view the minimum requirements for installing LG Bridge.*

## *Phone software update*

### *LG Mobile phone software update from the Internet*

*For more information about using this function, please visit http://www.lg.com/common/index.jsp, select your country and language.*

*This feature allows you to conveniently update the firmware on your phone to a newer version from the Internet without needing to visit a service centre. This feature will only be available if and when LG makes a newer firmware version available for your device.*

*Because the mobile phone firmware update requires the user's full attention for the duration of the update process, please make sure you check all instructions and notes that appear at each step before proceeding. Please note that removing the USB cable during the upgrade may seriously damage your mobile phone.*

- 
- • *LG reserves the right to make firmware updates available only for selected models at its own discretion and does not guarantee the availability of the newer version of the firmware for all handset models.*

## *LG Mobile Phone software update via Overthe-Air (OTA)*

*This feature allows you to conveniently update your phone's software to a newer version via OTA, without connecting a USB cable. This feature will only be available if and when LG makes a newer firmware version available for your device.*

*To perform the phone software update,*

#### *Settings System Update centre Software Update Check now for update.*

- • *Your personal data from internal phone storage—including information*  冃 *about your Google Account and any other accounts, your system/ application data and settings, any downloaded applications and your DRM licence—might be lost in the process of updating your phone's software. Therefore, LG recommends that you backup your personal data before updating your phone's software. LG does not take responsibility for any loss of personal data.*
	- • *This feature depends on the area or service provider.*

## *Anti-Theft Guide*

*Set up your device to prevent other people from using it if it's been reset*  to factory settings without your permission. For example, if your device is lost, stolen, or wiped, only someone with your Google Account or screen *lock information can use the device.*

*All you need to make sure your device is protected is:*

- • *Set a screen lock: If your device is lost or stolen but you have a screen lock set, the device can't be erased using the Settings menu unless your screen is unlocked.*
- • *Add your Google Account on your device: If your device is wiped but you have your Google Account on it, the device can't finish the setup process until your Google Account information is entered again.*

*After your device is protected, you'll need to either unlock your screen or enter your Google Account password if you need to do a factory reset. This ensures that you or someone you trust is doing the reset.*

• *Do not forget your Google Account and password you had added to*  冃 *your device prior to performing a factory reset. If you can't provide the account information during the setup process, you won't be able to use the device at all after performing the factory reset.*

## *Open Source Software Notice Information*

*To obtain the source code under GPL, LGPL, MPL, and other open source licenses, that is contained in this product, please visit http://opensource.lge.com.*

*In addition to the source code, all referred license terms, warranty disclaimers and copyright notices are available for download.*

LG Electronics will also provide open source code to you on CD-ROM *for a charge covering the cost of performing such distribution (such as the cost of media, shipping, and handling) upon email request to opensource@lge.com.*

*This offer is valid for a period of three years after our last shipment of this product. This offer is valid to anyone in receipt of this information.*

## *Regulatory information (Regulation ID number, E-labeling, etc.)*

*For regulatory details, go to Settings System Regulatory & safety.*

## *Trademarks*

• *For DTS patents, see http://patents.dts.com. Manufactured under license from DTS Licensing Limited. DTS, the Symbol, & DTS and the Symbol together, DTS:X, and the DTS:X logo are registered trademarks or trademarks of DTS, Inc. in the United States and/or other countries. © DTS, Inc. All Rights Reserved.*

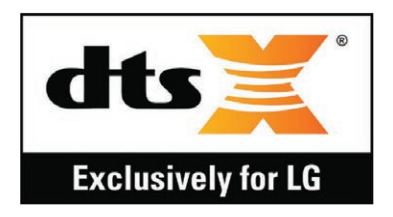

- • *Copyright ©2020 LG Electronics Inc. All rights reserved. LG and the LG logo are registered trademarks of LG Group and its related entities.*
- • *G8S ThinQ is a trademark of LG Electronics Inc.*
- • *Google, Google Maps, Gmail, YouTube, Google Duo, Google Play, Android, Chrome, Google Photos, Google Play Protect, Google Calendar, Google Docs, Google Drive, Google Sheets and other related marks and logos are trademarks of Google LLC.*
- • *Bluetooth*® *is a registered trademark of Bluetooth SIG, Inc. worldwide.*
- • *Wi-Fi*® *and the Wi-Fi logo are registered trademarks of the Wi-Fi Alliance.*
- • *All other trademarks and copyrights are the property of their respective owners.*

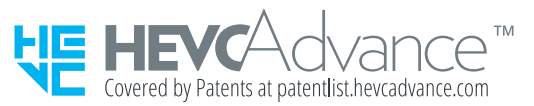

## *Laser safety statement*

### *Caution!*

*This product employs a Laser system. To ensure proper use of this product, please read this owner's manual carefully and retain for future reference. Should the unit require maintenance, contact an authorised service centre.*

Use of controls, adjustments, or the performance of procedures other *than those specified herein may result in hazardous radiation exposure.*

To prevent direct exposure to laser beam, do not try to open the enclosure *or make direct contact with the laser.*

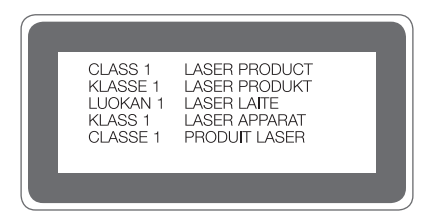

## *DECLARATION OF CONFORMITY*

*Hereby, LG Electronics declares that this LM-G810EA product is in compliance with the essential requirements and other relevant provisions of Directive 2014/53/EU.*

*A copy of the Declaration of Conformity can be found at http://www.lg.com/global/declaration*

## *Contact office for compliance of this product*

*LG Electronics European Shared Service Center B.V. Krijgsman 1, 1186 DM Amstelveen, The Netherlands*

## *Wi-Fi (WLAN)*

*The use of the 5150 – 5350 MHz band is restricted to indoor use only.*

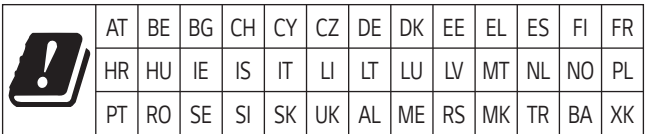

## *More information*

### *Tempered glass parts*

*Tempered glass parts of this device are not permanent and they may wear out over time.*

- • *If you drop your device on a hard surface or subject it to severe impact, the tempered glass may be damaged. If this happens, stop using your device immediately and contact an LG Customer Service Centre.*
- • *You can purchase protective cases to protect your device from damage on the market.*

*Note that these protective cases are not covered under the warranty service provided by LG Electronics and safety is not guaranteed.*

## *Aspect ratio*

*This device uses 18.7:9 aspect ratio.*

• *Some downloaded apps may not support 18.7:9 aspect ratio.* In this case, select the most optimal screen ratio for the app or consult *the app provider for more information.*

### *Guide to data transfers*

• *For the data that can be exchange between LG devices or between the LG device and a third party device, see the following table.*

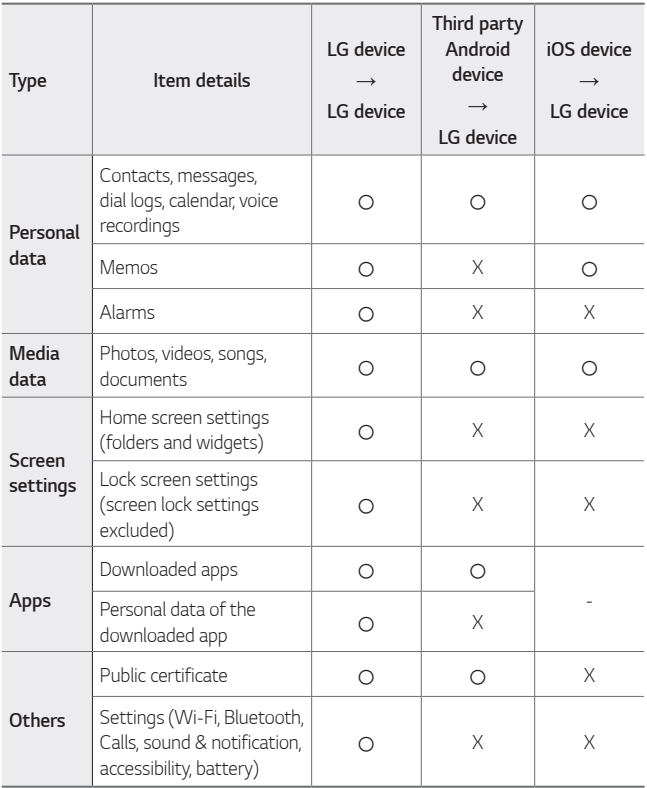

Some data may not be transmitted depending on the software version, 冃 *app version, operating system, manufacturer or service provider's policy.*

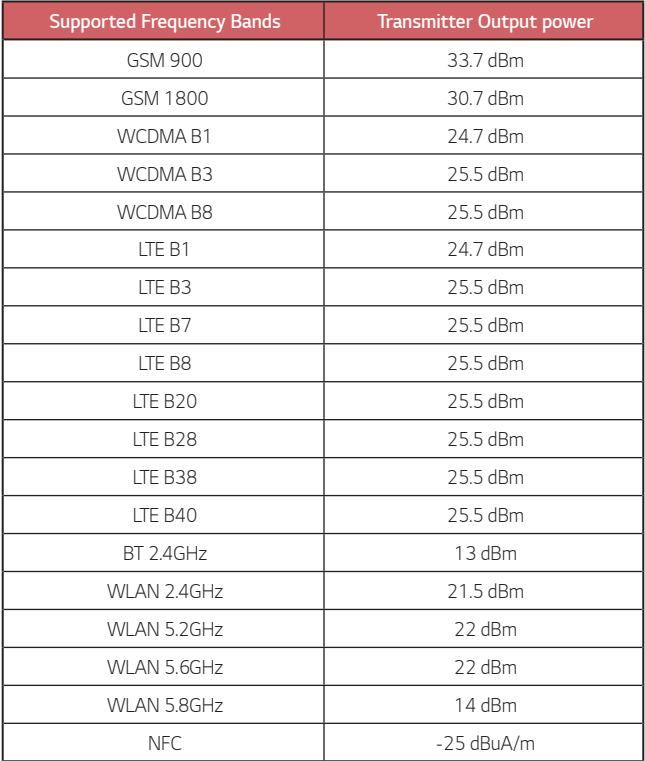

*Travel Adapter Information can be found at http://www.lg.com/global/support/cedoc/cedoc*

### *Disposal of your old appliance*

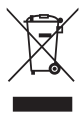

- *1. All electrical and electronic products should be disposed of separately from the municipal waste stream via designated collection facilities appointed by the government or the local authorities. Waste electrical and electronic products should be delivered to collection points established by the municipalities or you should request your seller to take your waste electrical and electronic product when you buy a new model of the same product and when the seller delivers it to your address.*
- 2. The correct disposal of your old appliance will help prevent potential *negative consequences for the environment and human health.*
- *3. The product bearing this symbol may include hazardous substances. Hazardous substances in the products may cause environmental pollution and injury/death.*
- *4. EEE Complies with Directive.*
- *5. For more detailed information about disposal of your old appliance, please contact your city office, waste disposal service or the shop where you purchased the product. (www.lg.com/global/recycling)*

### *Disposal of waste batteries/accumulators*

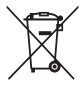

- *1. This symbol may be combined with chemical symbols for mercury (Hg), cadmium (Cd) or lead (Pb) if the battery contains more than 0.0005% of mercury, 0.002% of cadmium or 0.004% of lead.*
- *2. All batteries/accumulators should be disposed separately from the municipal waste stream via designated collection facilities appointed by the government or the local authorities.*
- *3. The correct disposal of your old batteries/accumulators will help to prevent potential negative consequences for the environment, animal and human health.*
- *4. For more detailed information about disposal of your old batteries/ accumulators, please contact your city office, waste disposal service or the shop where you purchased the product.*

## *FAQ*

*This chapter lists some problems you might encounter when using your device. Some problems require you to call your service provider, but most are easy to fix yourself.*

#### *SIM card error*

*Make sure the SIM card is correctly inserted.*

#### *No network connection or dropped network*

*Signal is weak. Move to a window or an open area. You are outside the carrier network area. Move and check the network.*

#### *Calls are not available*

*New network not authorised.*

*Make sure you have not set call barring for the incoming number.*

*Make sure you have not set call barring for the number you are dialling.*

#### *Device cannot be turned on*

*When the battery is completely discharged, your device will not turn on. Fully charge the battery before turning on the device.*

#### *Charging error*

*Make sure device is charging at a normal temperature. Check the charger and its connection to the device. Use only in-box accessories which are authorised by LG.*

### *The battery depletes faster than when first purchased*

*When you expose the device or the battery to very cold or hot temperatures, the battery life may be reduced.*

*Battery consumption will increase when you use certain features or apps, such as GPS, games or the Internet.*

*The battery is consumable and the battery life will get shorter over time.*

#### *Error messages appear when launching the camera*

*Charge the battery.*

*Free some memory by transferring files to a computer or deleting files from your device.*

*Restart the device.*

*If you are still having trouble with the camera app after trying these tips, contact a LG Electronics Service Center.*

#### *The photo quality is poor*

*The quality of your photos may vary, depending on the surroundings and the photography techniques you use.*

*If you take photos and videos, standard angle quality is better than wideangle.*

*If you take photos in dark areas, at night or indoors, image noise may occur or images may be out of focus.*

*If you have any problems, reset the options.*

#### *The touch screen responds slowly or incorrectly*

*If you attach a screen protector or optional accessories to the touch screen, the touch screen may not function properly.*

If you are wearing gloves, if your hands are not clean while touching the *touch screen or if you tap the screen with sharp objects or your fingertips, the touch screen may malfunction.*

*The touch screen may malfunction in humid conditions or when exposed to water.*

*Restart your device to clear any temporary software bugs.*

*If the touch screen is scratched or damaged, visit a LG Electronics Service Center.*

#### *Hangs or freezes*

#### *Restart the device*

• *If your device freezes or hangs, you may need to close apps or turn the device off and then on again.*

#### *Perform a boot-up*

- • *A soft reset may be used to reset the device if the screen freezes, or the buttons, touch screen or device are no longer responding.*
- • *To perform a soft reset of your device, simply press and hold the Volume Down and Power keys until the device restarts.*

#### *Reset the device*

- • *If the methods above do not solve your problem, perform a factory data reset.*
- • *On the settings screen, tap System Restart & reset Factory data reset.*
	- *- This method resets all settings for the device and deletes data. Before performing the factory data reset, remember to make backup copies of all important data stored in the device.*
	- *- If you registered a Google Account to the device, you must sign in to the same Google Account after resetting the device.*

#### *Bluetooth device is not located*

*Make sure the Bluetooth wireless feature is activated on your device.*

*Make sure the Bluetooth wireless feature is activated on the device you wish to connect to.*

*Make sure your device and the other Bluetooth device are within the maximum Bluetooth range (10 m).*

*If the tips above do not solve your problem, contact a LG Electronics Service Center.*

#### *A connection is not established when you connect the device to a computer*

*Make sure the USB cable you are using is compatible with your device. Make sure you have the proper driver installed and updated on your computer.*

#### *Downloaded application causes a lot of errors*

*Application has problems.*

*Remove and reinstall the application.*

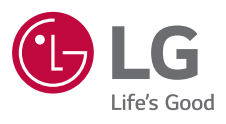

# $C \in$